# **eWON 500-2001-4001-4002**

User Guide

Version 4.3

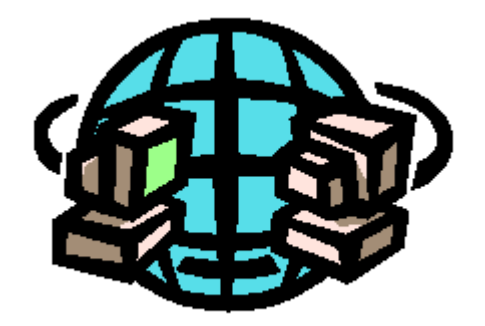

# COOL INTERNET TELECONTROL SOLUTION

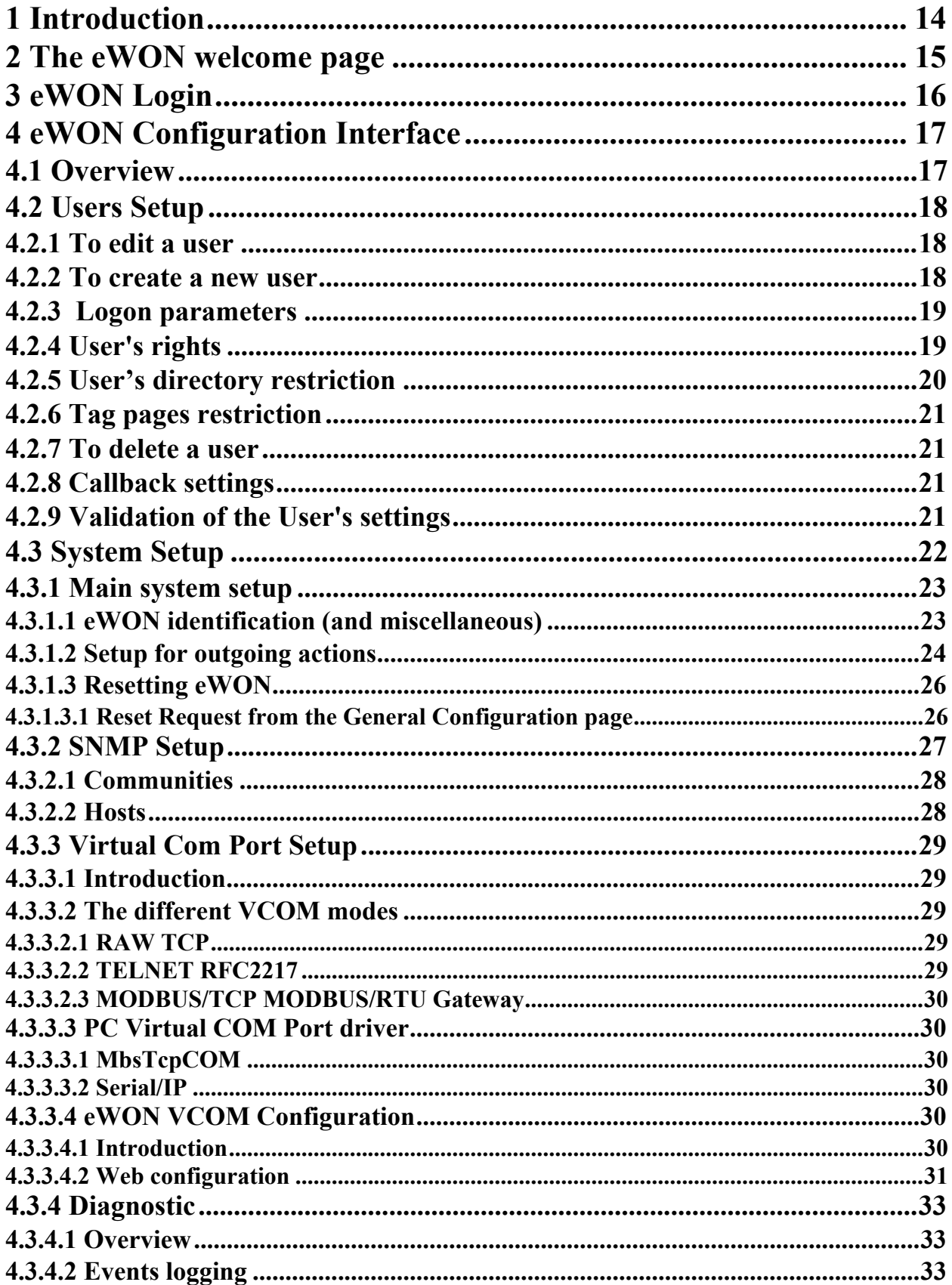

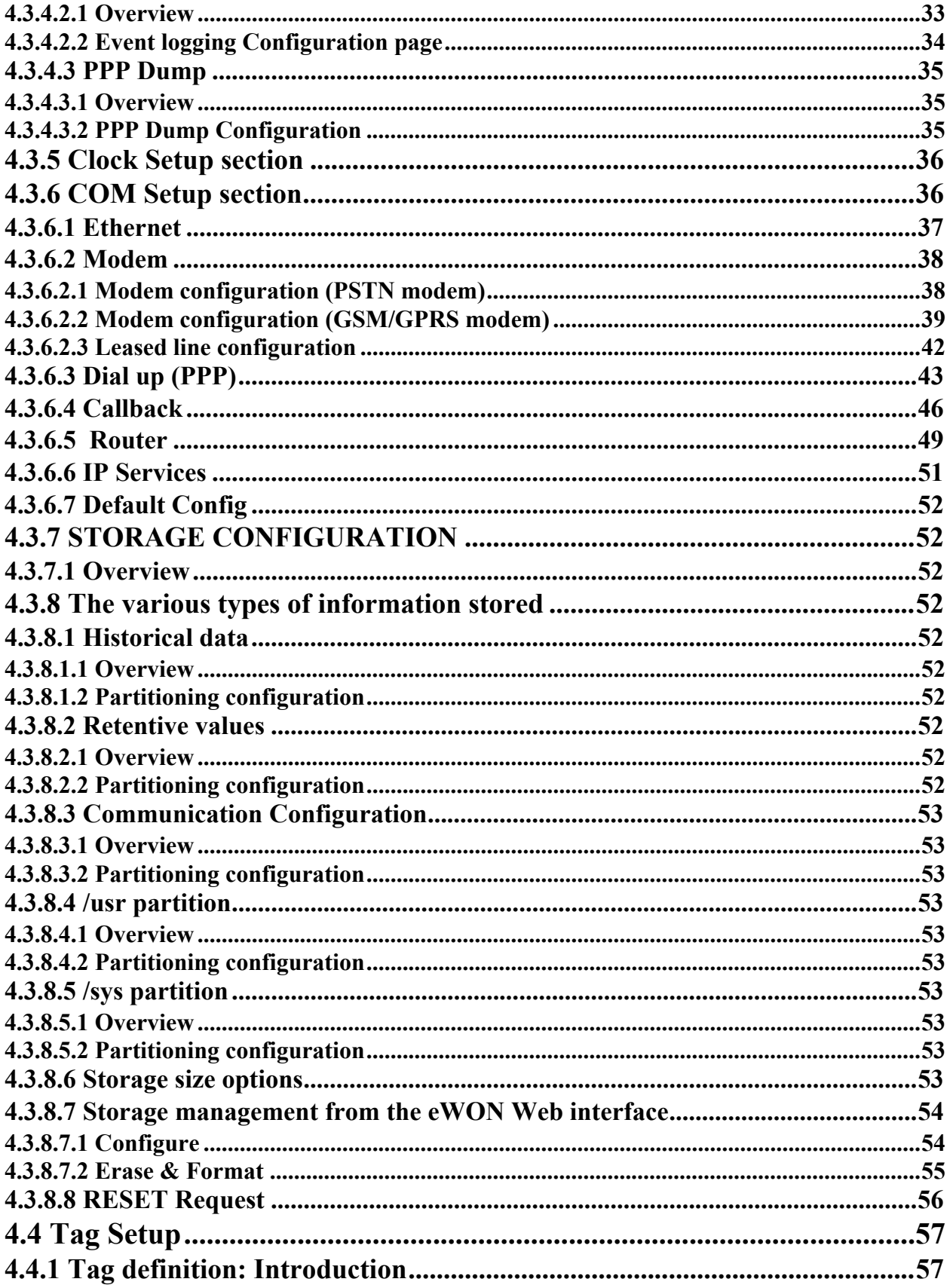

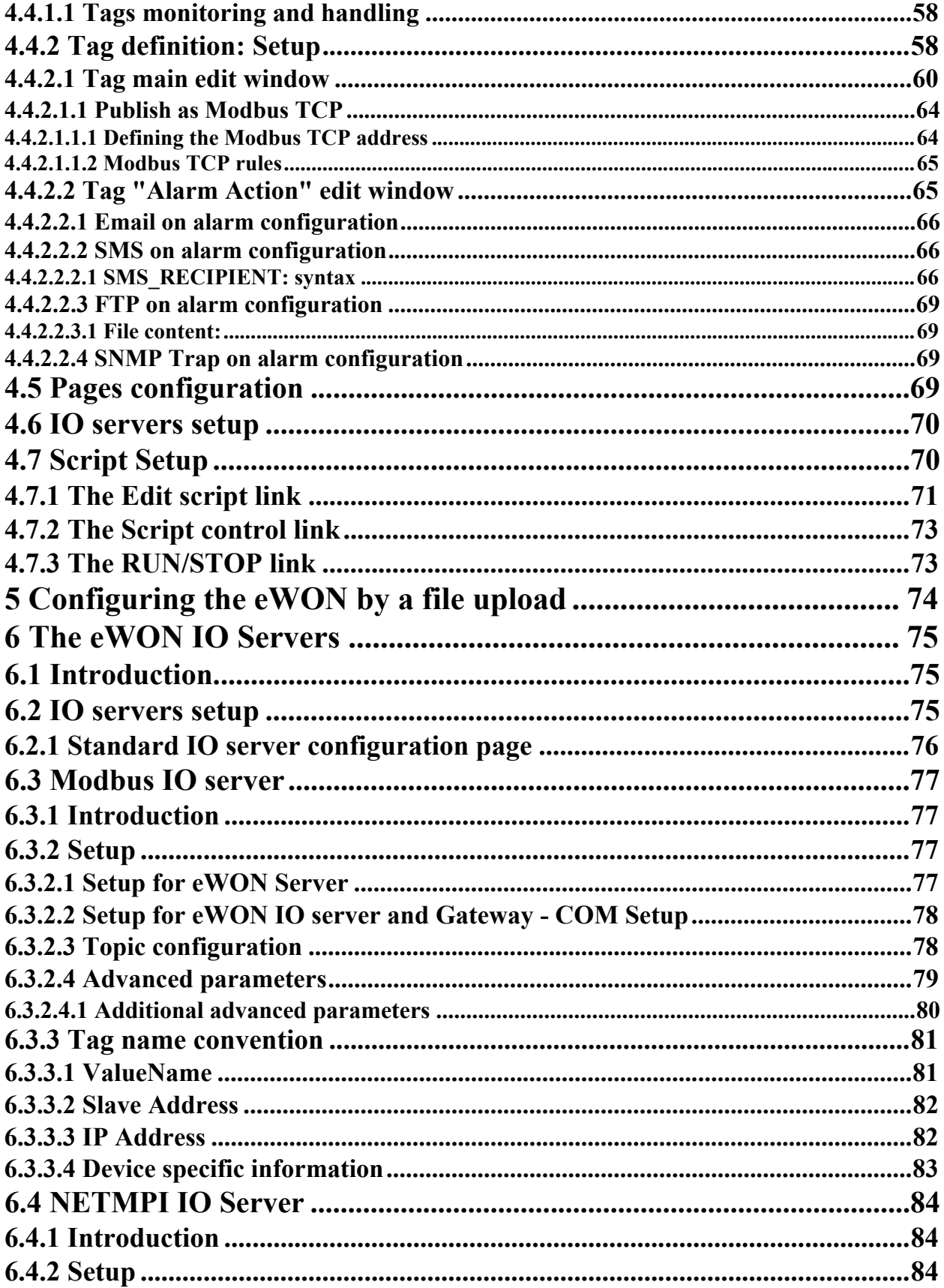

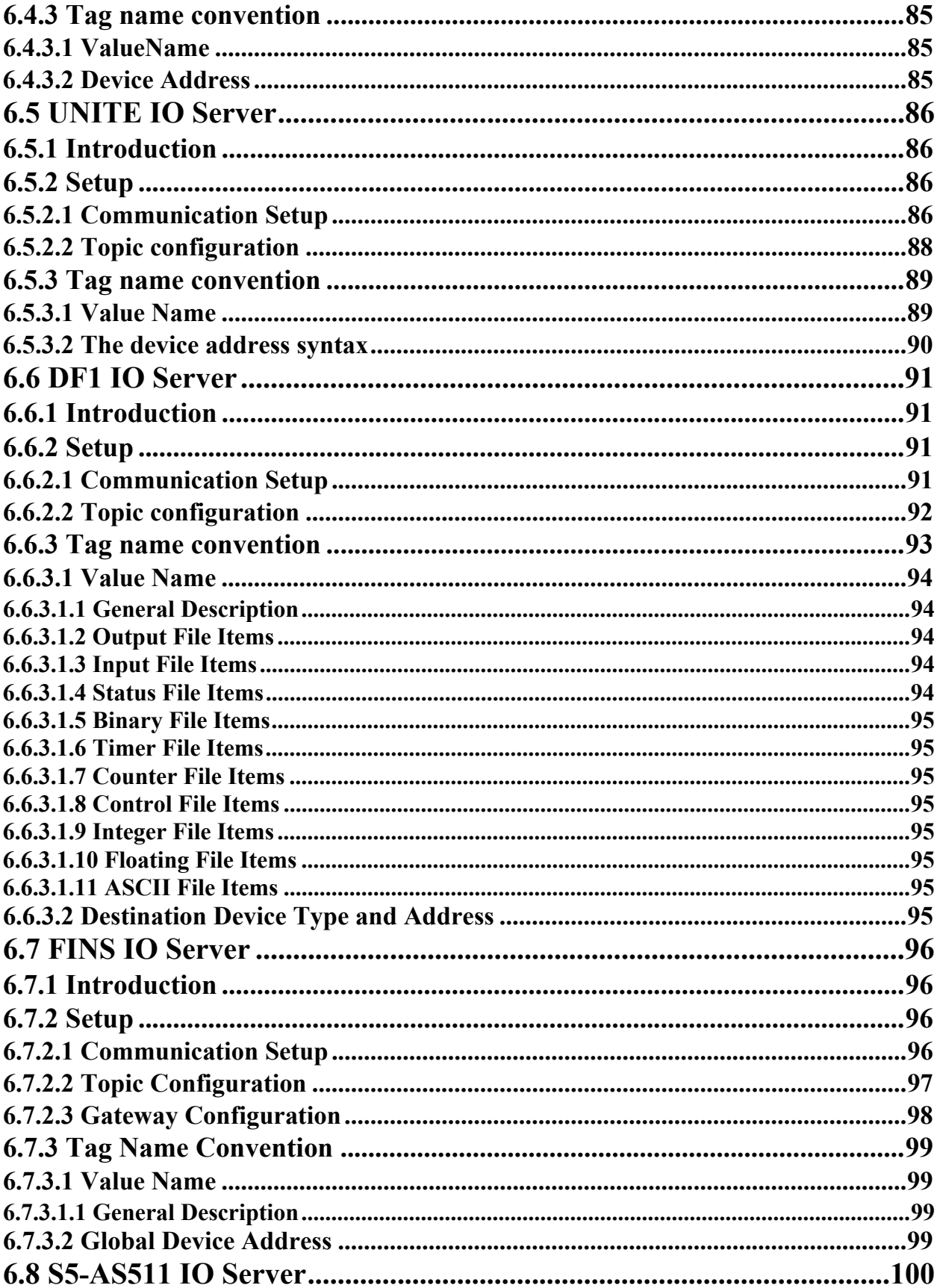

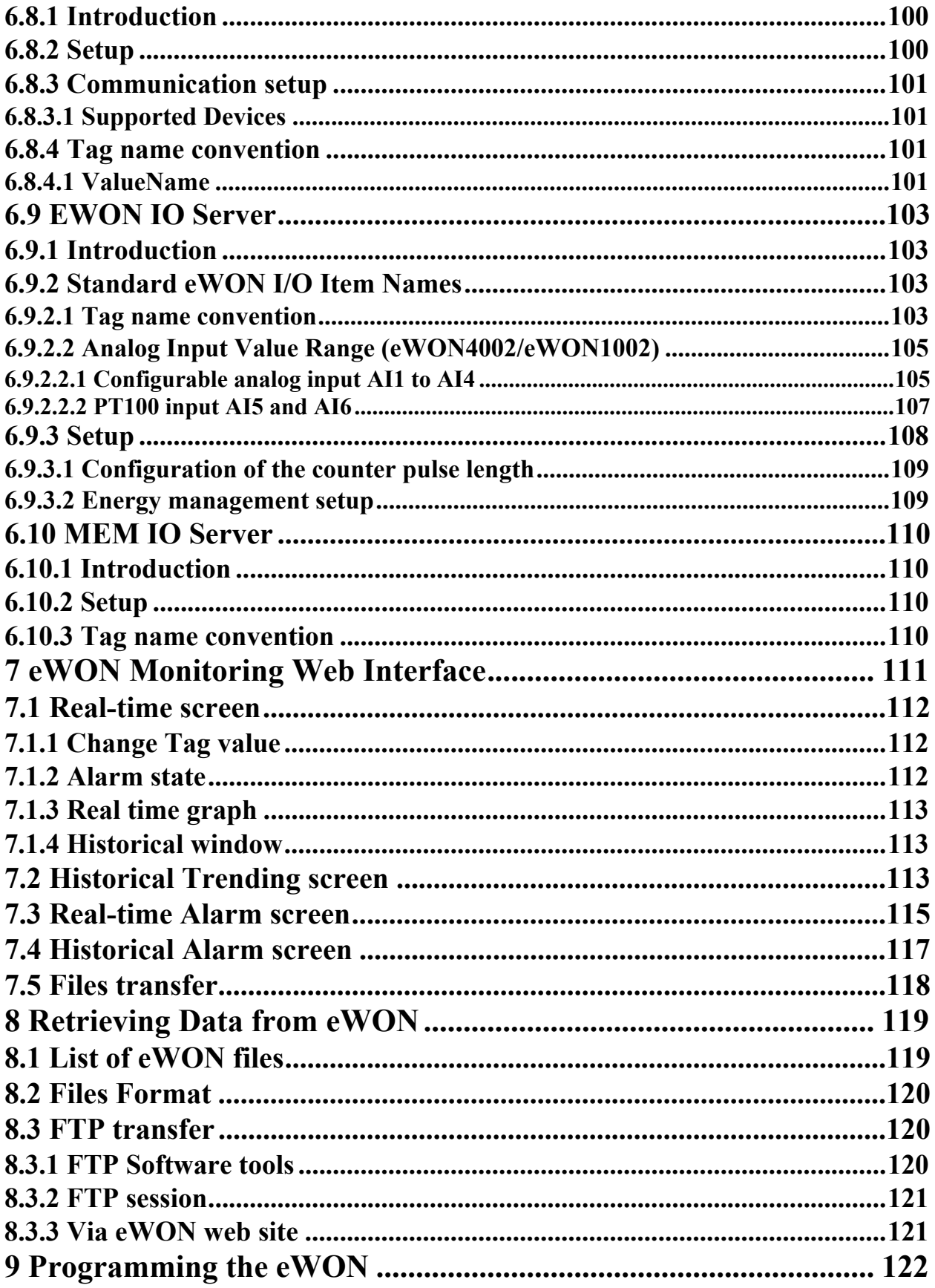

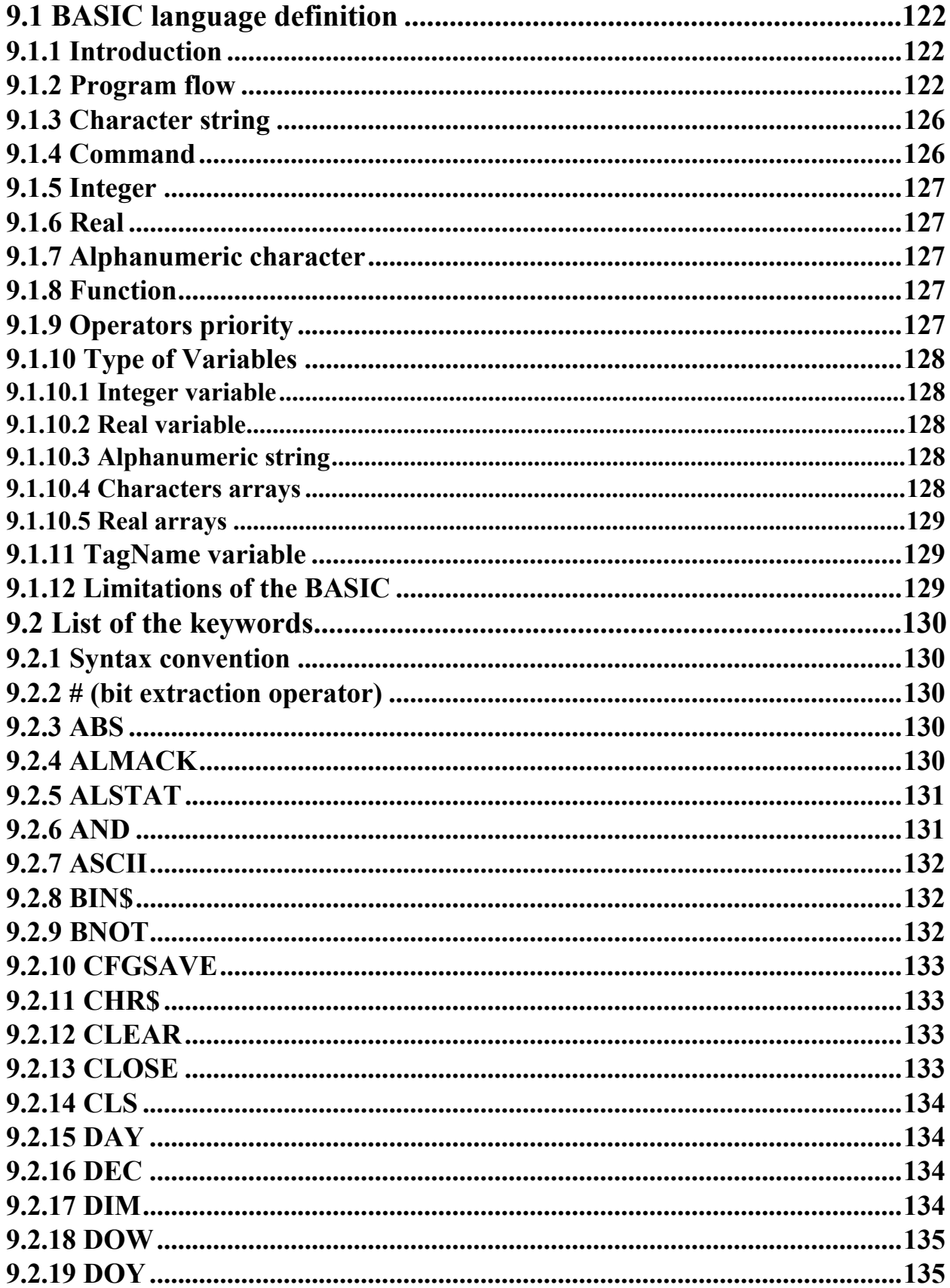

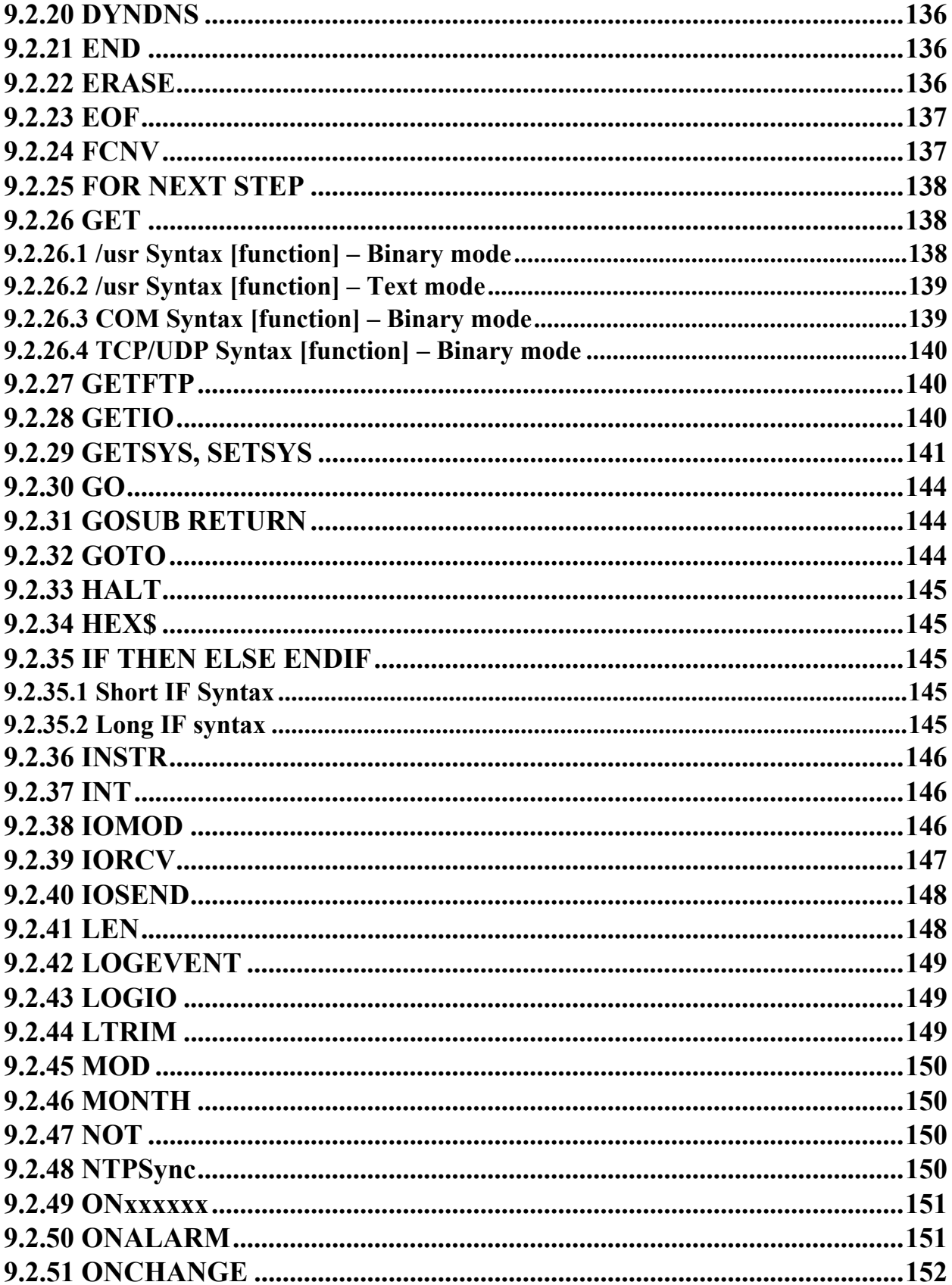

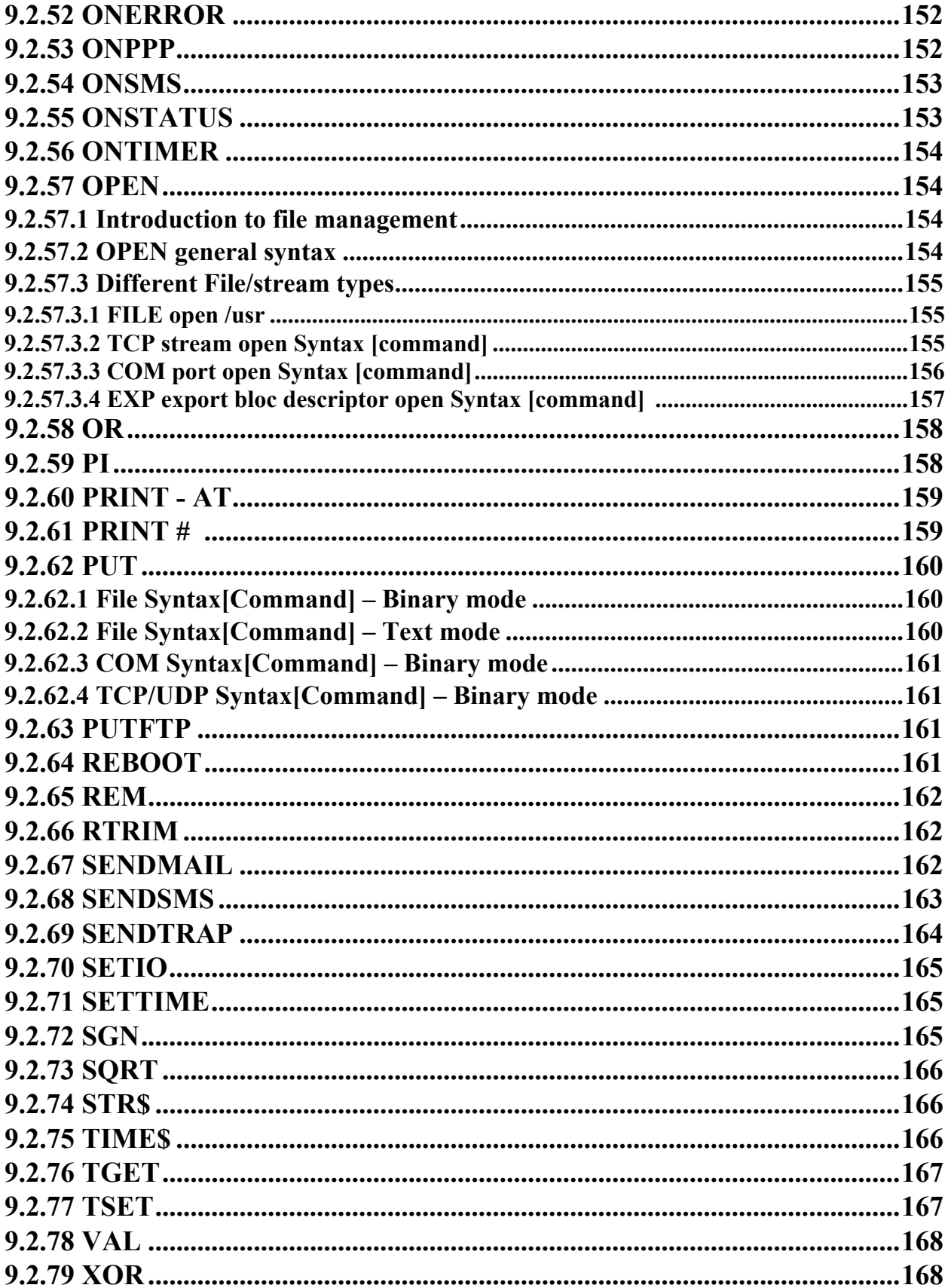

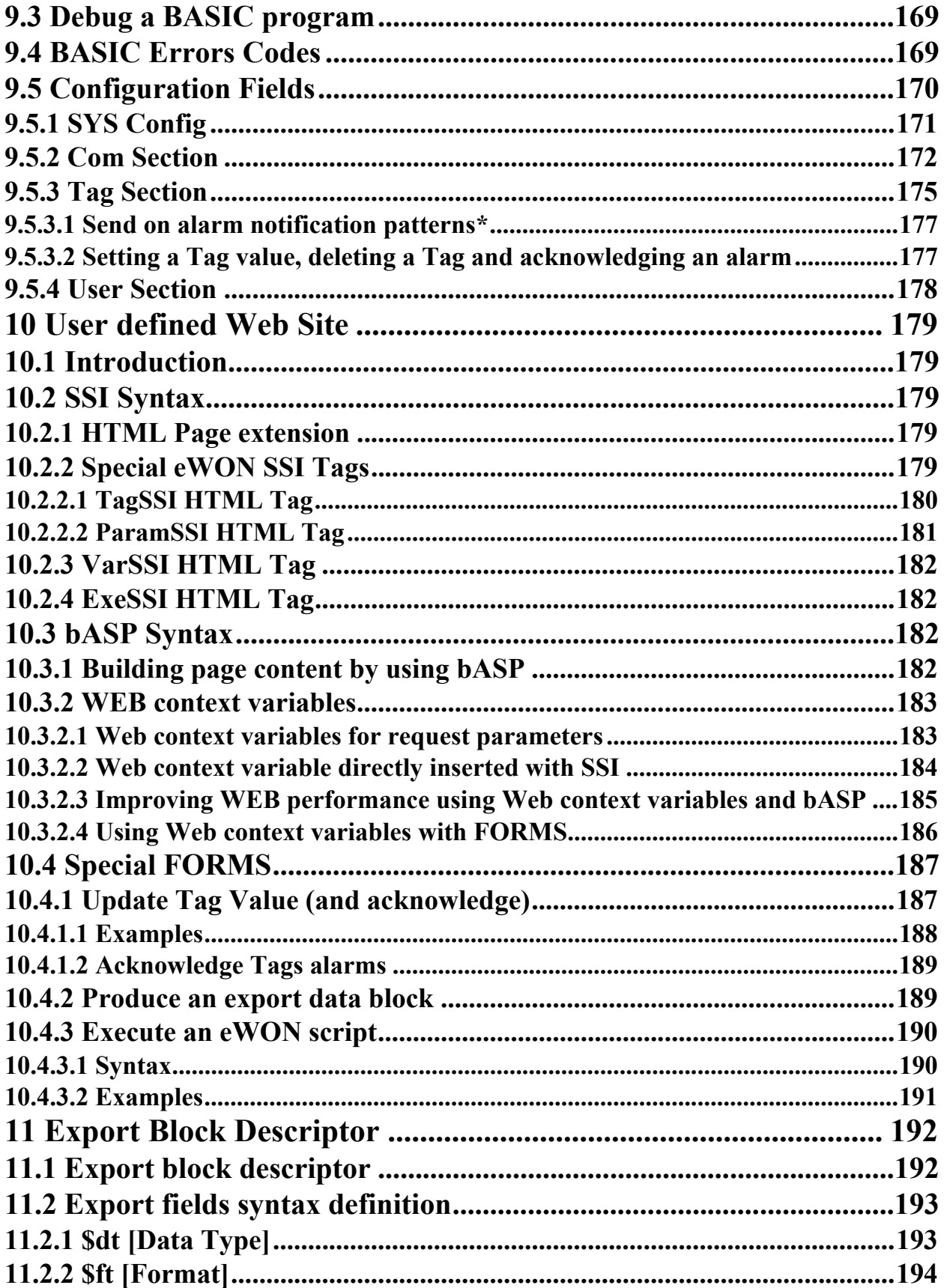

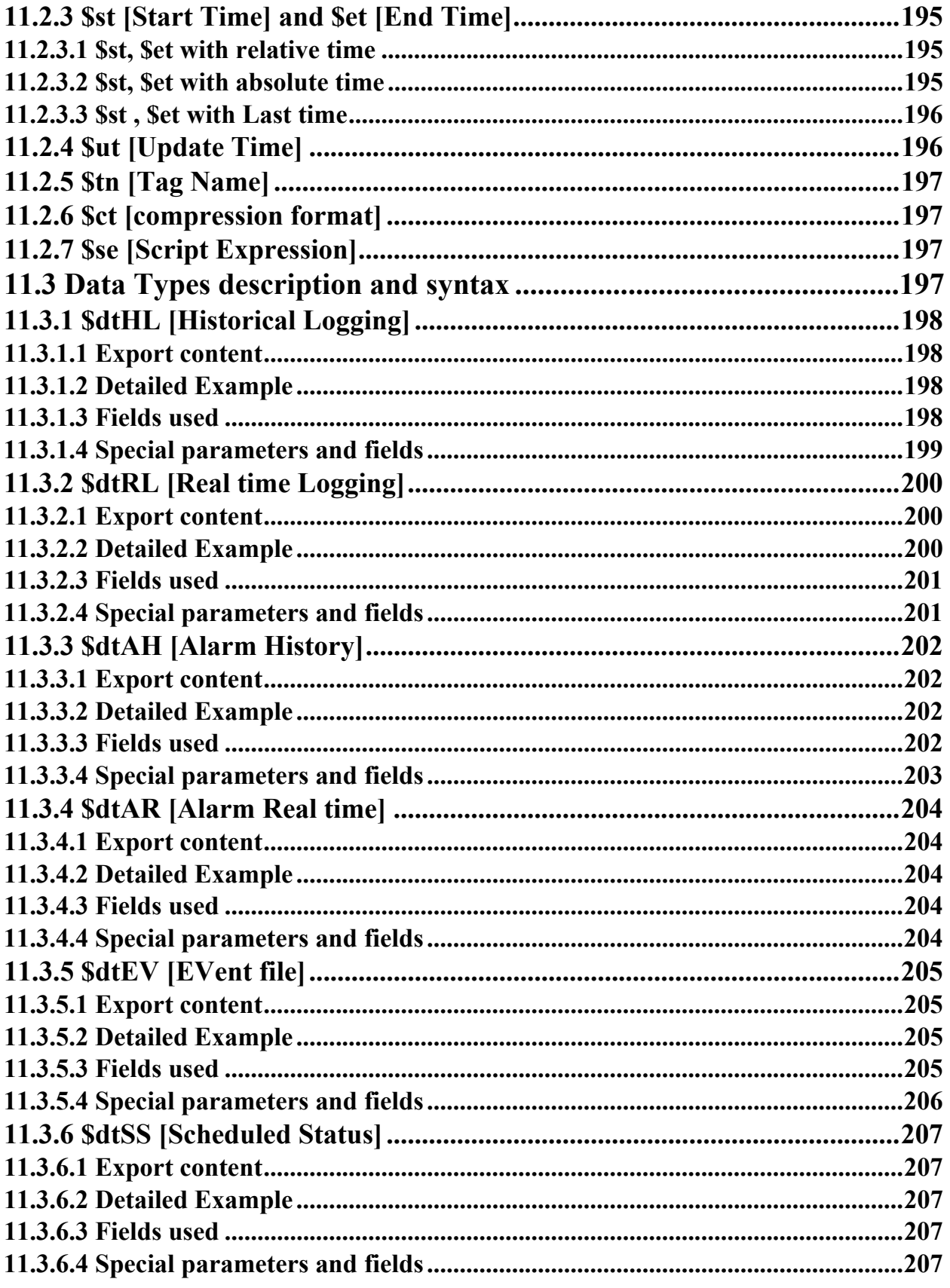

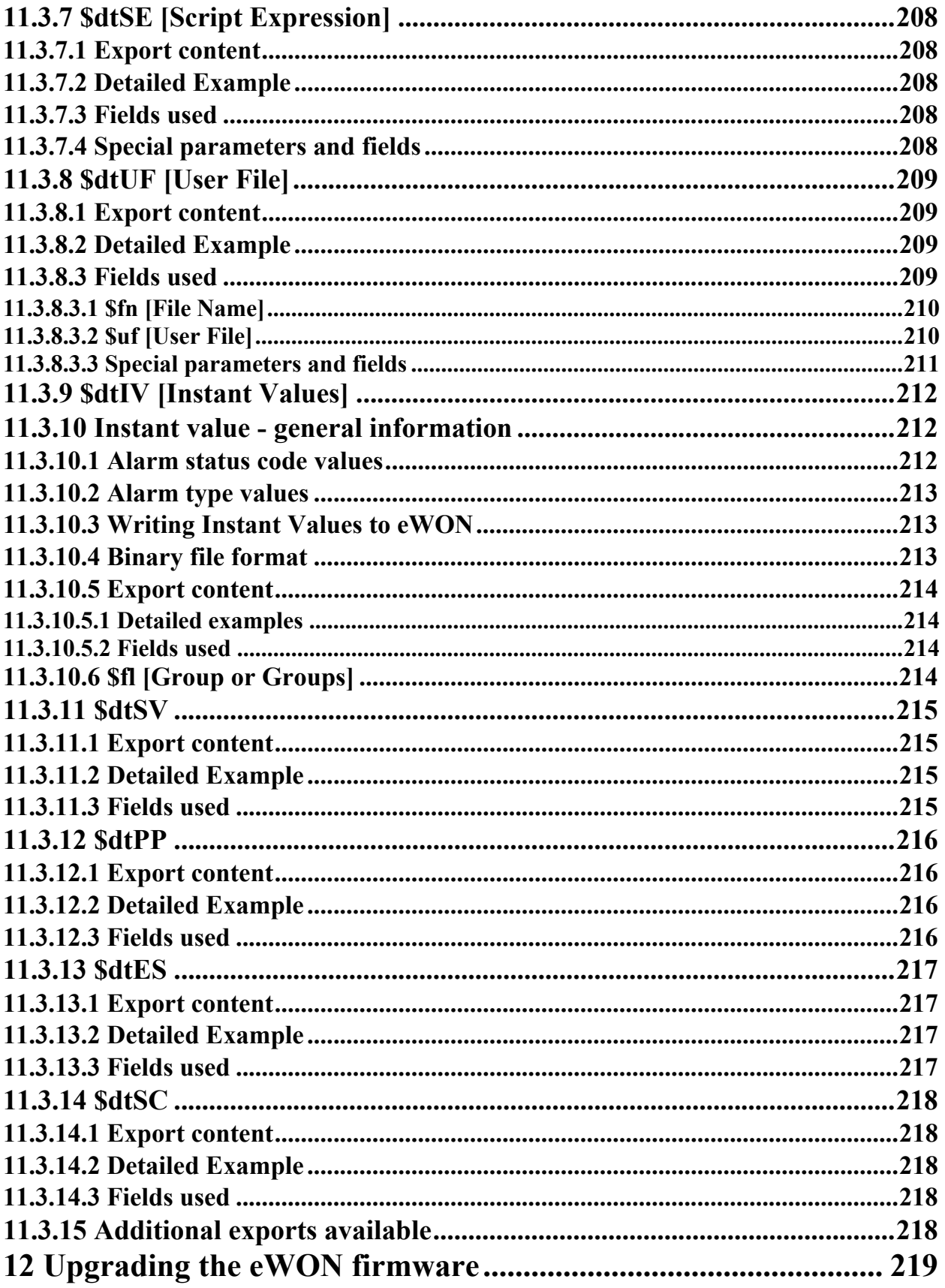

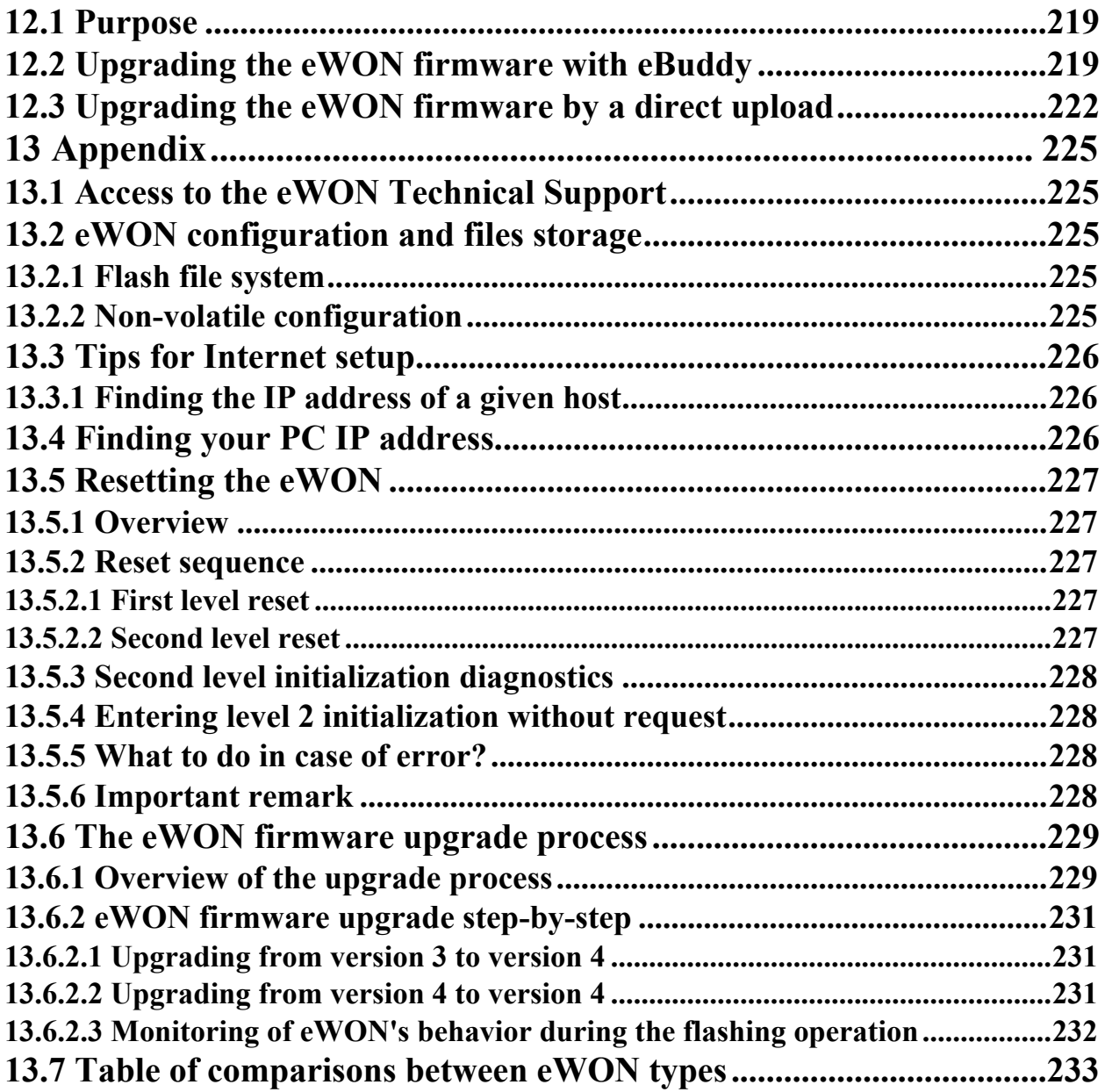

# <span id="page-13-0"></span>**1 Introduction**

The aim of this guide is to provide you with exhaustive information about the multiple eWON Version 4 features.

Providing the gains in terms of optimization and performances that firmware version 4 brings, we incite you to migrate from version 3 to version 4 if not already done.

Among the sum of new items that are embedded in version 4, – the ability to customize the way you store your configuration and user files, the ability to receive SMS, the ability to monitor potential failures and dysfunctions by means of the brand new diagnosis functions – may decide you to take the decision to upgrade from v3 to v4.

The upgrade process is described very precisely at the end of this manual, at chapter ["The eWON firmware upgrade process" on page 229](#page-230-2).

This guide describes the version 4 features for all eWON types. You will then find from place to place in this guide some references to a matrix table you can find at this end of this guide, in which you can quickly check whether the described feature concerns your eWON type or not.

Please refer to chapter ["Table of comparisons between eWON types" on page 233.](#page-234-1)

Clicking on the link inside of the table that matches the feature you was consulting, will bring you back to the good chapter.

i.e. If you click on the link "Historical data logging" at the beginning from chapter "Tag main edit window", you will then be directed to the table matrix, in which you will check that Historical data logging feature is possible with eWON 4001 and 4002 models only.

If you click again on the matching link inside of the table, you will be redirected back to the "Tag main edit window" chapter.

Users who prefer to consult the printed manual should keep a printed copy of the eWON's comparison table apart from the entire guide to quickly check the different features that are available or not, depending on the type of eWON they are working with.

Now let's discover all that is possible for you to realize, by using your eWON V4 on a daily basis.

# <span id="page-14-0"></span>**2 The eWON welcome page**

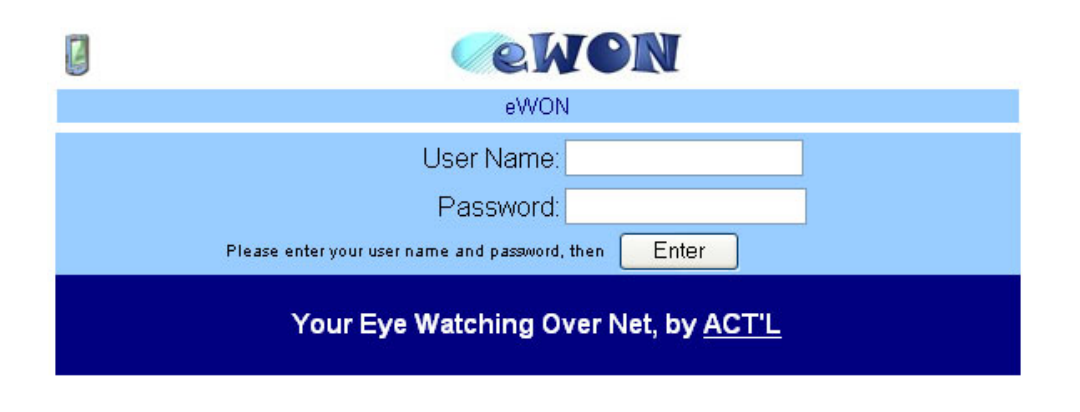

### **Figure 1: eWON welcome page**

The eWON welcome page will invite you to log on. The Name just below the eWON logo is the name of your eWON, which allows you to identify the eWON you are connected to (see next chapter). A link to the ACT'L site is also provided if you want to know more about the company or download eWON application notes or software updates.

Clicking on the PDA icon at the top left corner of the page allows you to reach the web pages that have been designed to be displayed on a PDA screen.

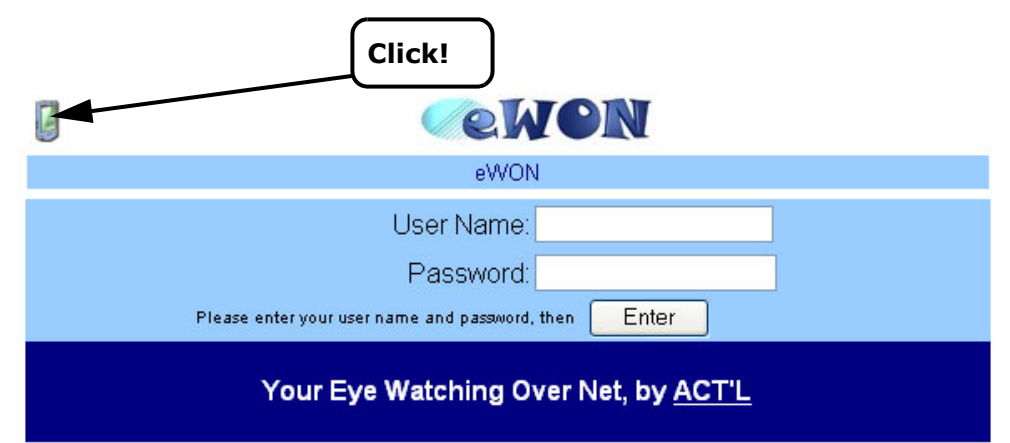

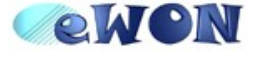

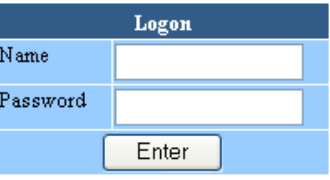

**Figure 2: eWON PDA welcome page**

# <span id="page-15-0"></span>**3 eWON Login**

The default factory defined login of the eWON is:

| Login           | adm |
|-----------------|-----|
| <b>Password</b> | adm |

**Table 1: eWON default login and password**

### **IMPORTANT! Password IS case sensitive but user name is not.**

It is recommended to change the password of the "adm" user to protect it against intrusion. You will be able to change the user configuration in the Users setup screen of your eWON (please refer to chapter ["Users Setup" on page 18](#page-17-3)).

# <span id="page-16-0"></span>**4 eWON Configuration Interface**

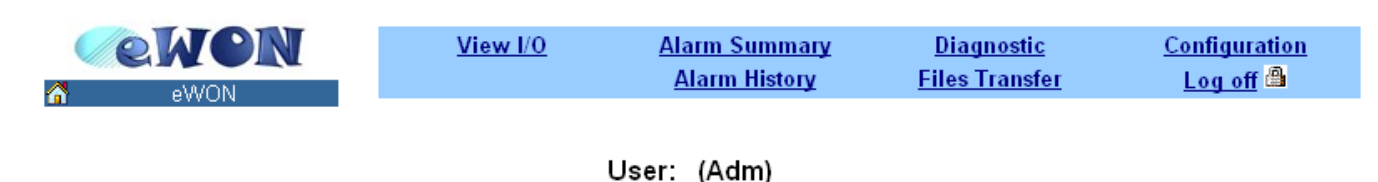

Connection Date: 19/05/2005 12:05:43

### **Figure 3: eWON SCADA page**

Just after you have logged in successfully, the eWON SCADA will be displayed (as explained in the next chapter).

But before analyzing the SCADA page, you need to configure your eWON.

Click on the *Configuration* menu item. The following Configuration web page then appears:

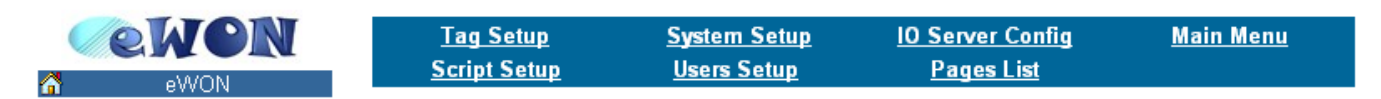

User: (Adm)

Connection Date: 19/05/2005 12:05:43

**Figure 4: eWON configuration links**

## <span id="page-16-1"></span>**4.1 Overview**

Configuration includes the following points:

**• User's list**

**The user's list is used by the eWON to restrict access to the various features of the eWON according to the user's rights. It also allows logging the user's actions (like alarm acknowledge…).**

*See also chapter ["Users Setup" on page 18](#page-17-0)*

**• Tags list**

**The eWON monitors and manages variables (called** *Tags***). A Tag can be** *Boolean* **or** *float,* **and Tags are produced by IO servers. The configuration of a Tag defines its IO server and all its monitoring parameters (historical logging (Warning: not for all eWONs versions - see table [page 233\)](#page-234-1), alarm levels, etc.**

*See also chapter ["Tag definition: Introduction" on page 56](#page-55-1)*

**• System configuration**

**Communication and global configuration of the eWON are defined here.**

*See also chapter ["System Setup" on page 22](#page-21-0)*

**• IO Server configuration**

**As explained in chapter ["Tag definition: Introduction" on page 56,](#page-55-1) each Tag is produced by an IO server. An IO server can interface the physical eWON IO or the Modbus remote IO, etc. Some of these IO servers require some configuration.**

*See also chapter ["IO servers setup" on page 69](#page-68-0)*

**• Pages definitions**

**It is possible to organize the Tags by groups. These groups are called "pages" and they help keeping a clearer organization of the Tags and also managing per user rights for the Tags. Two pages, called "Default" and "System" are automatically defined, and up to 10 pages can be user defined.**

*See also chapter ["Pages configuration" on page 68](#page-67-3)*

**• Scripts Configuration**

**The Basic language that is embedded in the eWON allows you to create your own scripts that you will use to get access to the data that are stored in the eWON, in order to perform real-time monitoring or programming actions on alarms,...**

*See also chapter ["Script Setup" on page 69](#page-68-1)*

# <span id="page-17-3"></span><span id="page-17-0"></span>**4.2 Users Setup**

The **Users Setup** page allows building the list of authorized eWON users.

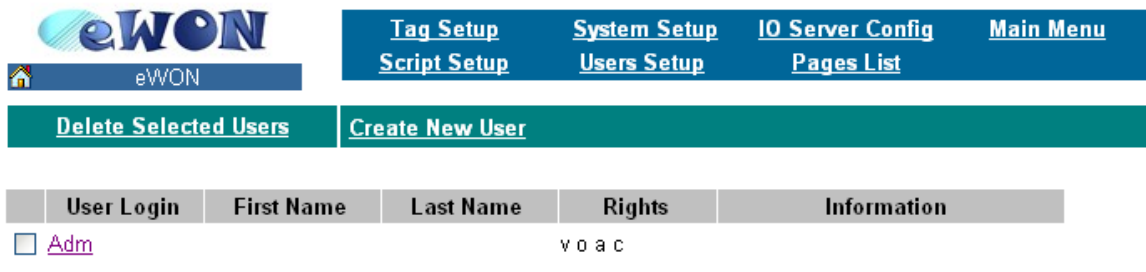

### **Figure 5: eWON Users Setup page**

The user's page lists all eWON users and attributes. The first time you connect to the eWON, the default user is Adm. It is recommended to modify the default password of the Administrator user.

# <span id="page-17-1"></span>*4.2.1 To edit a user*

Click on the user's name link in the *User Login* column.

### <span id="page-17-2"></span>*4.2.2 To create a new user*

Click on the *Create New user* link. In both cases, you will get the following edit window:

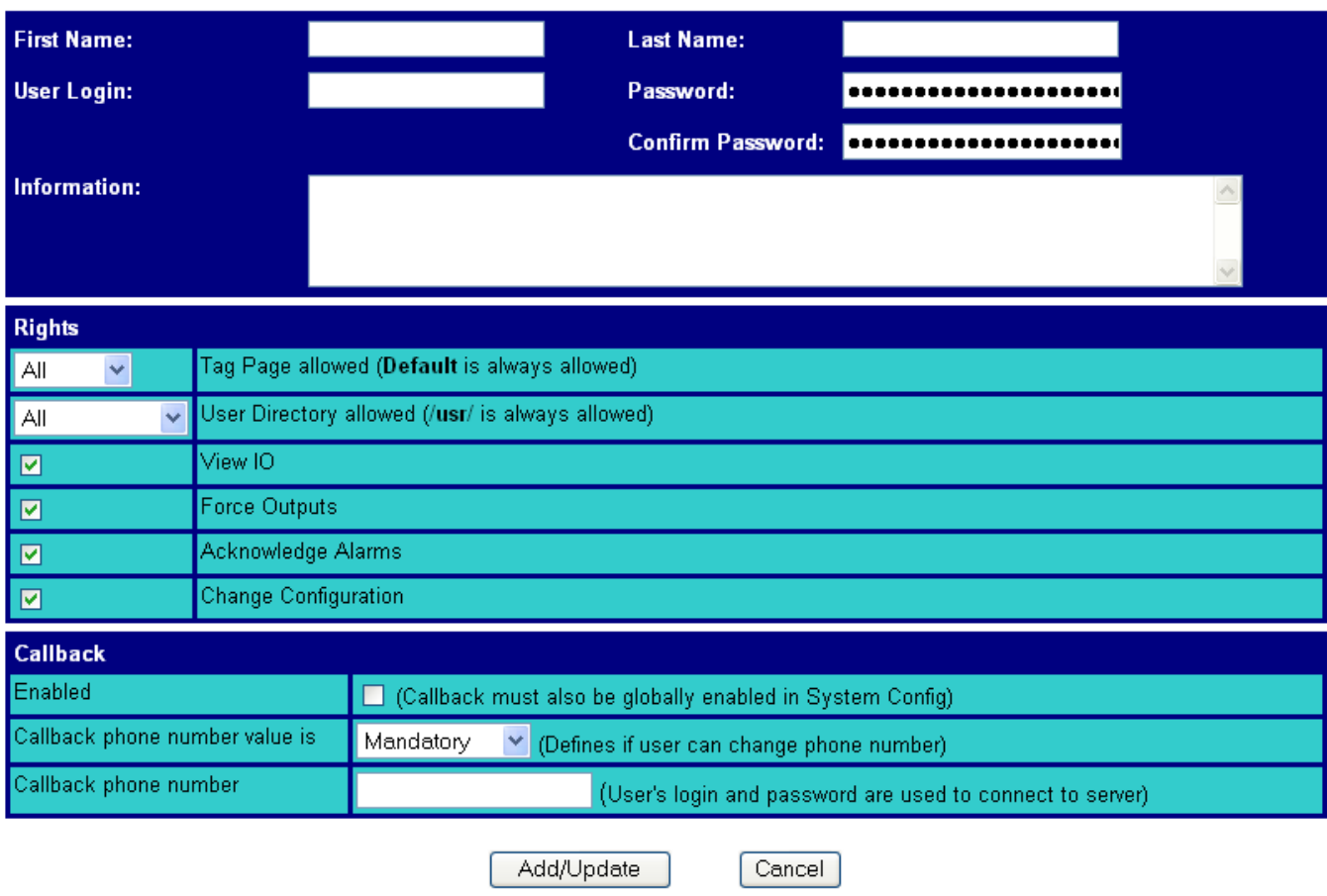

**Figure 6: eWON user's configuration page**

# <span id="page-18-0"></span>*4.2.3 Logon parameters*

*First Name* and *Last Name* are detailed (and optional) information about the user, while *User Login* and *Password* are mandatory (they are used during the logon procedure).

Logon procedures using the *User Login* and *Password* are:

- **Main eWON access logon**
- **FTP server access**
- **User defined page Digest access authentication (please refer to chapter ["eWON identification \(and miscellaneous\)" on page 23\)](#page-22-1)**
- **PPP Dial up connection**

**Warning: depending on eWON's version (c.f. table at the end of this manual [page 233\)](#page-234-1)**

The same user name and password will be used for the different access.

# <span id="page-18-1"></span>*4.2.4 User's rights*

The following rights can be selected for user:

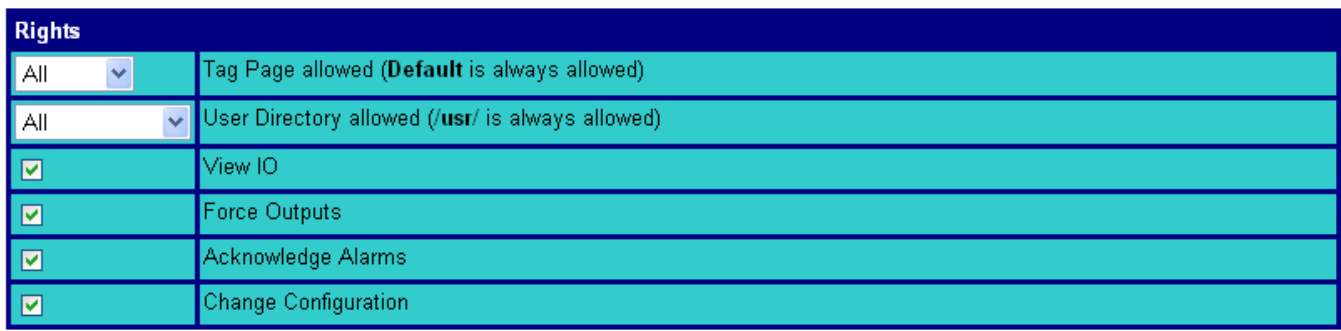

### **Figure 7: User Rights: user web & Tag pages**

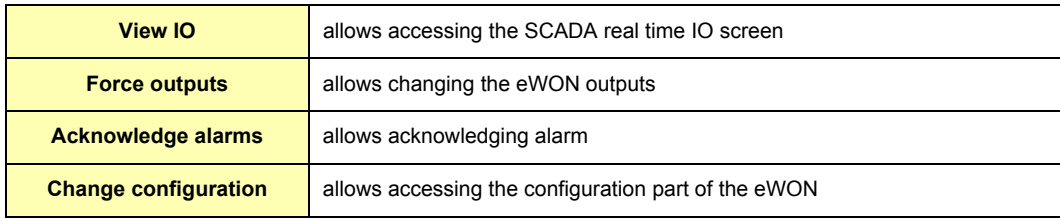

### **Table 2: user's rights explanations**

There are two additional user's rights provided to restrict user rights access to:

**• The directories in the user defined web site (please refer to chapter ["User defined Web Site" on page 179](#page-180-5))**

**• The pages of Tags**

# <span id="page-19-0"></span>*4.2.5 User's directory restriction*

When the user web site is built, HTML (or SHTM) pages can be placed in subdirectories. The root directory of the user defined web site is **/usr**  (from the FTP directory structure). Every user has access to that directory.

/usr is considered as DEFAULT directory for the web site.

Suppose for this explanation that the following FTP directory structure is defined:

/usr/update contains HTML files to update Tags

/usr/admin contains pages for system administration

There are 10 user defined pages (please refer to chapter ["Pages configuration" on page 68](#page-67-3)) and one default page. Suppose for the explanation that the following pages have been defined:

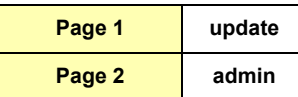

When editing users rights, the following list would be proposed:

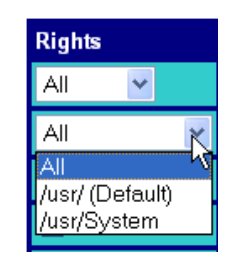

The following security schemes would be possible:

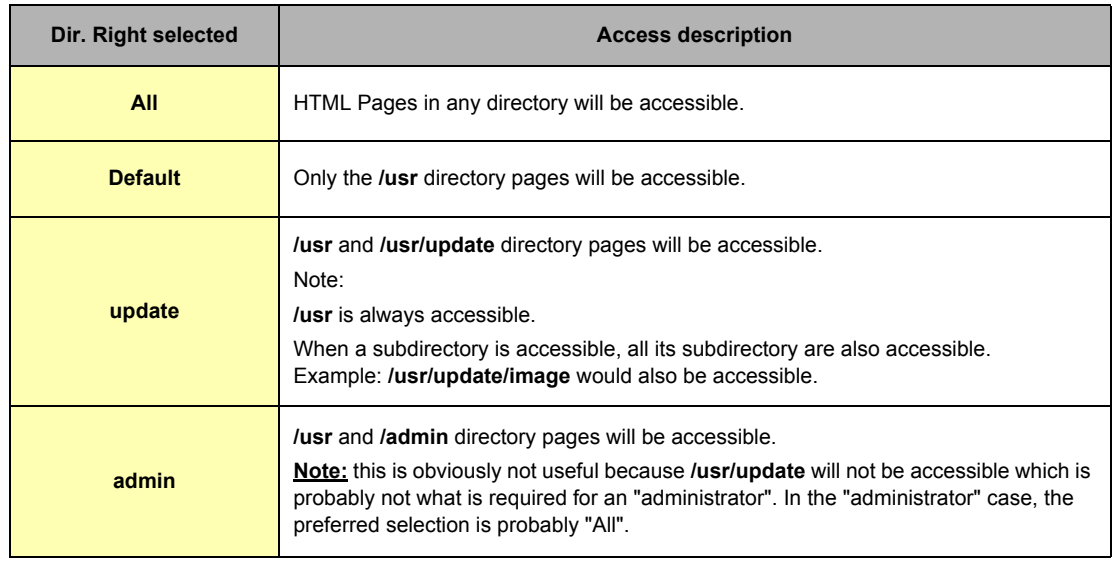

### **Table 3: user's security schemes - 1**

The proposed directories list is derived from the PAGES LIST. It is of the user's responsibility to create the same pages as the directories in the FTP structure (otherwise security setup will not be possible).

# <span id="page-20-0"></span>*4.2.6 Tag pages restriction*

There are 10 user defined pages (please refer to chapter ["Pages configuration" on page 68](#page-67-3)) and one default page. The security mechanism follows the following rules:

- **User has always access to the "Default" page**
- **User can have access to all pages**
- **User can have access to only 1 page**

Example: taking the same pages as in previous example, the following selection appears:

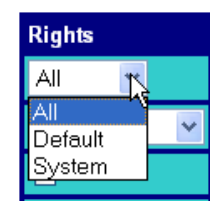

The following security schemes would be possible:

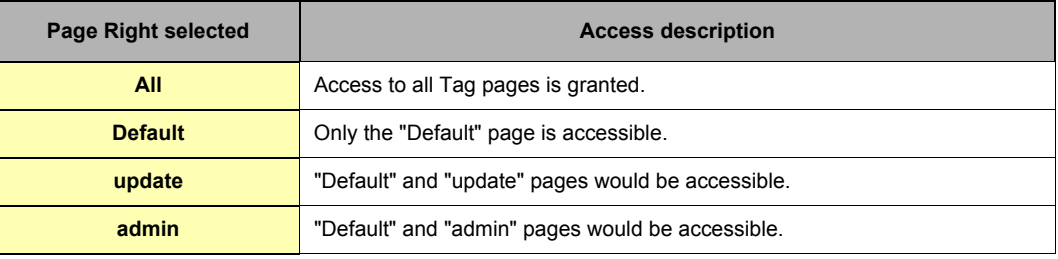

### **Table 4: user's security schemes - 2**

# <span id="page-20-1"></span>*4.2.7 To delete a user*

Click on the check box just next to the user's login of the user that you want to delete and click on the *Delete Selected Users* link.

- **Note 1: you can select for deletion more than one user at the same time**
- **Note 2: the Adm user won't be deleted**
- **Note 3: password is CASE SENSITIVE**

# <span id="page-20-2"></span>*4.2.8 Callback settings*

### **Warning: depending on eWON's version (c.f. [Table on page 233\)](#page-234-2)**

When the callback is enabled as a global parameter in the **COM Setup** page, the user can initiate a User's callback and specify when the trigger will be started for the callback.

The callback phone number can be forced (from this menu), then the user can only initiate a call to a fixed phone number; or User Defined, then he can modify the proposed phone number. In the first case, the list box is set to *Mandatory*, and in the second case, it is set to *User Defined.*

The callback phone number can be specified here. Remember that the user's login and password that have been defined for the eWON access are used as login and password on the remote server called for callback.

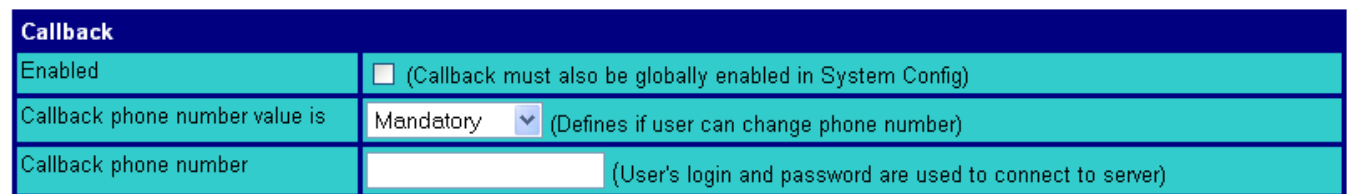

### **Figure 8: User's callback settings**

# <span id="page-20-3"></span>*4.2.9 Validation of the User's settings*

When all the required fields are filled-in, you can either click on the *Add/Update* button (to validate your changes) or on the *Cancel* button (to undo your changes).

# <span id="page-21-0"></span>**4.3 System Setup**

The system setup page (accessed by clicking on the *System Setup* item from the configuration menu) allows setting all eWON system parameters and looks as follows:

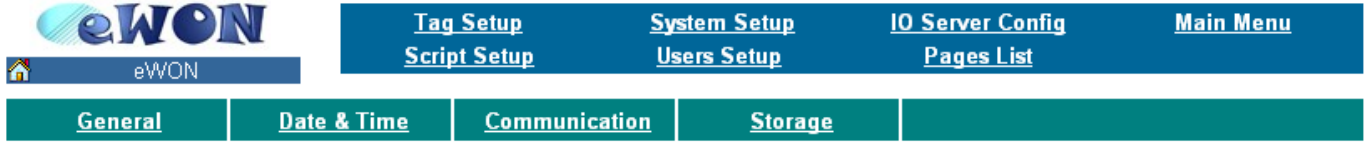

### Select a system page

#### **Figure 9: eWON system configuration page**

This section has a high impact on the eWON behavior (mainly on the communication point of view). You should fill it in carefully.

The System setup page is divided in four sections:

**• The Main system setup (General)**

**Defines all the eWON global settings, except for settings regarding the eWON communication.** 

**The user can modify the Email, FTP and NTP parameters, along with reset and format requests.**

**• The clock setup section (Date & Time)**

**Used to update the system's Real Time Clock.**

**• The Communication setup section**

**Includes all the communication settings of the eWON. These settings are separated from the Main settings and even stored at a different place inside the device in order to be able to format the eWON flash file system without affecting the communication settings (see also chapter ["eWON configuration and files storage" on page 225](#page-226-5).** 

**A menu allows the user to reset the communication parameters to their default values.**

### **• The storage setup section**

Used to set up the way the memory resources from the eWON are used.

# <span id="page-22-0"></span>*4.3.1 Main system setup*

# <span id="page-22-1"></span>*4.3.1.1 eWON identification (and miscellaneous)*

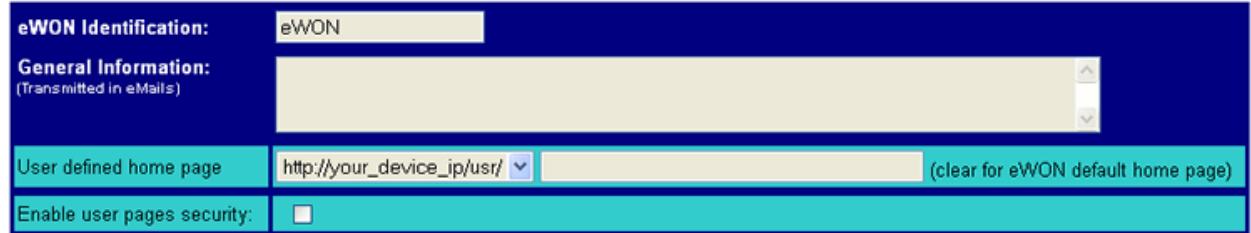

**Figure 10: eWON main system setup – eWON identification**

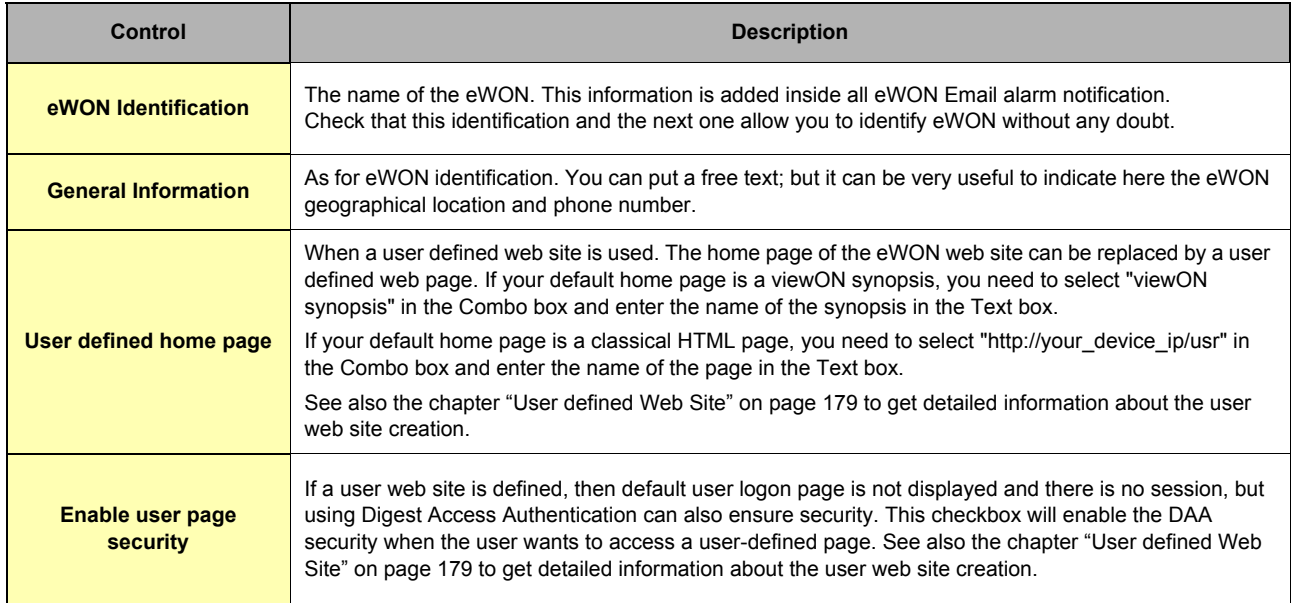

**Table 5: eWON Identification controls**

### <span id="page-23-0"></span>*4.3.1.2 Setup for outgoing actions*

Regarding its Internet connectivity features, the eWON has basically two modes of operation:

# **• A server mode (Web server and FTP server)**

**• A client mode (Email client, FTP client and NTP client)**

In the server mode, the eWON is waiting for a client to connect with its Web browser or with its FTP client.

In the client mode, the eWON needs to connect to a server. This connection requires knowing at least the IP address of the server and the Port number for the required service. Sometimes a username and a password are also required.

### **Note: Except in special case the Port number is usually the default value proposed by the eWON. This setup section is used to define the eWON's CLIENT MODE configuration.**

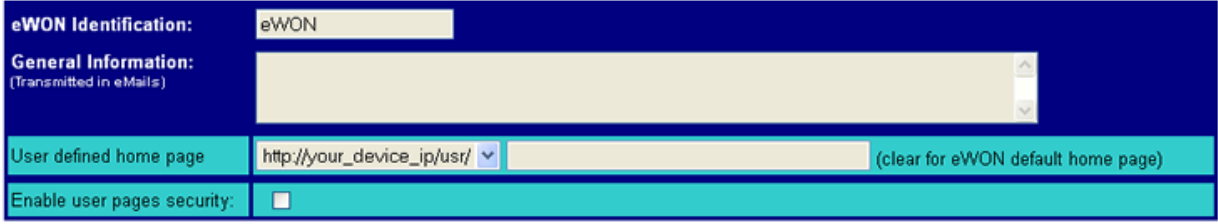

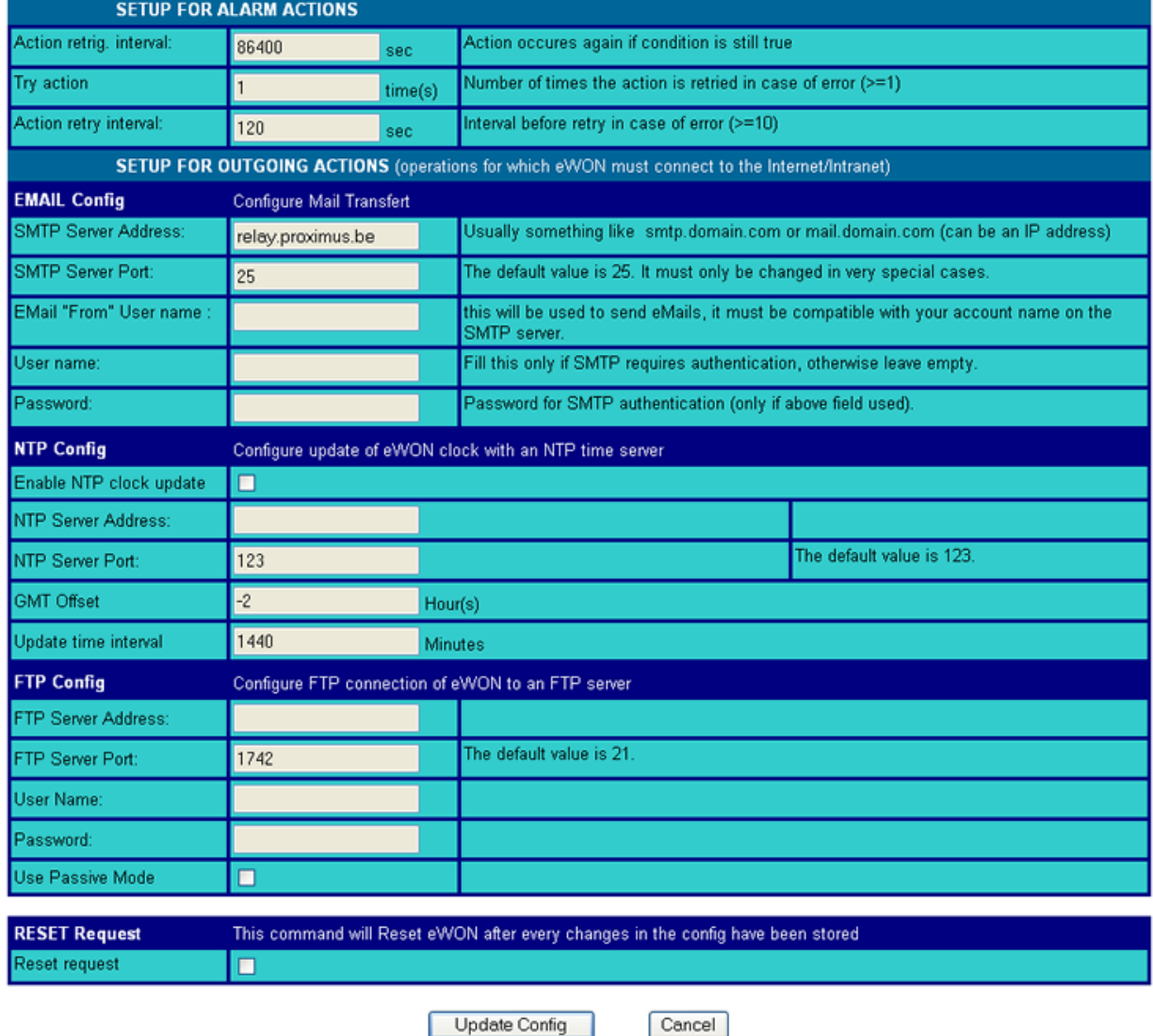

**Figure 11: eWON main system setup – Setup for outgoing actions**

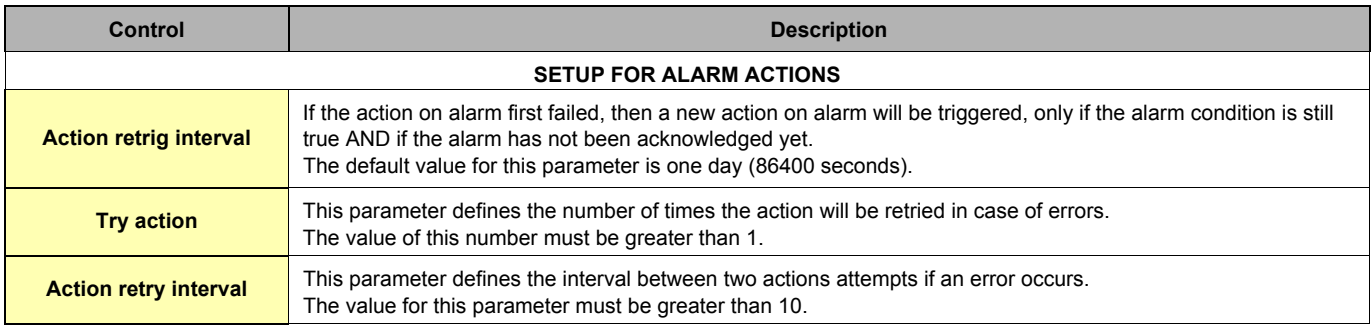

### **Table 6: setup for alarm actions controls**

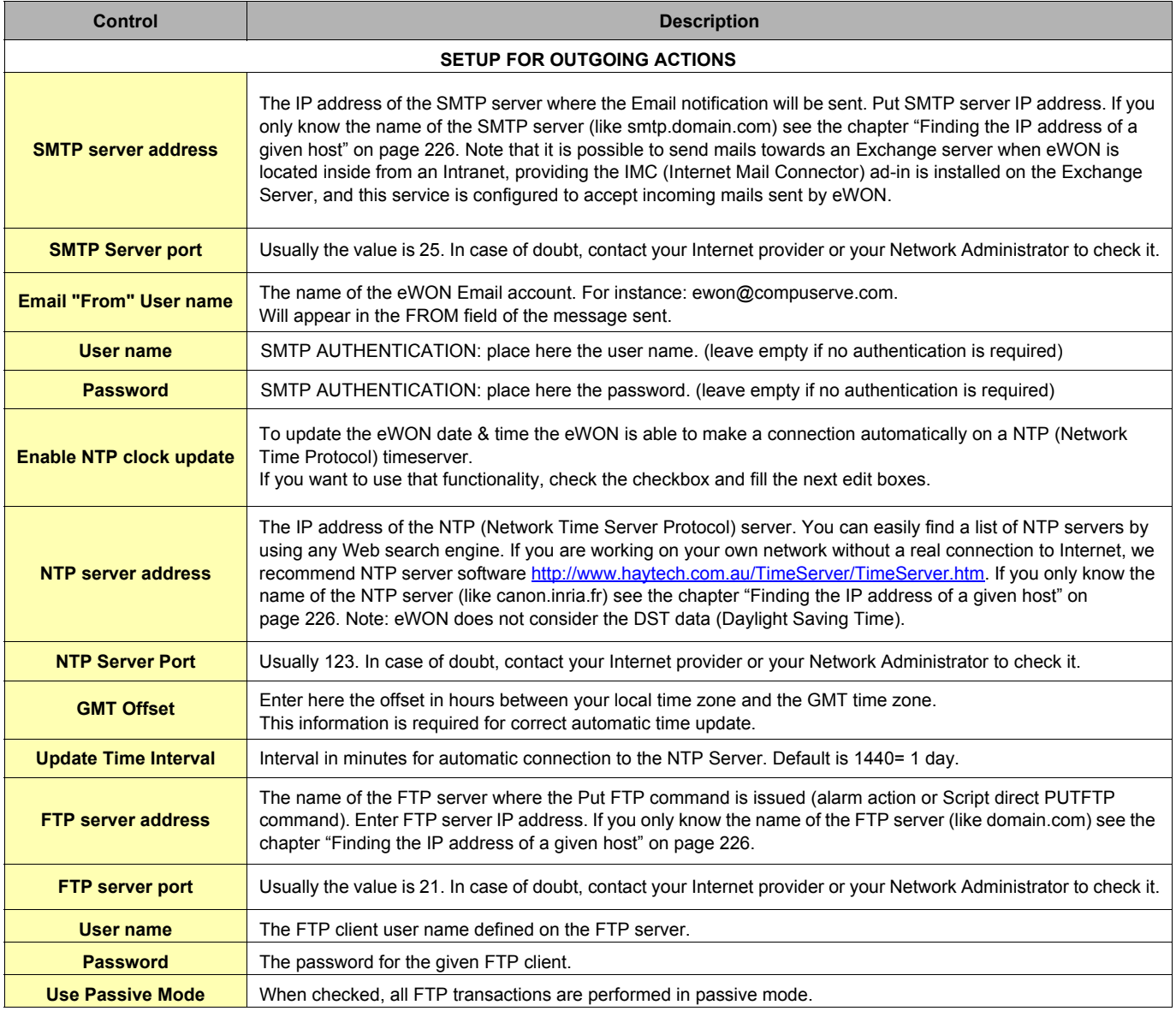

### **Table 7: eWON setup for outgoing actions controls**

Click on *Update Config* or *Cancel* button when you have filled-in this first part of the eWON configuration.

### <span id="page-25-0"></span>*4.3.1.3 Resetting eWON*

Resetting eWON is sometimes necessary (i.e. to validate some configuration changes).

eWON version 4 offers two ways to perform a reset:

- **From the** *General* **configuration page (chapter ["Reset Request from the General Configuration page" on page 26\)](#page-25-1)**
- **By using the "REBOOT" Basic command, as described in chapter ["REBOOT" on page 161](#page-162-4).**

### <span id="page-25-1"></span>*4.3.1.3.1 Reset Request from the General Configuration page*

This way of resetting eWON did not change since version 3. You always can reset eWON by validating the checkbox that stands at the very bottom of the main (general) configuration of eWON web site, on which you access this way from the *Main Menu* navigation bar: *Configuration/System setup/General/General* (*Main* submenu):

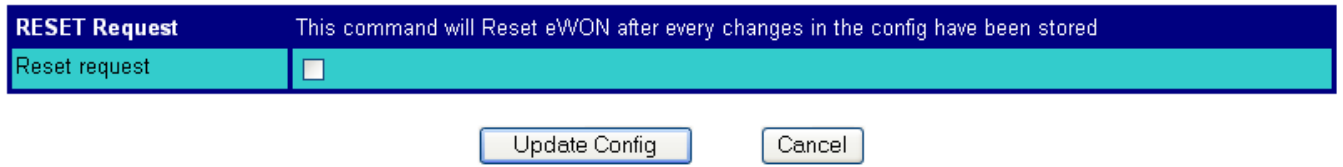

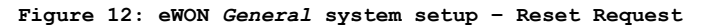

Any change that you enter in the General configuration page (or for example changing the eWON IP address) requires that you perform a first level reset of eWON for this change to be validated. Activating the **Reset request** checkbox, then clicking on the *Update Config* button triggers the reset process. You will have to wait that eWON comes back to its normal state after restarting to get access to it again.

# <span id="page-25-2"></span>*4.3.2 SNMP Setup*

The second page from the **System setup** is the **SNMP setup**. All the global SNMP management is done here.

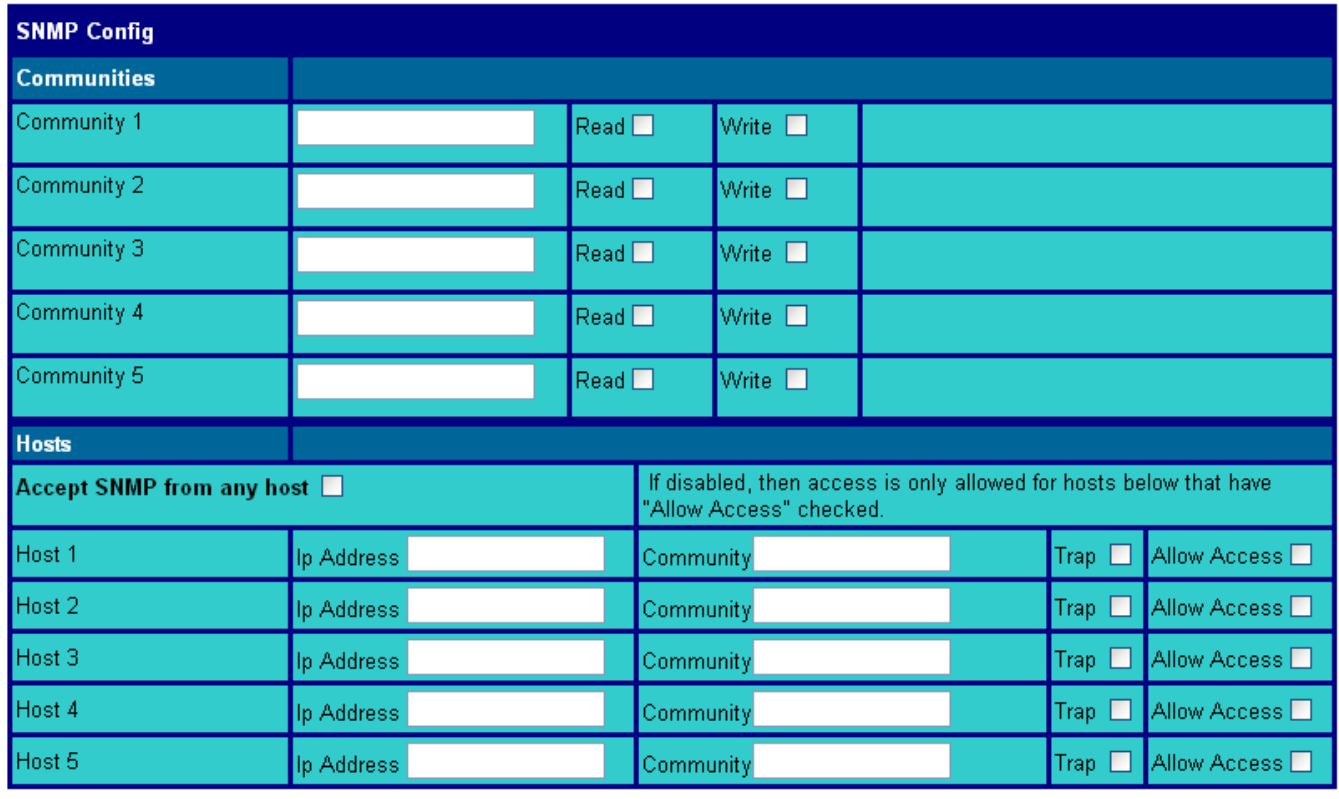

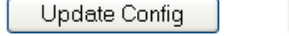

**Figure 13: eWON SNMP setup main menu page**

Cancel

### <span id="page-26-0"></span>*4.3.2.1 Communities*

The communities are defined here. These are acting like a "login-password" feature. Please refer to the SNMP standard for detailed explanations. Up to five different communities can be set up in the eWON. Each community has different read and write attributes. In the eWON, each of them can be specified for read and/or write right. The standard *public* community is defined here as read-only.

# <span id="page-26-1"></span>*4.3.2.2 Hosts*

The hosts that can access the communities and/or receive the generated SNMP traps have to be specified. If the checkbox Access SNMP from Any Host is selected, any IP address will be granted to browse the SNMP tree of the eWON.

The traps are always sent to known IP addresses, defined in the following fields. Each host is determined by its IP address and by the community he is working on. For each host, the user can specify whether he can receive traps and/or browse the SNMP tree.

A MIB file describing the SNMP structure and OID of the eWON is available on our web site.

Traps can originate from three different events:

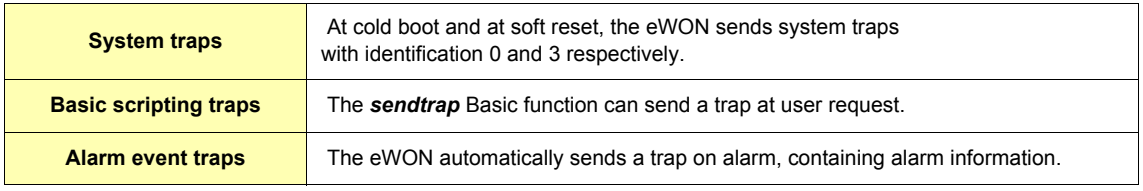

#### **Table 8: events that generate a SNMP trap**

The parameters for Basic traps are as follows:

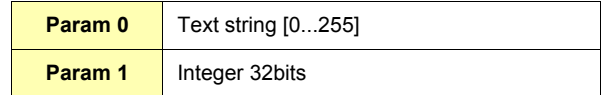

### **Table 9: Basic SNMP traps parameters**

The parameters for Alarm traps are as follows:

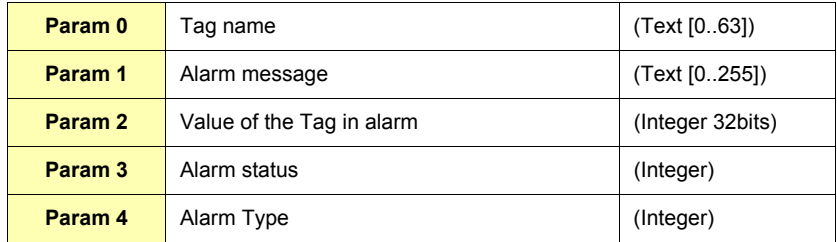

### **Table 10: Alarm traps parameters**

# <span id="page-27-0"></span>*4.3.3 Virtual Com Port Setup*

### <span id="page-27-1"></span>*4.3.3.1 Introduction*

VCOM (or more precisely « Virtual COM port ») is a technology that consists in using the eWON's serial port as if it was a standard COM port of a PC running Windows.

Actually, a piece of software is installed on the PC; this software is a kind of driver that simulates additional COM ports on your PC. The PC is communicating with the eWON and the eWON serial port outputs all data transferred through the PC virtual serial port, the PC virtual port receives all data received by the eWON's serial port.

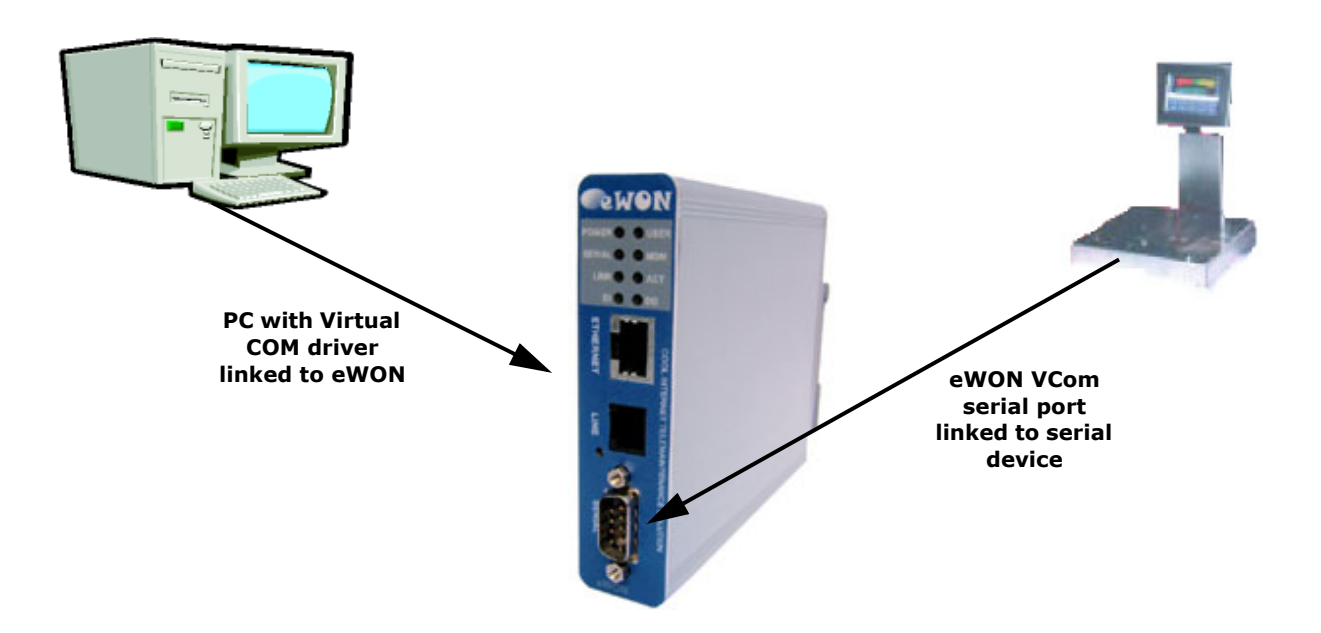

**Figure 14: Virtual COM Port link used to read data on serial devices through eWON**

### <span id="page-27-2"></span>*4.3.3.2 The different VCOM modes*

The eWON supports two kinds of VCOM mode and an additional mode which is not exactly classified as a VCOM mode although it has the same purpose.

### <span id="page-27-3"></span>*4.3.3.2.1 RAW TCP*

The first mode is called RAW TCP. This is a basic mode where the PC opens a TCP/IP socket to the eWON on a predefined port. This socket is used to exchange data from and towards the eWON's serial port.

The Serial port configuration (baud rate, parity, etc.) must be defined in the eWON's configuration. The serial port signals (RTS, DTR, etc.) are not exchanged between the PC and the eWON.

This mode can also be used to create simple TCP/IP applications that need to communicate through the eWON's serial port, as the only requirement is to open a TCP/IP socket on the eWON.

### <span id="page-27-4"></span>*4.3.3.2.2 TELNET RFC2217*

This is a more complex communication protocol between the PC and the eWON. In addition to the RAW mode this mode allows to control remotely the eWON's serial port. Every configuration change that is applied to the PC virtual COM port is automatically applied to eWON serial port. For example if you open a HyperTerminal on the PC's virtual serial port and you change the serial port's baud rate, the eWON's serial port baud rate will change accordingly.

Another feature of the TELNET RFC2217 mode is its ability to change the modem line status. This means that the RTS/CTS, DTR, DCD (etc.) levels of the eWON's physical port are reflected to the PC virtual port and vice-versa.

This protocol is called TELNET RFC 2217 because it has been standardized and described in and RFC specification. It means that any client supporting the RFC2217 protocol can use the eWON as a virtual port server.

### <span id="page-28-0"></span>*4.3.3.2.3 MODBUS/TCP MODBUS/RTU Gateway*

Although it is possible to use this technology to transfer almost any type of data through the virtual serial port, some protocols require special handling for efficient operation. ModbusRTU is one of these protocols and VCOM technology does not applies well to that protocol. For Modbus RTU communication it is recommended to use the MbsTcpCOM software and use the eWON as a ModbusTCP to ModbusRTU gateway.

### <span id="page-28-1"></span>*4.3.3.3 PC Virtual COM Port driver*

There are different options for creating virtual serial ports on the PC side.

### <span id="page-28-2"></span>*4.3.3.3.1 MbsTcpCOM*

This software provided by ACT'L is used to create ONE virtual COM port on the PC, the virtual COM port must only be used by software that are supposed to communicate on the PC serial port in ModbusRTU.

The ModbusRTU slave is actually connected to the eWON's serial port.

The PC software believes it is talking directly to the device through its serial port while it actually "talks" to its virtual serial port that transfers all the data to the eWON by actually translating every requests in ModbusTCP (without interpreting them).

This software is downloadable for free from [http://www.ewon.biz](http://www.ewon.biz/).

### <span id="page-28-3"></span>*4.3.3.3.2 Serial/IP*

Tactical Software provides this software: [http://www.tactical-sw.com](http://www.tactical-sw.com/)

This software is not for free. It can be purchased directly from the Tactical software website.

An 30 days-evaluation version is available for download from this site.

The software supports both RAW TCP and Telnet RFC 2217 modes and works on all Windows version from Windows 95 to Windows XP. The software can create up to 256 virtual serial ports that communicate with multiple eWONs.

### <span id="page-28-4"></span>*4.3.3.4 eWON VCOM Configuration*

### <span id="page-28-5"></span>*4.3.3.4.1 Introduction*

All serial ports can be used for VCOM.

Depending of the eWON type, you have 1, 2 or 4 serial ports.

The COM1 is always the serial port 1 of the eWON.

The COM2 is always the MODEM port (even if there is no modem present on your eWON, the COM2 exist but is useless).

The COM3, if present, is linked to the serial port 2 (SER2), the full RS-232 port on eWON4002.

The COM4, if present, is linked to the serial port 3 (SER3).

As COM2 is the modem, it should only be used for debug purpose because when the port is used by VCOM it is not available to PPP or SMS communication.

### <span id="page-29-0"></span>*4.3.3.4.2 Web configuration*

You get access to the COM1 (or COM2) VIRTUAL PORT CONFIGURATION page by following this path from the *Main Menu* navigation bar: *Configuration/System Setup/General/Virtual Com* (from the *General* menu):

#### COM Port: SER1 Port (COM:1) V Edit

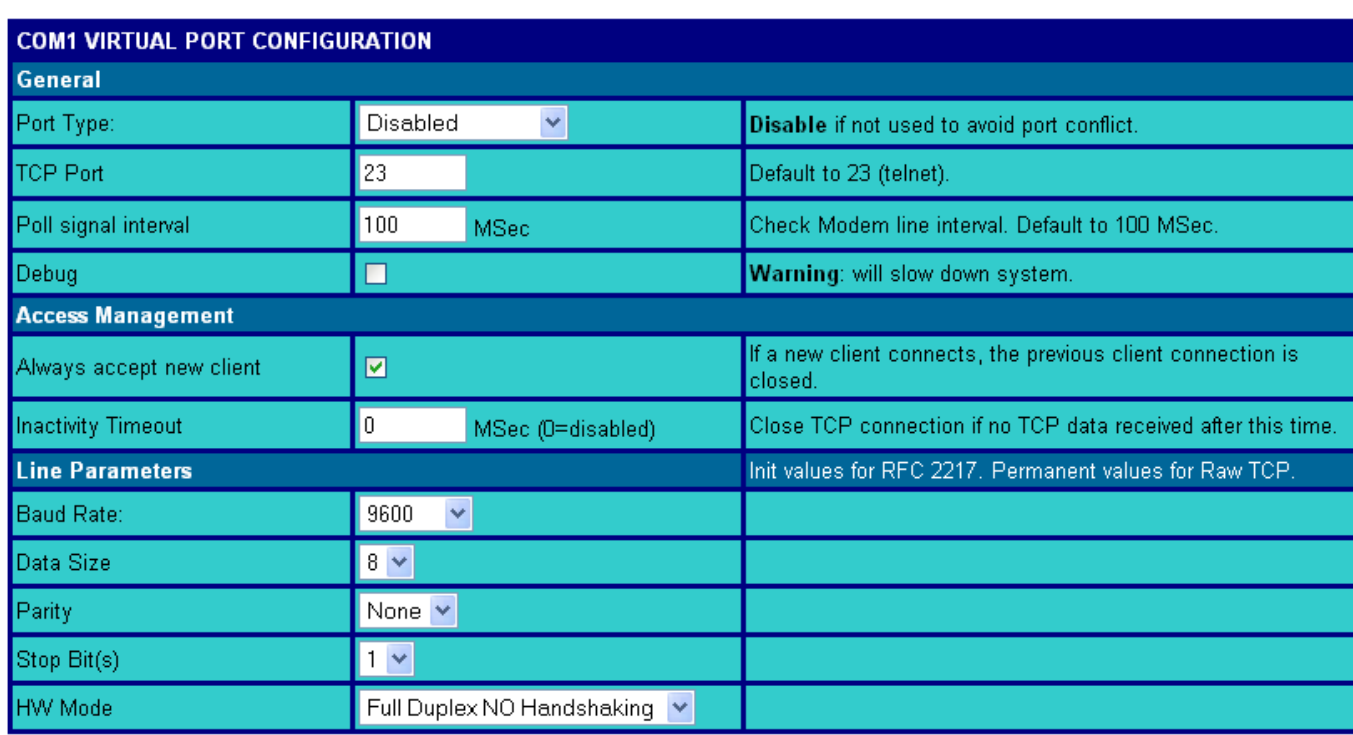

Update Config

**Figure 15: eWON Virtual COM port configuration page**

Cancel

You may first choose the COM port you want to configure in the *COM Port:* scrolling menu. You can then define the following parameters:

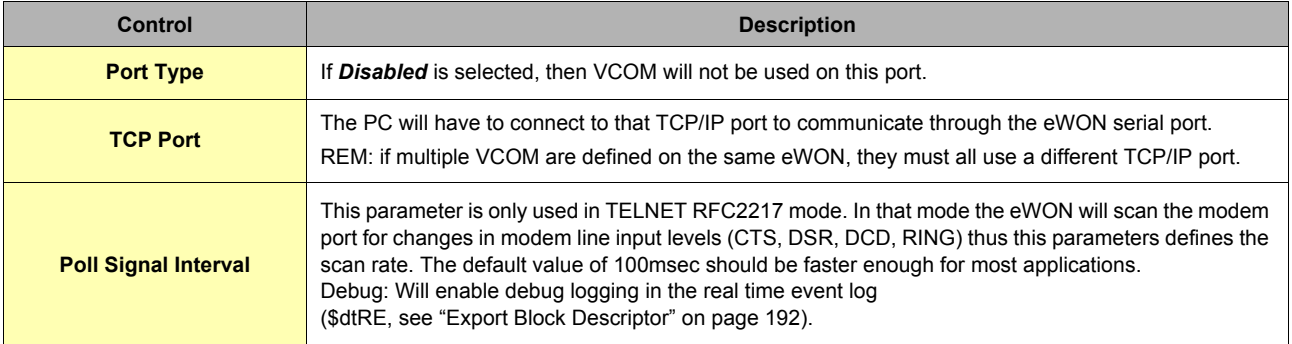

**Table 11: eWON virtual COM port configuration controls**

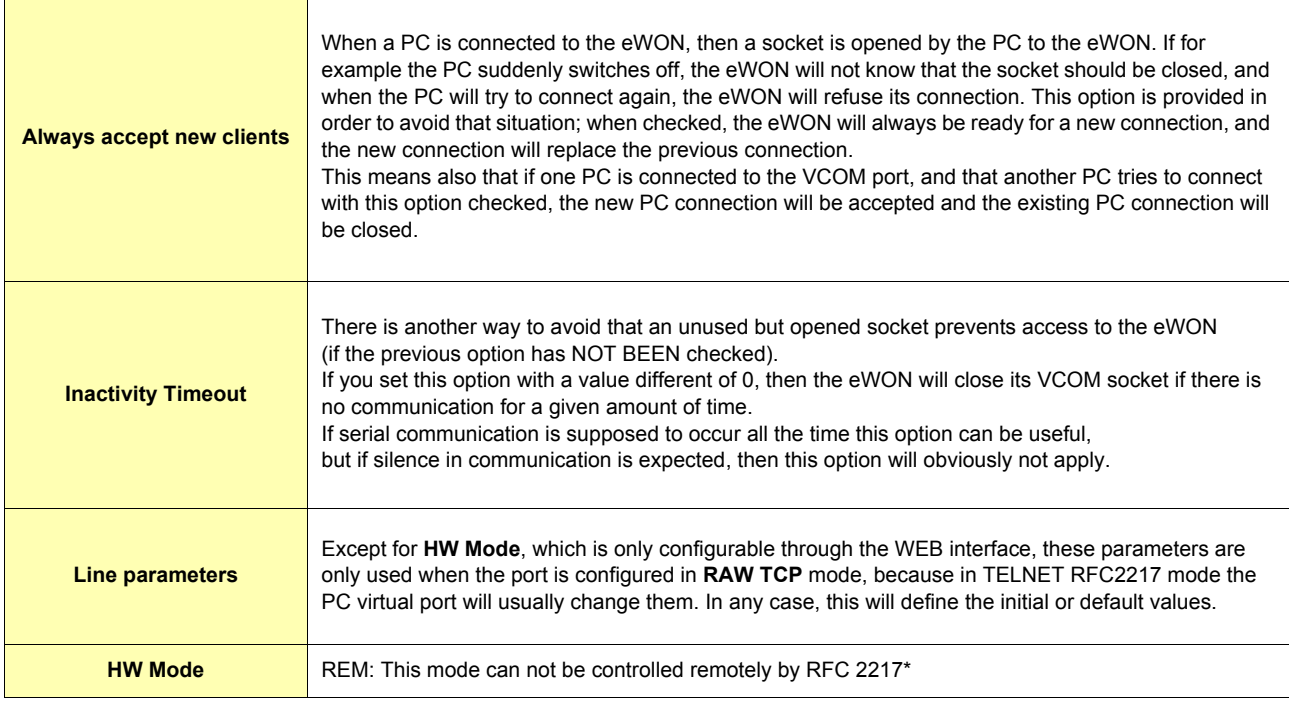

### **Table 11: eWON virtual COM port configuration controls**

### **\*HW Mode:further information will be added soon.**

When using modem port for VCOM, the following must be considered:

- **Modem serial port is normally owned by PPP:**
- **If an SMS transfer is in progress and a VCOM client tries to connect, the VCOM connection will fail.**
- **If a VCOM client is connected, and an SMS must be sent, the SMS sending will fail.**
- **When an SMS transfer or a VCOM connection ends, the PPP is again the owner of the modem serial port.**

# <span id="page-31-0"></span>*4.3.4 Diagnostic*

### <span id="page-31-1"></span>*4.3.4.1 Overview*

This part of eWON configuration allows you to fine-tuning the way you monitor eWON, concerning the events, that gives the user the ability to diagnose quickly and efficiently any trouble that could happen.

The second choice in the *Diagnostic* menu is *PPP Dump*, which allows you to log the history of any PPP communication to and from eWON.

### <span id="page-31-2"></span>*4.3.4.2 Events logging*

### <span id="page-31-3"></span>*4.3.4.2.1 Overview*

Event logging Configuration gives you the ability to define the reporting level you want to get a diagnostic from most important part from eWON's features.

The three different reporting levels that can be defined are:

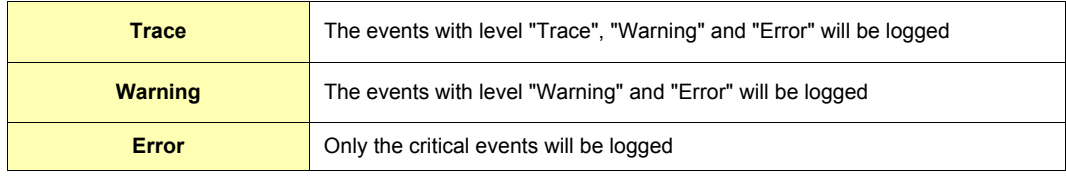

### **Table 12: reporting levels - explanations**

**Warning: if for example you define the "Error" reporting level for "IP communication", then you won't be able to retrieve the reporting information concerning the "Warning" and "Trace" levels in the events log file, that means you have to wonder exactly what are the eWON features you want to keep an eye about potential issues or not.**

# <span id="page-32-0"></span>*4.3.4.2.2 Event logging Configuration page*

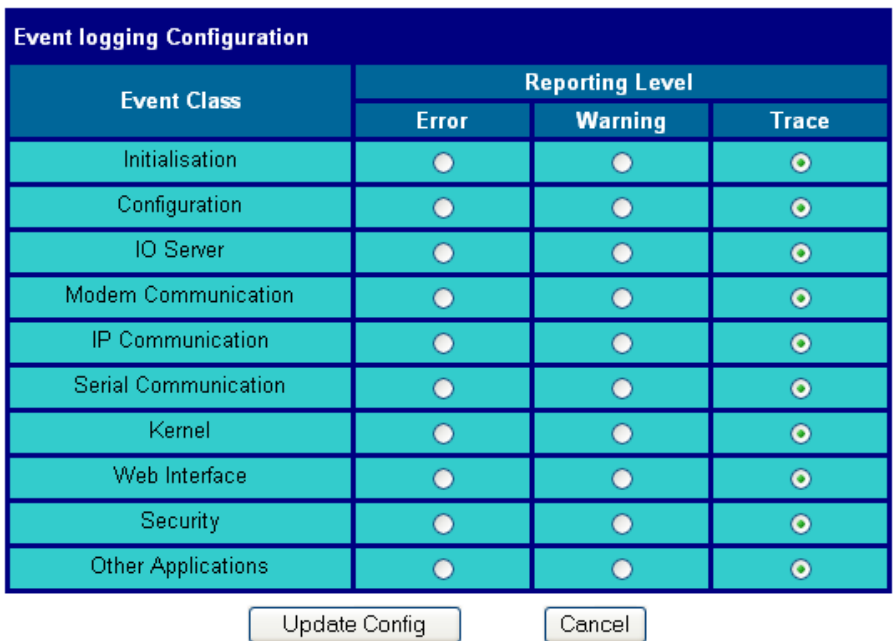

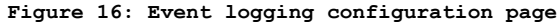

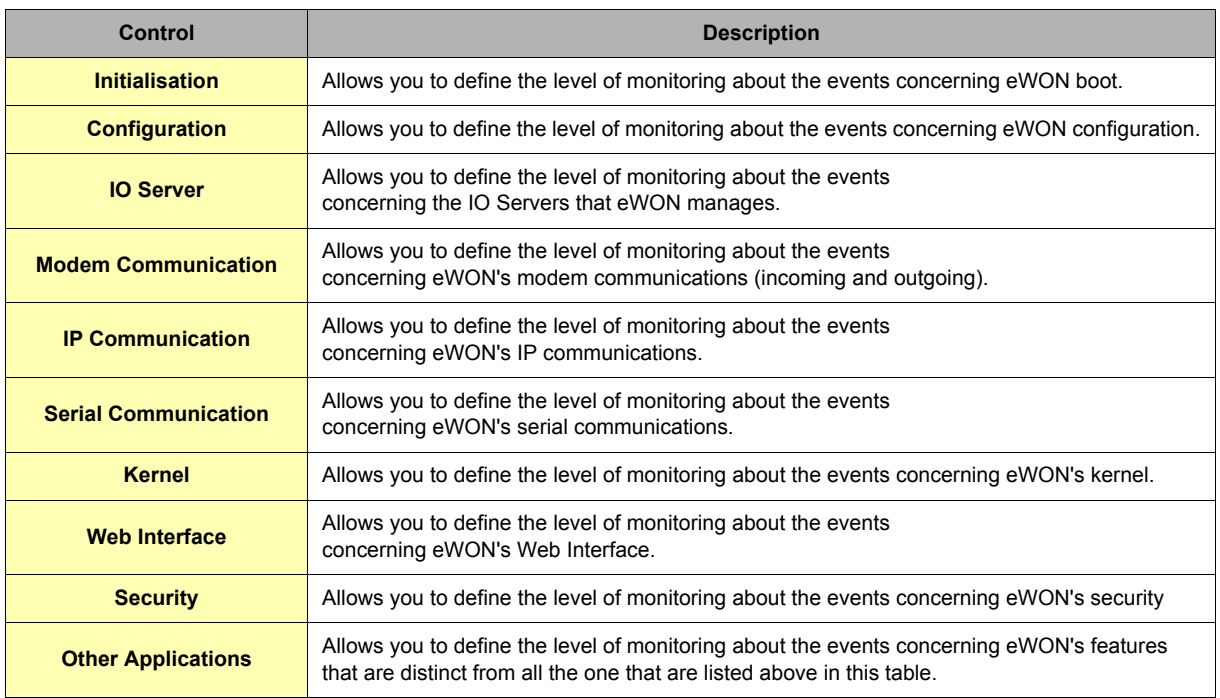

**Table 13: events logging configuration controls**

### <span id="page-33-0"></span>*4.3.4.3 PPP Dump*

**Warning: depending on eWON's version (c.f. [Table on page 233\)](#page-234-3)**

### <span id="page-33-1"></span>*4.3.4.3.1 Overview*

**WARNING: this configuration is volatile, which means that the dump.ppp file will be cleared each time when eWON is rebooted.**

The *dump.ppp* file containing the logged data can be used in the following ways:

- **it can be sent as an attachment to an email or by using the \$dtPP Export Block Descriptor**
- **it can be found in the eWON FTP root and then downloaded locally or on another FTP folder**
- **• [it can be opened and analyzed by using EtherReal, which is a tool used to analyze TCP frames \(](http://www.ethereal.com/)http://www.ethereal.com/)**

### <span id="page-33-2"></span>*4.3.4.3.2 PPP Dump Configuration*

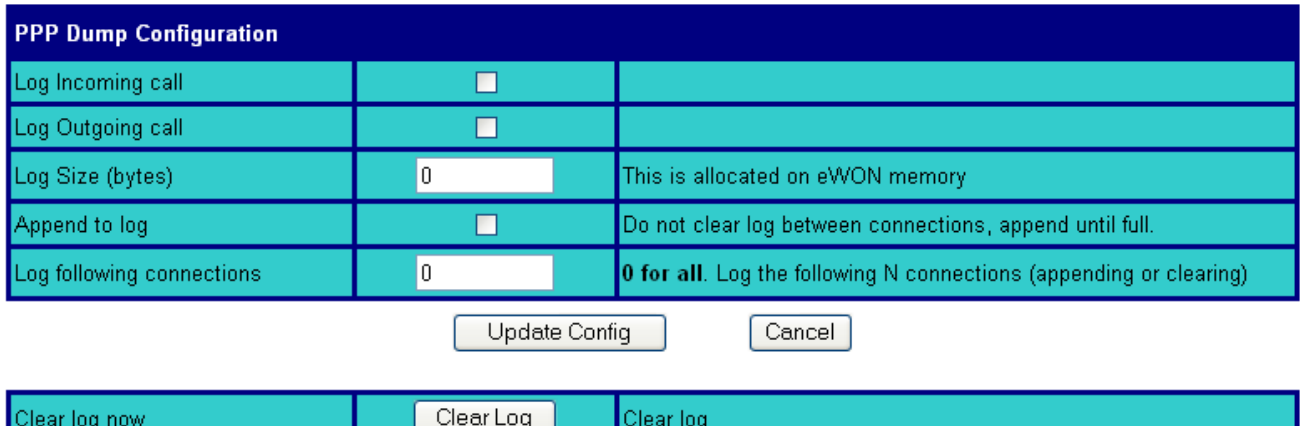

### **Figure 17: PPP Dump configuration page**

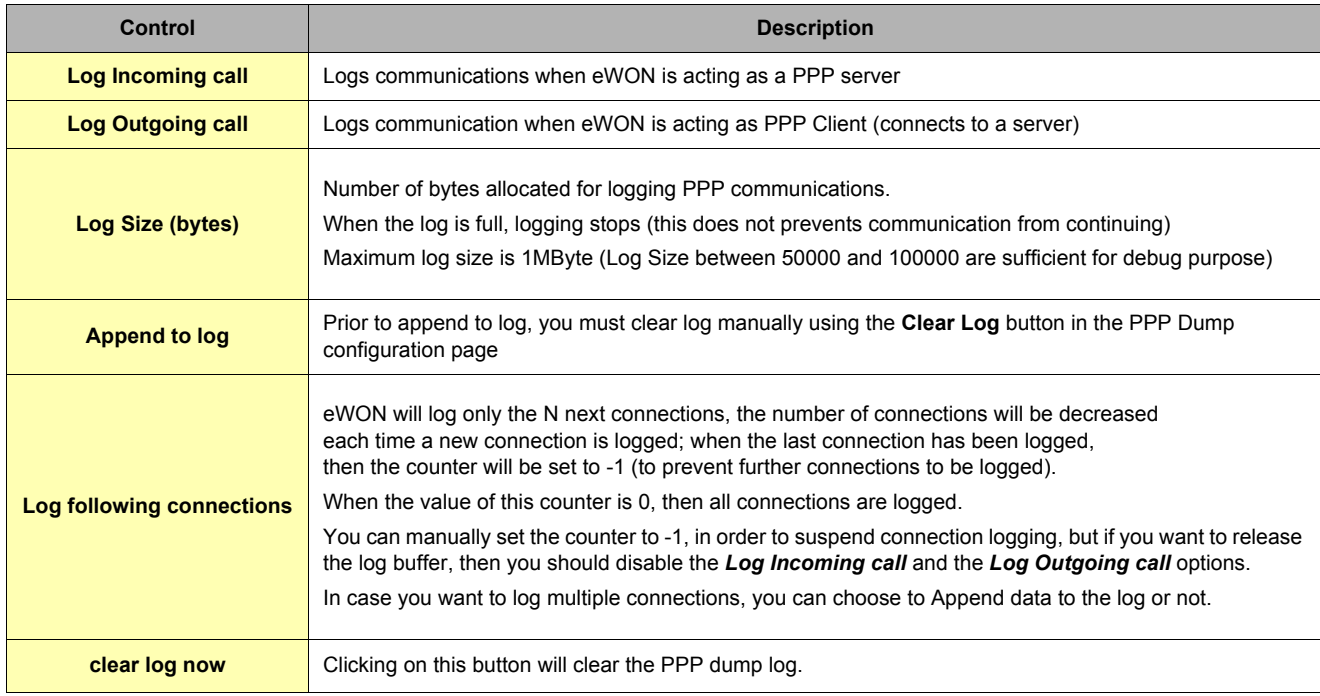

**Table 14: PPP dump configuration controls**

# <span id="page-34-0"></span>*4.3.5 Clock Setup section*

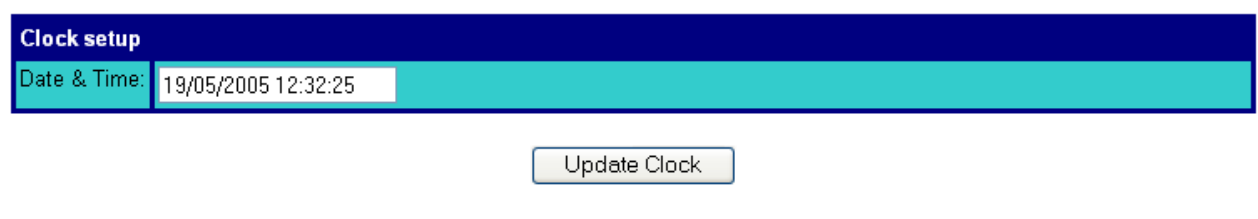

### **Figure 18: eWON clock setup field**

The eWON's real time clock can be updated manually with this dialog window. Fill in the edit box with date and time and click on *Update Clock* button.

An event will be added to the event log signaling the time update and the time offset between old and new time.

**Important: Updating the time may result in duplicate points stored in non-chronological order in the eWON files (alarms, events and historical).**

# <span id="page-34-1"></span>*4.3.6 COM Setup section*

### **Warning: depending on eWON's version (c.f. [Table on page 233\)](#page-234-4)**

The third page of the **System setup** is the communication setup. All Ethernet, modem and PPP TCP/IP connectivity parameters are defined here. This page is divided into 7 sub-menus, which classifies the COM setup into functional systems: *Ethernet*, *Modem*, *Dialup (PPP)*, *Callback*, *Router (Filter)*, *IP Services* and *Default Config* (Communication setup only).

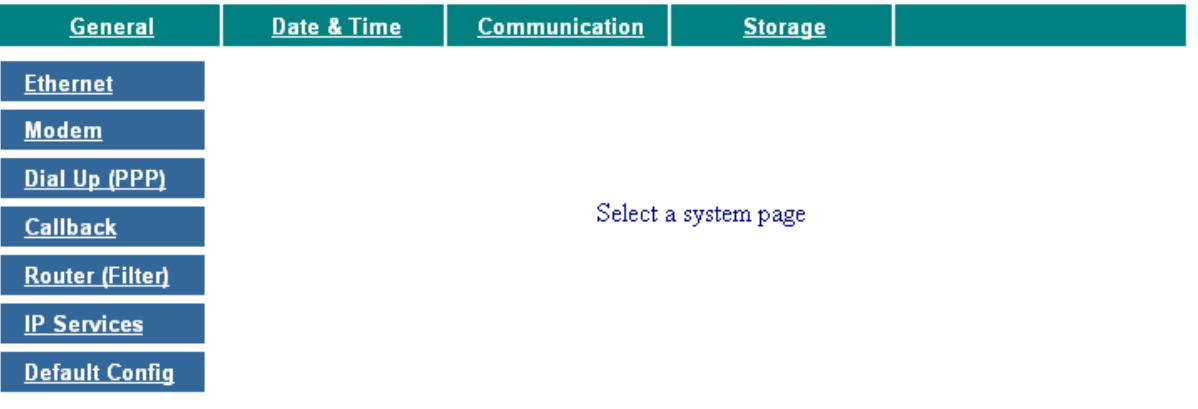

**Figure 19: eWON COM setup main menu page - eWONs that embeds a modem**

**• Important: This configuration is not saved in the eWON flash file system, its means that formatting the eWON will not erase this configuration. This allows formatting the eWON remotely and ensuring that communication is still possible after formatting. Nevertheless, the** *Default Config* **menu allows the user to return to default well known communication values.**

## <span id="page-35-0"></span>*4.3.6.1 Ethernet*

This tab contains the Ethernet setup of the eWON, setting up the LAN side communication.

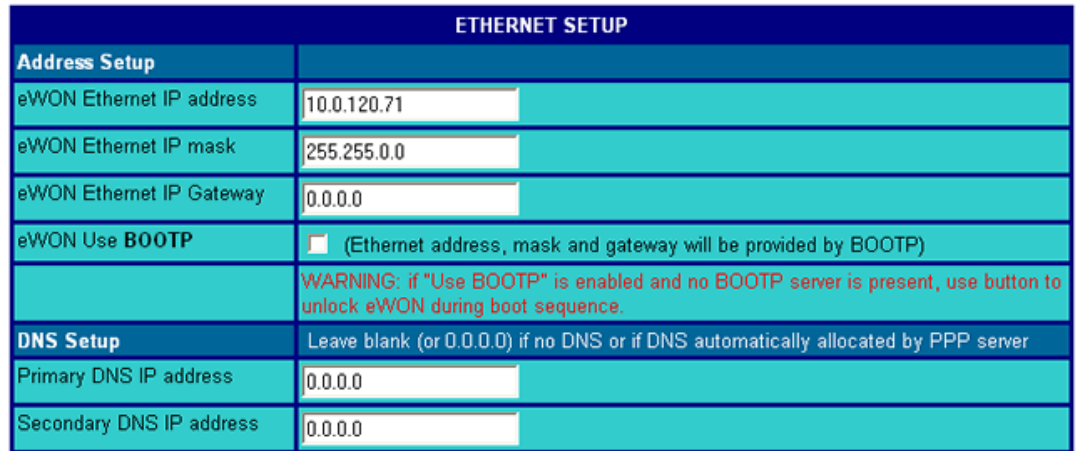

### **Figure 20: eWON Ethernet setup**

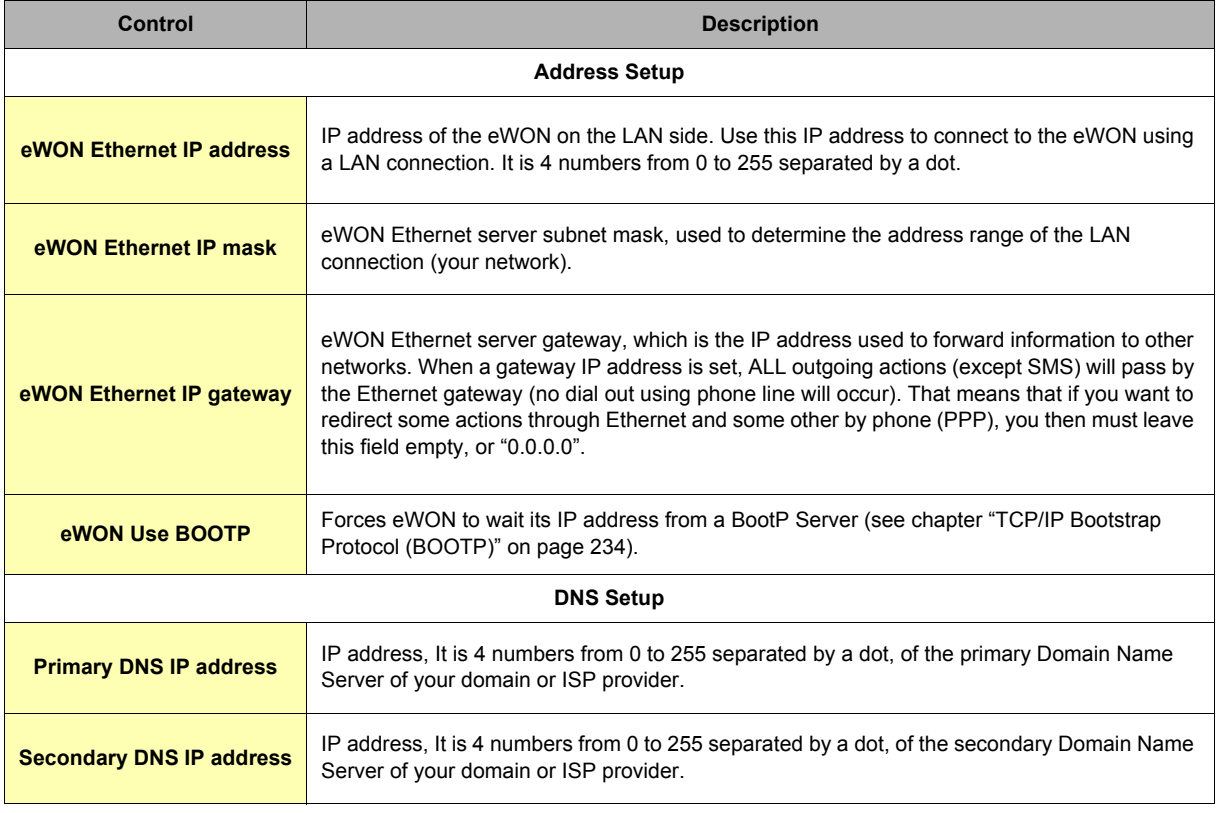

### **Table 15: eWON Ethernet setup configuration page**

• Versions older than 4.0 S8:

Click on the *Update Ethernet Setup* to validate your changes (eWON reboot is required).

• From version 4.0 S8:

No reboot if required if you only update the eWON Ethernet IP gateway.
## *4.3.6.2 Modem*

#### **Warning: depending on eWON's version (c.f. [Table on page 233\)](#page-234-0)**

#### *4.3.6.2.1 Modem configuration (PSTN modem)*

This tab contains the Modem setup of the eWON and stands in a distinct page from Dialup Setup since version 4. Its appearance differs depending on the type of modem that eWON embeds; if a PSTN modem, then the modem settings page will only content the **Modem Init String** field (see figure below):

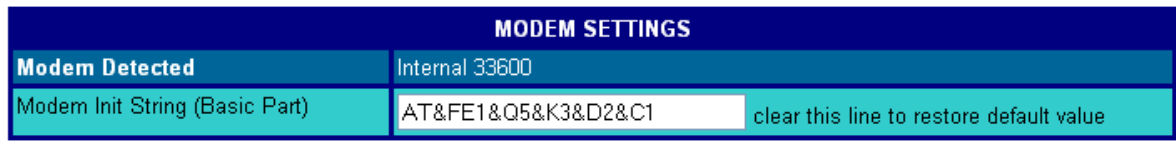

Update Modem Settings

**Figure 21: Modem settings for eWON with PSTN modem**

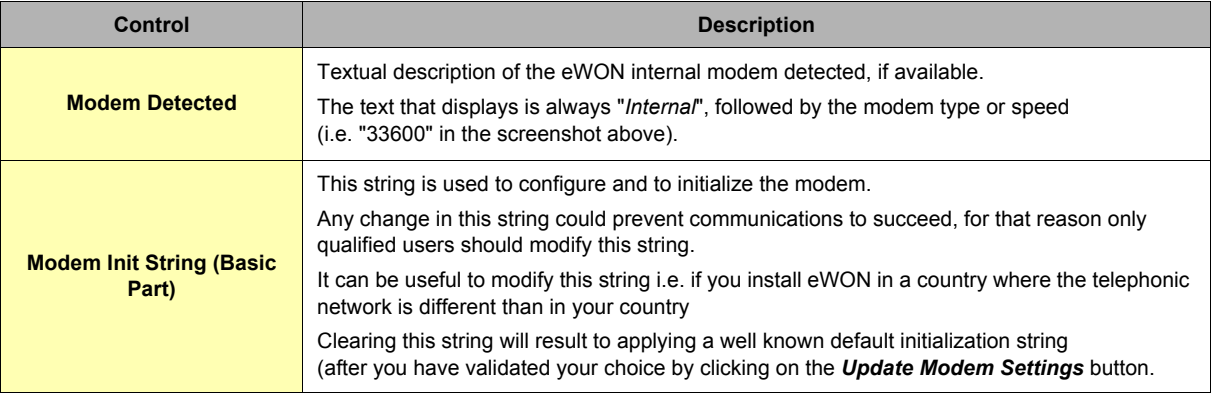

**Table 16: eWON PSTN modem settings controls**

## *4.3.6.2.2 Modem configuration (GSM/GPRS modem)*

If eWON embeds a GSM/GPRS modems, then the modem page will have a very different look:

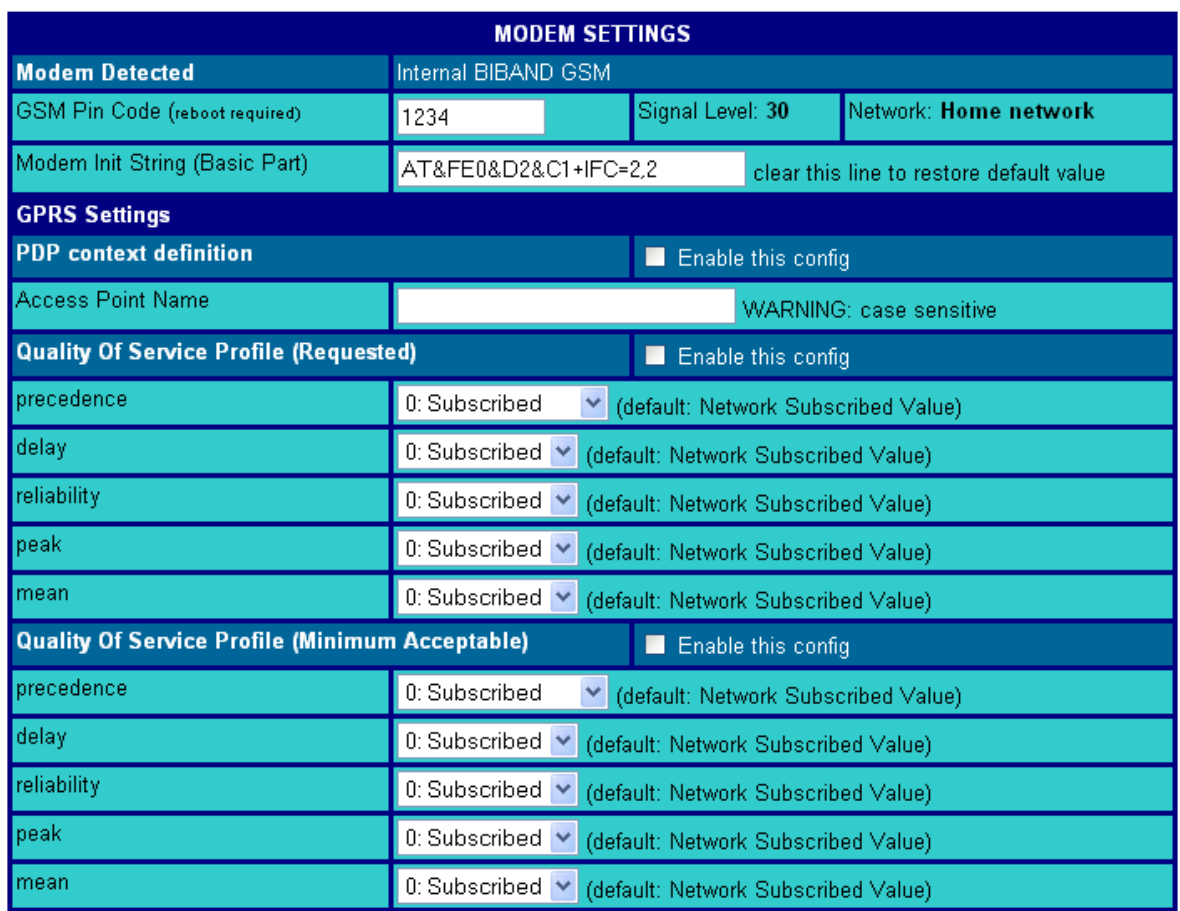

Update Modem Settings

**Figure 22: Modem settings for eWON with GSM/GPRS modem**

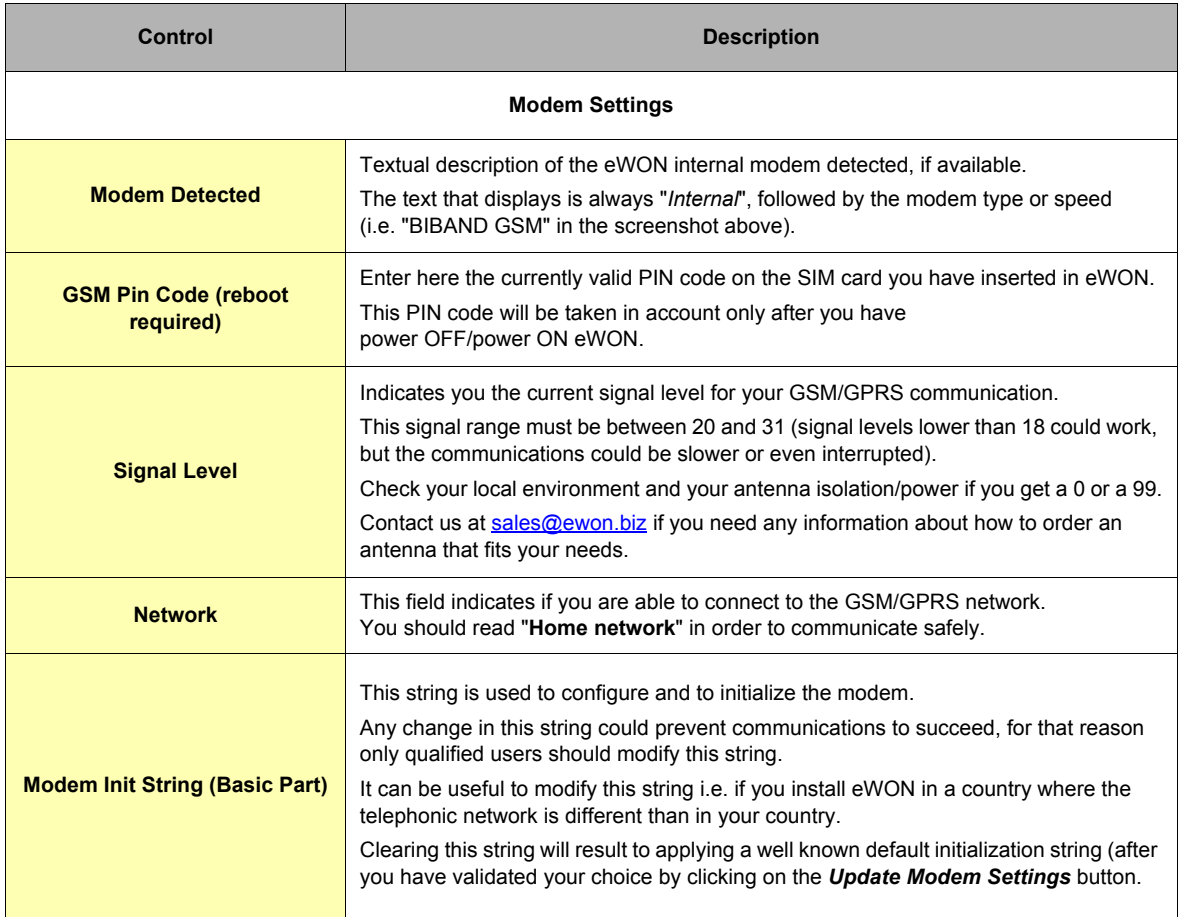

## **Table 17: GSM Modem configuration controls**

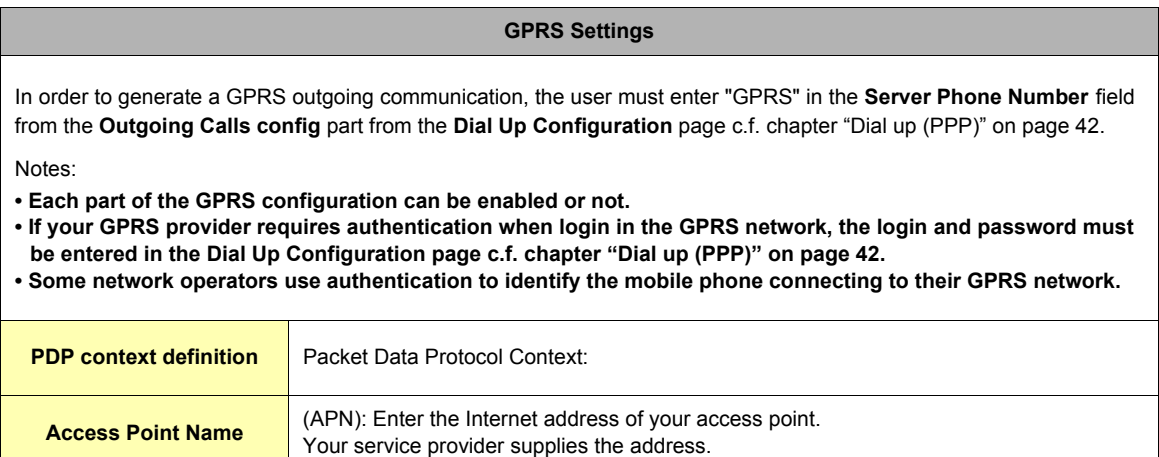

**Table 18: eWON GPRS main settings controls**

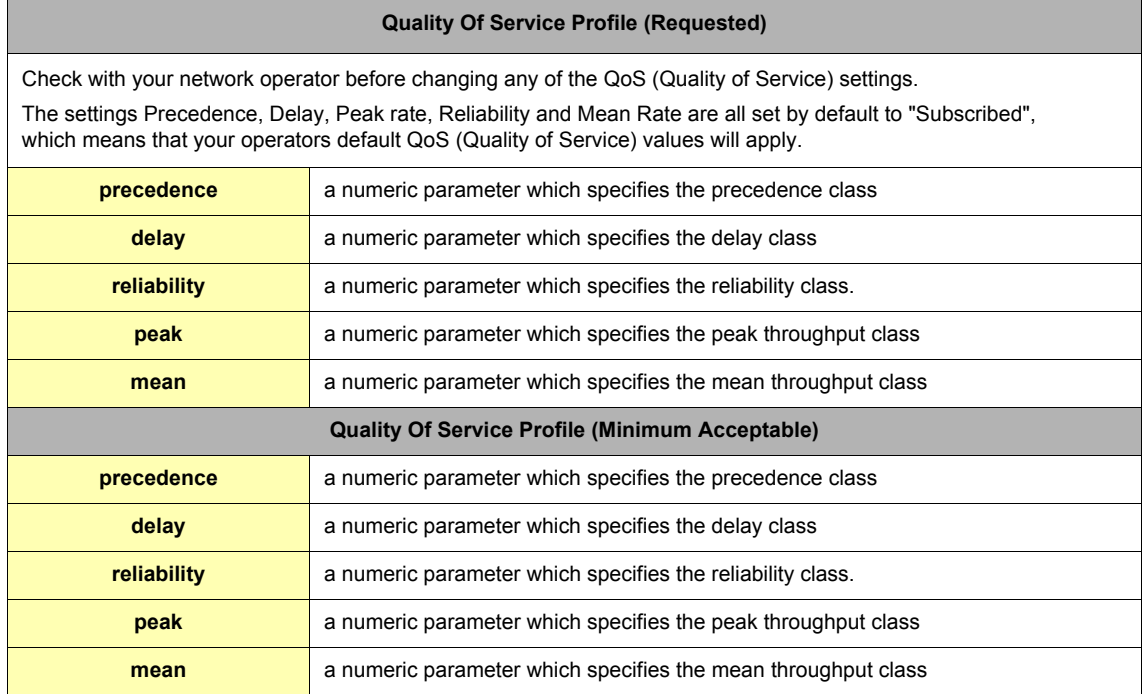

**Table 19: eWON GPRS quality of services (QOS) settings controls**

#### *4.3.6.2.3 Leased line configuration*

PSTN modem types MT5634SMI-xx have the ability to work in Leased Line mode. In this mode, you are able to connect by phone two eWONs with simple wires. The two eWONs must have a MT5634SMI-xx modem.

One side acts as the client and you must place the LLCLT command in the init string. The other side acts as the server and you must place the LLSRV command in the init string. The init string MUST start by LLCLT or LLSRV for LeasedLine mode operation but the init string can continue with other params.

**Example:** 

```
LLSRV;AT&FE1&Q5&K3&D2&C1
Or:
  LLSRV
or
  LLCLT
or
    ...
```
The link is established by the CLIENT. This Client eWON can be configured with following parameters:

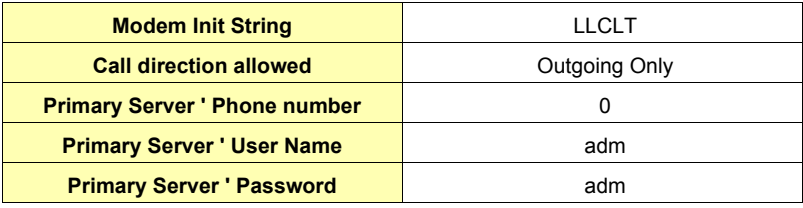

*Note: Username and password of an user on the Server eWON.*

The Server eWON can be configured with following parameters:

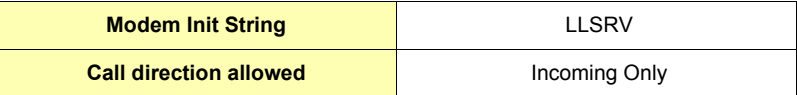

**• When the dialout occurs, it takes up to 2 minutes to synchronize both eWONs.**

**• The Server modem leased line (LLSRV) cannot generate outgoing calls, or it would generate an error.**

**• The Client modem leased line (LLCLT) cannot receive incoming calls.**

## <span id="page-41-0"></span>*4.3.6.3 Dial up (PPP)*

## **Warning: depending on eWON's version (c.f. [Table on page 233\)](#page-234-1)**

This tab contains the PPP setup of the eWON, setting up the PPP (Point to Point) settings for the server and client functions of the eWON engine.

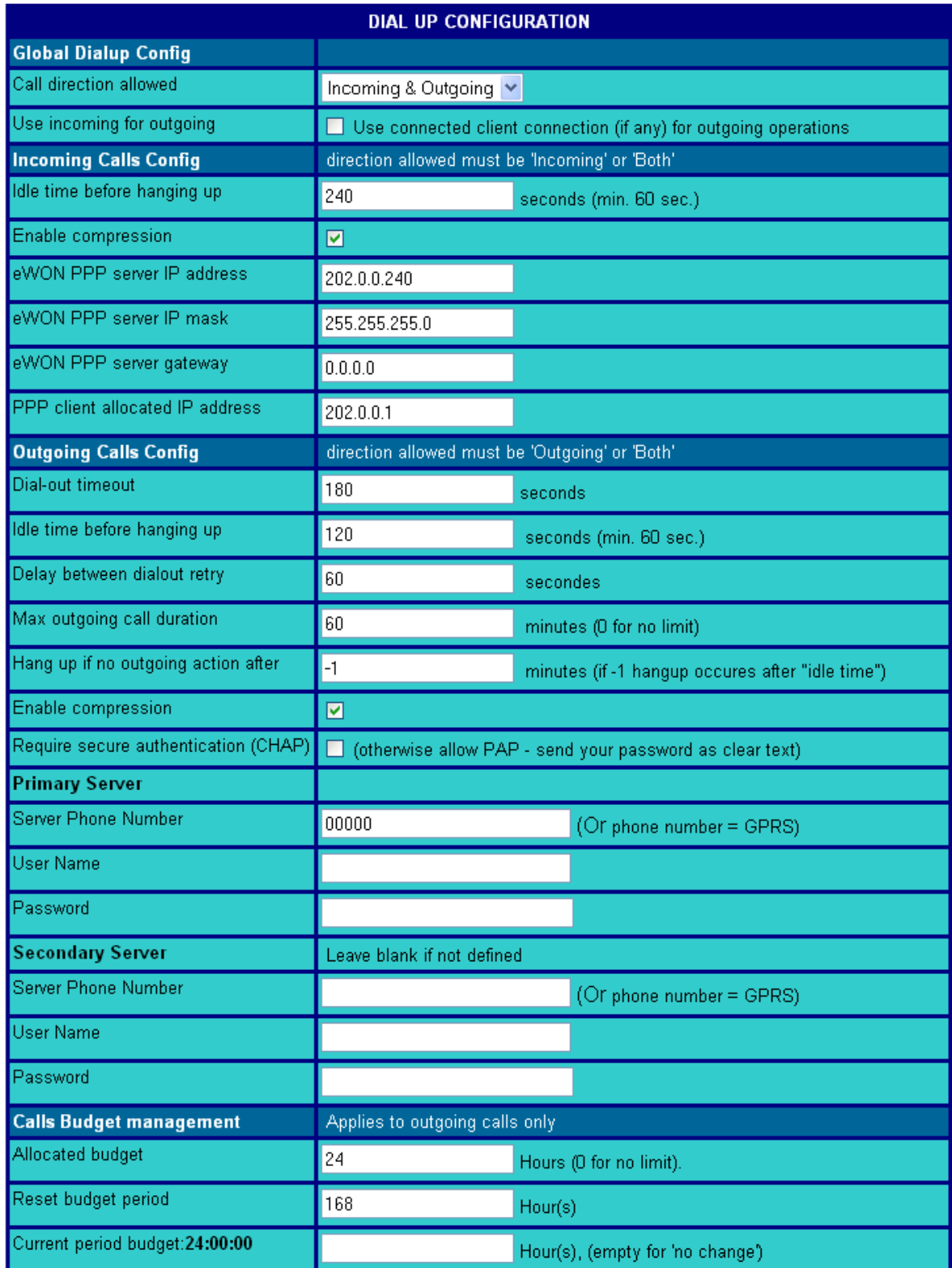

**Figure 23: eWON PPP Dialup configuration window**

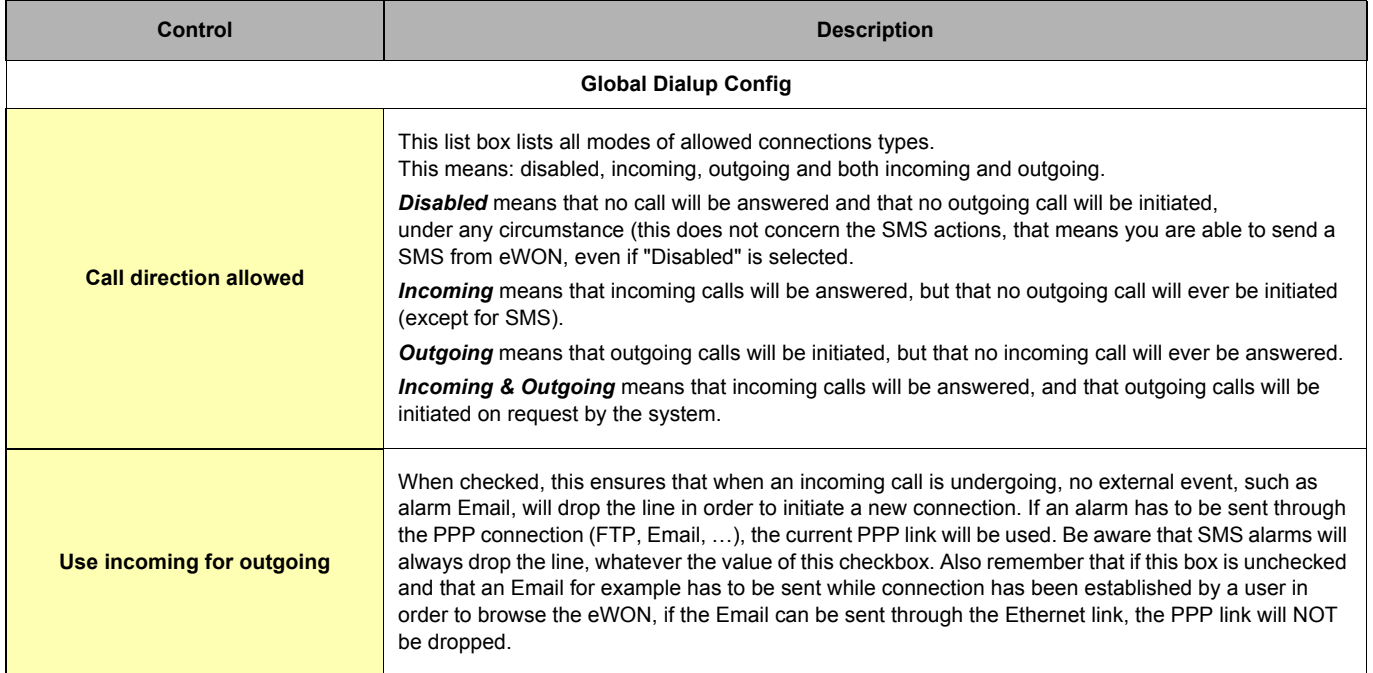

## **Table 20: eWON PPP Global Dialup configuration controls**

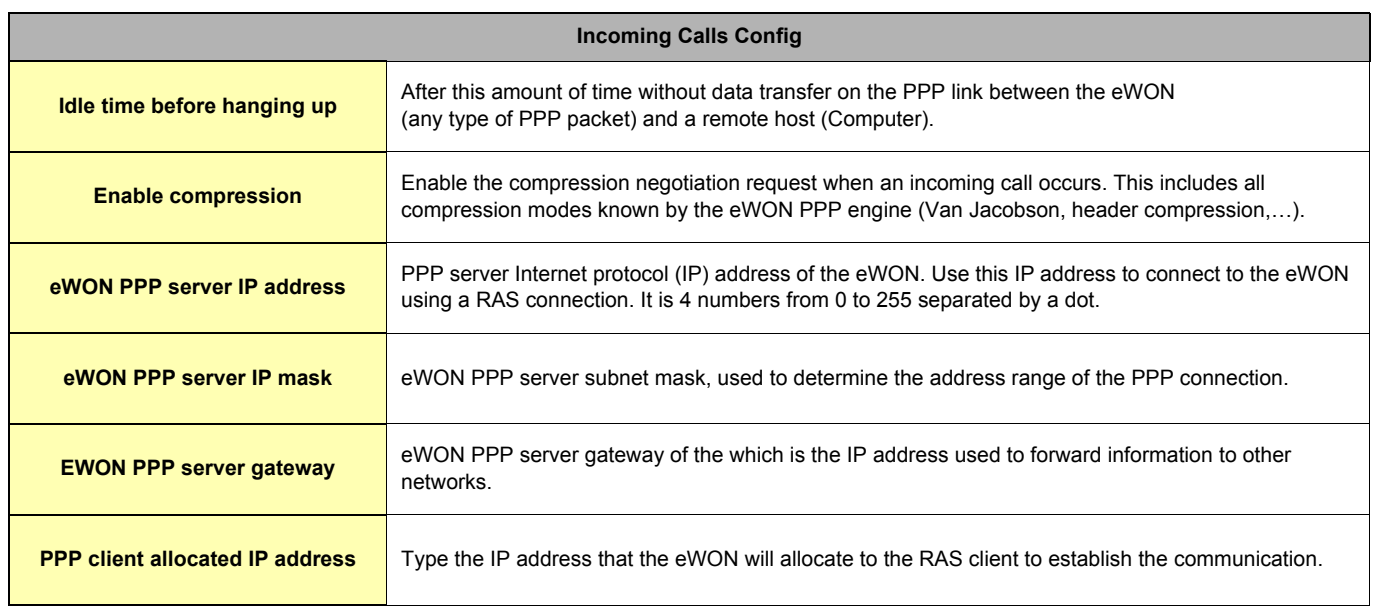

**Table 21: incoming calls configuration controls**

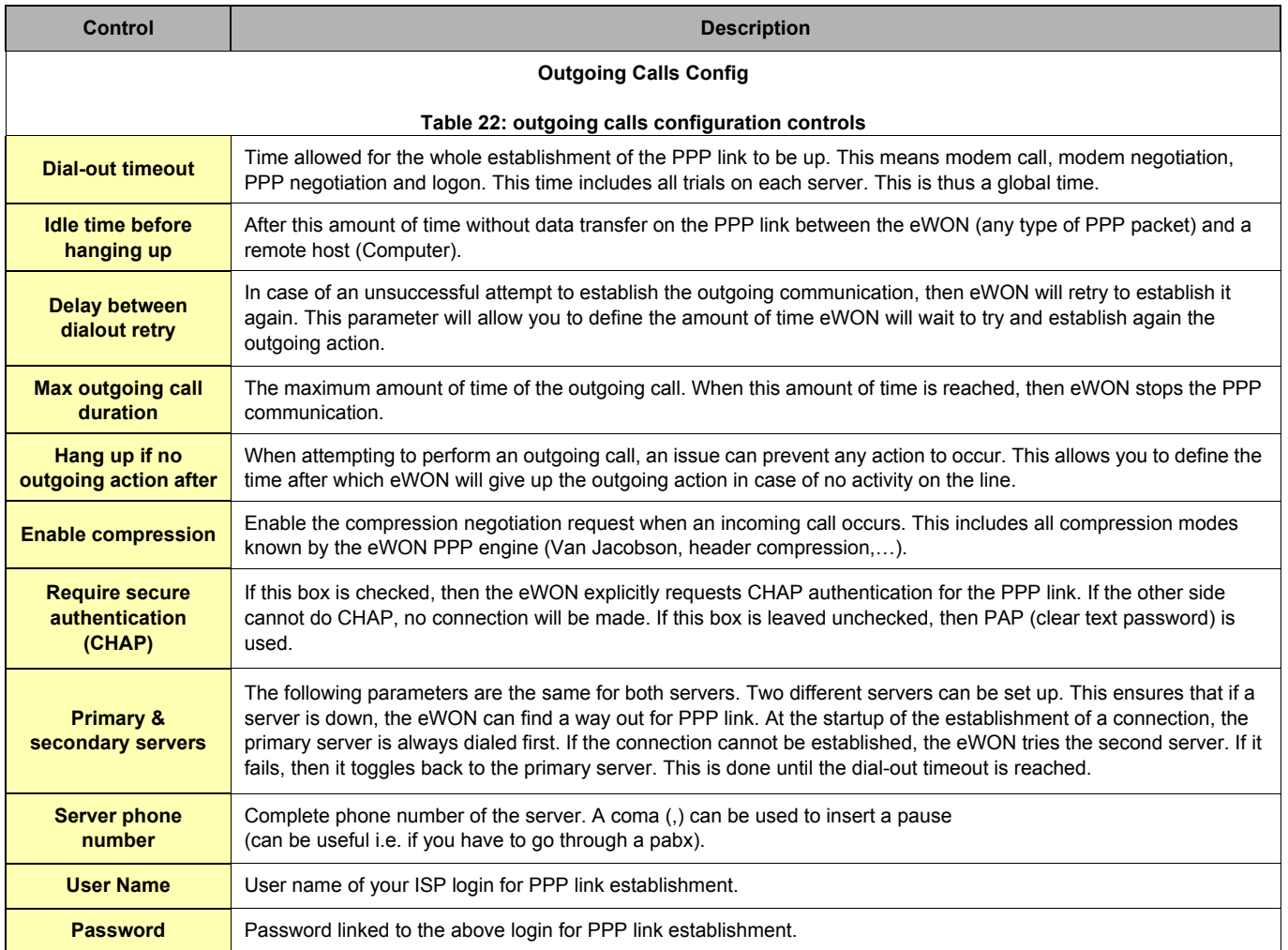

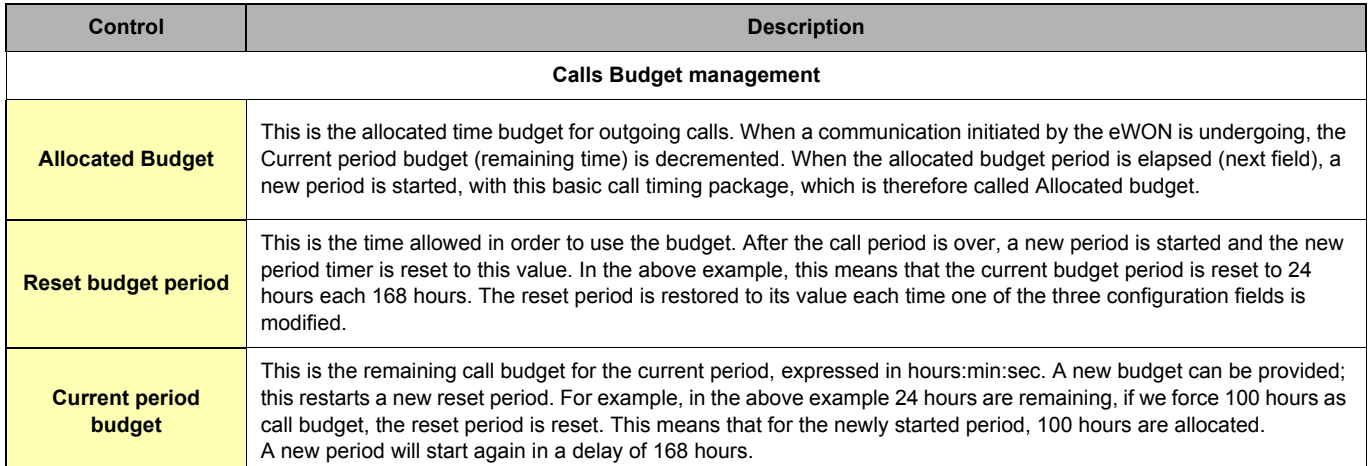

## **Table 23: calls budget management controls**

Click on *Update Dialup Setup* button when you have filled this part of the eWON configuration.

## *4.3.6.4 Callback*

## **Warning: depending on eWON's version (c.f. [Table on page 233\)](#page-234-2)**

This tab contains the configuration controls that the eWON will use to perform callback operations.

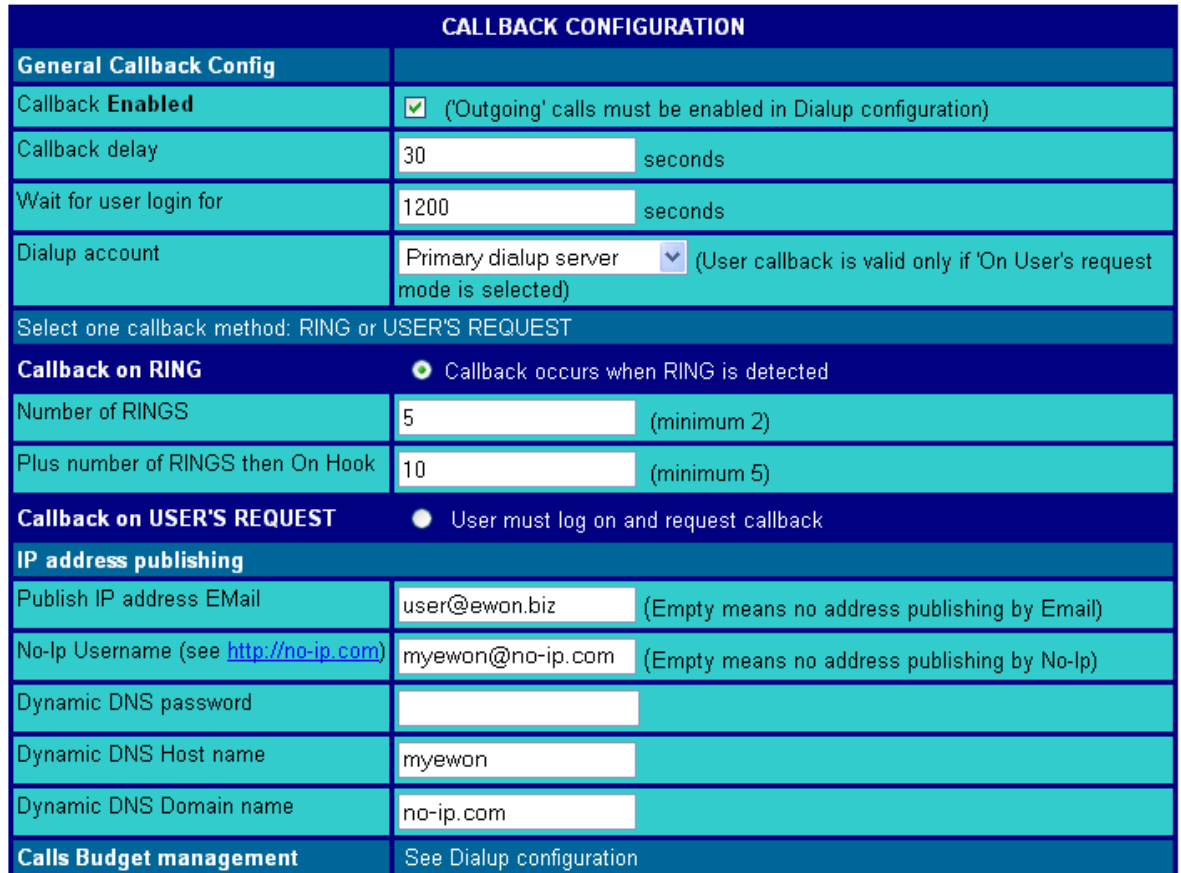

## **Figure 24: eWON PPP Callback configuration**

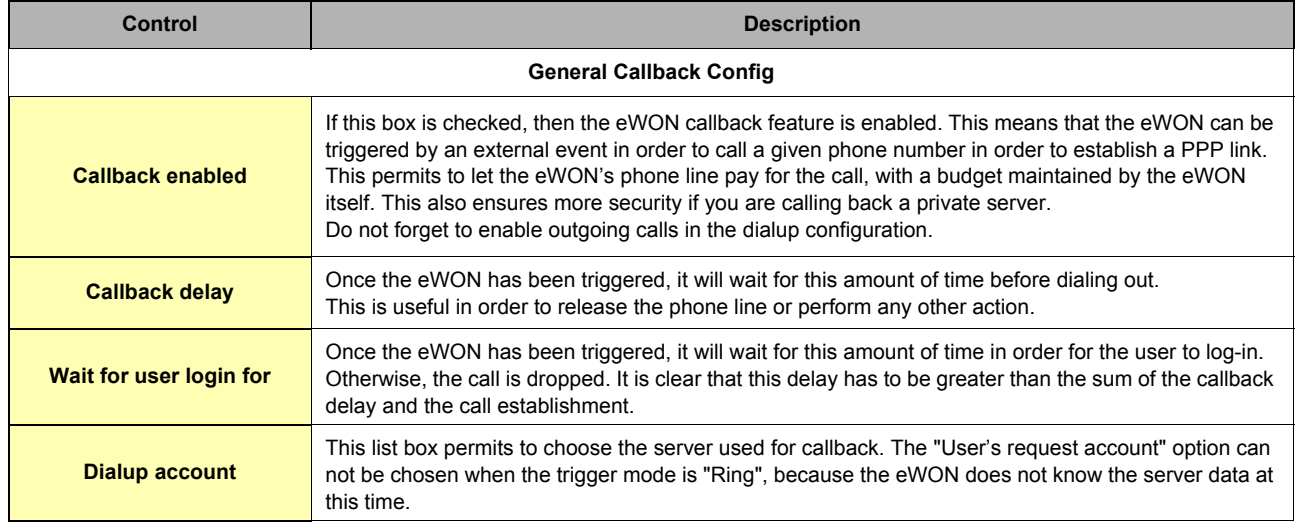

**Table 24: general callback configuration controls**

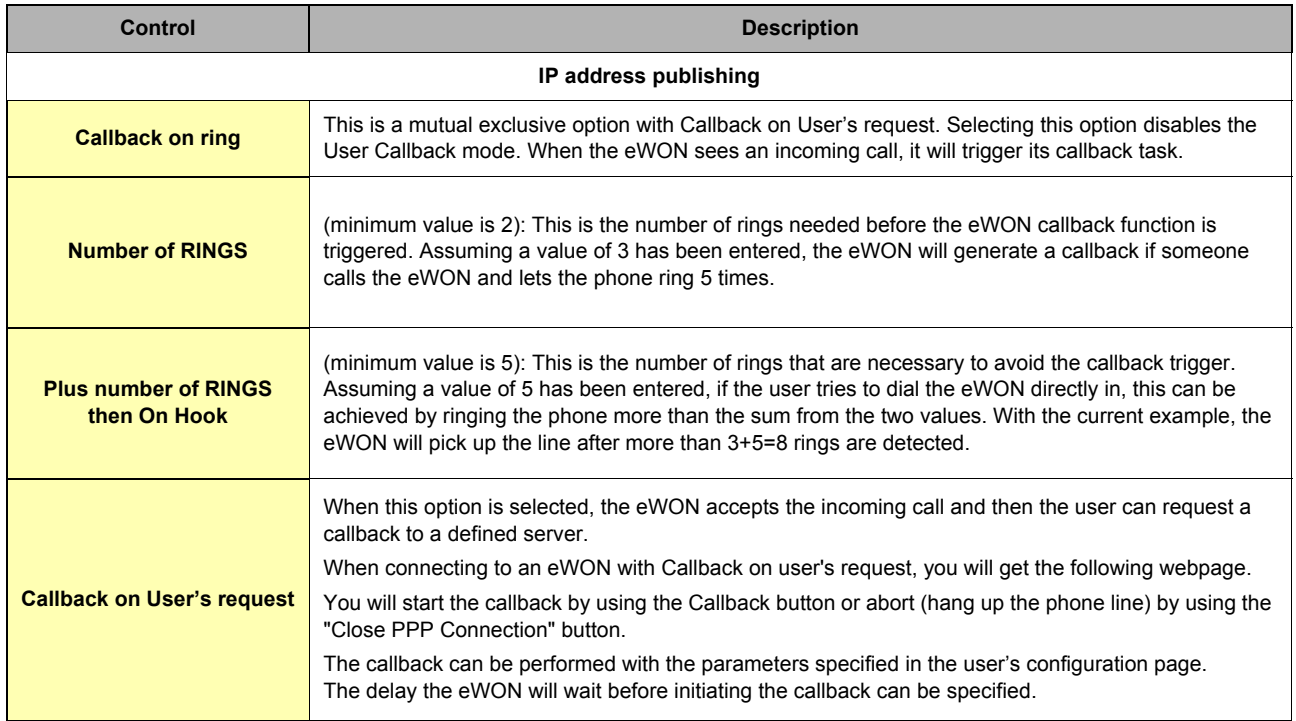

**Table 25: user's callback controls**

## User: (Adm)

Connection Date: 24/09/2004 12:43:59

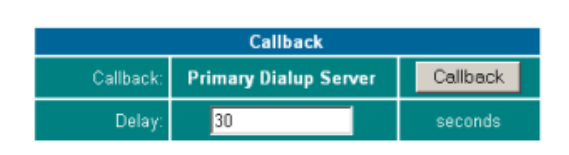

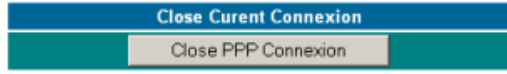

**Figure 25: Callback on user's request at logon** Note: When connecting to an eWON with Callback on user's request, you will get the above webpage.

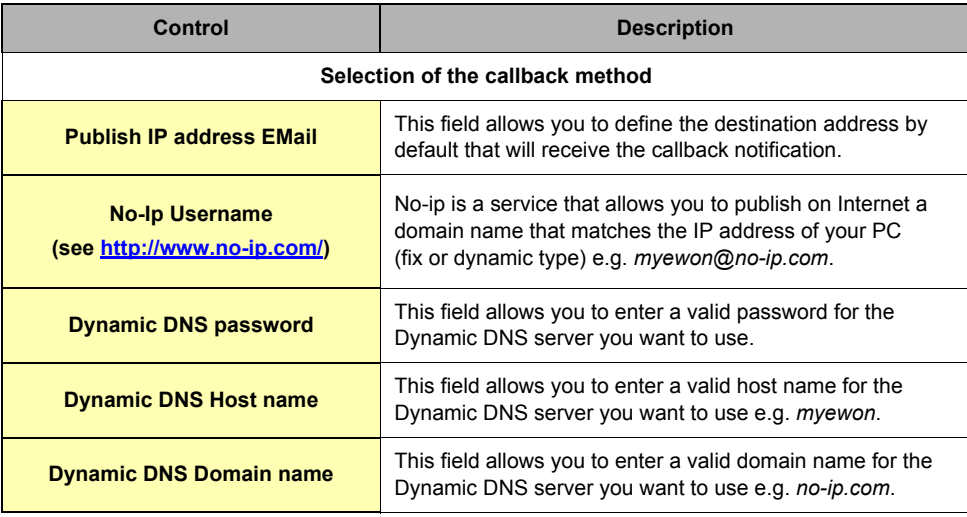

#### **Table 26: IP address publishing controls**

You will start the callback by using the Callback button or abort (hang up the phone line) by using the "Close PPP Connection" button.

Please check the callback configuration that has been defined in the user's configuration (see screenshot below), especially if you enable the "Callback on user's request" checkbox in the callback configuration window.

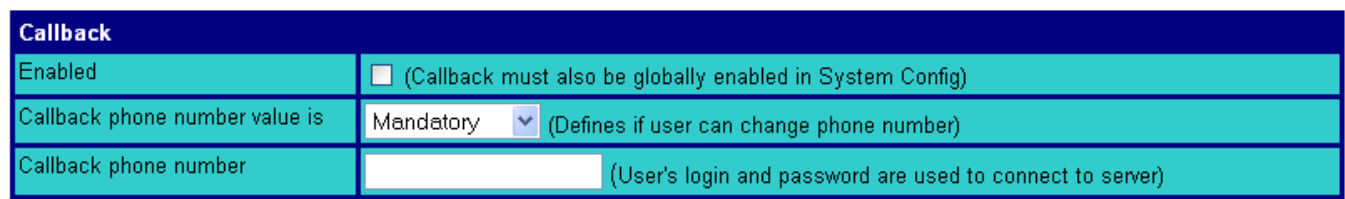

**Figure 26: eWON User callback setup**

## *4.3.6.5 Router*

## **Warning: depending on eWON's version (c.f. [Table on page 233\)](#page-234-3)**

This tab contains the router configuration of the eWON, setting up the PPP (Point to Point) settings for the server and client functions of the eWON engine, in order to define the way you will use your eWON to accessing remote devices, and access to them through eWON as if they were on your local site.

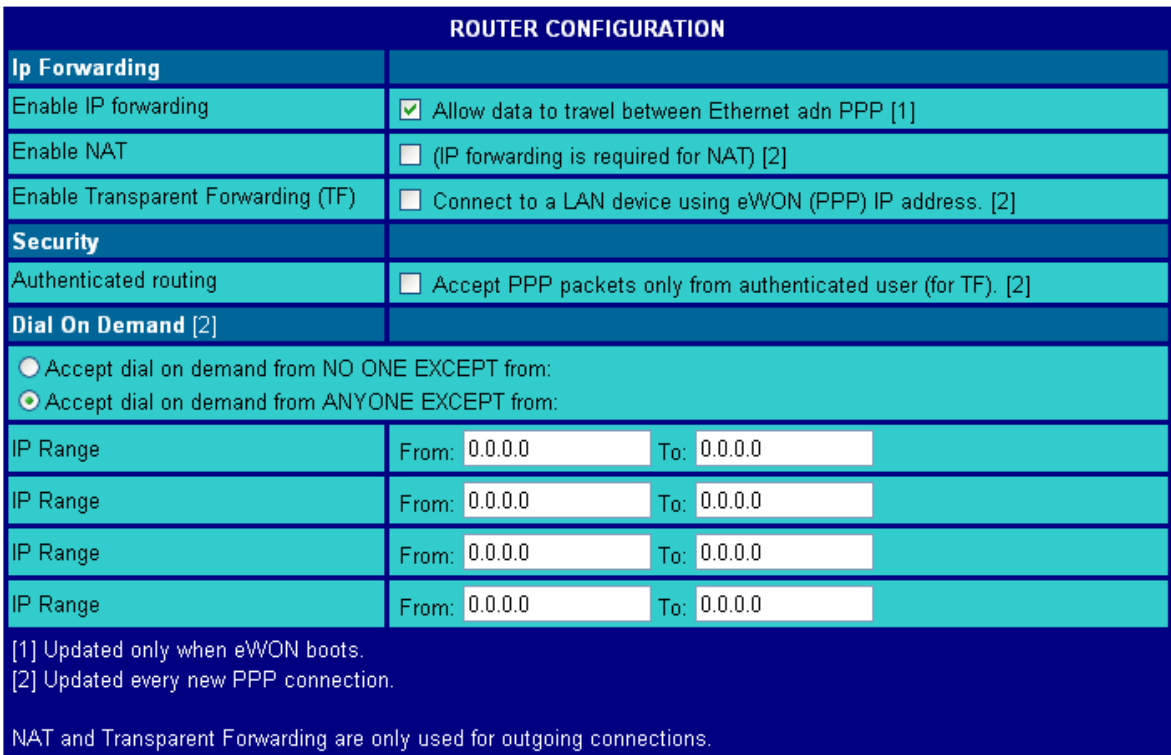

Update Router Setup

**Figure 27: eWON Router configuration**

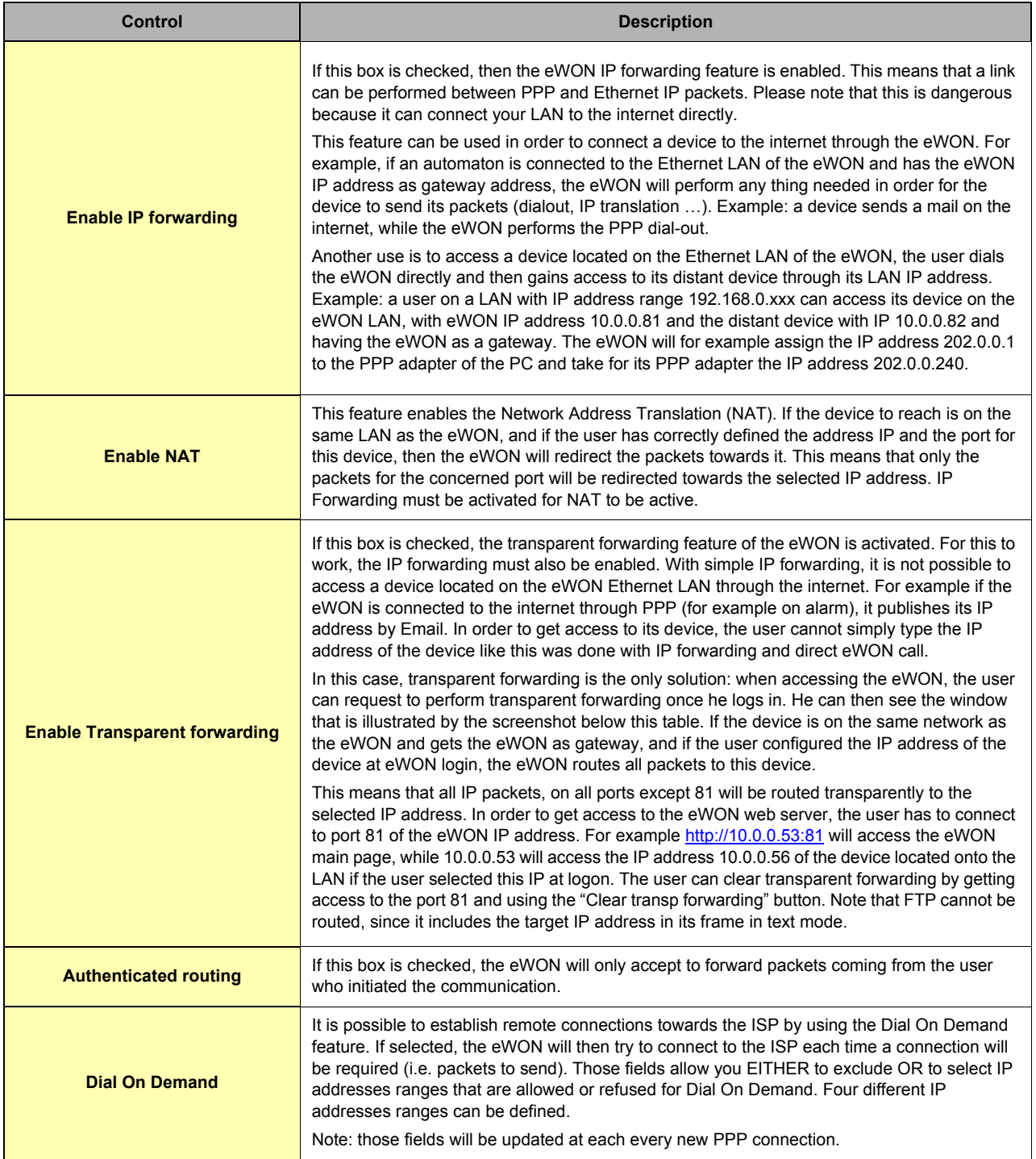

**Table 27: router configuration controls**

## eWON 500-2001-4001-4002 User Guide - eWON Configuration

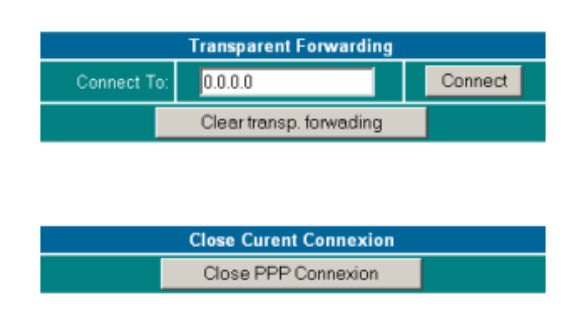

**Figure 28: eWON PPP Router logon screen**

### *4.3.6.6 IP Services*

This page allows you to redefine the standard eWON's ports. The main interest of this feature is i.e. to be able to go through a firewall when all the ports with value less than 1000 are blocked for access by this firewall.

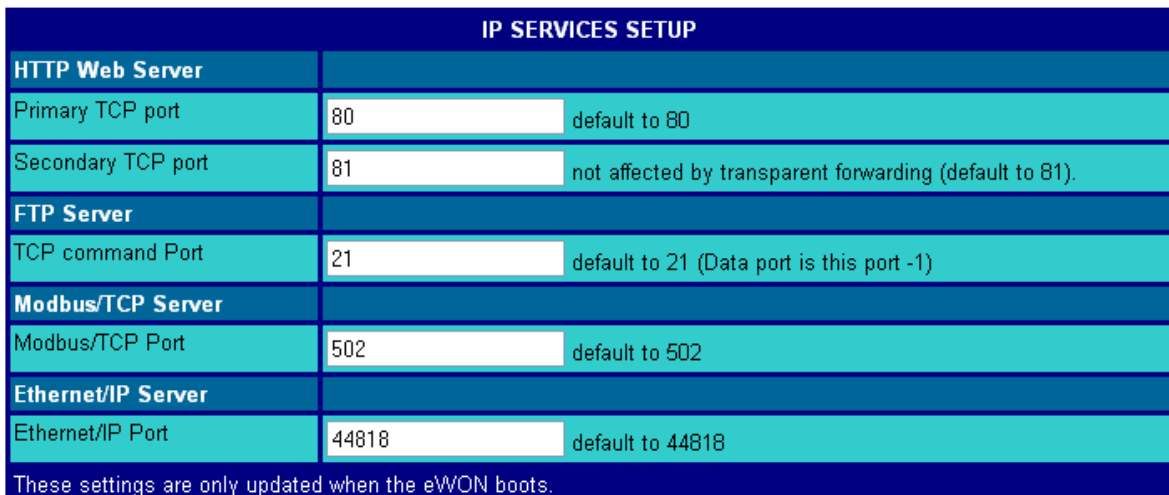

Update IP Services Setup

**Figure 29: IP services configuration**

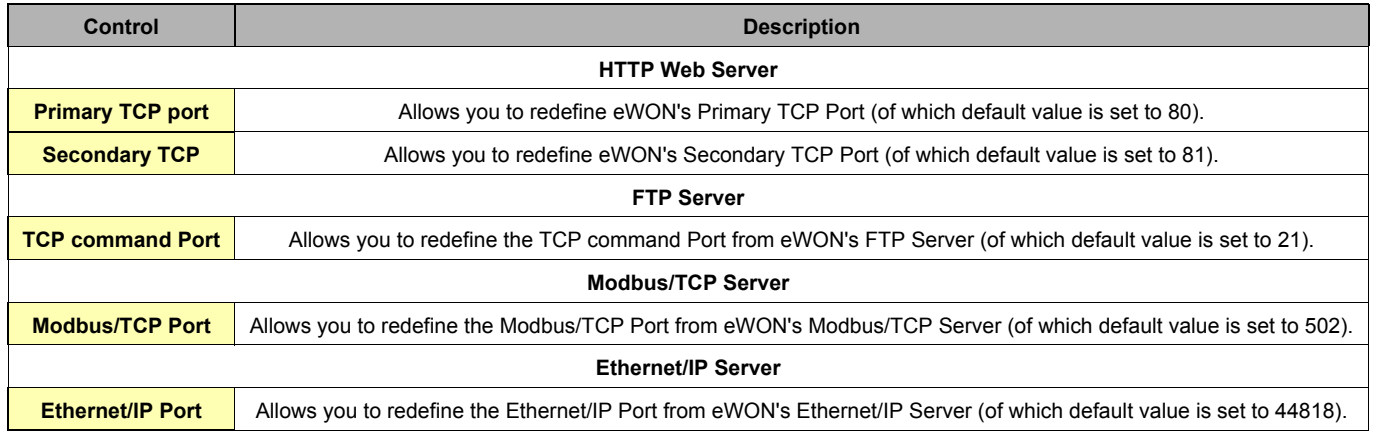

**Table 28: IP services configuration controls**

Validate your changes by clicking on the *Update IP Services Setup* button.

The changes in those fields will be taken in account only after eWON is rebooted.

## *4.3.6.7 Default Config*

Using this menu, the user can return to a default well known configuration of the communication setup of the eWON. This will NOT modify anything on the other configuration of the eWON. The IP address will not be modified. This option requires a forced reboot of the eWON (software or hardware).

Also remember that the communication setup is NOT affected by a format of the eWON.

**DEFAULT SETUP** This operation will reset ALL COM setup to default values (except IP address), the device must be reset but it will not reset automatically. This will allow you to update PPP parameters before any current PPP connection is lost

Default COM setup

**Figure 30: eWON Reset to default page**

## *4.3.7 STORAGE CONFIGURATION*

## *4.3.7.1 Overview*

eWON stores configuration and recording data in its flash memory.

eWON flash memory is divided into areas of different sizes that can be erased and reformatted individually during a partitioning operation.

## *4.3.8 The various types of information stored*

#### *4.3.8.1 Historical data*

#### *4.3.8.1.1 Overview*

A special file system is used for storing historical data. This file system is located in its own partition.

This partition contains a fixed number of 3 files that contain circular data:

- **Incremental recordings**
- **Events logging**
- **Alarm history logging**

Each of those files receives a predefined maximum amount of space. When this amount of space is reached, then the older data are erased, in order to free space for the new data.

#### *4.3.8.1.2 Partitioning configuration*

The size allocated to the historical data partition can be configured by the user (from 1 MB to 3 MB).

In any case the Events logging and Alarm history logging size remains the same, only the Incremental recording size changes.

#### *4.3.8.2 Retentive values*

#### *4.3.8.2.1 Overview*

This is a fixed flash memory block that contains the retentive values.

The dimension of that block does not need to be modified.

#### *4.3.8.2.2 Partitioning configuration*

Retentive values use a fixed memory size.

## *4.3.8.3 Communication Configuration*

#### *4.3.8.3.1 Overview*

The communication configuration needs to be saved in a distinct block in order to allow formatting any other data in the eWON without risking to loose contact with the device (Ethernet IP address, PPP configuration etc.).

This configuration uses a fixed memory size and is stored with a special mechanism that prevents loosing configuration even is power is lost at any time during the configuration update.

The only risk is to loose the last modification made after last save occurred.

Communication Configuration consists in all the configuration information that appears in the ComCfg.txt file.

#### *4.3.8.3.2 Partitioning configuration*

Communication configuration uses a fixed memory size.

## *4.3.8.4 /usr partition*

#### *4.3.8.4.1 Overview*

This partition uses a different file system, allowing to create a larger number of files and to use a larger total flash memory. This file system is also very robust in case of power lost during the time when operations are performed on the files. This partition can be used through the eWON's FTP server or using the eWON's BASIC scripts. If the /sys partition does not exists, the program and the configuration are then stored in this partition (see below: /sys partition).

## *4.3.8.4.2 Partitioning configuration*

The size allocated to the /usr partition can be configured by the user (from 1 MB to 3 MB).

## *4.3.8.5 /sys partition*

## *4.3.8.5.1 Overview*

This partition uses the same file system as the /usr partition described above.

Its function is to store the program and the configuration.

Configuration includes all the configuration information that appears in the config.txt file.

When this partition is formatted, the configuration and the program are erased, but the current configuration and program are still in memory. If the eWON is rebooted at that moment, it will use after restarting a default configuration and an empty program.

When the configuration or the program is saved, the eWON uses this partition to save a config.sys and a program.sys files.

These files are used internally by the eWON and should not be modified by the user.

#### *4.3.8.5.2 Partitioning configuration*

The size allocated to the /sys partition can be configured by the user (0 or 1 MB). If the partition size is set to 0 MB, then the partition is not created, and all /sys data are saved in the "/usr" partition.

## *4.3.8.6 Storage size options*

The following options are available for the storage configuration (see below Configure chapter).

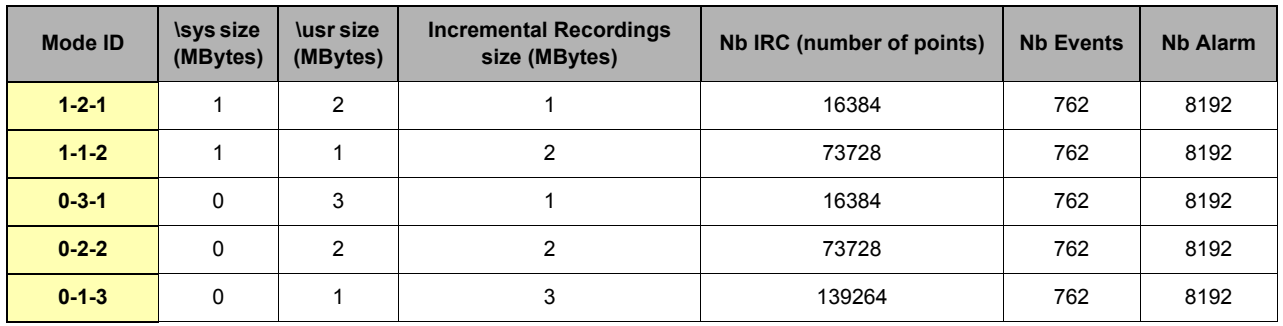

**Table 29: storage size options list**

## *4.3.8.7 Storage management from the eWON Web interface*

There are three choices that can be accessed by following this way from the *Main Menu* navigation bar from eWON: *Configuration/System Setup/Storage*.

#### *4.3.8.7.1 Configure*

There are five different ways to configure the storage from the different files from eWON, depending on the way you are going to use it (refer to the configuration table below the following screenshot).

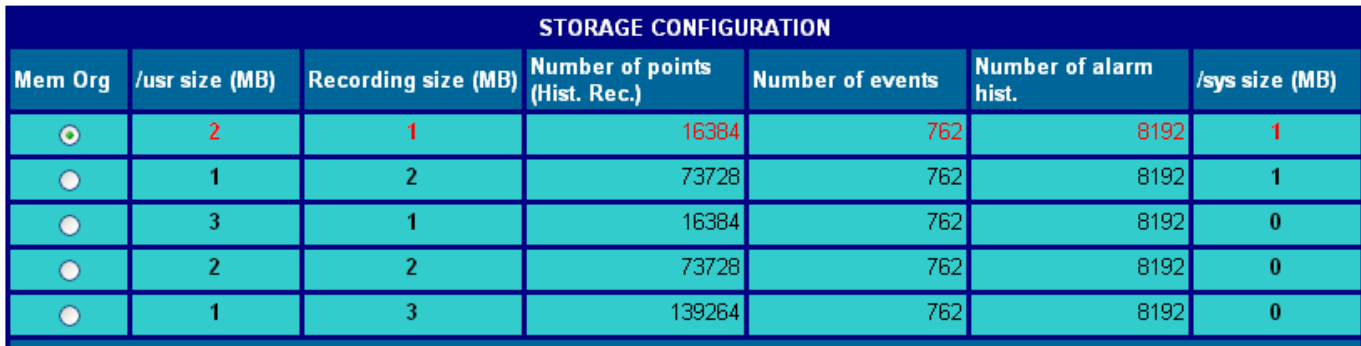

The table shows the possible memory organisations.

If the memory organisation is changed, the new organisation will only be applied the next time the eWON boots.

Changing the memory organisation result in a complete format of the eWON. Everything except the COM configuration will be erased.

If the /sys partition size is NOT 0, the program and config files will be stored there.

If the /sys partition size IS 0, the program and config files will be stored in the /usr partition

The current configuration is displayed in red

Undo change by setting back memory organisation to current organisation before rebooting (in that case reboot is not required).

Apply change

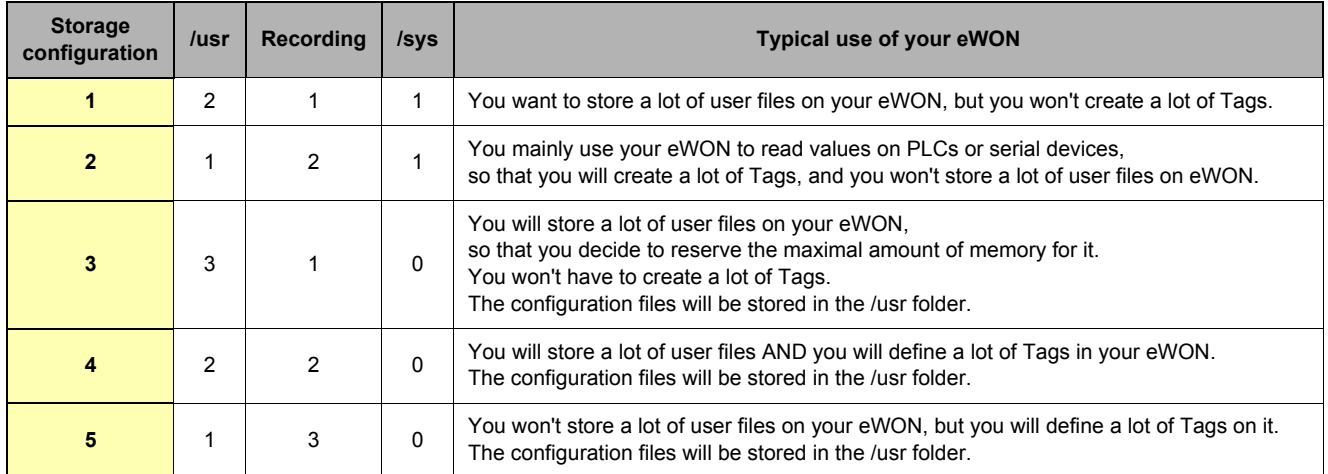

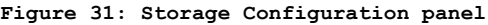

#### **Table 30: storage configuration examples of use**

## **IMPORTANT NOTE: The storage configuration you define in this panel will only be applied at next eWON reboot.**

The current configuration is displayed in RED.

Any change in the configuration can be undone, providing that eWON has not been rebooted in the meantime.

Imagine you change your configuration (i.e. you select configuration 5 while you are currently running configuration 2... As long as you have not rebooted eWON, you can choose again configuration2. There will be no change applied in the Storage Configuration when eWON reboots. You have just to check that you select the line where characters display in red, and validate by clicking on the *Apply change* button.

## *4.3.8.7.2 Erase & Format*

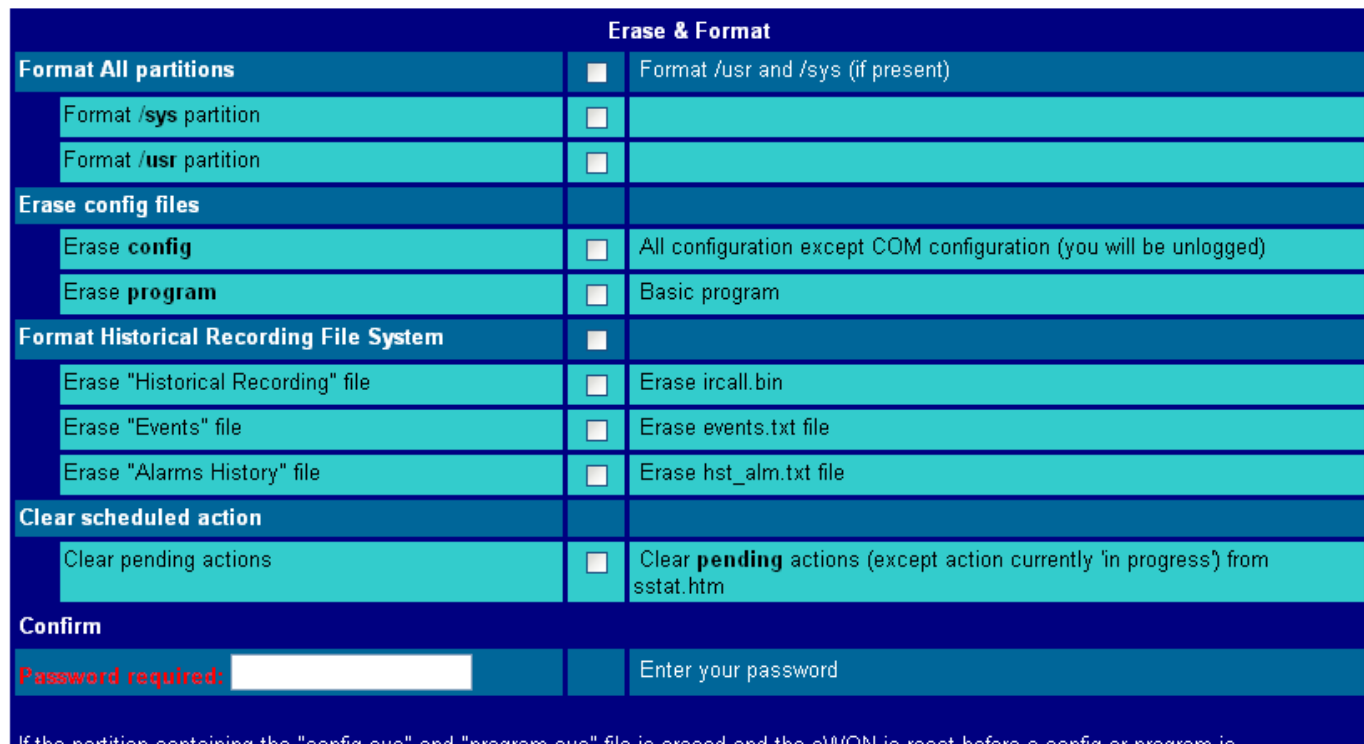

If the partition containing the "config.sys" and "progri<br>changed the default config or program will be loaded. contig or

## **Figure 32: Erase & Format panel**

This control panel function is to allow you to erase some parts of the eWON storage area.

#### **• Format All partitions**

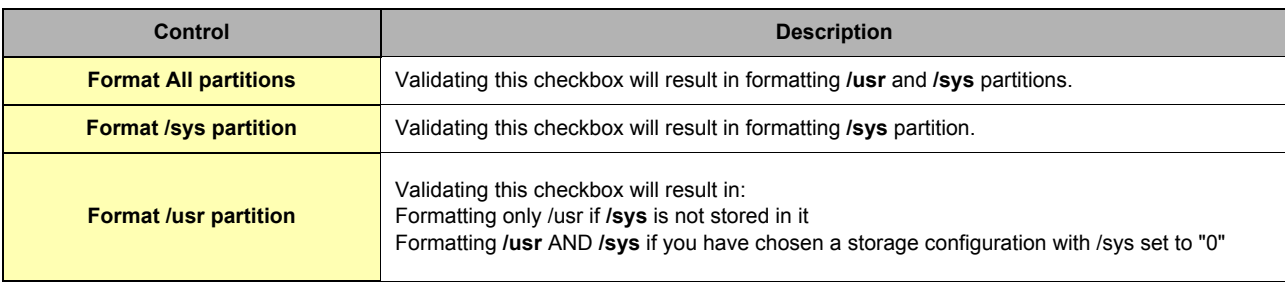

## **Table 31: Format All partitions controls**

## **• Erase config files**

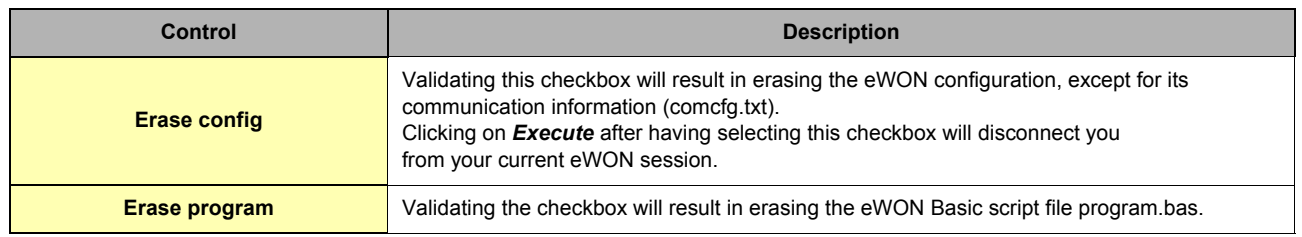

## **Table 32: Erase config files controls**

## **• Format Historical Recording File System**

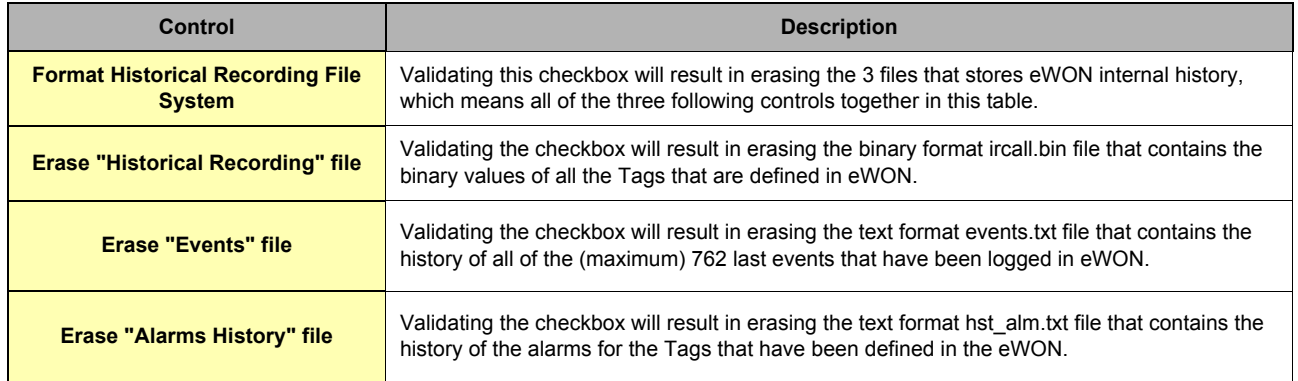

#### **Table 33: Format Historical Recording File System controls**

#### **• Clear scheduled actions**

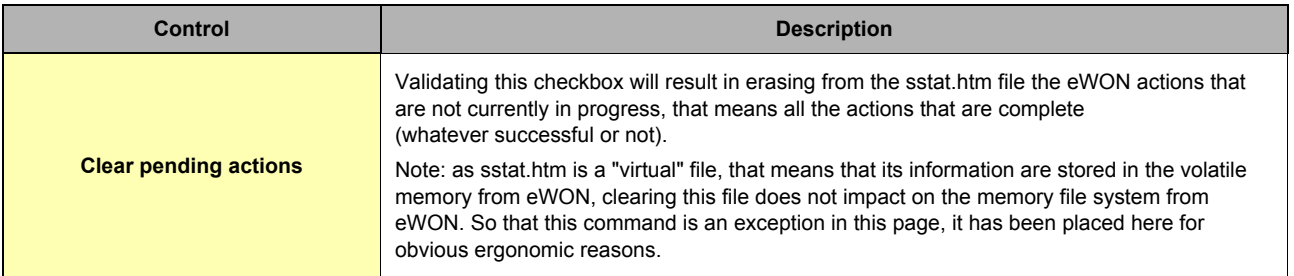

## **• Confirm**

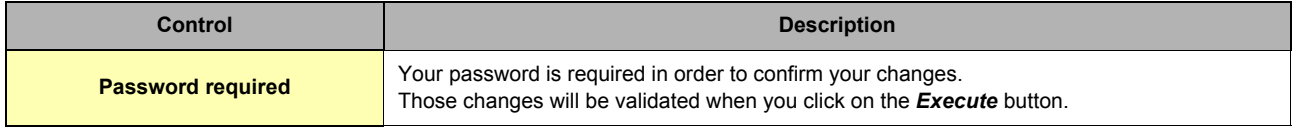

#### **Table 34: Clear scheduled action control**

#### *4.3.8.8 RESET Request*

eWON version 4 allows you to perform a reset from a second place inside of its web interface.

This reset page can be reached by following this way from the *Main Menu* navigation bar: *Configuration/System Setup/Storage/Reset* (from the *Storage* menu):

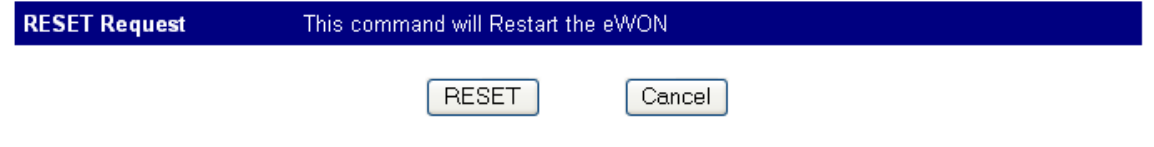

## **Figure 33: eWON** *RESET Request* **page from the** *Storage* **menu**

If for any reason you want to restart eWON, then you have just to click on the *RESET* button, and the reset process will begin.

eWON will be accessible again when restart is complete.

The access to information on the different ways to reset eWON, please refer to chapter ["Resetting eWON" on page 26.](#page-25-0)

# **4.4 Tag Setup**

# <span id="page-55-0"></span>*4.4.1 Tag definition: Introduction*

The eWON SCADA features are based on:

- **The configurable monitoring of Tags**
- **The execution of scripts**

All the variables monitored by the eWON are defined as "Tags". A Tag is a Boolean or Float value changing with time and coming from a data-source.

Typical data-sources are:

- **eWON internal Inputs/Outputs**
- **Remote Modbus Input/Outputs**
- **eWON memory Inputs/Outputs (updated by script)**

The data source is called an "IO Server". An IO Server is the interface between the changing value and the eWON monitoring engine. It is a kind of driver. Any variable from any data source must have a common representation for all IO Servers in order to define common interface in the eWON.

The *data-source* representation in the eWON uses 3 fields for the definition of a Tag:

- **The IO Server Name**
- **The Topic name**
- **The Item Name**

A Tag's data-source will be uniquely identified with these 3 parameters.

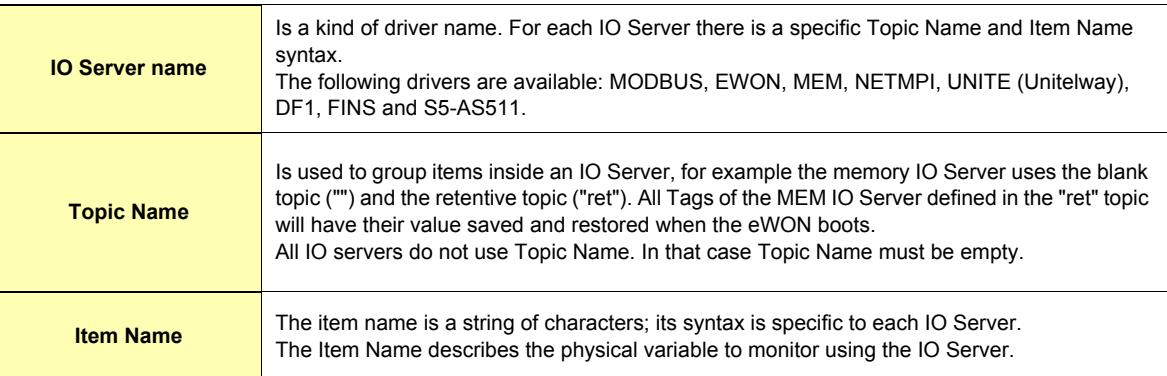

#### **Table 35: Tag's data-source parameters**

For example, the MODBUS IO Server needs to poll registers or coils from a slave, so it uses an item name representation to define the register type, register address and slave address.

(Example "40001,5" => Where 4 means read write register, 0001 is the register number and 5 is the slave Modbus address).

A description of the different IO Server syntax is given in Annex. Once a Tag is configured with its Server Name, Topic Name and Item Name, it is given a Tag name that will be used everywhere in the eWON.

## <span id="page-56-0"></span>*4.4.1.1 Tags monitoring and handling*

The eWON engine can handle the following operations on the Tags:

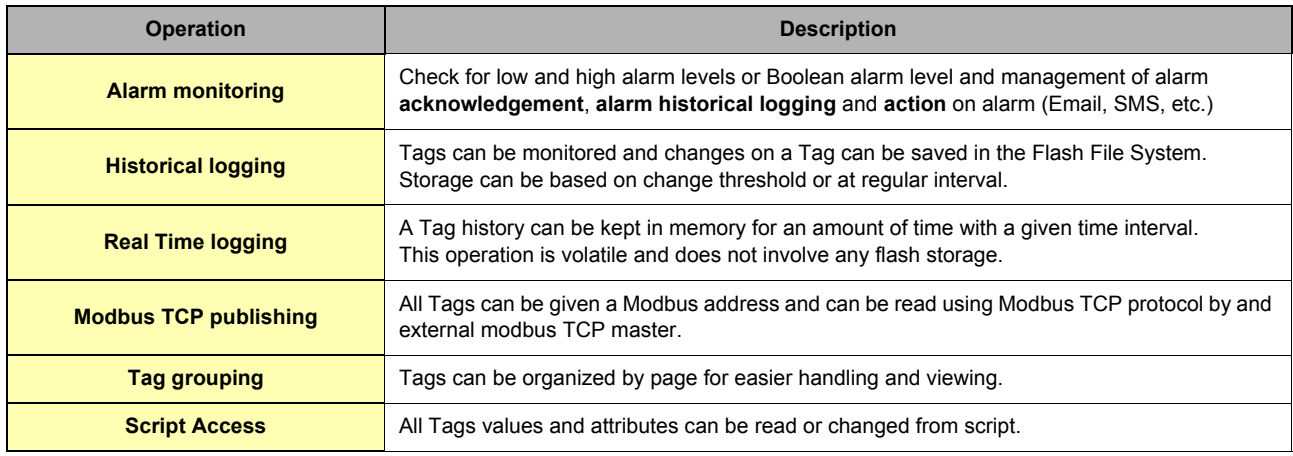

#### **Table 36: Tags operations handled by the eWON**

# *4.4.2 Tag definition: Setup*

The Tag Setup page, obtained by clicking on the *Tag Setup* item of the *Configuration* menu, allows building the eWON Tag's dictionary. The Tag name dictionary is the eWON central database where you have to define all Input / Output (internal – available on the eWON – or external – through extension bus) that you want the eWON to monitor. If your Input/Output is not defined by a Tag, you will not be able to address it.

The Tag configuration includes two parts:

**• The complete Tag configuration except for the actions to execute in case of an alarm.**

**• The alarm action list.**

The first part of the configuration is accessed through the Tag hyperlink; the second part is accessed with the  $\mathbf{\Omega}$  icon next to the Tag hyperlink.

Note: In the header menu of the Tag edition, a combo box appears with a list of pages (please refer to chapter "Pages configuration" *[on page 68\)](#page-67-0). Only the Tags of the selected page will be displayed in the list, except if "ALL" is selected.*

#### **Important: If a Tag is created in a page different than the page being displayed, it will not appear in the list, although it is present.**

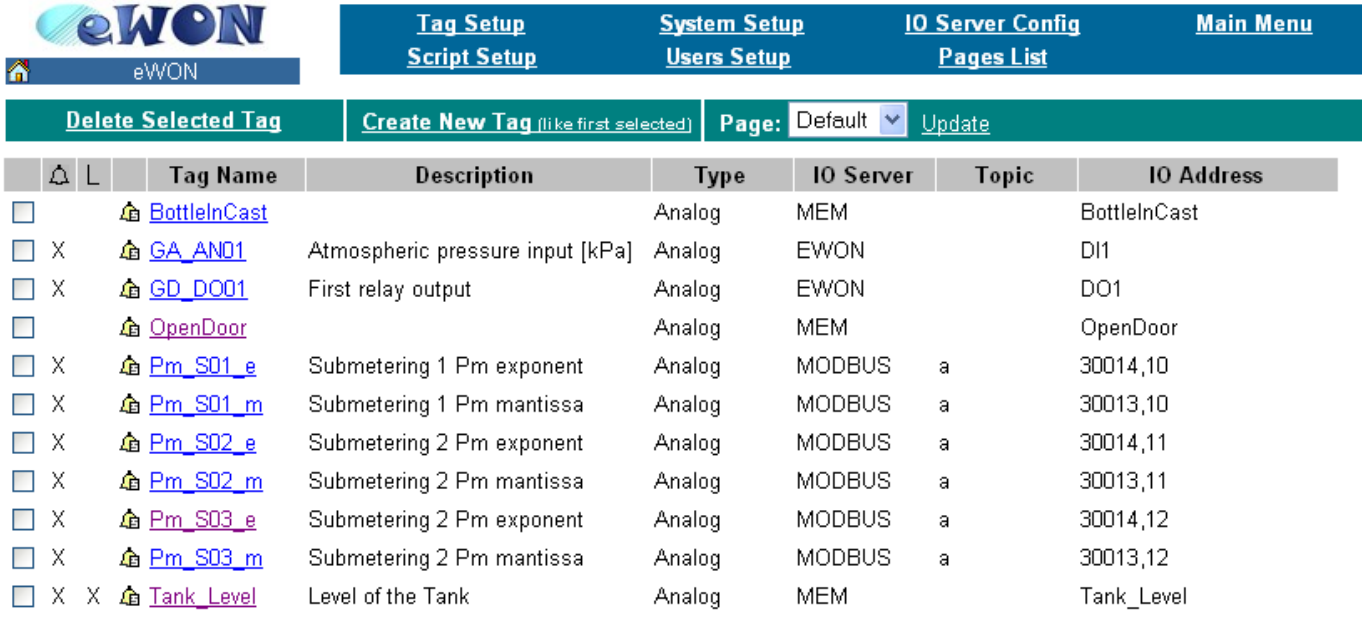

**Figure 34: eWON Tag Setup page**

**• To EDIT a Tag**

- **Click on the link in the** *Tag name* **column.**
- **To EDIT a Tag ALARM ACTION**

Click on the icon **1** next to name of the Tag link.

**• To DELETE a Tag**

#### **Click on the check box near the Tag name and then click on the** *Delete Selected Tag* **link.**

**• To ADD a Tag**

**Click on the** *Create New Tag* **link.** 

If you want to create a new Tag that has nearly the same property as another Tag in the list, then validate the checkbox that stands at the left from the "source" Tag's name and then click on the *Create New Tag* link. Doing that, all field properties of the new Tag will be automatically filled with the selected Tag's properties. Note: "the first selected" means that if several Tags are selected, then the Tag that will be cloned will be the first among the Tags that have been selected.

## *4.4.2.1 Tag main edit window*

You will get access to the Tag main setup page by clicking on the *Create New Tag* **link, or by editing an existing Tag when clicking on its name (the content of this page differs depending on your eWON's version: [Historical Data Logging](#page-234-4) and [Real Time Logging](#page-234-5) is not available on all the eWONs)**:

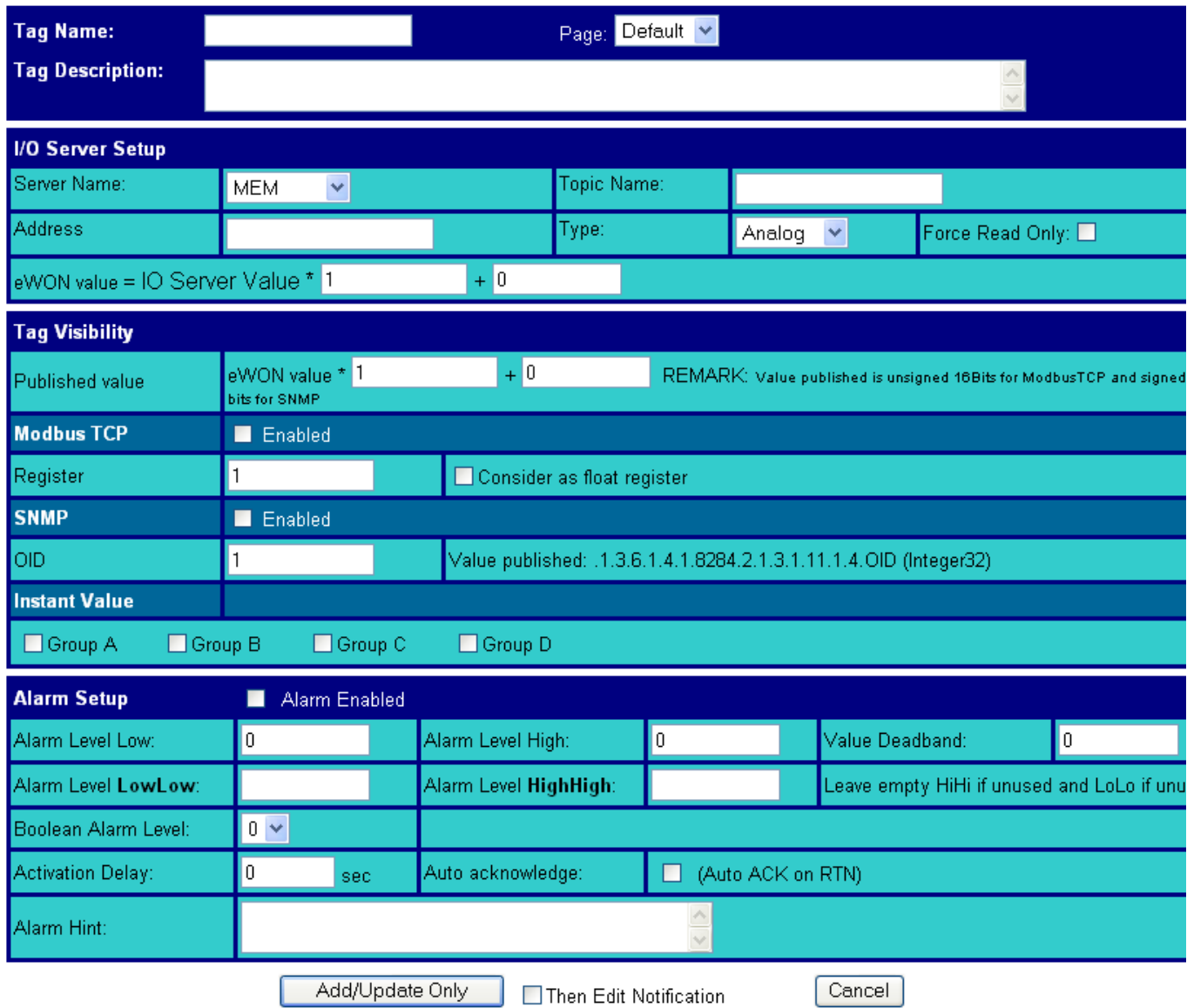

**Figure 35: eWON Tag main configuration page - eWONs that does not allow logging feature**

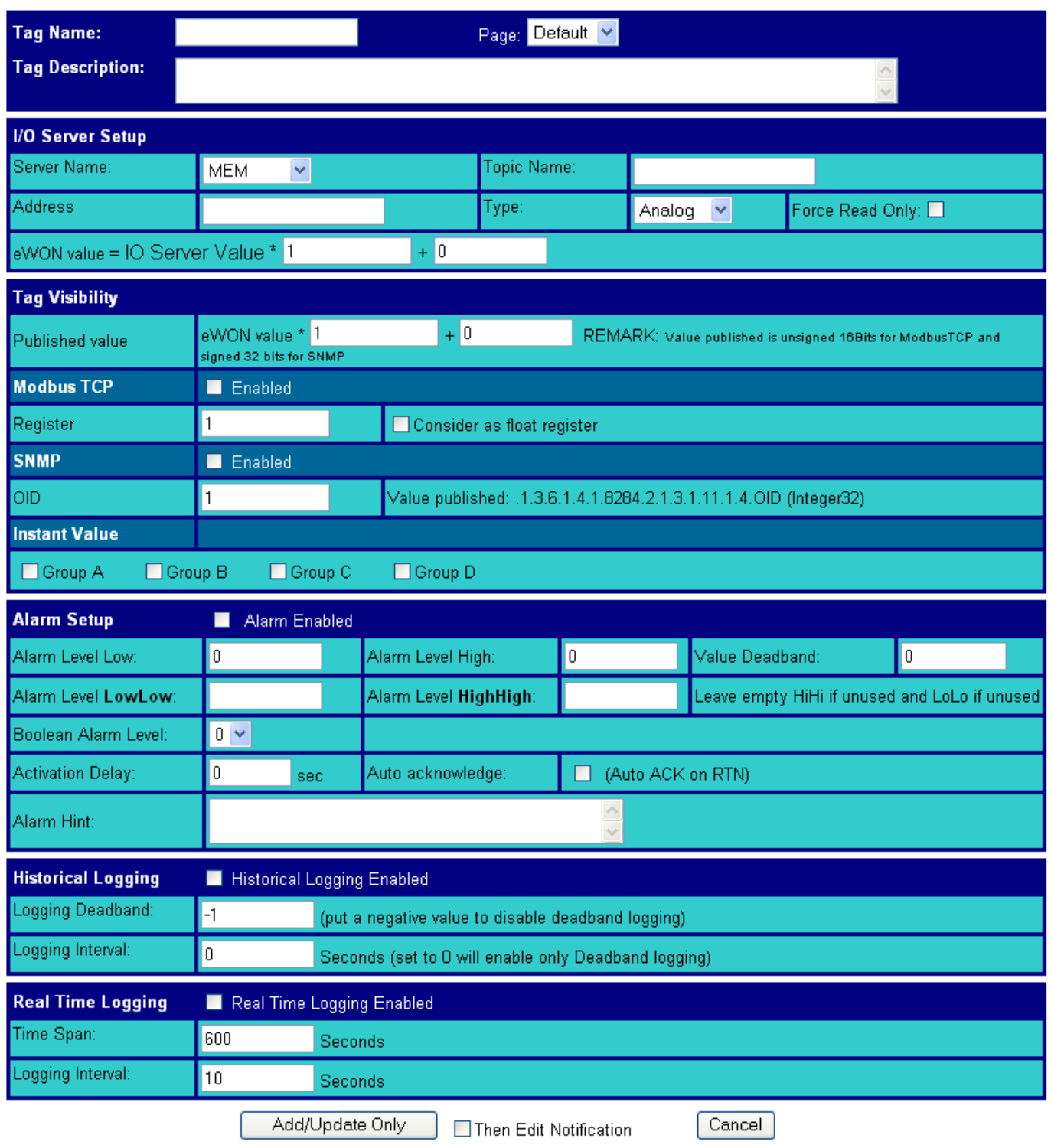

**Figure 36: eWON Tag main configuration page - eWONs that allow logging feature**

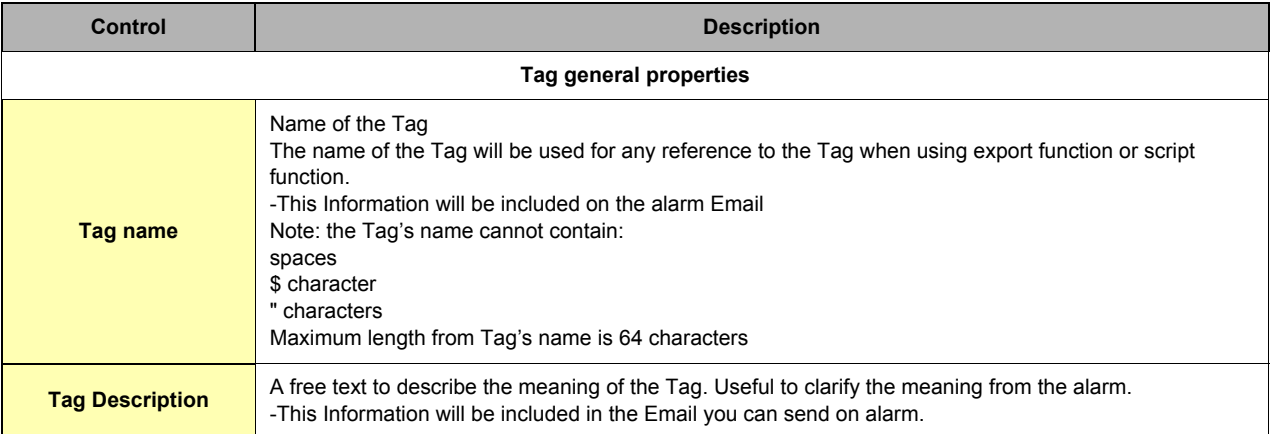

**Table 37: Tag's general properties controls**

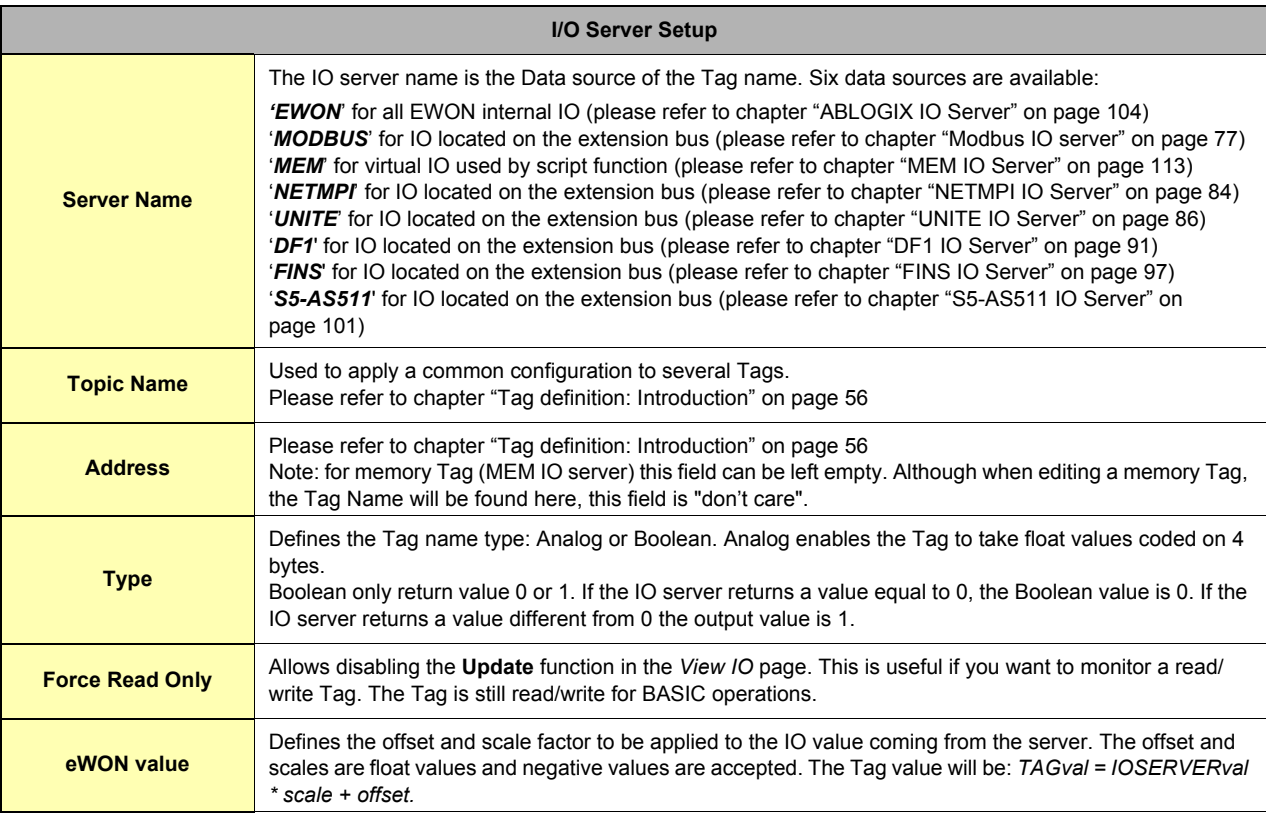

**Table 38: IO server configuration controls**

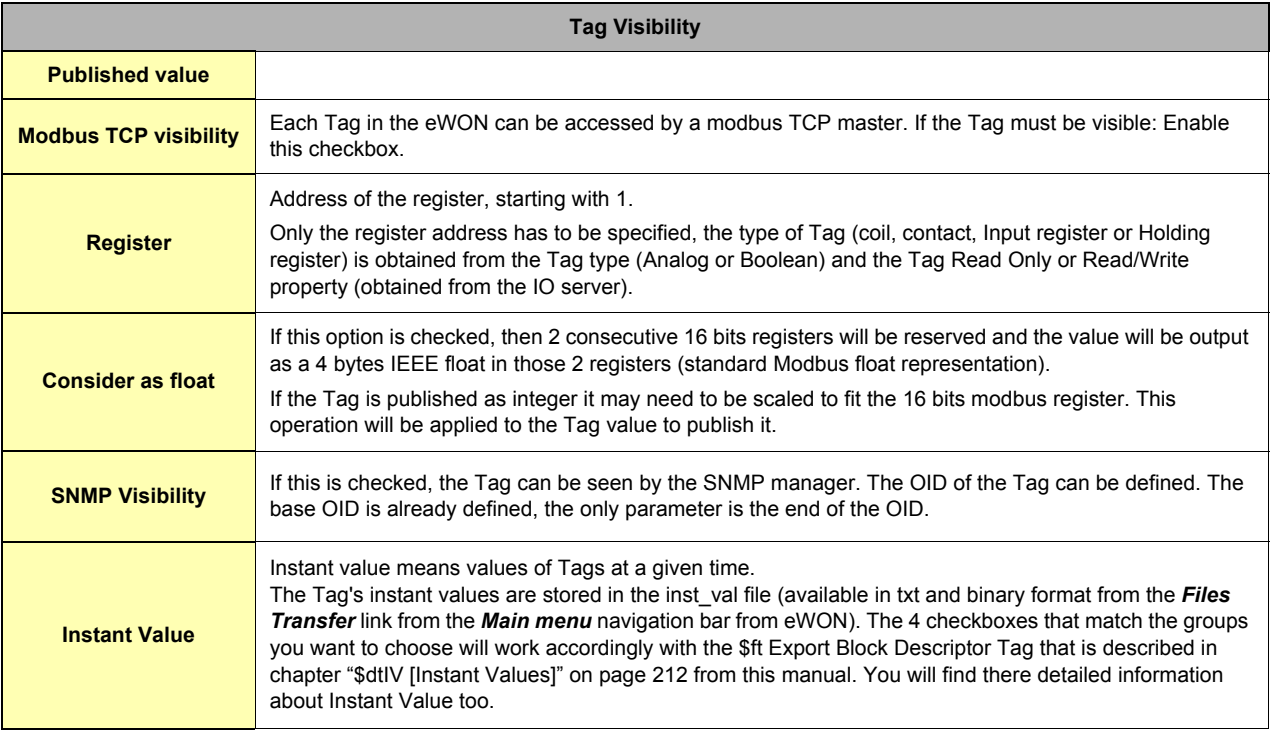

## **Table 39: Tag visibility controls**

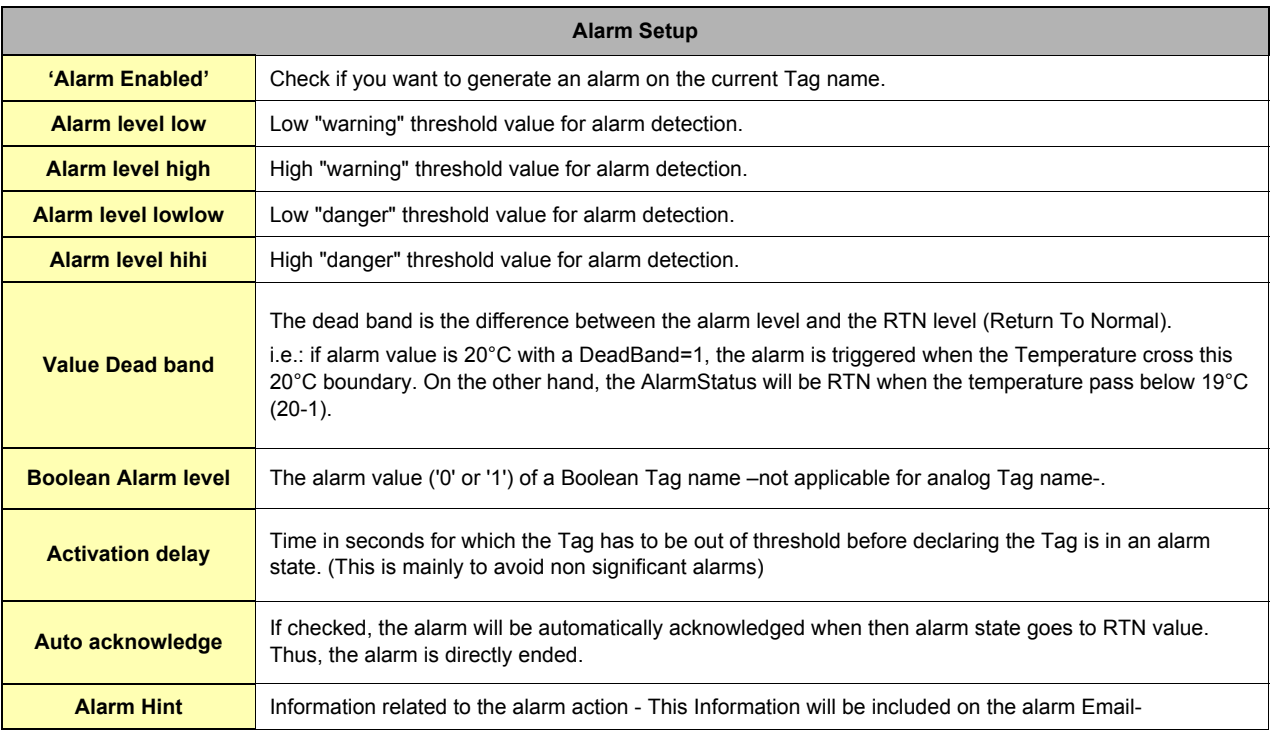

**Table 40: alarm setup configuration controls**

## **• Historical and real-time logging:**

## **Those fields display only for some eWON's versions (c.f. ["Tags monitoring and handling" on page 57](#page-56-0))**

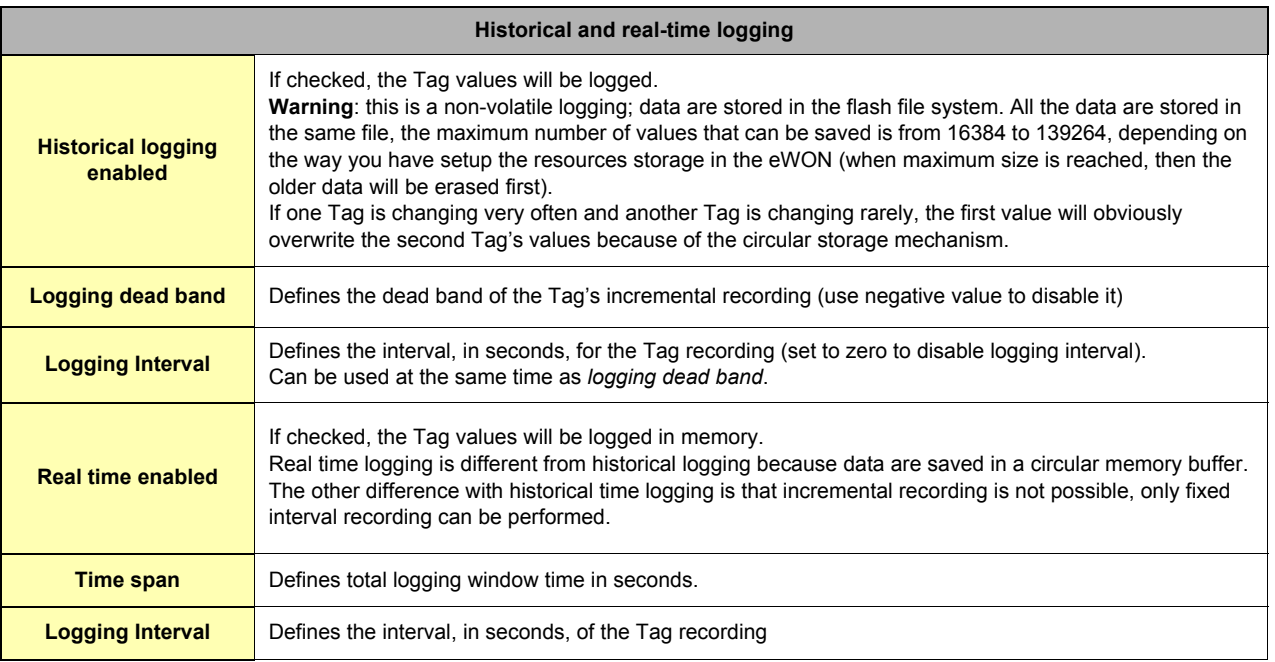

#### **Table 41: Historical and real-time logging controls**

#### *4.4.2.1.1 Publish as Modbus TCP*

This feature allows accessing Tag Value through Modbus/TCP. In that configuration, eWON acts as a slave. Actually, there is no data map as in most PLC, instead of that you define Tag by Tag its Modbus TCP address.

#### *4.4.2.1.1.1 Defining the Modbus TCP address*

There are 4 types of Modbus variable, Contact (RO), Coil (RW), Input Register (RO), Holding register (RW). The type selected for the Tag you want to publish will depend on its type:

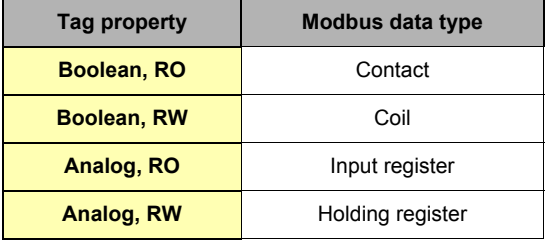

#### **Table 42: the 4 Modbus variable types**

Usually, the RO or RW property of a Tag is obvious. But in case of doubt, you can confirm the type by checking the View IO for the Tag:

- **Remove the "Force Read Only" option in the Tag configuration (disabled by default).**
- **Check the View IO page, if the Tag has an update field, it means it is a RW Tag otherwise the Tag is RO.**
- **The address selected will be the address of the Modbus 16 bit register. The address range starts with register 1 (in the Modbus frame, eWON register 1 is transmitted as 0).**

#### **• Publish as float**

The eWON supports accessing Tag values as float registers. The float is published with the IEEE representation and the value can be read on 2 consecutive registers, with the first register starting at the user defined address.

#### *4.4.2.1.1.2 Modbus TCP rules*

- **When accessing Modbus registers or coils that are not mapped to an eWON register, the returned value is 0.**
- **Maximum number of registers readable in 1 request: 25**
- **Maximum number of coils readable in 1 request: 2000**

#### *4.4.2.2 Tag "Alarm Action" edit window*

Alarm action can be one of the following:

- **Send an Email**
- **Send an SMS**
- **Send a file to an FTP server**
- **Send an SNMP Trap**

The Alarm action window is accessed with the icon  $\hat{I}$  next to the Tag's link.

Each of the four actions can be triggered with the following events:

- **The alarm occurs (ALM) low, lowlow, high or hihi (The alarm will also be triggered when changing the alarm level)**
- **Acknowledging (ACK)**
- **Return to normal level (RTN)**
- **End of Alarm (END)**

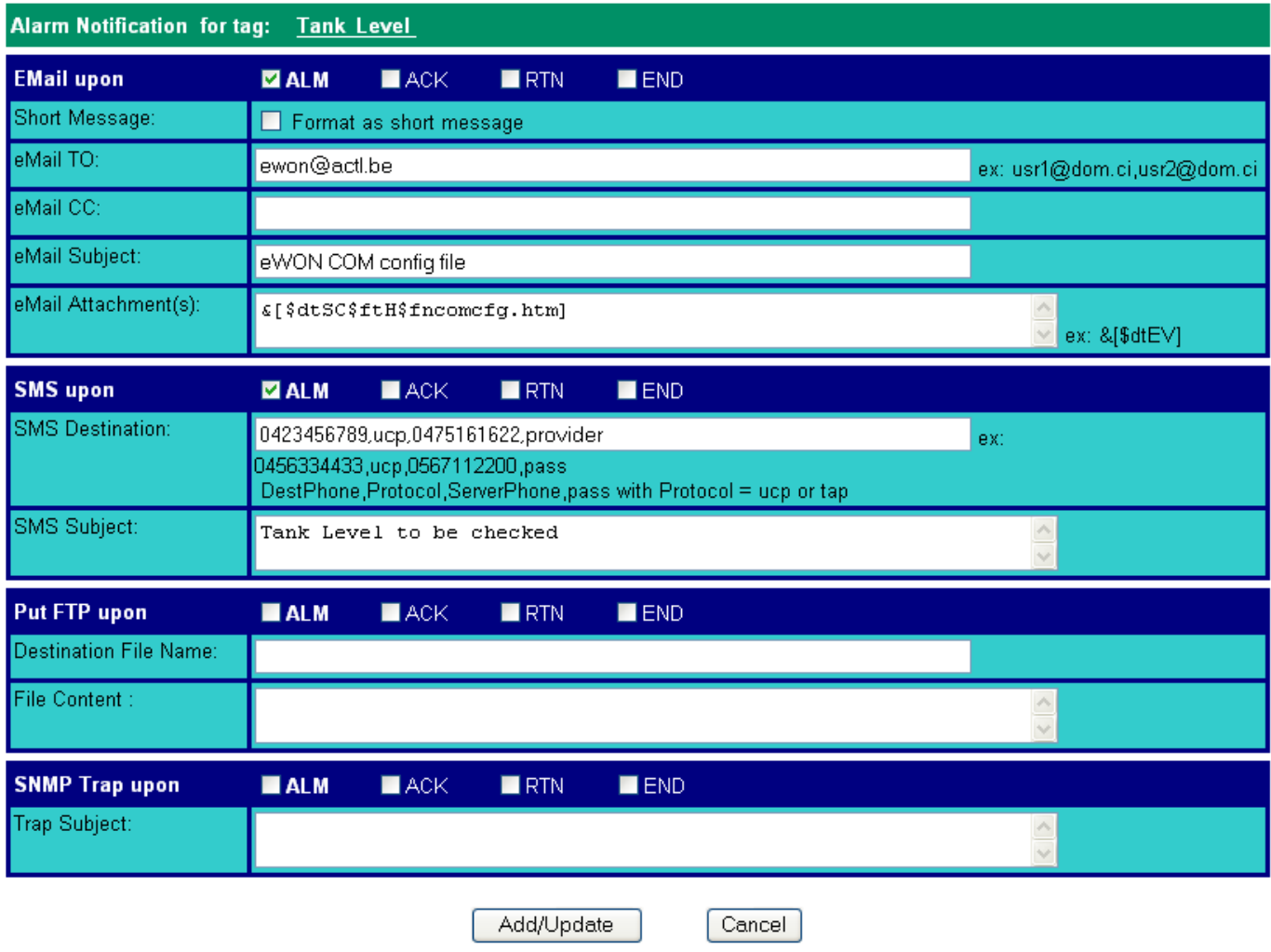

**Figure 37: Alarm notification setup**

#### *4.4.2.2.1 Email on alarm configuration*

Configuration required if an Email must be sent in case of alarm. If Email must be sent through PPP, the system configuration (Main and COM) must also be setup.

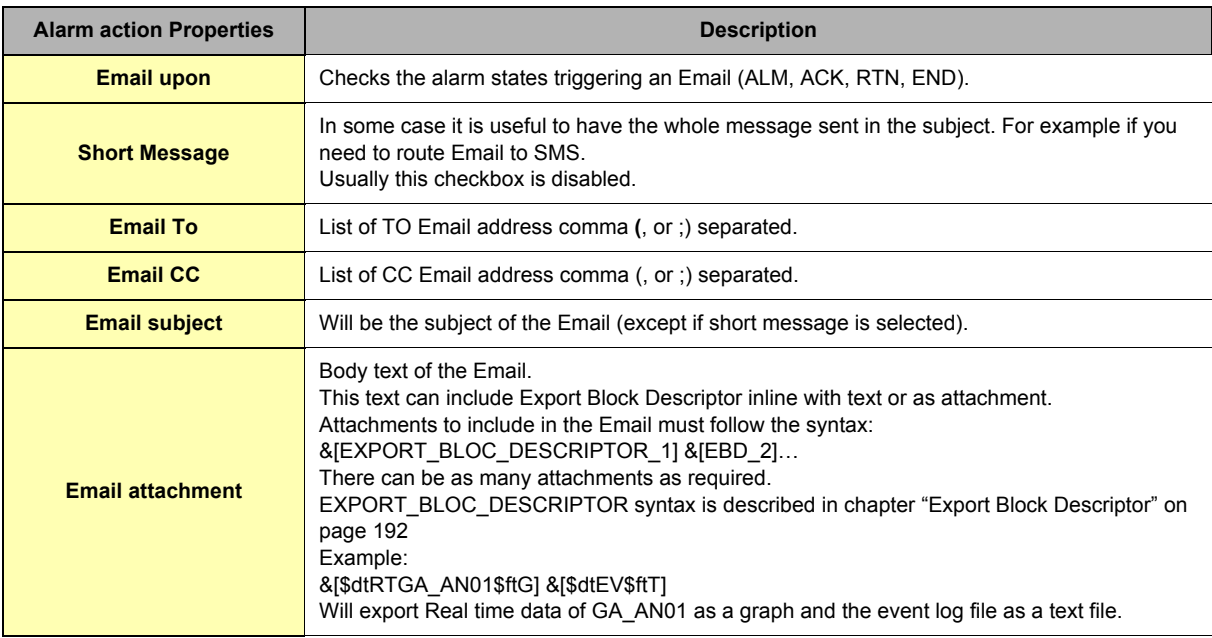

#### **Table 43: Email on alarm configuration controls**

*See also the SCRIPT function ["SENDMAIL" on page 162](#page-163-0).*

#### *4.4.2.2.2 SMS on alarm configuration*

**Warning: sending a SMS is possible only from an eWON that embeds a modem (c.f. [Table on page 233\)](#page-234-6)**

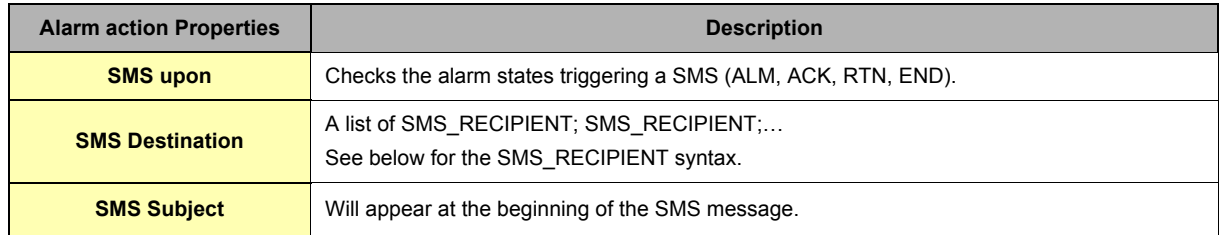

#### **Table 44: SMS on alarm configuration controls**

*See also the SCRIPT function called ["SENDSMS" on page 163](#page-164-0)*

*4.4.2.2.2.1 SMS\_RECIPIENT: syntax*

The SMS\_DESTINATION defines the phone number of the SMS recipient.

In order to reach a SMS recipient, a SMS server must be called and the correct protocol must be used with that server. Server phone number depends on the GSM operator and the protocol used will be one of the 2 standard UCP or TAP protocol. A table with the SMS protocols and server phone numbers is maintained on <http://www.ewon.biz/DocSMS.htm>.

To introduce timeout in the number composition, use '+' in the number instead of ","

**SPECIAL CASE FOR FRANCE USERS: as ucp and tap server is not available in France, the InfoZ protocol is available for eWONs embedding an analog modem.**

**In that case the server phone number is 0. If a number like has to be dialed to access the network it can be entered before the 0. Example: if 0 must be dialed to leave PABX the syntax is 0407886633,ifz,00**

*See also [www.infoz.fr](http://www.infoz.fr) for details about the InfoZ service.*

# The syntax for SMS\_RECIPIENT is:

# **• DDDD,TTT,MMM,PPP**

Or

## **• DDDD,TTT,MMM**

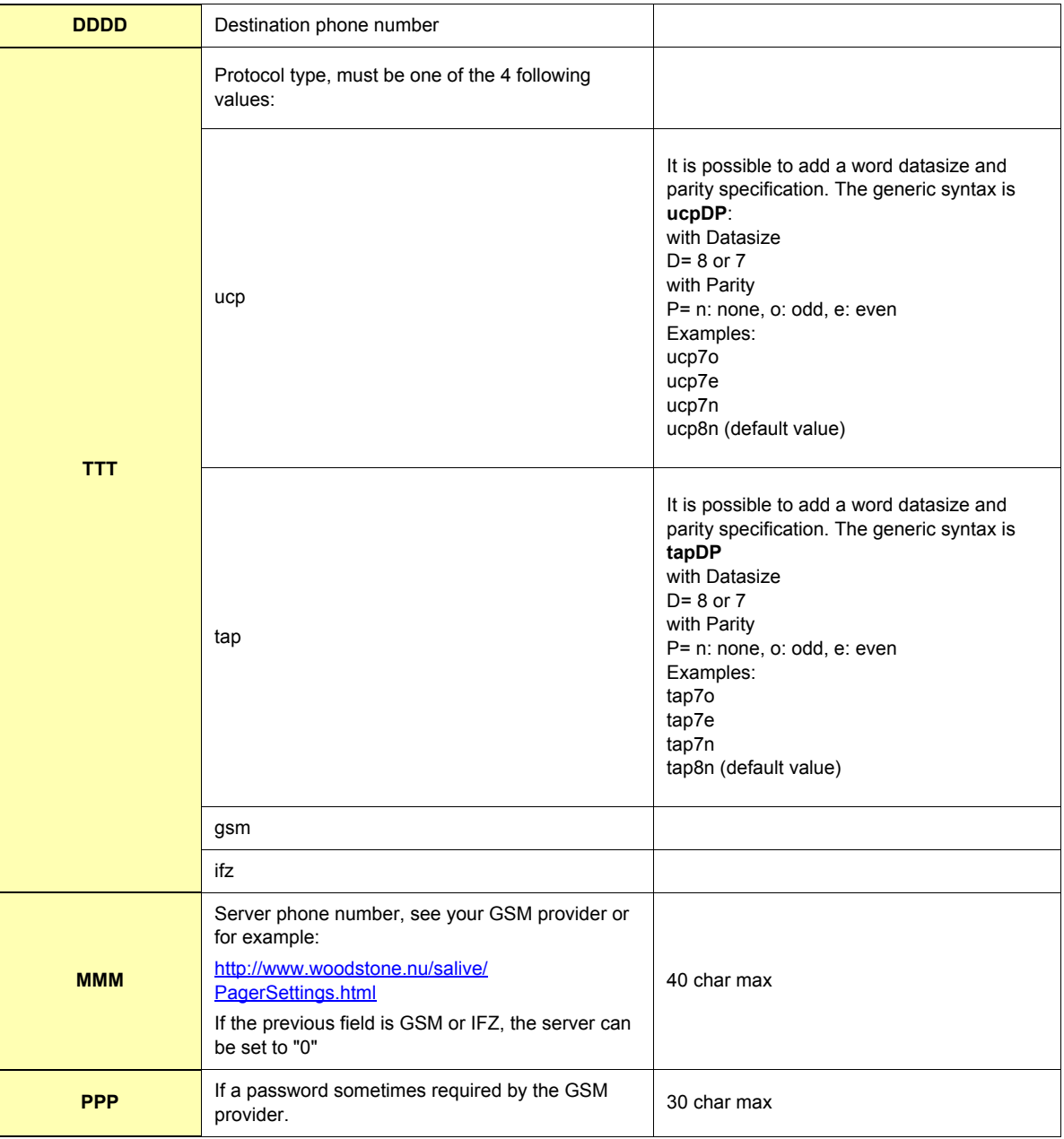

**Table 45: the SMS\_recipient syntax**

#### **Examples:**

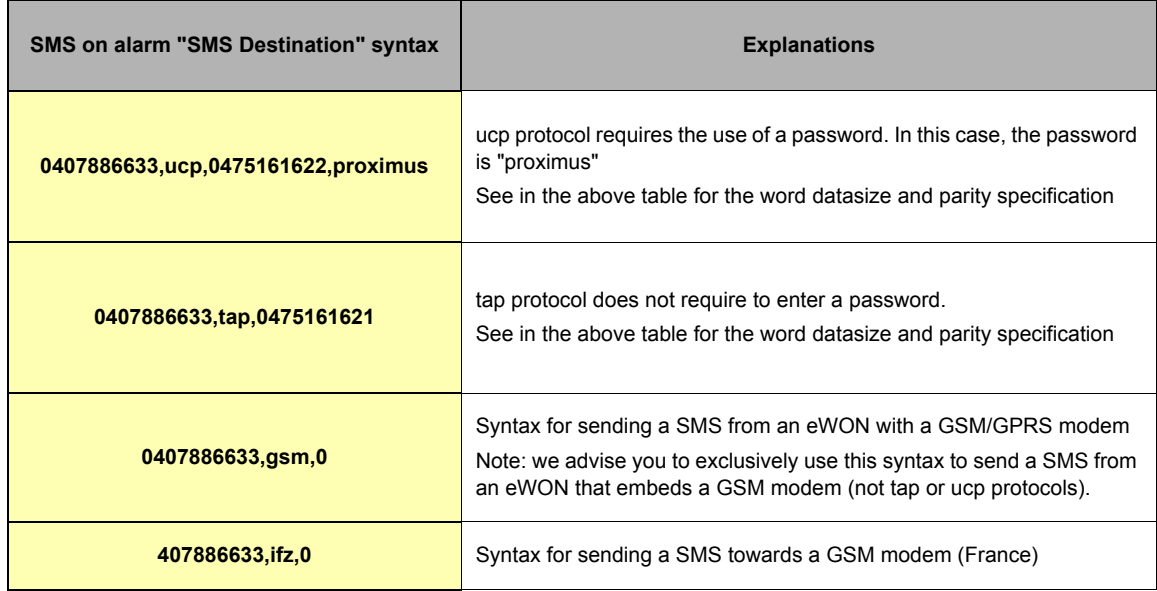

#### **Table 46: SMS destination syntax examples**

All the above strings are valid. Concerning the three last examples in the list, the last "," is not mandatory as there is no password.

#### **Important: Password is case sensitive.**

When defining a phone number with a modem the "," is often used to insert a pause during the dialing operation. As the eWON uses the coma as a separator, the pause dial sign is replaced by a +.

For example the 0+0407886633 would dial a 0, then insert a 1 second pause, then dial 0407…

The gsm protocol attribute can be used in order to send the SMS directly through the GSM network, not using an SMS server. In this case, there is no server needed. This is valid only if eWON embeds a GSM or GPRS modem.

BENELUX only: SEMASCRIPT

It is possible to send Semascript/ SemaDigit to a Semaphone inside of the Benelux area, by using the Belgacom server.

Example:

You want to send a semadigit to number 0498373101...

You must call the server at phone number 0458500001 (0+0458500001 if you must first dial a 0 on a PABX)

Keep only the last 7 digits of the semaphone destination number, and use TAP protocol with "7e1":

**sendsms "8373101,tap7e1,0458500001","0498373101"**

if eWON is behind a PABX and 0 must be dialed first use:

**sendsms "8373101,tap7e1,0+0458500001","0498373101"**

FRANCE only: ALPHAPAGE

[As for SEMASCRIPT, it is possible to send ALPHAPAGE messages to ALPHAPAGE pagers inside of the France area, by using the emessage](http://www.emessage.de/en/index.html)  [server: the server is managed by a German firm called emessage, \(](http://www.emessage.de/en/index.html)http://www.emessage.de/en/index.html).

As for the SEMASCRIPT users, the ALPHAPAGE users have chosen to keep on using a pager, with which the broadcasting coverage is better than with the GSM network (the users are sure to receive the message, that is not always the case with SMS).

The used protocol is TAP. The operating mode is the same as for SEMASCRIPT:

You want to send an ALPHAPAGE message to number 0612345678...

You must call the server at phone number **0836601212** (0+0836601212 if you must first dial a 0 on a PABX)

Keep only the last 7 digits of the alphapage destination number, and use TAP protocol with "7e":

**sendms "2345678,tap7e,0836601212"**

if eWON is behind a PABX and 0 must be dialed first use:

**sendms "2345678,tap7e,0+0836601212"**

*See also:*

The SCRIPT function ["SENDSMS" on page 163](#page-164-0)

The SCRIPT function ["ONSMS" on page 153](#page-154-0)

## *4.4.2.2.3 FTP on alarm configuration*

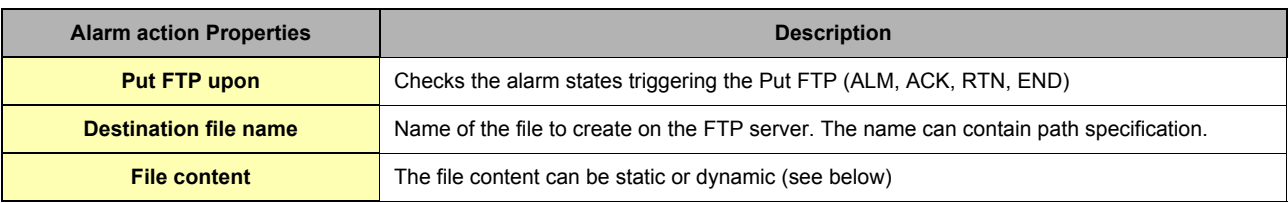

#### **Table 47: alarm action properties**

#### *4.4.2.2.3.1 File content:*

If a standard text is put in the File Content field, the file built will receive that static text as content. If the File content has the following form, one or more file(s) will be written with a dynamic content:

[EXPORT\_BLOC\_DESCRIPTOR\_1] [EBD\_2]…

The number of EXPORT\_BLOC\_DESCRIPTOR is not limited. EXPORT\_BLOC\_DESCRIPTOR syntax is described in chapter "Export Block [Descriptor" on page 192.](#page-193-0)

If the *\$fn* field is used with multiple Export blocks, the "Destination File Name" property MUST be empty.

*See also:*

The Basic function called ["PUTFTP" on page 161](#page-162-0).

## *4.4.2.2.4 SNMP Trap on alarm configuration*

If a trap has to be sent on an alarm, the checkbox corresponding to triggering event has to be selected.

The edit box allows entering a specific text that will be displayed in the Trap event of the SNMP manager. The text string is limited to 256 chars. All of the hosts that have been defined in the *SNMP Setup* menu (see chapter ["SNMP Setup" on page 26\)](#page-25-1) will receive the generated alarm Trap.

# <span id="page-67-0"></span>**4.5 Pages configuration**

Page definitions are used in eWON for two purposes:

**• Restrict user rights to specific directories in the user definable web site.**

*See also chapter ["Users Setup" on page 18.](#page-17-0)*

**• Organize Tags in pages to ease viewing and restrict user access to specific Tags.**

*See also chapter ["Users Setup" on page 18.](#page-17-0)*

The *Pages list* setup that is accessed from the configuration navigation bar from eWON looks as follows:

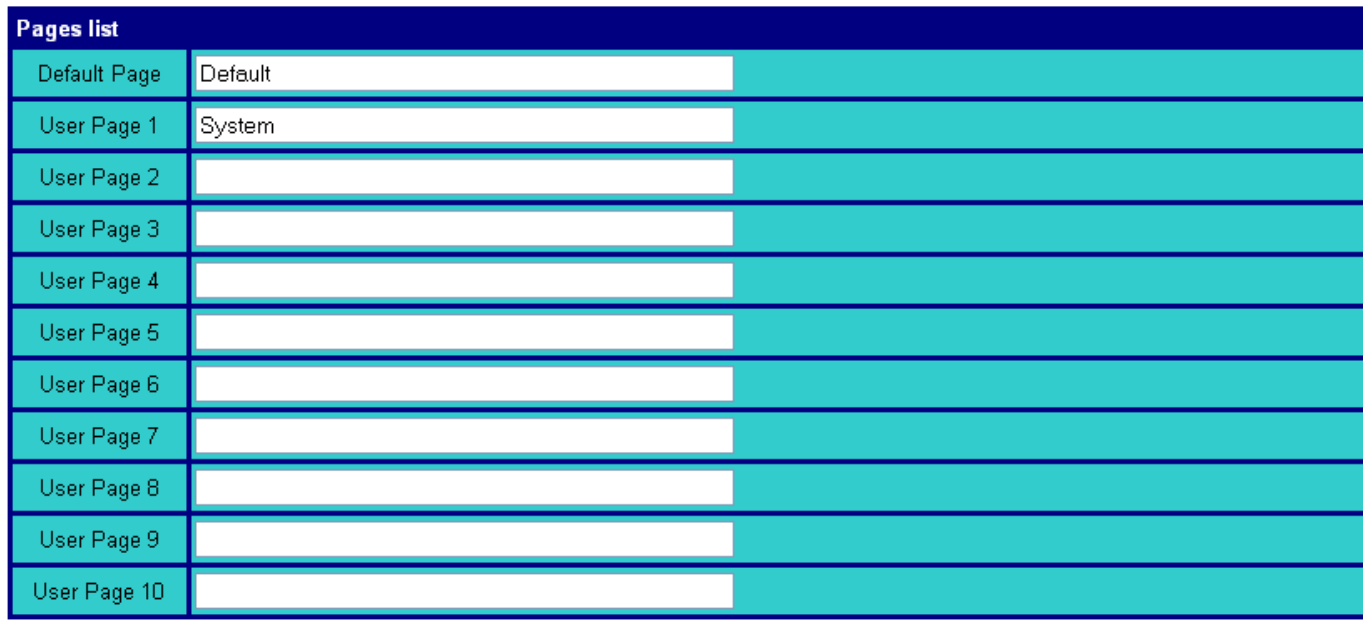

If you change the name of a page, all users who had access to the old page will have access to the new page, if you clear the name of a pag users who had access to that page will have access to the default page instead.

**Figure 38: Pages list setup**

You may enter up to 10 user defined pages.

When Tags are defined in a specific page and the name of the page is changed, then the same Tags will belong to the renamed page. In other words, the Tag actually belongs to a page number, **EXCEPT** if the name of the page is changed to <nothing> (empty field). In that case, all the Tags that belonged to the previous page will return in the default page. All the users who had access to that page only will have access to "All pages".

Any text can be entered for the page name, but if a page name is used for directory restriction, it must comply with directory syntax.

# **4.6 IO servers setup**

Please refer to chapter ["The eWON IO Servers" on page 75](#page-73-0) for a complete description of IO server and their configuration.

# **4.7 Script Setup**

The *Script setup* page you can reach by clicking on the *Script Setup* link from the configuration navigation bar is used to create, modify or erase the scripts in the eWON and to test them.

Basic is the language that is used to write these scripts.

Further information about the structure and the syntax of this language is given in chapter ["Programming the eWON" on page 122.](#page-123-0)

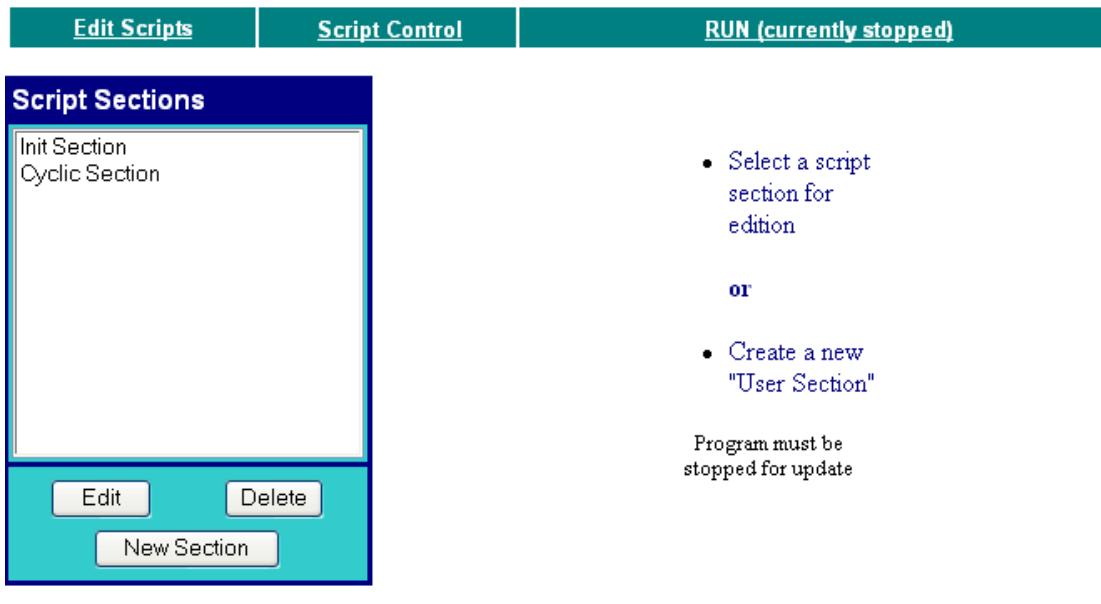

**Figure 39: eWON script section page**

The 3 available links in the script setup page are:

- **The Edit Scripts link: to create, modify or delete the scripts**
- **The Script Control link: to test the scripts and enter one-shot commands**
- **The Run/Stop link: to run or stop the Basic scripts**

# *4.7.1 The Edit script link*

The 2 predefined scripts that are present in the eWON are:

- **The Init section, which is executed once at the startup of the eWON.**
- **The Cyclic section, which is executed cyclically by the eWON.**
- This page is used to create, delete or edit script sections.
- **The cycle time of the eWON BASIC is not pre-determined!**
- **This cycle depends on script itself.**
- **If well programmed, you can achieve cycle time under one second.**
- **To edit a script section**

Select the script you want to display the code of from the *Script Sections* list, and then click on the *Edit* button, in order to display it in the edition window:

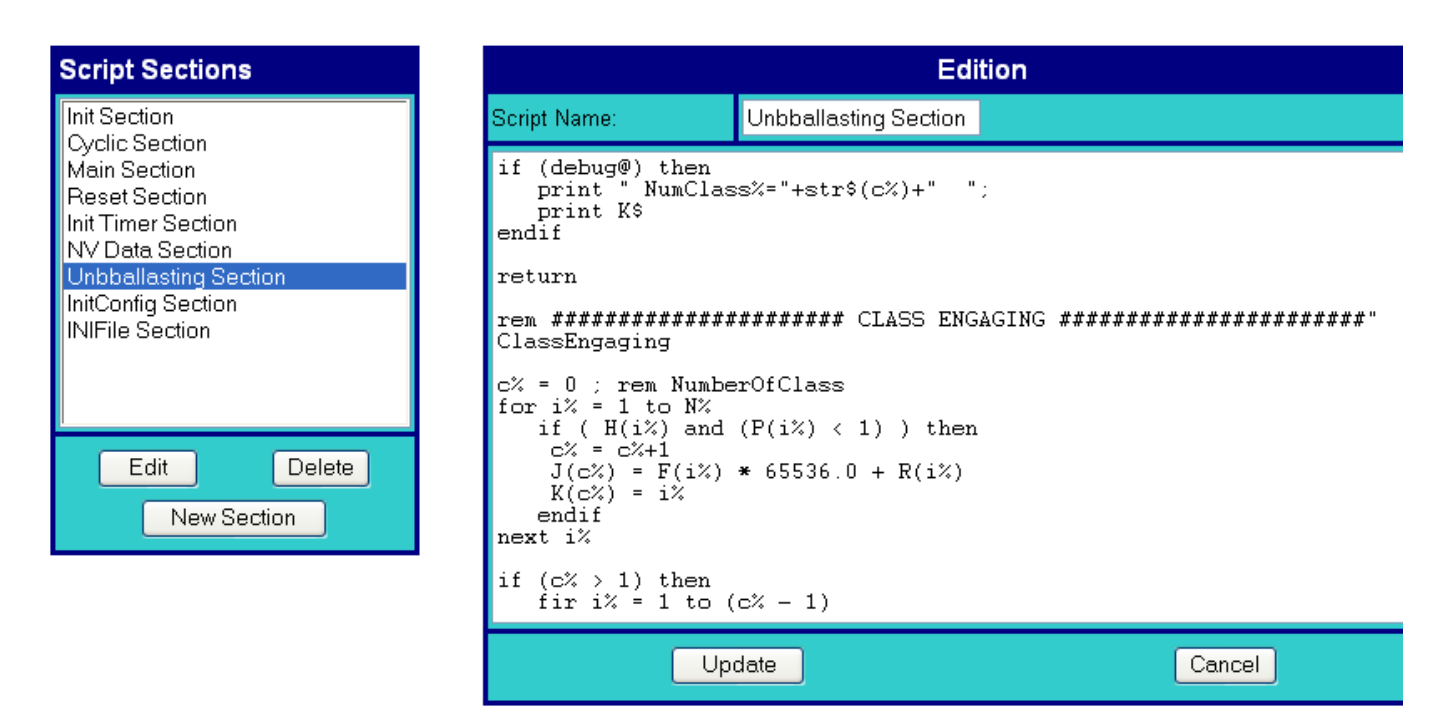

**Figure 40: eWON Edit script section page**

Click on the *Update* button to validate your modifications or the *Cancel* button to quit without saving. **• To erase a script section:**

- **Select the script section to delete and click on the** *Delete* **button.**
- **To create a new script section:**

**Click on the** *New Section* **button.**

Enter the name of the script in the *Script Name* field and the code to execute in the blank edition area.

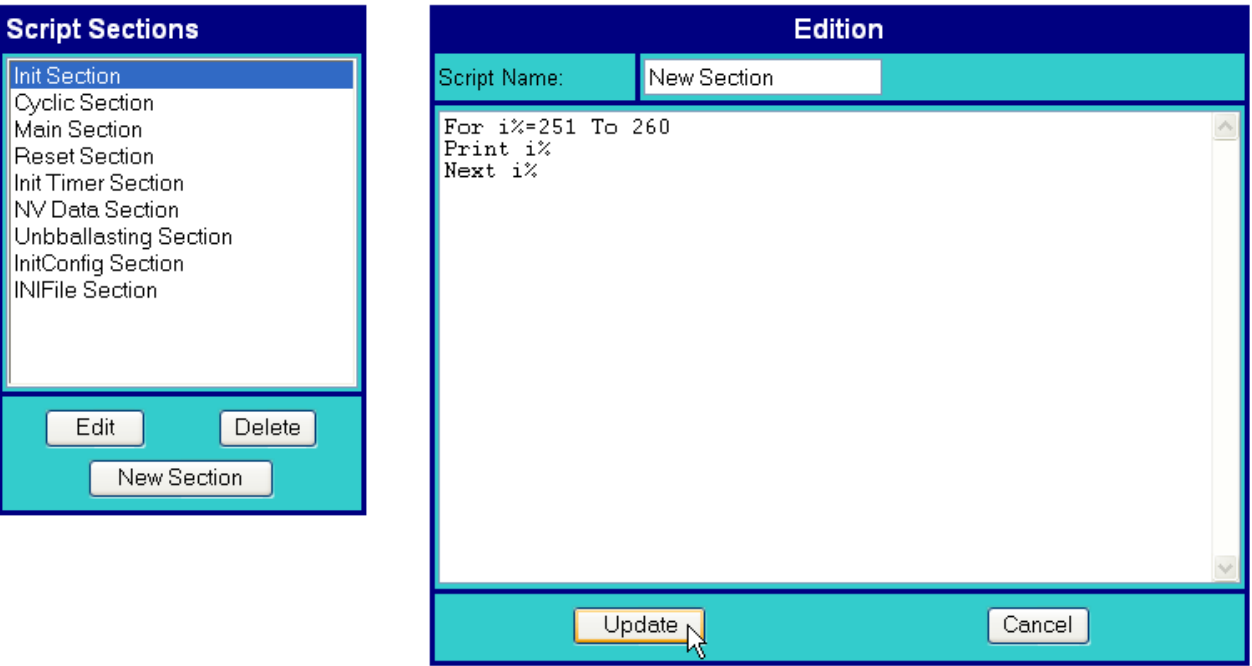

**Figure 41: eWON new script section page**

Click then on the *Update* button to validate your script, or on the *Cancel* button to quit without saving.

# *4.7.2 The Script control link*

This page is used to monitor the result of the script execution and to execute some commands manually. You can use this page to easily debug your program.

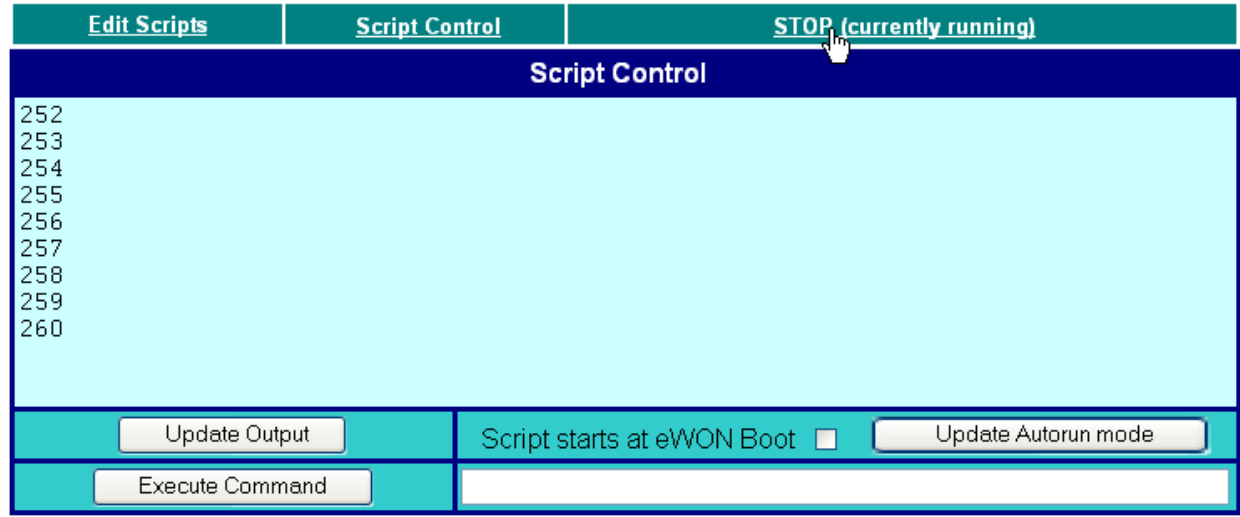

#### **Figure 42: eWON script control page**

To display the result of the script execution, 2 actions must be performed:

**• Start the script execution by clicking on the** *RUN* **link.**

## **• Click on the** *Update Output* **button to update the displaying of the result screen.**

It's also possible to execute one-shot commands. Just fill in the blank field with the command to execute and then click on the *Execute Command* button.

Validate the *Script starts at eWON Boot* checkbox to start the script automatically when eWON boots. This change will be validated after you have clicked on the *Update Autorun mode* button.

## *4.7.3 The RUN/STOP link*

This link is used to start or stop the script execution.
# **5 Configuring the eWON by a file upload**

It is possible to configure eWON by uploading some files with a FTP client program.

If you need to configure the eWON, you will put the config.bin file or the two config.txt and comcfg.txt files on the root directory of the eWON.

You could also put the program.bas directly on the eWON. You can edit/modify the script Basic application in your favorite text editor, save as text file with the name program.bas and upload it in the eWON.

The files config.txt and comcfg.txt are interpreted by eWON. The eWON will use only the parameters that are known by it. In addition, you can send a config.txt file containing only the parameter you want to modify.

For instance, if the *Config.txt* file only contains the following lines, only the eWON identification will be changed.

**:System**

**Identification:New\_Identification**

The *config.txt* file contains three sections: *System*, *TagList* and *UserList*. A section must only be declared if at least one field of that group is present in the file. A field must always appear after its section declaration.

A section is declared on a separated line, preceded by a column (See example above).

Each user and Tag appears on a separated line, with its field separated by a semi-column.

Example: the following config.txt file updates the eWON identification, defines a first user named "user1", a second user named "user2", and a Tag named "tag1". Notice that for user1, the CBMode is not specified and takes the value 0 (Mandatory), while for user2, CBMode takes the value 1 (User Defined).

**:System Identification:eWON Information: :TagList "Id";"Name";"Description";"ServerName";"Address";"tagvalue" 1;"tag1";"first Tag";"MEM";"tag1";"47" :UserList "Id";"FirstName";"LastName";"Login";"Password";"Information";"CBMode" 1;"Jacques";"Dupond";"user1";"thePassword";"first user"; 2;"Albert";"Deux";"user2";"thePassword2";"second user";"1"**

When creating a Tag or a user, any field that is not specified will take the default value. Be aware of the fact that when creating a user, the full rights are allowed on the Tags by default (v.o.a.c).

The fields found in the *config.txt* and *comcfg.txt* file can also be used with the **GETSYS** and **SETSYS** functions explained in chapter ["Programming the eWON" on page 122](#page-123-0).A table describing all the fields can be found in chapter ["Configuration Fields" on page 170.](#page-171-0)

# **6 The eWON IO Servers**

# **6.1 Introduction**

This introduction repeats some information already introduced in chapter ["Tag definition: Introduction" on page 56](#page-55-0). An IO Server is the interface between a changing value and the eWON monitoring engine. It is a kind of driver. Any variable from any *data source* must have a common representation for all IO Servers in order to define common interface in the eWON.

The *data-source* representation in the eWON uses 3 fields for the definition of a Tag:

- **The IO Server Name**
- **The Topic name**
- **The Item Name**

A Tag's data-source will be uniquely identified with these 3 parameters:

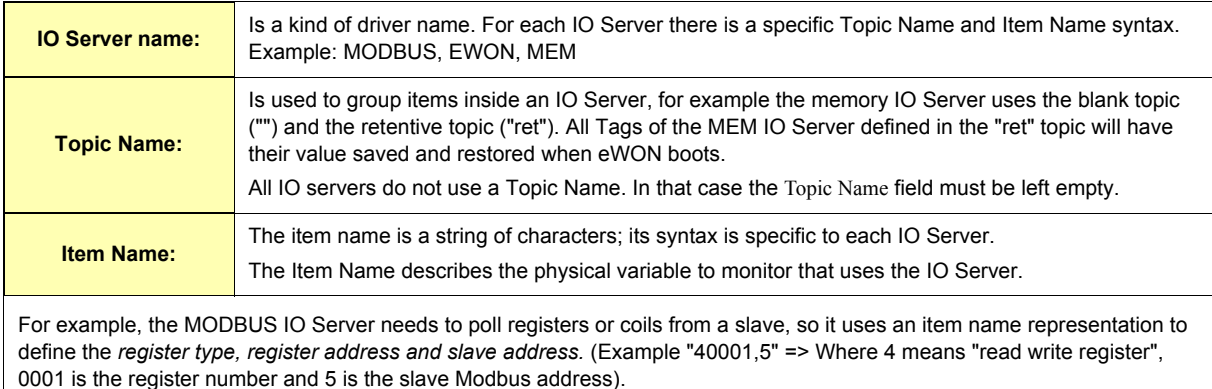

#### **Table 48: Tags data-source parameters**

# **6.2 IO servers setup**

Some of the IO servers are configurable. The IO setup window proposes a list of IO servers:

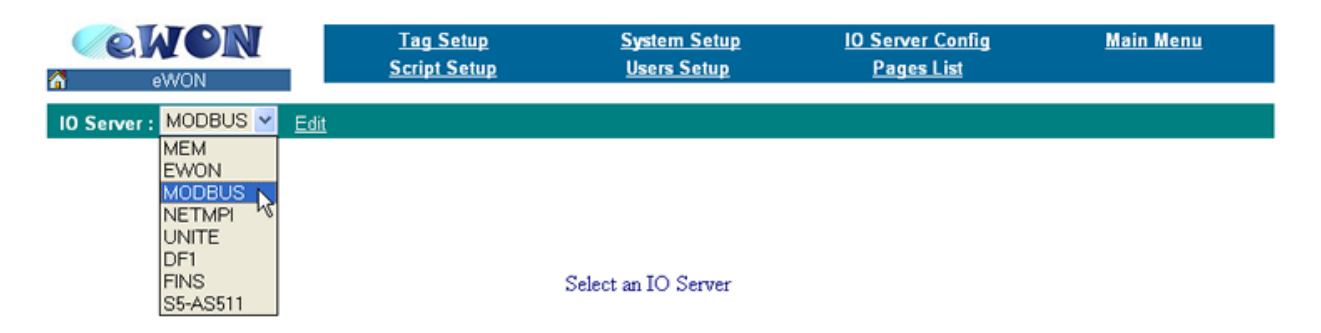

**Figure 43: eWON IO servers scrolling list**

Click on the *Edit* hyper link or select another IO server to display its edition window.

There are 3 possible cases regarding the IO server configuration:

- **The IO server is not configurable**
- **The IO server has a dedicated configuration page (ex: MODBUS, UNITE, NETMPI, DF1, ...)**
- **The IO server uses the standard IO server configuration page.**

The configuration of the Standard IO server is described in next chapter.

# <span id="page-74-0"></span>*6.2.1 Standard IO server configuration page*

When no dedicated configuration page is defined for configuring an IO server, the standard configuration page is used.

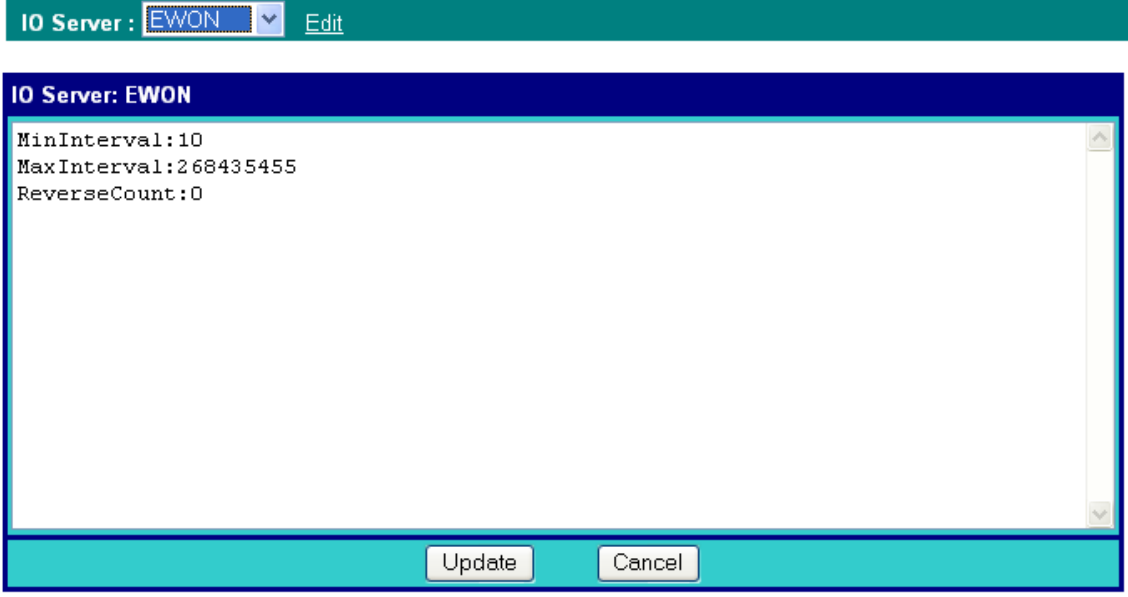

#### **Figure 44: Standard IO server configuration page**

As you can see in the example above, the standard configuration screen is a simple text edition area. Each parameter is entered on a separate line, the parameter value is separated from the parameter name by a ".

The generic format of a line is:

**PARAM\_NAME:PARAM\_VALUE**

#### **Warning: Extra space must be removed.**

When using this configuration, you must respect the correct syntax of each parameter and the values for each parameter.

The list of valid parameters, and there corresponding valid values is listed in the corresponding IO server documentation (see following chapters).

Any error that would occur when eWON applies the configuration you have entered would be written to the event file. Please refer to chapter ["Files transfer" on page 118](#page-119-0) to see how to get access to the events file.

# **6.3 Modbus IO server**

# *6.3.1 Introduction*

The MODBUS IO Server setup is the standard remote IO communication setup of the eWON. It is used to configure:

### **• eWON as a Modbus TCP slave**

## **• eWON as a Modbus RTU master and as a Modbus TCP master.**

The first feature (Modbus TCP slave) is specific to the MODBUS IO server; it is actually designed to provide access to eWON Tag values and, unlike all the other IO servers, for interfacing field values with the eWON.

The second feature (MODBUS Master) is the actual IO server feature that provides an interface to the field values as a common IO server.

The eWON MODBUS IO server will give access to values in equipments having a MODBUS interface.

The interface can be:

- **RS485 MODBUS RTU protocol will be used**
- **ETHERNET/PPP MODBUS TCP protocol will be used.**

eWON can mix access to MODBUS RTU and MODBUS TCP, depending on the way the Tag address is defined.

# *6.3.2 Setup*

## *6.3.2.1 Setup for eWON Server*

#### **IO Server: MODBUS** Edit

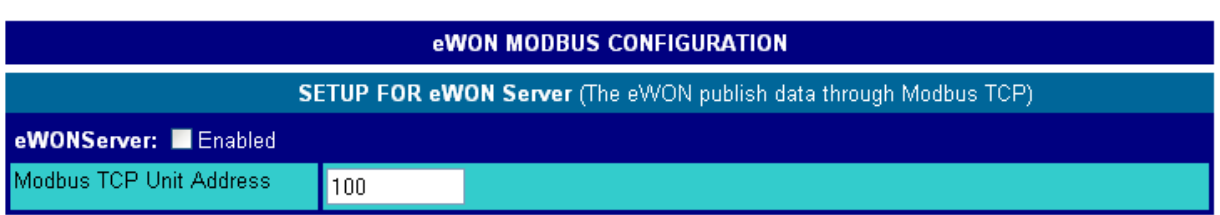

#### **Figure 45: Modbus setup for eWON server configuration**

This page defines the eWON configuration when used as a Modbus TCP slave.

As described in the Tag configuration paragraph, each Tag can be published to Modbus TCP so that a Modbus TCP can read their values.

This setup screen defines the eWON address, and globally enables or disables the Modbus TCP slave feature.

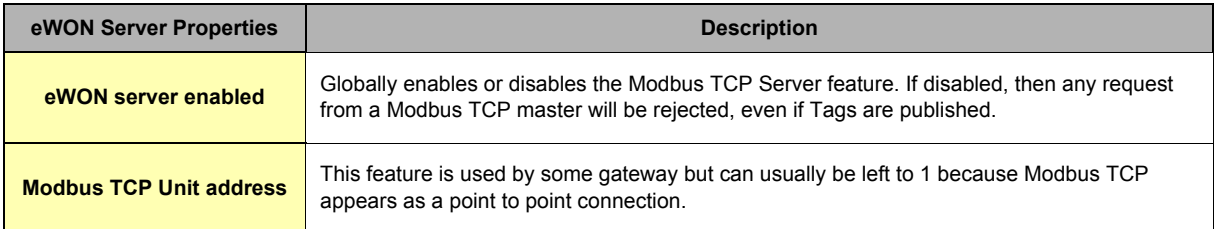

#### **Table 49: eWON server configuration - eWON as Modbus TCP slave**

# *6.3.2.2 Setup for eWON IO server and Gateway - COM Setup*

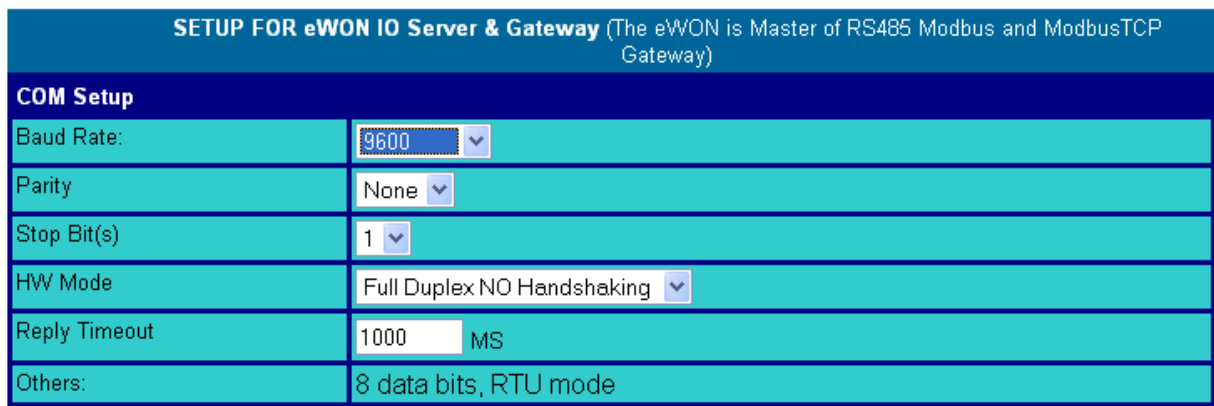

#### **Figure 46: Modbus communications configuration**

If more than one Serial port are available, you must choose on which COM the modbus request will be sent.

This configuration part defines the RS485 setup. The four first fields are used to define the baud rate, parity, number of stop bits and the reply timeout (in msec – usually 1000 msec).

**Warning: When there are multiple IO servers using potentially the serial line, then the unused IO server baudrate must be set to Disabled.**

**Example: if Modbus and UniTE IO servers are available, at least one of them must have its baud rate set to Disabled. If not the case, one of the IO servers will not be able to use the serial line and it will be disabled, with an error written in the event log.**

## *6.3.2.3 Topic configuration*

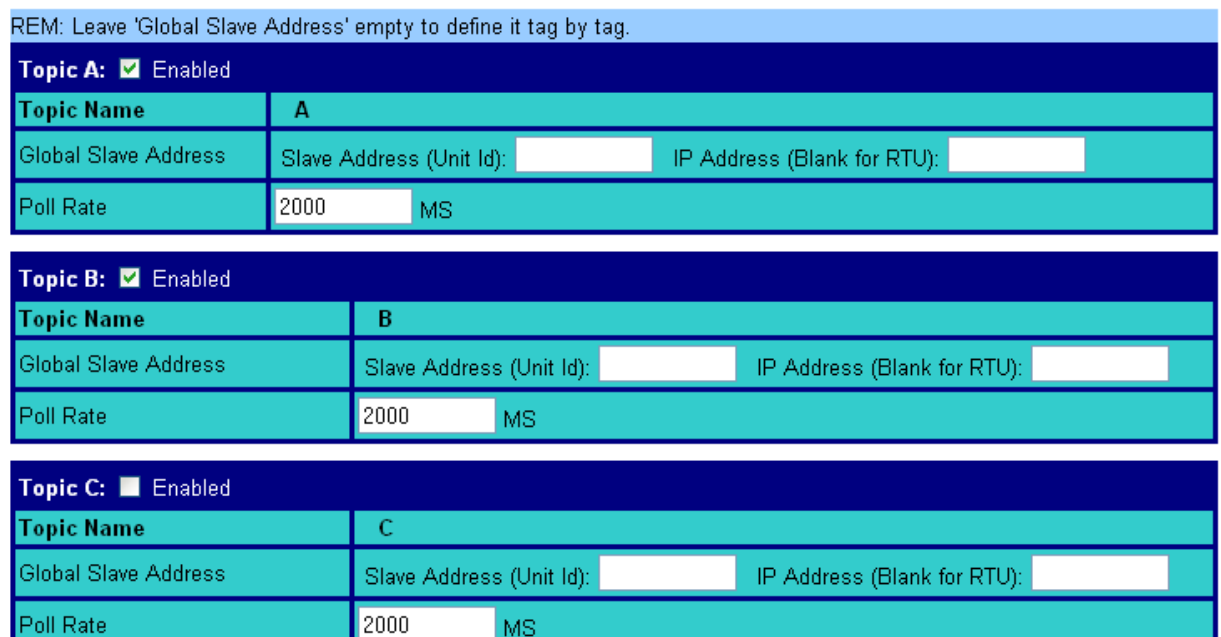

**Figure 47: Modbus topics configuration**

MS

Three topics can be used for the IO Server. These topics are used to give a common property to a group of MODBUS Tag like:

- **Enable/Disable**
- **Poll rate**

**• Slave address (Modbus RTU)**

**• Unit address and TCP/IP address (Modbus TCP)**

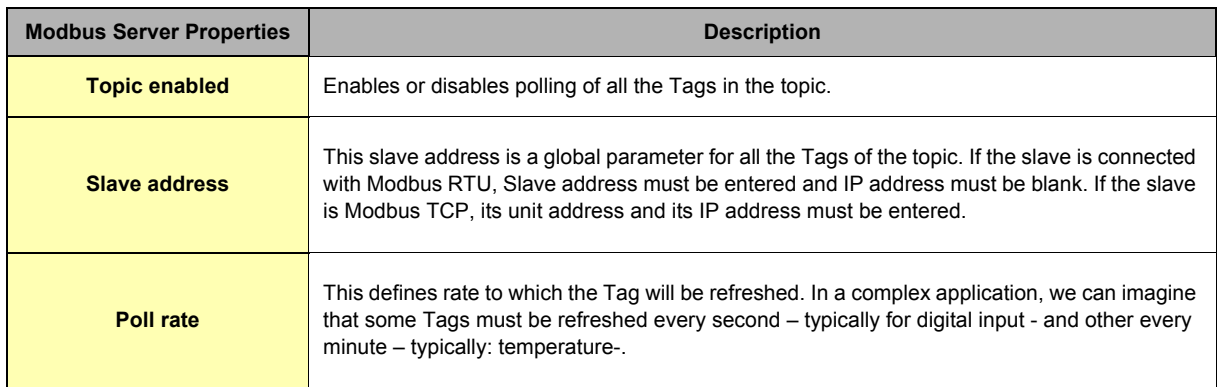

#### **Table 50: Modbus topic configuration**

## **Warning:**

**Any slave address that is defined in the Topic configuration overwrites the slave address configured per Tag.**

**If a Tag is defined with Tag Address: 40010,5 and the global address of the topic is 5 and 10.0.0.81, the Tag is entered as Modbus RTU but it is polled as Modbus TCP. So if you need to address slaves Tag by Tag, leave the topic address configuration empty.**

## *6.3.2.4 Advanced parameters*

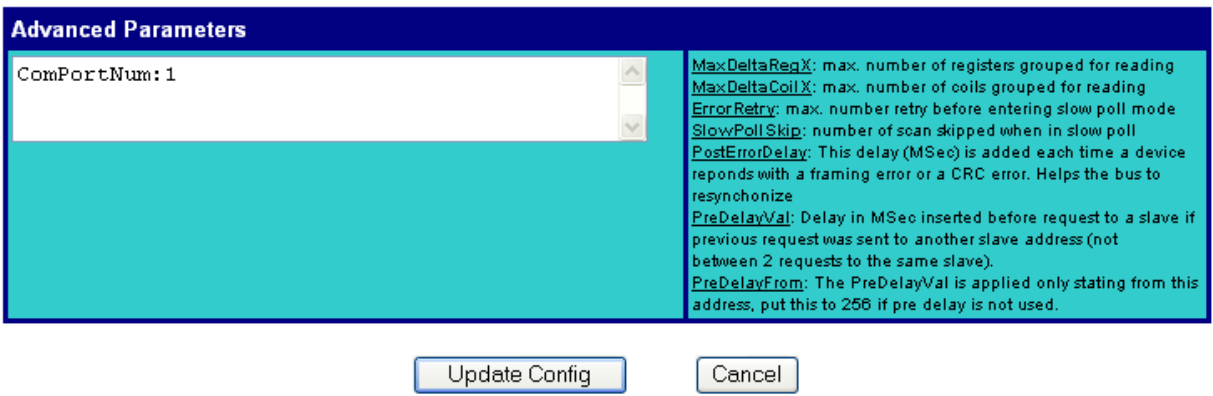

**Figure 48: Modbus advanced parameters configuration**

Extended parameters have been added to accommodate various special operating conditions. They are entered in the edit box at the bottom of the configuration page, conforming to the syntax below. Each parameter has a default value, so the advanced parameter edit box must only be filled with the parameters for which default values must be changed. (c.f. ["Standard IO server configuration page" page 76](#page-74-0)).

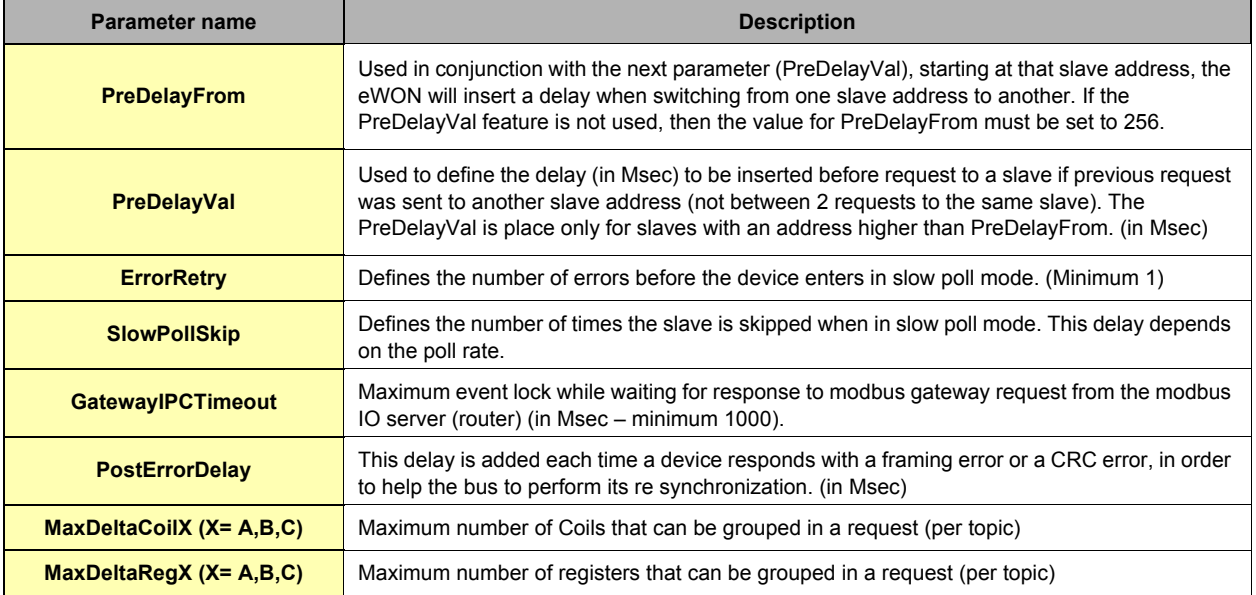

#### **Table 51: extended IO server configuration controls**

## *6.3.2.4.1 Additional advanced parameters*

Some parameters don't display in the Modbus IO server configuration window:

#### **• gwdestaddr**

When the eWON is used as a Modbus gateway, it uses the UnitID from the ModbusTCP request to determine the Modbus RTU destination address.

It is possible to bypass this mechanism and force all requests received by the eWON in ModbusTCP to be forwarded to a single ModbusRTU device (EXCEPT for requests with UnitID corresponding to the eWON's Modbus TCP Unit address

(usually 100) when the eWON Server is enabled - see explanations about this precise point in the above configuration fields descriptions). Every requests are forwarded to the device with Slave address defined by the Modbus IO server advanced parameter called **gwdestaddr**. If the advanced parameters textfield contains the following entry:

#### **gwdestaddr:10**

Then all requests will be forwarded to the slave with address 10.

REMARK: the eWON will change the address before sending the request to the slave, then it will change it back when sending the response to the master (Modbus TCP master). So the **gwdestaddr** will never appear in any communication between the Master and the eWON.

#### **• FastSrv**

FastSrv is a mode which allows a supervisor to read in Modbus TCP more easily the Modbus tags published by eWON. This mode completely changes the tag's addressing, and when activated, the Modbus addresses are no more compatible. You have just to enter "FastSrv:1" in the Advanced Parameters text area to activate it. When done, the Modbus tags can be read as follows:

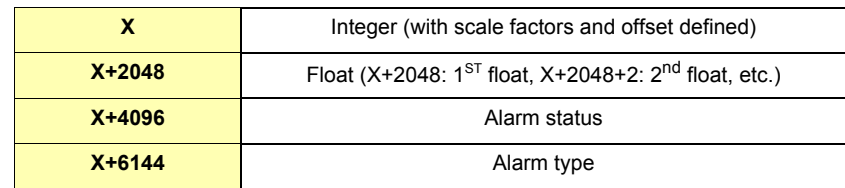

#### **Notes:**

- If the tag is binary read, its value is worth 0 if tag==0, and 1 if tag <>0
- Writing 0 in AlarmStatus acknowledges the alarm (will be logged by eWON as acknowledged by administrator)
- It is not possible to write a coil in the float area (coil address range: X+2048 to X+4094)
- It is not possible to address more than 1024 registers in float.

Click the *Update Config* button to validate your inputs or use the *Cancel* button to discard changes

# *6.3.3 Tag name convention*

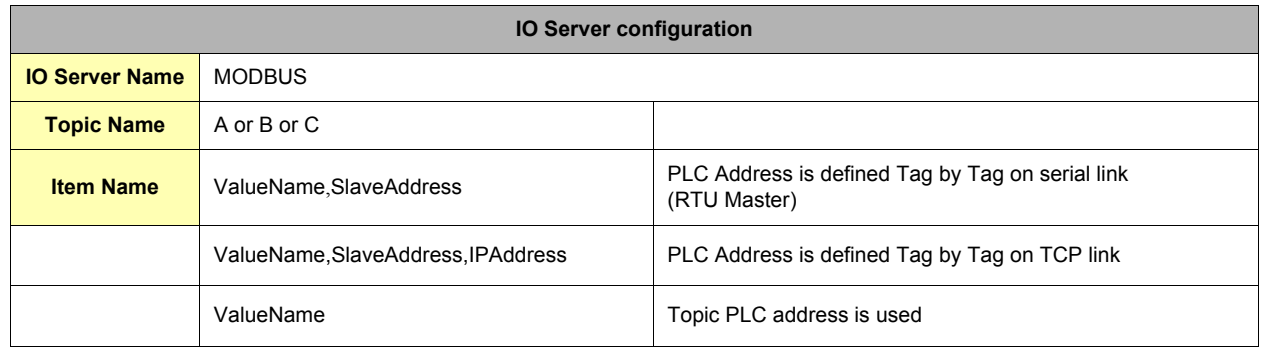

## *6.3.3.1 ValueName*

The Modbus IO Server Tags can be classified following ranges of values. Two types of ranges are used. The two following tables describe the different ranges of value, for each of the two standards.

## **• First standard:**

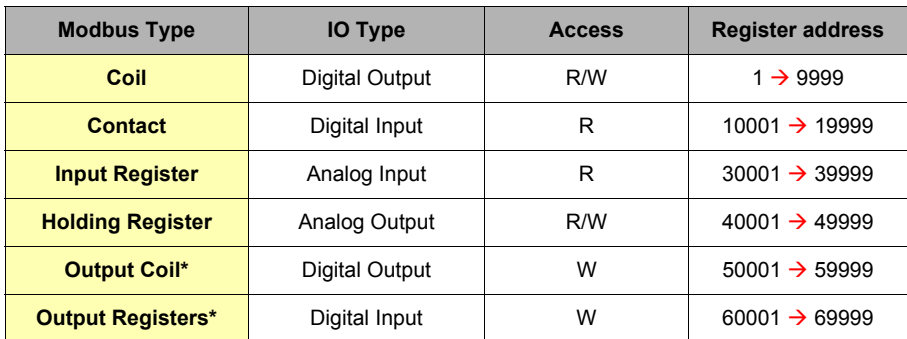

**Table 52: Modbus IO server Tag name convention: first standard**

## **• Second standard:**

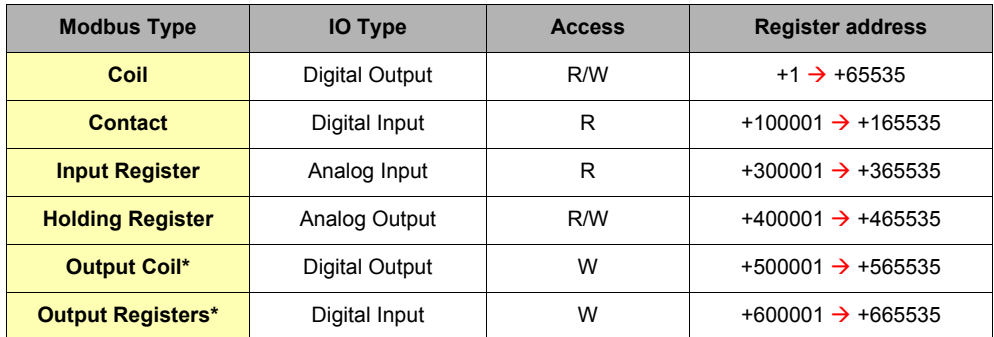

**Table 53: Modbus IO server Tag name convention: second standard**

The second standard allows more than 9999 values in each range. Notice the "+" in before the register value.

\* The two last ranges are used with non-standard equipments that do not allow reading of some of their values. In this case, specifying the address in the "write only" ranges informs the eWON not to read the values after setting them, which is normally done in the other cases. If those registers are read, the returned value will always be 0.

After the numerical value, the characters F, L, I, D or W can be used to specify how to read the value. The following table describes the different character meaning.

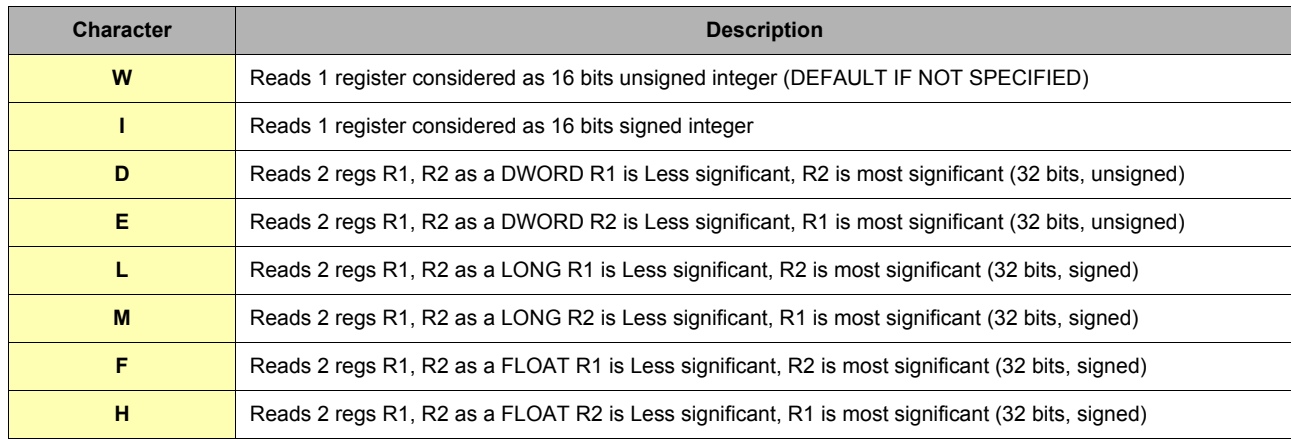

#### **Table 54: the characters used to specify how to read the value**

When reading a 32 bits value, two consecutive registers or coils are read and combined, i.e. 40001F,11 to access in float representation the reg 1 on the slave 11.

Reading high 32 bits values involve a lost of precision in the mantissa because internally all values are considered as float by the eWON.

## **STATUS TAG:**

The STATUS Tag is a special Tag that returns information about the current state of the communication for a given device. As for other Tags, the status Tag ItemName is composed of:

### **Status,Address**

If address is omitted, the Topic address will be used. i.e.: status,11 points to the status of the slave 11 You can define a status Tag for each address used.

If you use the status MODBUS address, the Tag must be configured as analog:

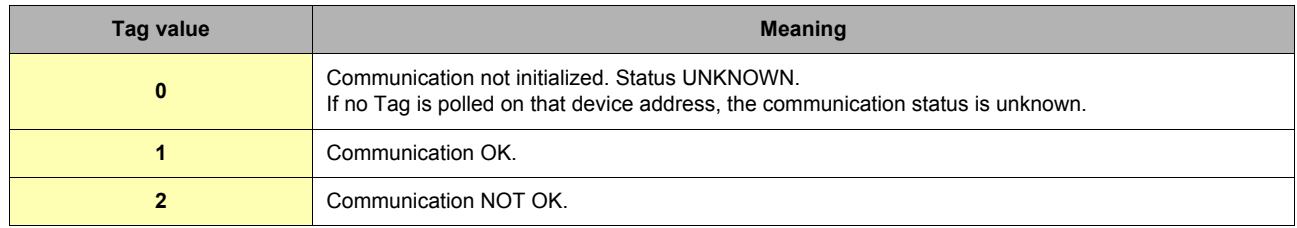

### **Table 55: MODBUS status values**

### *6.3.3.2 Slave Address*

This is the address of the slave device you want to access. It is a number from 0 to 255.

**Example:**

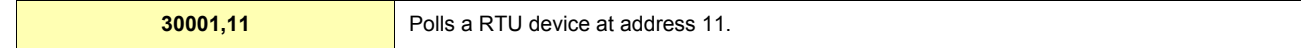

## *6.3.3.3 IP Address*

This is the IP address of the device on an Ethernet network. It is composed of 4 numbers separated by a dot.

#### **Example:**

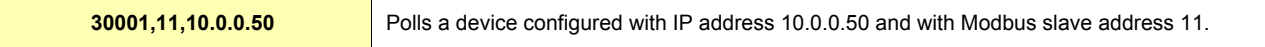

## *6.3.3.4 Device specific information*

#### **Warning for new users of WAGO modules:**

Keep in mind that coil read and write don't use the same address (offset of 0x200); please consult the Wago™ documentation.

#### **Example:**

If you use Wago*™* systems with two digital inputs and two digital outputs, inputs have addresses 1 and 2 and outputs have the same. The only way to distinct them it's the read-only access or R/W access.

#### Tags: station 11

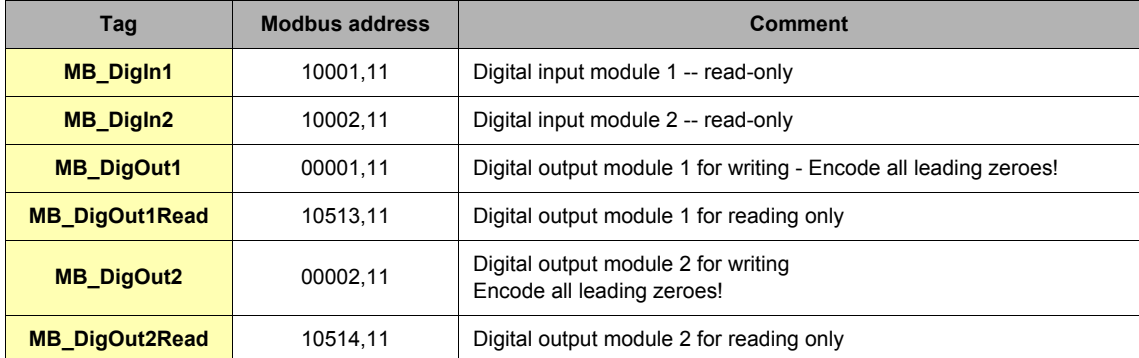

#### **Table 56: Wago***™* **modules - addresses examples**

In *View I/O page*, you can change the value of MB\_DigOut1 with the update link (set to 1), and if you do that, you view that the value read is always 0.

#### **Why?**

Because the eWON reads the value at the WAGO address 1 (thus, DigIn1)! If you want to read the state of the DigOut1, you must read it at WAGO address 513!

The same remark is applied for analog Modbus registers. It's the documented behavior of Wago*™*-Modbus modules; keep it in mind.

# **6.4 NETMPI IO Server**

**CONTINUES IN THE REAL PROPERTY** 

# *6.4.1 Introduction*

NETMPI IO server is used to communicate with SIEMENS PLC. The eWON will connect to the PLC's MPI interface by mean of the eLINK adapter.

The eLINK adapter is an interface with an MPI interface on one side and an Ethernet TCP/IP interface on the other side. The eLINK interface will be configured with an IP that the eWON will use to poll data. In addition to the IP address, the eWON will need the MPI address of the PLC on the MPI bus.

Using that eLINK interface, it is possible to poll different types of item in the PLC. These items types are described below.

# *6.4.2 Setup*

| <b>ID Server:</b> ENE EMIET <b>M</b> Edit                         |                          |  |  |  |
|-------------------------------------------------------------------|--------------------------|--|--|--|
| <b>NETMPI CONFIGURATION</b>                                       |                          |  |  |  |
|                                                                   |                          |  |  |  |
| This IO server configures interface with eLINK device             |                          |  |  |  |
| REM: Leave 'Global Device Address' empty to define it tag by tag. |                          |  |  |  |
| Topic A: Enabled                                                  |                          |  |  |  |
| <b>Topic Name</b>                                                 | A                        |  |  |  |
| Global Device Address                                             | (MPI_Addr,eLINK_IP_Addr) |  |  |  |
| Poll Rate                                                         | MS (default: 2000)       |  |  |  |
| Topic B: Enabled                                                  |                          |  |  |  |
| <b>Topic Name</b>                                                 | B                        |  |  |  |
| Global Device Address                                             | (MPI_Addr,eLINK_IP_Addr) |  |  |  |
| Poll Rate                                                         | MS (default: 2000)       |  |  |  |
|                                                                   |                          |  |  |  |
| Topic C: E Enabled<br><b>Topic Name</b><br>$\mathsf C$            |                          |  |  |  |
| Global Device Address                                             | (MPI_Addr,eLINK_IP_Addr) |  |  |  |
| Poll Rate<br>MS (default: 2000)                                   |                          |  |  |  |
|                                                                   |                          |  |  |  |
|                                                                   |                          |  |  |  |

**Figure 49: NETMPI configuration window**

Cancel

As for the Modbus and Unite protocols, it is possible to define topics, so that a single configuration can be applied to several Tags.

Update Config

# *6.4.3 Tag name convention*

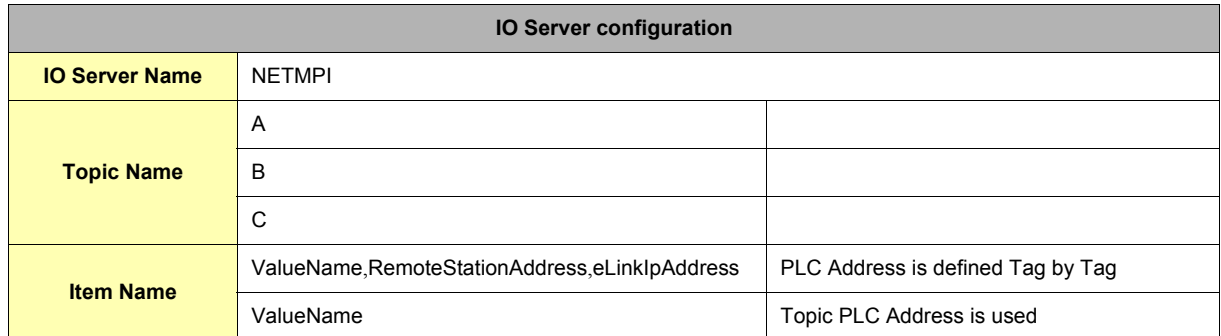

#### **Table 57: NETMPI - IO server configuration**

The Item Name can contain the PLC address where the value is polled, or not. If address is not specified at the Tag level, the global topic address will be used. If Topic address is not defined either, the Tag will be disabled.

#### *6.4.3.1 ValueName*

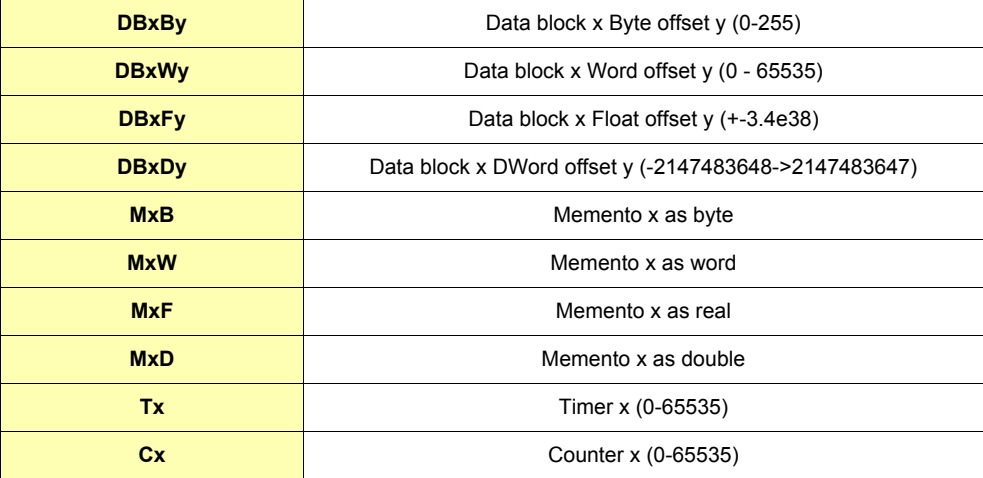

### **Table 58: value names for NETMPI addresses**

## **• Bit access modifier:**

In any of the items above, it is possible to access a single bit (except for float items). #x must be appended to the Tag name. (Bit index goes from 0..31) The syntax can be used for reading bits and for writing them as well.

#### **Example:**

**DB1W13#3 represents bit 3 of W13 in DB 1**

**REM:** 

# **Bit index range depends on item referenced (for W, bit index maximum value is 15)**

# *6.4.3.2 Device Address*

The device address is either appended to the ValueName in the Item Name definition, or entered in the Topic global address fields. The device address is composed of: RemoteStationAddress,eLinkIpAddress:

# **• RemoteStationAddress: is the PLC's MPI address**

**• eLinkIpAddress: is the eLINK IP address.**

**Important:**

**If the PLC address is defined at the Topic level, it can be omitted in the Tag definition. In that case the Tag name will only contain the "ValueName".**

**If the PLC address is specified at the Topic level, it will replace any address defined Tag by Tag.**

# **6.5 UNITE IO Server**

# *6.5.1 Introduction*

The eWON RS485 link can be configured as an UNITELWAY SLAVE INTERFACE. When the BaudRate in the UNITE IO Server is set to a value different than "Disabled", the Unitelway slave module in the eWON will be enabled.

This Unitelway slave provides 2 features:

**• Poll items in a Unitelway capable device.**

The device can be the Unitelway master itself or a device addressable through the Unitelway master on the XWay network. **• Forward XIP requests from TCP/IP XIP to Unitelway bus and thus, act as a gateway between XIP and Unitelway.**

Using that feature, it is for example possible to access a PLC connected to the eWON's Unitelway link by connecting PL7PRO using the XIP driver started with the eWON IP address as destination.

# *6.5.2 Setup*

# *6.5.2.1 Communication Setup*

**IO Server: UNITE** Edit v

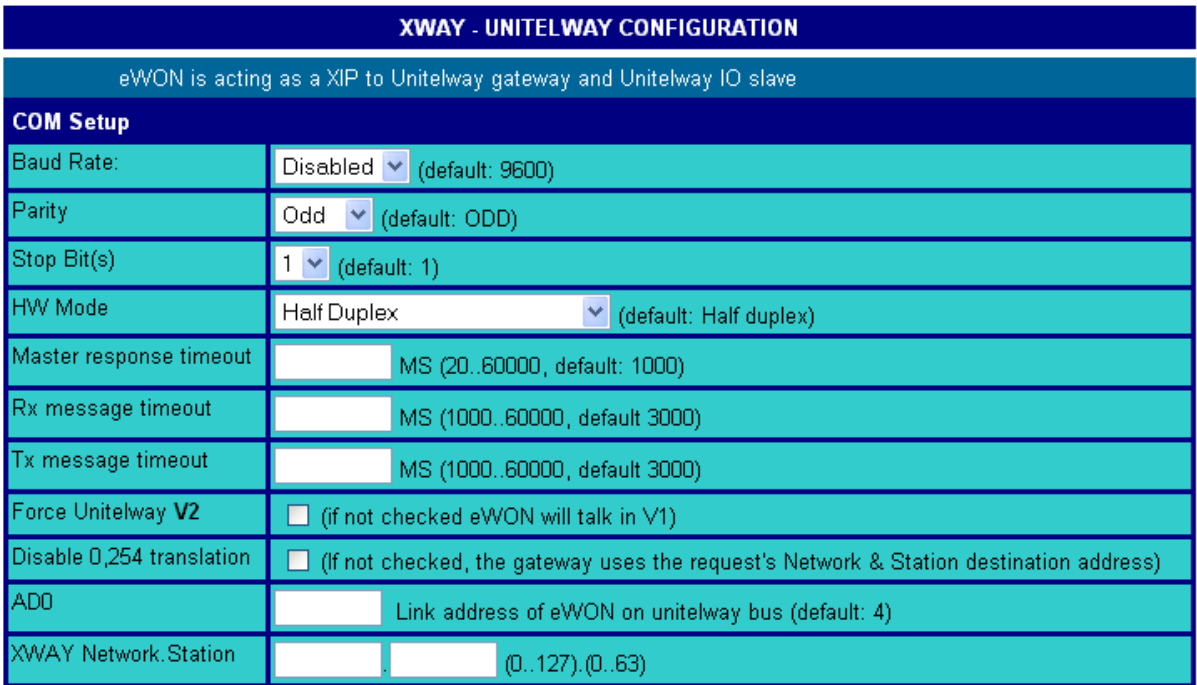

**Figure 50: XWAY-UNITELWAY configuration**

If more than one Serial port are available, you must choose on which COM the modbus request will be sent.

The following parameters can be modified:

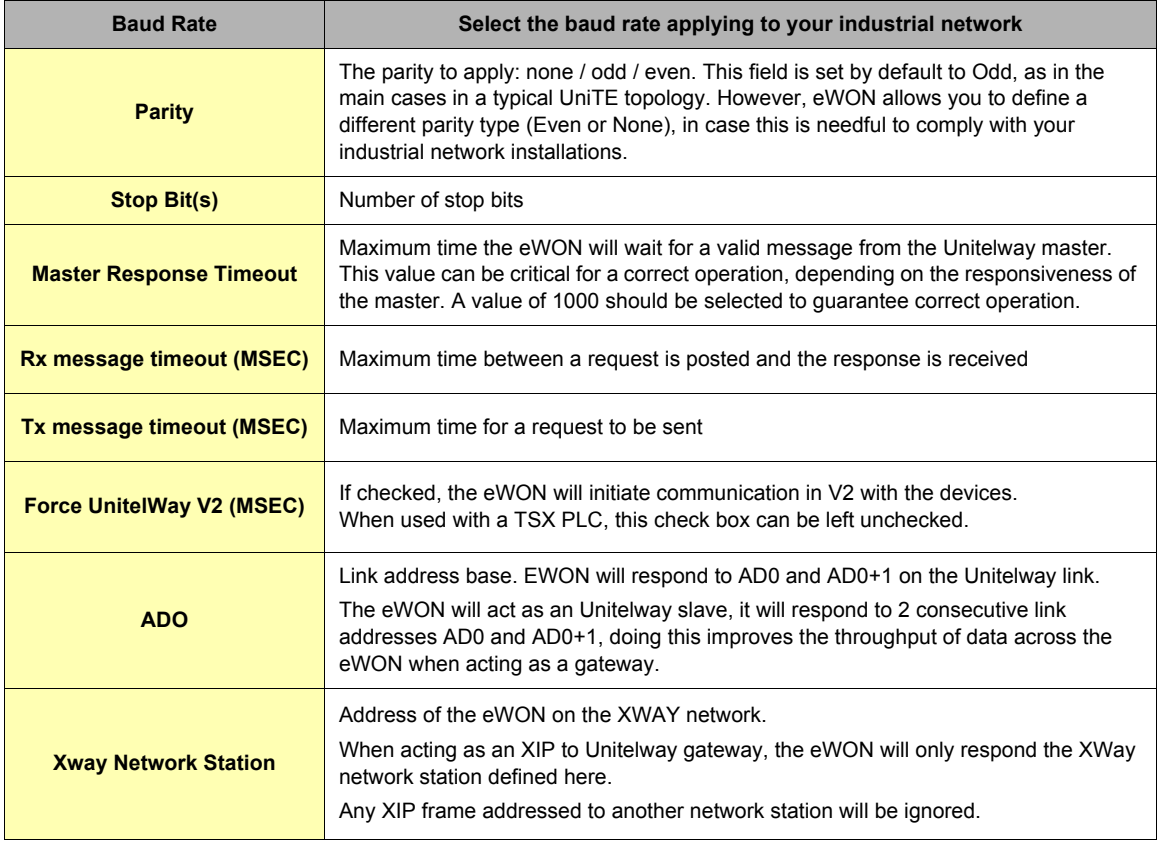

**Table 59: XWAY communication setup controls**

**Important: When there are multiple IO servers potentially using the serial line, the unused IO server must select "DISABLED" for the unused IO server baudrate.**

**Example: if Modbus and UniTE IO servers are available, at least one of them must have the baudrate configured to "Disabled". If not, one of the IO servers will not be able to use the serial line and it will be disabled, with an error written in the event log.**

# *6.5.2.2 Topic configuration*

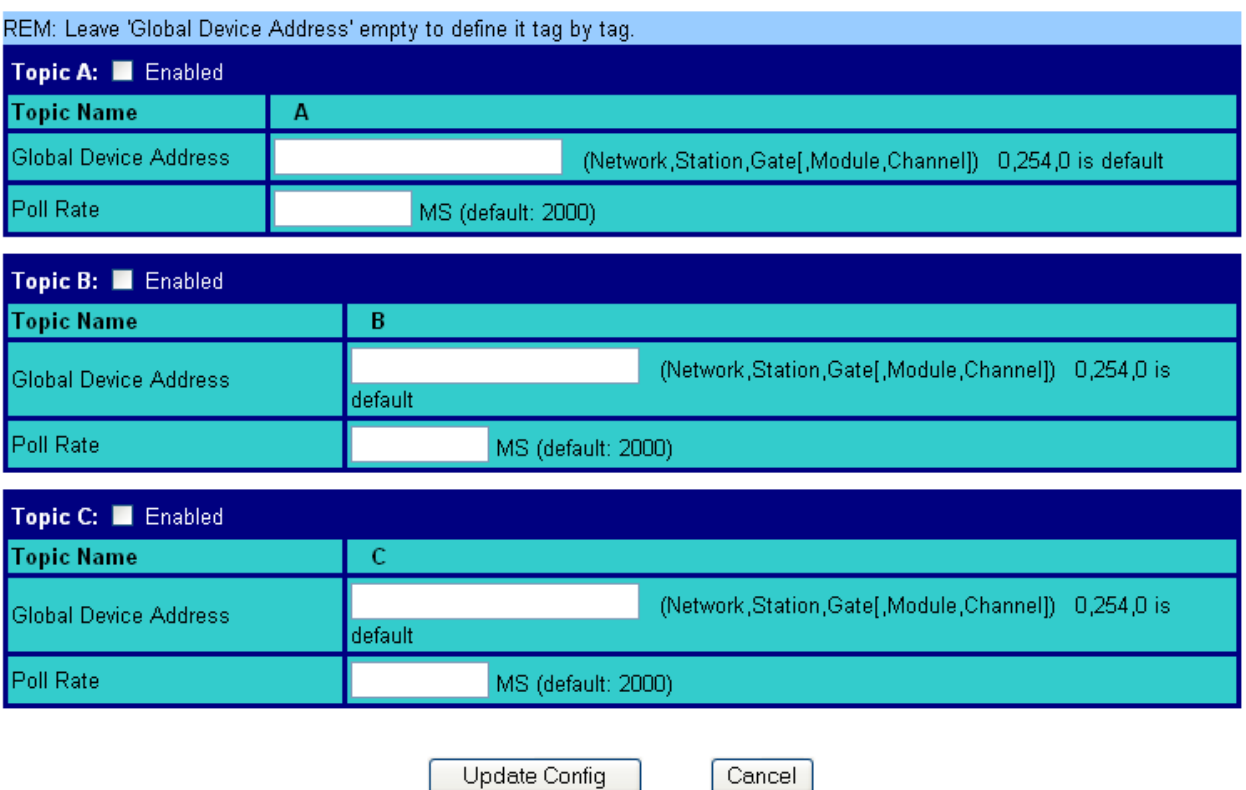

**Figure 51: XWAY-UNITELWAY topics configuration**

Three topics can be used for the IO Server. These topics are used to give a common property to a group of UNITE Tags such as:

- **Enable/Disable**
- **Poll rate**
- **Device address**

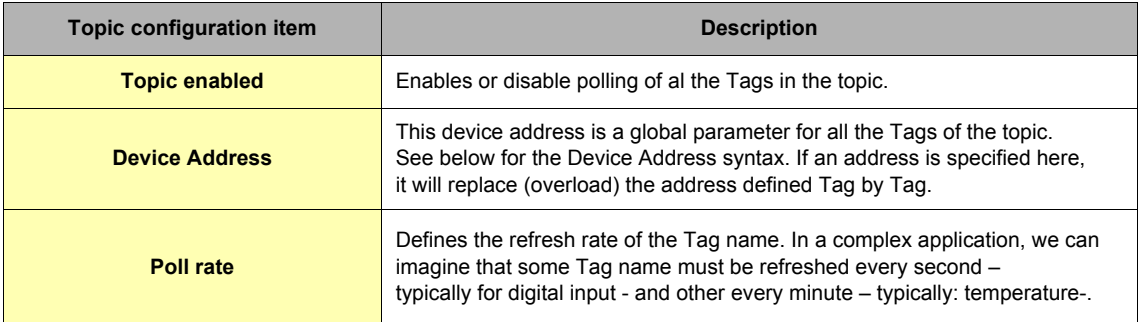

## **Table 60: UNITE - topics configuration**

# *6.5.3 Tag name convention*

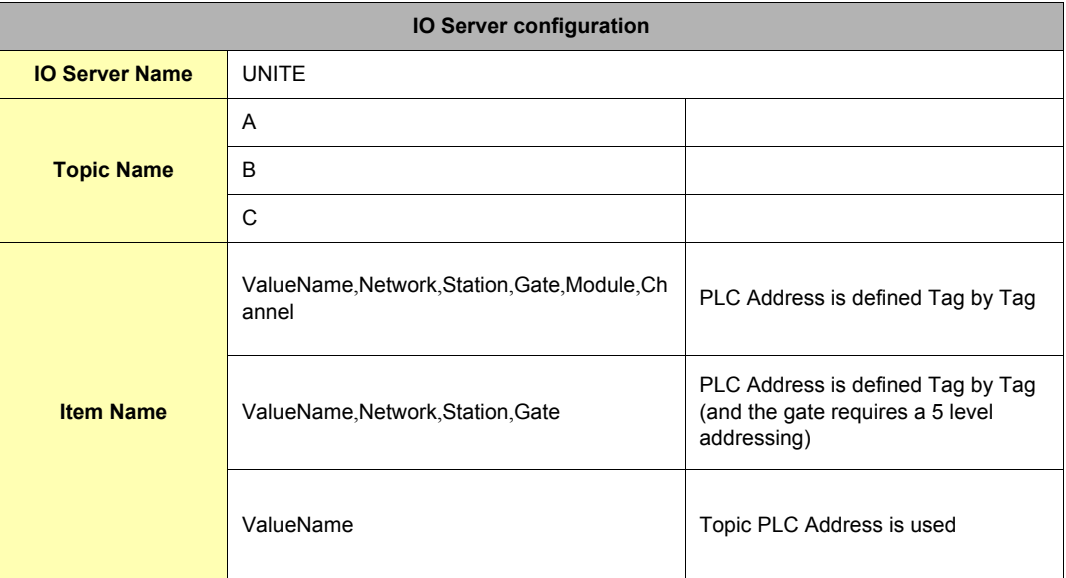

## **Table 61: UNITE - IO server configuration**

The Item Name can contain the PLC address where the value is polled, or not. If address is not specified at the Tag level, the global topic address will be used. If Topic address is not defined either, then address 0,254,0 will be used.

## *6.5.3.1 Value Name*

Value name follows the syntax below:

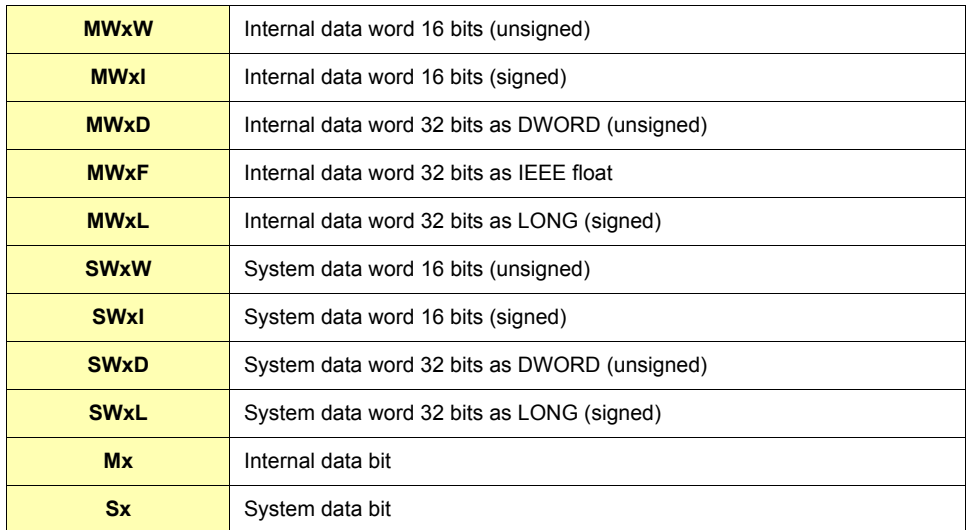

### **Table 62: value names for UNITE addresses**

## **Notes:**

SW type cannot be formatted as float

eWON allows you to optimize the requests in case you need to read a lot of Tags that have been created on the UniTelWay device. Imagine you have 100 Tags to read, eWon will group the Tags within a predefined limit in order to make the less as reading operations as possible. The number of Tags that can be read depends of the types of words or bits that have to be read: SW and MW types: by groups of 50 S and M types: by groups of 200

It is possible to read one bit from a word. The syntax to add is as follows:

#0 to #31

That means, if you want to read the fourth bit from an internal data word 16 bits unsigned that you address MW0,

you have to add "#4" at the end of the address: MW0#4.

The type of words for which this syntax can be applied are:

MWxW, MWxI, MWxD, MWxL, SWxW, SWxI, SWxD and SWxL (please report to the table above).

### *6.5.3.2 The device address syntax*

The Device Address is used in the topic definition or in the Tag definition. If used in the Tag definition, it will be separated from the value name by a coma (',')

#### **• Network,Station,Gate**

or

#### **• Network,Station,Gate,Module,Channel**

The second case applies to addresses with 5 levels:

- *Network***: 0..127**
- *Station***: 0..63**
- **Gate:**
- **Module:**
- **Channel:**

Module and channel can be omitted if not required.

If address is not specified, 0,254,0 will be used.

**Important: If an address is specified in a Topic definition it will replace any address defined Tag by Tag.**

# **6.6 DF1 IO Server**

# *6.6.1 Introduction*

The eWON serial link can be configured as a DF1 INTERFACE. When the Baud Rate in the DF1 IO Server is set to a value different than "Disabled", the DF1 module in the eWON will be enabled.

This DF1 module provides 2 features:

**• Poll items in SLC controllers using PCCC requests.**

**• Forward PCCC requests from EIP (TCP/IP) to DF1 bus and thus, act as an adapter between EIP and DF1.**

Using that feature, it is for example possible to access a PLC connected to the eWON's DF1 link by connecting RSLogix 500 using RSLinx TCP driver started with the eWON IP address as destination.

The DF1 IO Server can be configured in 2 modes:

- **Full Duplex mode (eWON serial link must be configured in RS232 mode)**
- **Half Duplex slave mode**

## *6.6.2 Setup*

## *6.6.2.1 Communication Setup*

**ID Server: DF1** Ÿ Edit

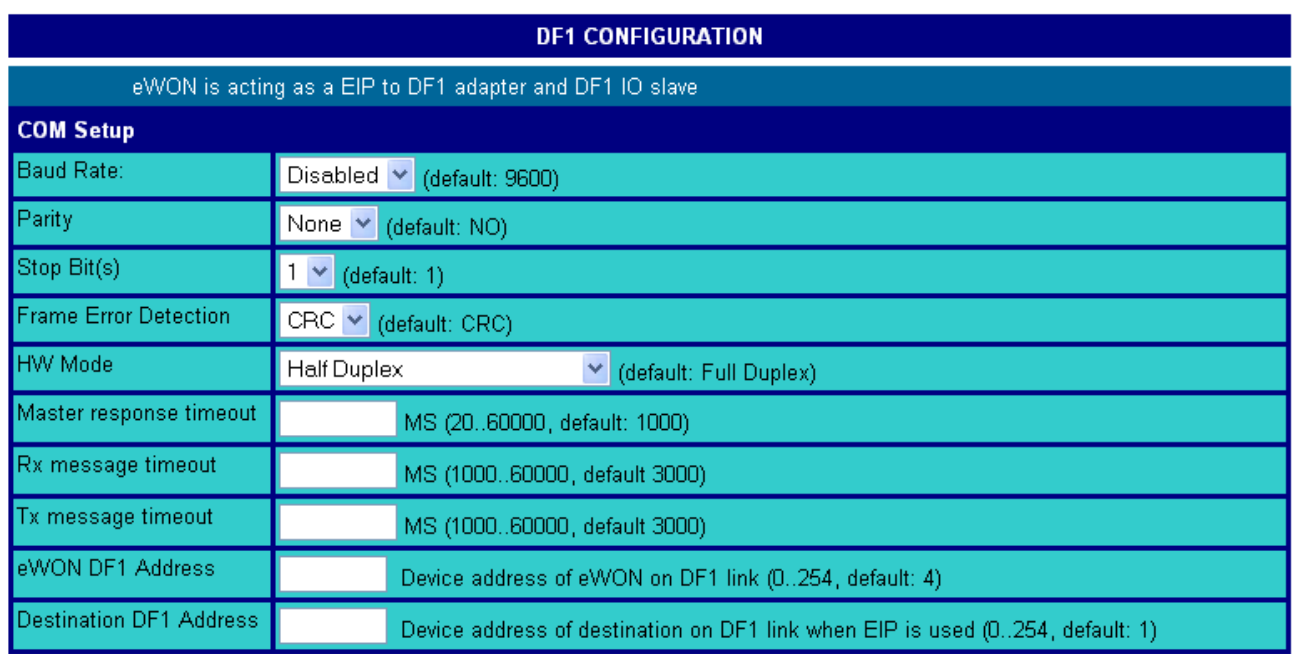

# **Figure 52: DF1 communications setup**

If more than one Serial port are available, you must choose on which COM the modbus request will be sent.

The following parameters can be modified:

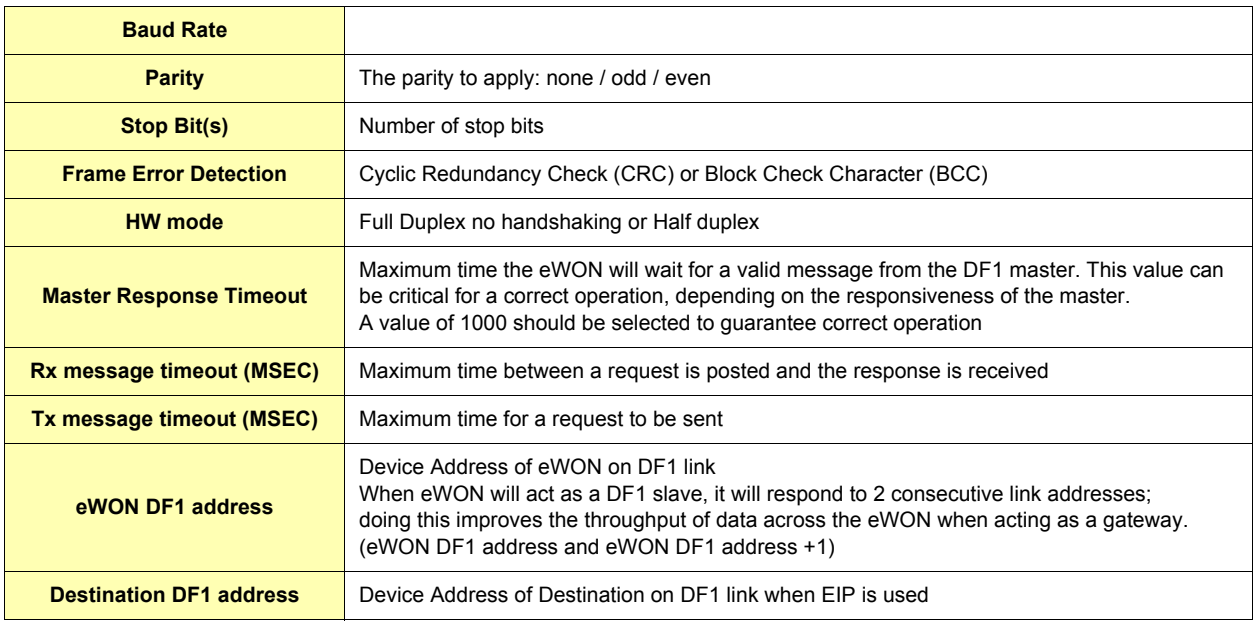

#### **Table 63: DF1 communication setup controls**

# *6.6.2.2 Topic configuration*

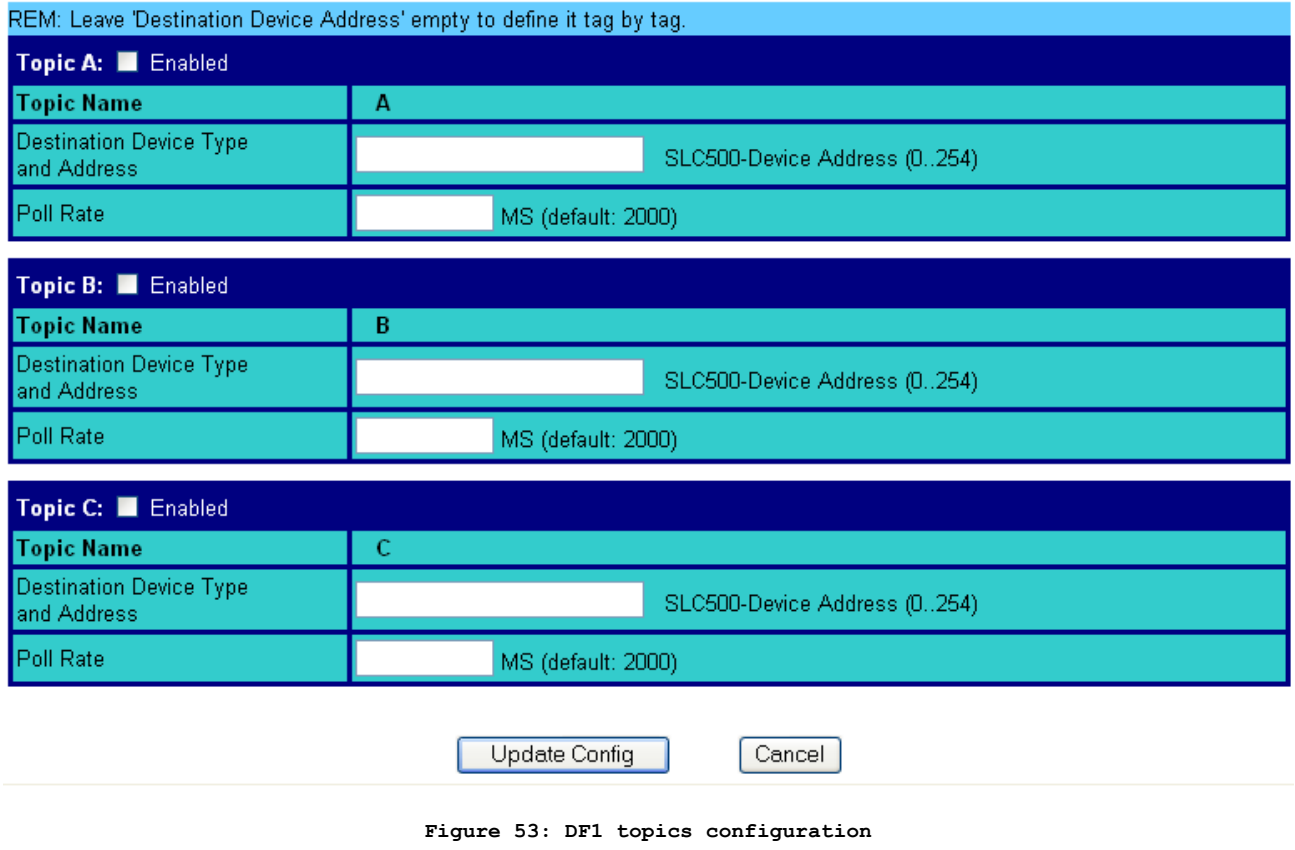

Three topics can be used for the IO Server. These topics are used to give a common property to a group of DF1 Tags like: **• Enable/Disable**

**• Poll rate**

**• Destination Device Type and Address**

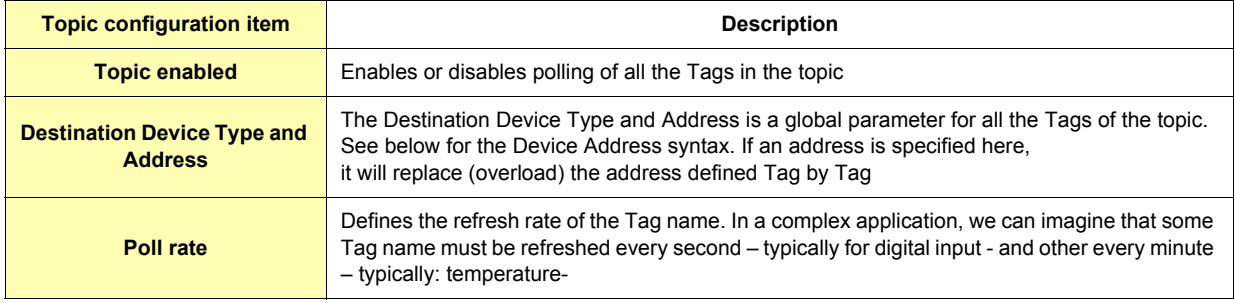

#### **Table 64: DF1 topics configuration setup**

## *6.6.2.2.1 DF1 : serial link*

The Destination Device Type and address is always of type : • *SLC500-x* (where *x* is the address of your Device (0'254))

**i.e.: Topic A Destination = SLC500-1**

#### *6.6.2.2.2 DF1 : Ethernet routing*

Thanks to the ABLogix IOServer, eWON is now able to poll data on SLC500 devices by its ethernet link. Even SLC500 connected behind your ControlLogix Network became available for polling.

With these use of DF1 IOServer, the Serial config can be left unconfigured (baudrate=disabled), only one Topic enabled is required.

You need to use the same Device syntax than in ABLogix IOServer.

- *IP Address, Port, Link*.
	- *IP Address* = address on your Ethernet network (i.e.: 10.0.0.50)
	- *Port* = value from 1 to 3 representing: 1 = Backplane, 2 = Channel A, 3 = Channel B
	- *Link* could be:
		- ¤ *Slot*: representing the Slot on the Backplane (0=CPU)
		- ¤ *Node ID*: value from 0 to 99 (for ControlNet and DH+)
		- ¤ *IP address*
- To reach a SLC500 with Ethernet address 10.0.0.60:

Topic A Destination = *10.0.0.60*

To reach a SLC500 connected behind a ControlLogix :

- Topic A Destination = *10.0.0.80,1,3,2,45*
	- $\cdot$  10.0.0.80 = IP address of the ControlLogix
	- *1* = BackPlane
	- $\cdot$  3 = Slot 3 (DH+ card)
	- *2* = Channel A (of the Card present in Slot 3)
	- *45* = NodeID of the SLC500 (in the DH+ network)

# *6.6.3 Tag name convention*

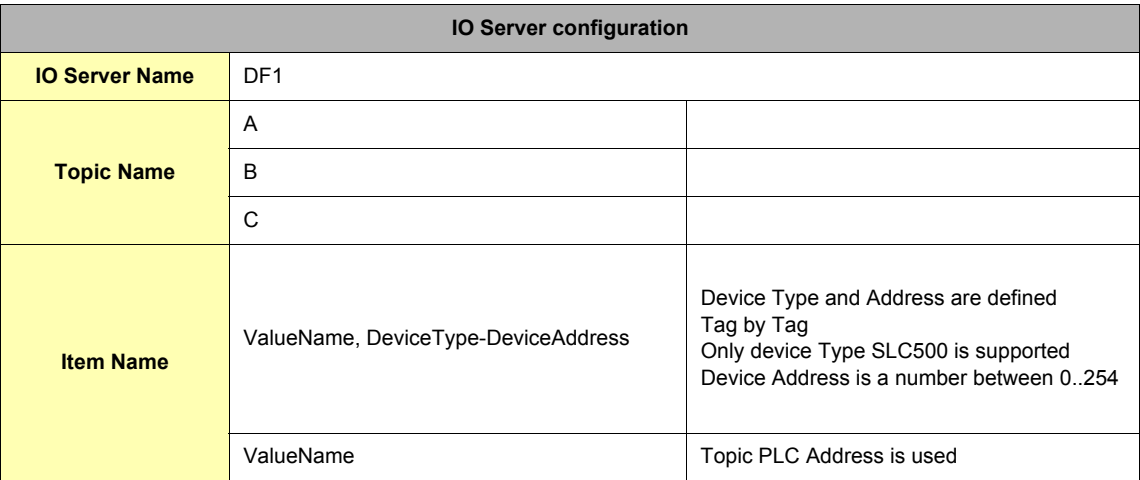

#### **Table 65: DF1 IO server configuration**

The Item Name can contain the PLC address where the value is polled, or not. If address is not specified at the Tag level, the global topic address will be used.

## *6.6.3.1 Value Name*

## *6.6.3.1.1 General Description*

The general format of value names for data from SLC-500 controllers matches the naming convention used by the programming software. The format is shown below (The parts of the name shown between square brackets are optional).

# **General Value Name Format: X: [file] element [.field] [/bit]**

X: Identifies the file type. The table below summarizes the valid file types, default file number for each type and the fields allowed.

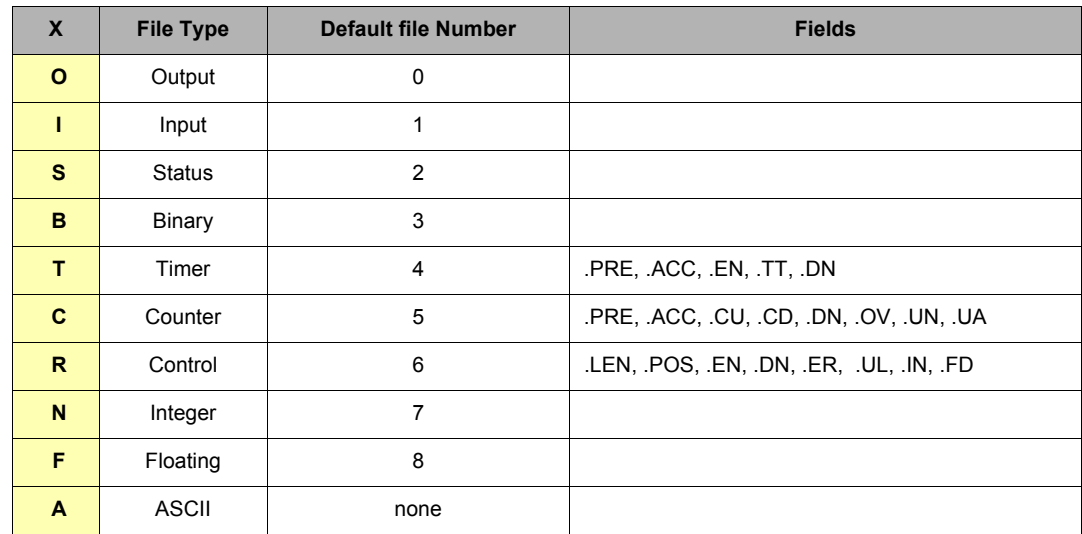

#### **Table 66: value names for DF1 addresses**

**• File: File number must be 0-255 decimal**

- **Element: Element number within the file**
- **Field: Valid only for Counter, Timer and Control files**

**• /bit: Valid for all types except Floating**

#### *6.6.3.1.2 Output File Items*

**Output File Item Format: O[n]:e.s[/b]**

- **"n" represents the file number and is optional. Value is always zero**
- **"e" indicates the element number in the file (0..30)**
- **"s" indicates the sub-element number (0..255)**
- **"b" specifies the bit (0..15) decimal**

#### *6.6.3.1.3 Input File Items*

**Input File Item Format: I[n]:e.s[/b]**

**• "n" represents the file number and is optional. Value is always one**

- **"e: indicates the element number in the file (0..30)**
- **"s" indicates the sub-element number (0..255)**
- **"b" specifies the bit (0..15) decimal**

#### *6.6.3.1.4 Status File Items*

**Status File Item Format: S[n]:e[/b]**

- **"n" represents the file number and is optional. If not specified, it is assumed to be two**
- **"e" indicates the element number in the file (0..255)**
- **"b" specifies the bit (0..15) decimal**

#### *6.6.3.1.5 Binary File Items*

Binary File Item Format: B[n]:e/b

- **"n" represents the file number and is optional. If not specified, it is assumed to be three, otherwise must be between 3 and 255 decimal**
- **"e" indicates the element number in the file (0..255)**

**• "b" specifies the bit (0..15) decimal**

#### **Note:**

The format B[n]/b is not supported.

#### *6.6.3.1.6 Timer File Items*

- **Timer File Item Format: T[n]: e [.f] [/b]**
- **"n" represents the file number and is optional. If not specified, it is assumed to be four, otherwise must be between 4 and 255 decimal • "e" indicates the element number (3 words per element) in the file (0..255)**
- 
- **"f" identifies one of the valid values for timer fields specified in the table above.**
- **If omitted it is assumed to be the word containing the status bits**
- **"b" specifies the bit (0..15) decimal**

#### *6.6.3.1.7 Counter File Items*

#### **Counter File Item Format: C[n]: e [.f] [/b]**

**• "n" represents the file number and is optional. If not specified, it is assumed to be five, otherwise must be between 5 and 255 decimal**

- **"e" indicates the element number (3 words per element) in the file (0..255)**
- **"f" identifies one of the valid values for counter fields specified in the table above.**
- **If omitted it is assumed to be the word containing the status bits**
- **"b" specifies the bit (0..15) decimal**

#### *6.6.3.1.8 Control File Items*

**Counter File Item Format: C[n]: e [.f] [/b]**

**• "n" represents the file number and is optional. If not specified, it is assumed to be six, otherwise must be between 6 and 255 decimal • "e" indicates the element number (3 words per element) in the file (0..255)**

- **"f" identifies one of the valid values for counter fields specified in the table above.**
- **If omitted it is assumed to be the word containing the status bits**
- **"b" specifies the bit (0..15) decimal**

#### *6.6.3.1.9 Integer File Items*

**Integer File Item Format: N[n]:e[/b]**

- **"n" represents the file number and is optional. If not specified, it is assumed to be seven, otherwise must be between 7 and 255 decimal**
- **"e" indicates the element number in the file (0..255)**
- **"b" specifies the bit (0..15) decimal**

#### *6.6.3.1.10 Floating File Items*

Floating File Item Format: F[n]:e

- **"n" represents the file number and is optional. If not specified, it is assumed to be eight, otherwise must be between 8 and 255 decimal**
- **"e" indicates the element number in the file (0..255)**

#### *6.6.3.1.11 ASCII File Items*

**ASCII File Item Format: An:e[/b]**

- **"n" represents the file number and is not optional**
- **"e" indicates the element number in the file (0...255)**
- **"b" specifies the bit (0..15) decimal**

## *6.6.3.2 Destination Device Type and Address*

The Device Address is used in the topic definition or in the Tag definition. If used in the Tag definition, it will be separated from the value name by a coma (',').

#### **• Format: DeviceType-DeviceAddress**

Only device Type SLC500 is supported. Device Address is a number between 0 and 254.

# **6.7 FINS IO Server**

# *6.7.1 Introduction*

The FINS IO Server includes the configuration of:

- **The eWON as a FINS Hostlink client (master) to give access on values in CSCJ series OMRON equipments reachable using eWON serial port(s).**
- **The eWON as a FINS TCP/UDP client (master) to give access on values in CSCJ OMRON equipments reachable using eWON Ethernet interface.**
- **The eWON as a FINS TCP/UDP server acting as a gateway between the Ethernet/PPP interface and the serial interface (used to connect remotely programming/monitoring software to OMRON FINS supporting equipments reachable using eWON serial ports).**

The FINS IO Server is designed to provide simultaneous access to OMRON equipments on its serial interface, and Ethernet interface. The correct protocol will depend on the topic the Tag belongs to. UDP and TCP protocols can be mixed as well on the Ethernet interface.

When the BaudRate in the FINS IO Server is set to a value different than "Disabled", the serial Hostlink Client will be enabled.

The FINS IO Server can be configured in 3 modes:

- **Full Duplex mode (eWON serial link must be configured in RS232 mode) without HW handshaking**
- **Full Duplex mode with HW handshaking**
- **Half Duplex slave mode**

# *6.7.2 Setup*

# *6.7.2.1 Communication Setup*

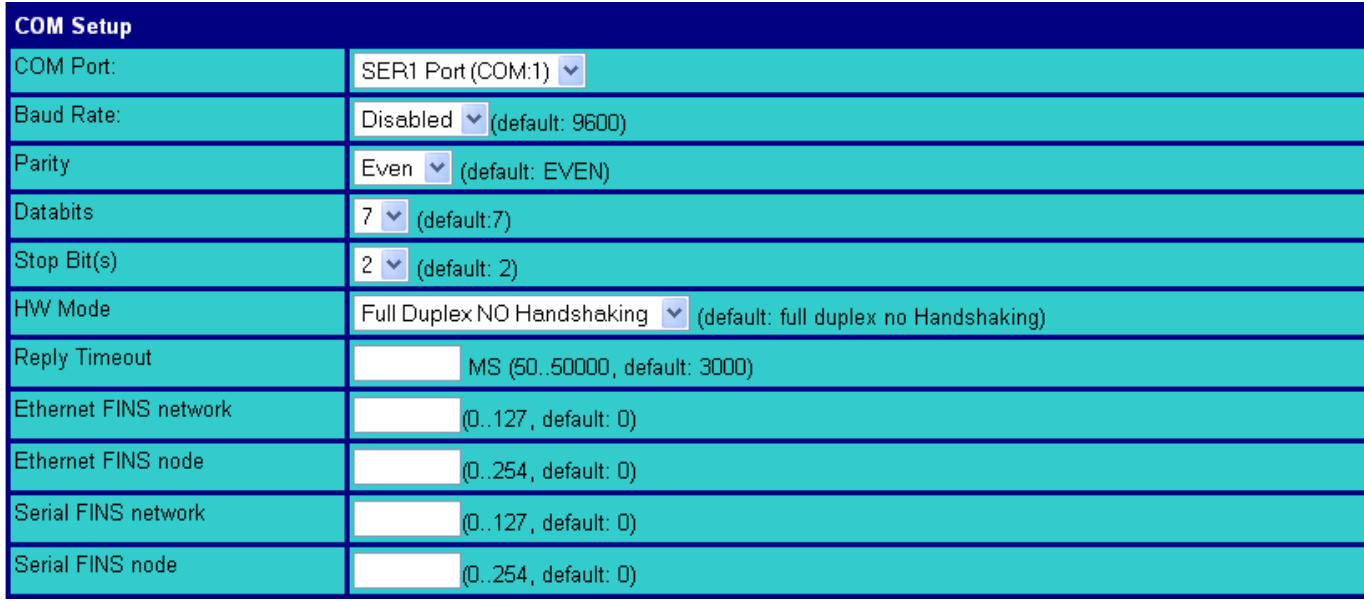

### **Figure 54: FINS IO server COM setup**

The following parameters can be modified:

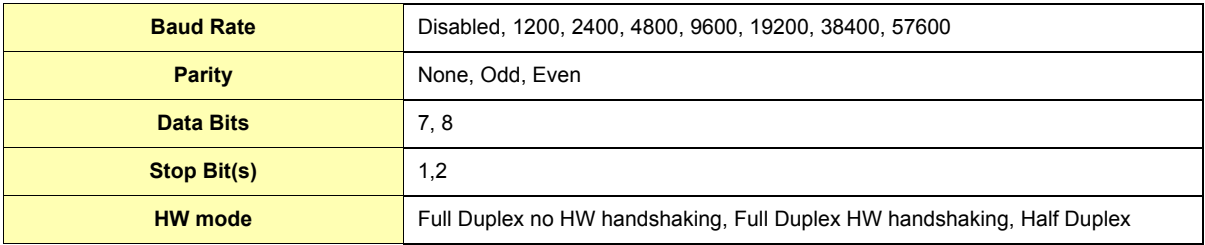

#### **Table 67: FINS IO server COM setup configuration fields**

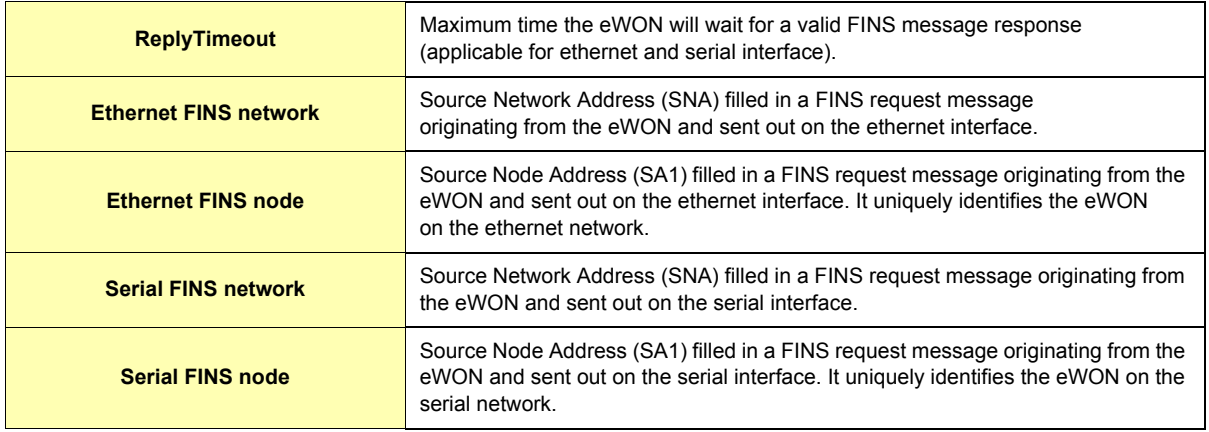

# **Table 67: FINS IO server COM setup configuration fields**

# *6.7.2.2 Topic Configuration*

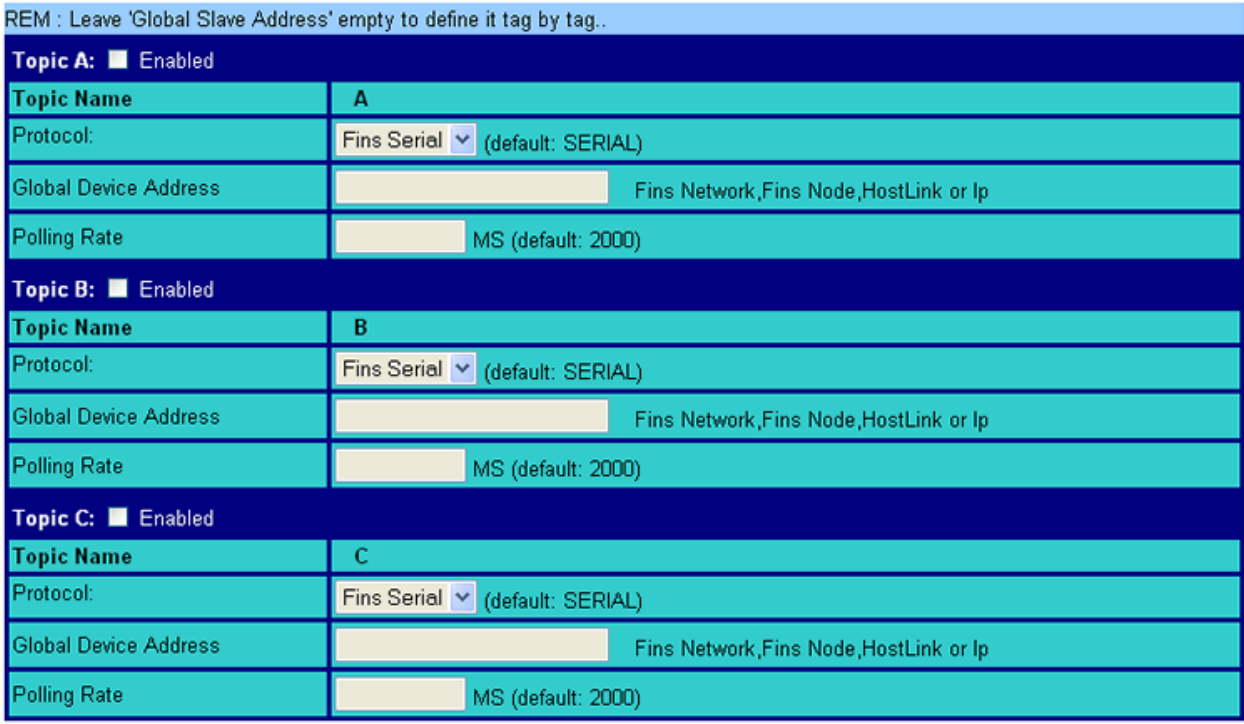

**Figure 55: FINS IO server topic configuration**

# eWON 500-2001-4001-4002 User Guide - IO Servers Configuration

Three (3) topics can be used for the IO Server. These topics are used to give a common property to a group of FINS Tags like:

- Enable/Disable
- Protocol
- Global Device Address
- Polling Rate

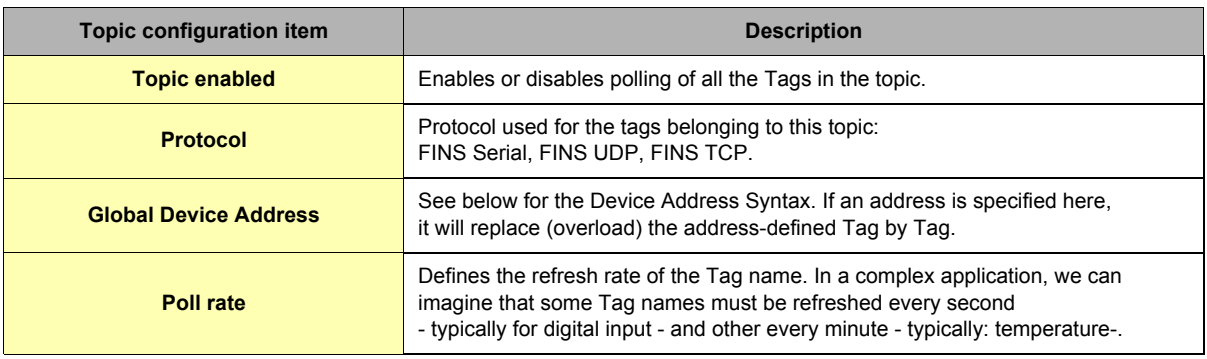

# **Table 68: FINS IO server topic configuration fields**

# *6.7.2.3 Gateway Configuration*

The following parameters can be modified:

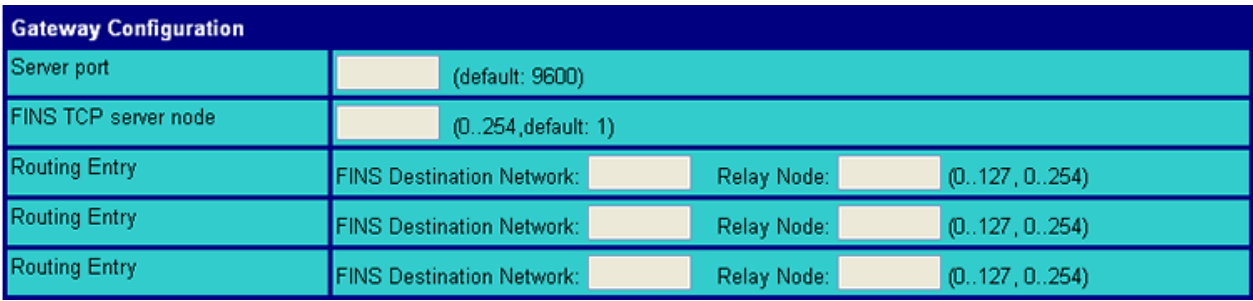

## **Figure 56: FINS IO server gateway configuration**

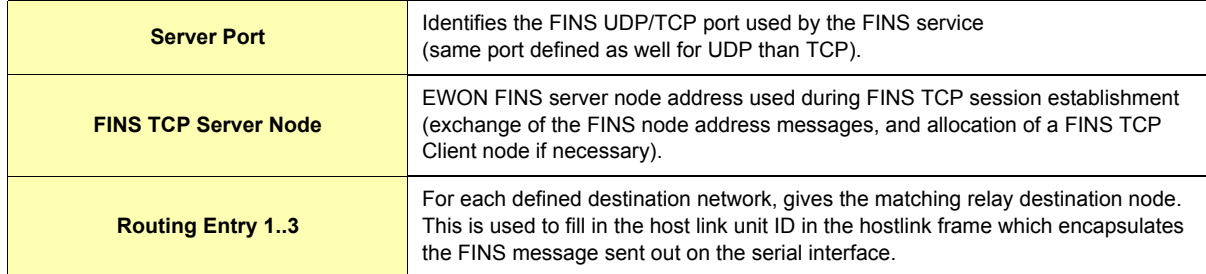

## **Table 69: FINS IO server gateway configuration fields**

# *6.7.3 Tag Name Convention*

| <b>IO Server configuration</b> |                                                               |                                                                                                    |
|--------------------------------|---------------------------------------------------------------|----------------------------------------------------------------------------------------------------|
| <b>IO Server Name</b>          | <b>FINS</b>                                                   |                                                                                                    |
| <b>Topic Name</b>              | A                                                             |                                                                                                    |
|                                | B                                                             |                                                                                                    |
|                                | С                                                             |                                                                                                    |
| <b>Item Name</b>               | ValueName, FINS Network, FINS Node, Hostlink or<br>Ip Address | If FINS Serial has been chosen at topic level,<br>Hostlink value has to be defined.<br>If FINS UDP or FINS TCP has been chosen<br>at topic level, IP address has to be defined. |
|                                | ValueName                                                     | Topic PLC Address is used.                                                                                                    |

**Table 70: FINS IO server - Tag name convention table**

The Item Name can contain the PLC address where the value is polled, or not. If address is not specified at the Tag level, the global topic address will be used.

## *6.7.3.1 Value Name*

#### *6.7.3.1.1 General Description*

The format of value names for data from CSCJ OMRON controllers is shown below. Its is based on the naming convention used by the CX Programmer programming software. The format is shown below (The parts of the name shown in square brackets are optional).

**General Value Name Format: X[bank number:]word address[#bit address]**\*

- **X: Identifies the Memory area acronym.**
- **[bank number:] is only supported by the E memory area. Values 0 to max values for memory area.**
- **[#bit address] is only supported by A, D, CIO, H and W memory areas. Values 0 to 15.**

*\*items between brackets "[]" are optional (the brackets should not be used!)*

**Supported memory areas:**

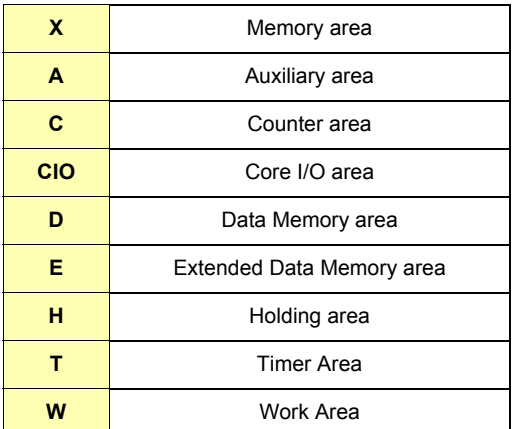

#### **Table 71: FINS IO server supported memory areas table**

## *6.7.3.2 Global Device Address*

The global device address is used in the topic definition or in the Tag definition. If it is used in the Tag definition, it will be separated from the value name by a coma.

# **6.8 S5-AS511 IO Server**

# *6.8.1 Introduction*

This IO server is intended for use with Siemens S5 PLCs communicating via the front programming port using AS511 protocol. The AS511 protocol is specific for each Siemens device. This IO Server has been designed to operate with a set range for Siemens equipment. Use of the IO Server on devices other than those listed is not recommended and not supported.

The Siemens S5 PLC family has a unique memory structure. Data within the PLC are not located at fixed locations within the PLC's memory space. This memory space is continuously updated and revised as you create and modify your PLC logic. When these revisions occur the location of key data elements such as flags, timers, counters, I/O, and data blocks can move around in the PLC's memory. The Siemens S5 IO Server has been designed to read the location of these memory elements when the driver first begins operation upon detecting a communication error or after a request (which is not a read or write request) has been transmitted to the PLC. If you change your PLC configuration you must restart the Siemens S5 IO Server or simply unplug/re plug the cable connection. Both of these actions will cause the Siemens S5 IO Server to reacquire the location of all PLC memory elements.

# *6.8.2 Setup*

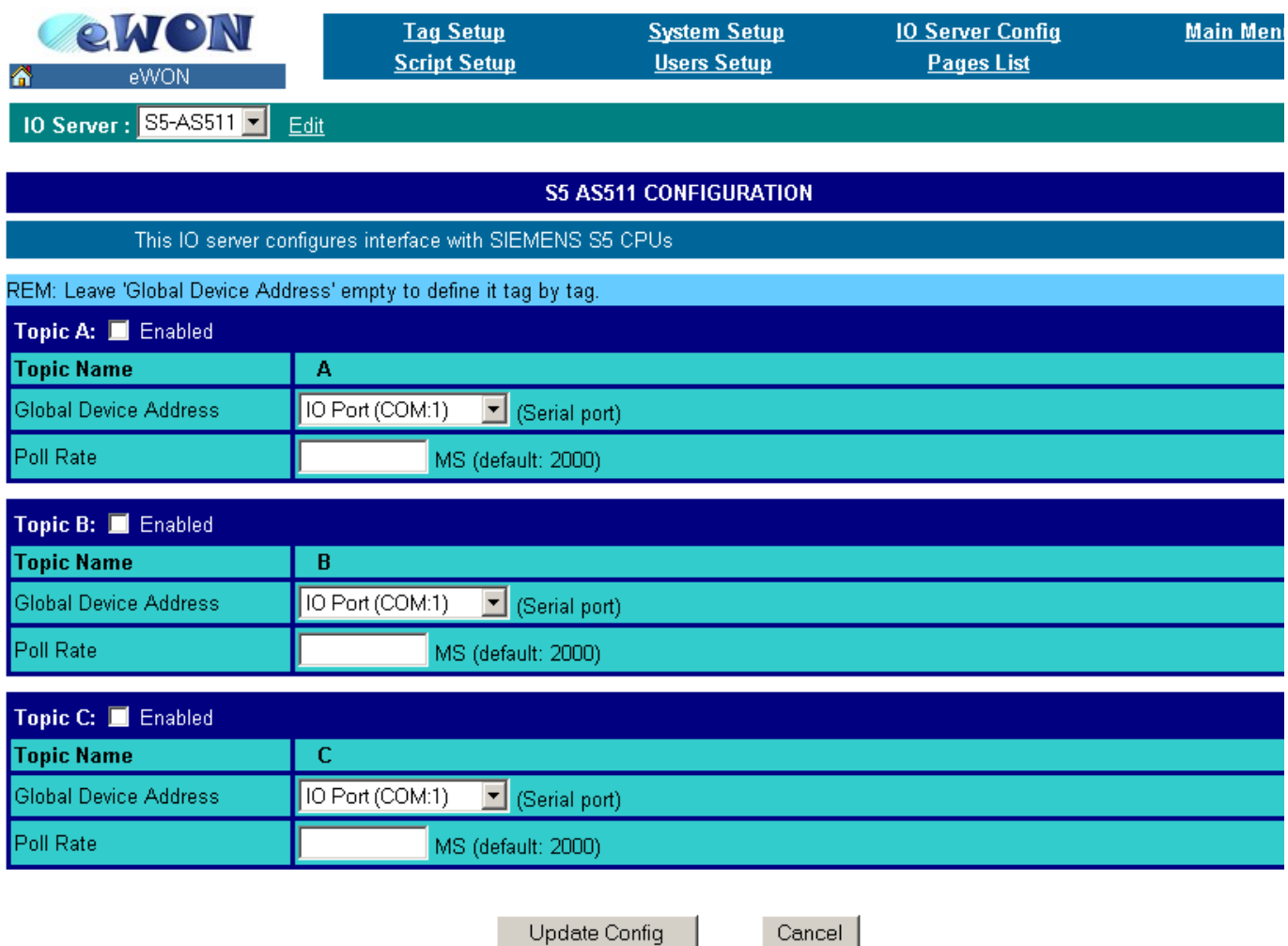

**Figure 57: S5-AS511 IO server setup window**

# *6.8.3 Communication setup*

The AS511 link uses a RS-232 Current Loop functioning mode. The communication parameters are fixed to the following values:

- **9600 Baud (Fixed)**
- **Even Parity (Fixed)**
- **8 Data Bits (Fixed)**
- **1 Stop Bit (Fixed)**
- **Full duplex no handshaking (Fixed)**

#### *6.8.3.1 Supported Devices*

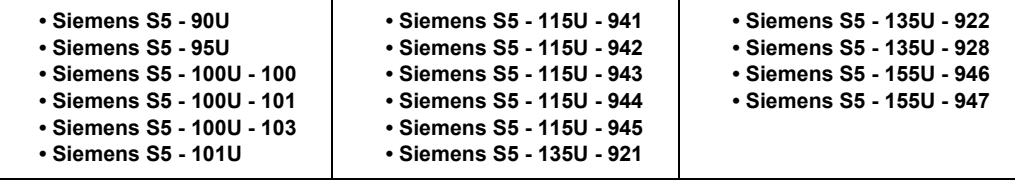

#### **Table 72: Siemens S5 devices supported by the eWON AS-511 IO server**

# *6.8.4 Tag name convention*

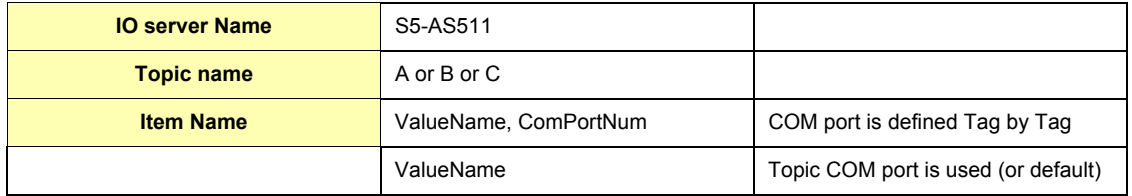

## **Table 73: S5-AS511 IO server Tag name convention table**

**ComPortNum**: Port number used to access the PLC; if not specified, the default COM port is used.

- If a port address is specified in the topic, it is used and overloads per Tag address.
- If no address is specified, neither in the topic, neither at the Tag level, then the default port is used (Default port is the ECIA Port - COM:1).

## *6.8.4.1 ValueName*

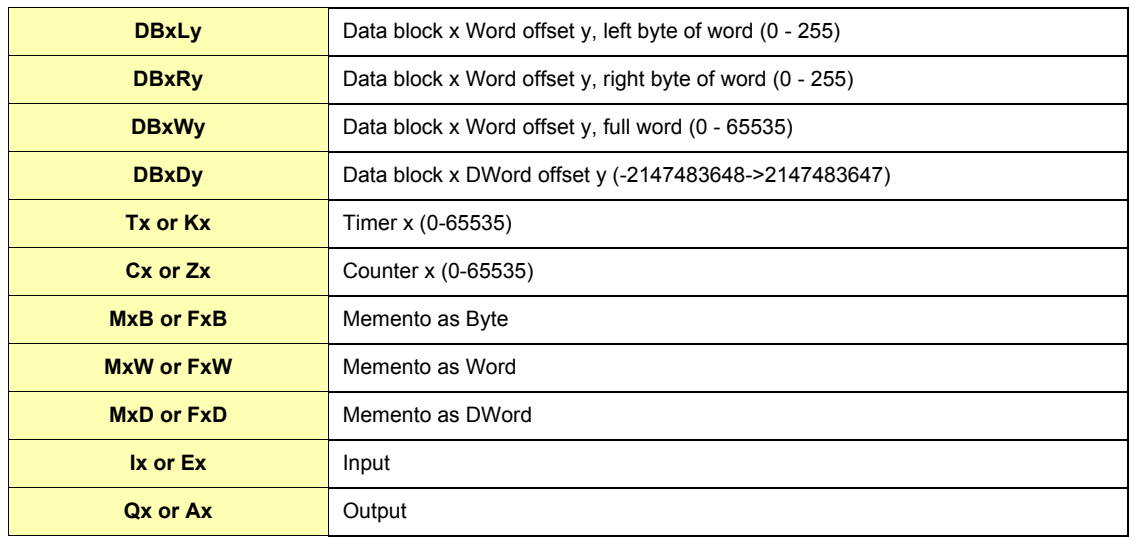

#### **Table 74: S5-AS511 IO server value names**

#### **• Bit access modifier:**

In any of the items above, it is possible to access a single bit. #x must be appended to the Tag name (Bit index goes from 0..31). The syntax can be used for reading bits and for writing them as well.

#### **Example:**

```
DB1W13#3 represents bit 3 of W13 in DB 1
```
**REM:**

**Bit index range depends on item referenced (for W, bit index maximum value is 15)**

## **NOTES:**

- **For DB the smallest element is a WORD and we count addresses in Word.** This means that DB1W0 and DB1W1 WILL NOT overlap.
- **Timers and Counters are always Words and addresses are counted in WORD also.** This means that T0 and T1 WILL NOT overlap.
- **For M, I, Q addresses are counted in BYTES.** This means that M0W and M1W WILL overlap.
- **Both syntax (German and English) can be used for I, Q, C** which in German gives: E, A, Z.

#### **• Status register:**

The STATUS Tag is a special Tag that returns information about the current state of the communication for a given device. As for other Tags, the status Tag ValueName is composed of:

#### **Status,ComPortNum**

- You can define a status Tag for each COM port used.
- If you use the status address, the Tag must be configured as analog.

# **6.8.4.2 Tag value Meaning:**

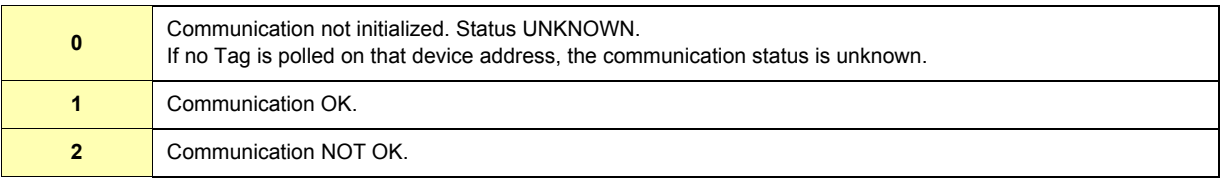

#### **Table 75: Tag value meaning**

# **6.9 ABLOGIX IO Server**

# *6.9.1 Introduction*

ABLogix IO server is used to communicate with Allen Bradley Logix Series PLCs on the Ethernet link.

With this IO Server, the eWON can poll ABLogix PLCs to read data.

# *6.9.2 Setup*

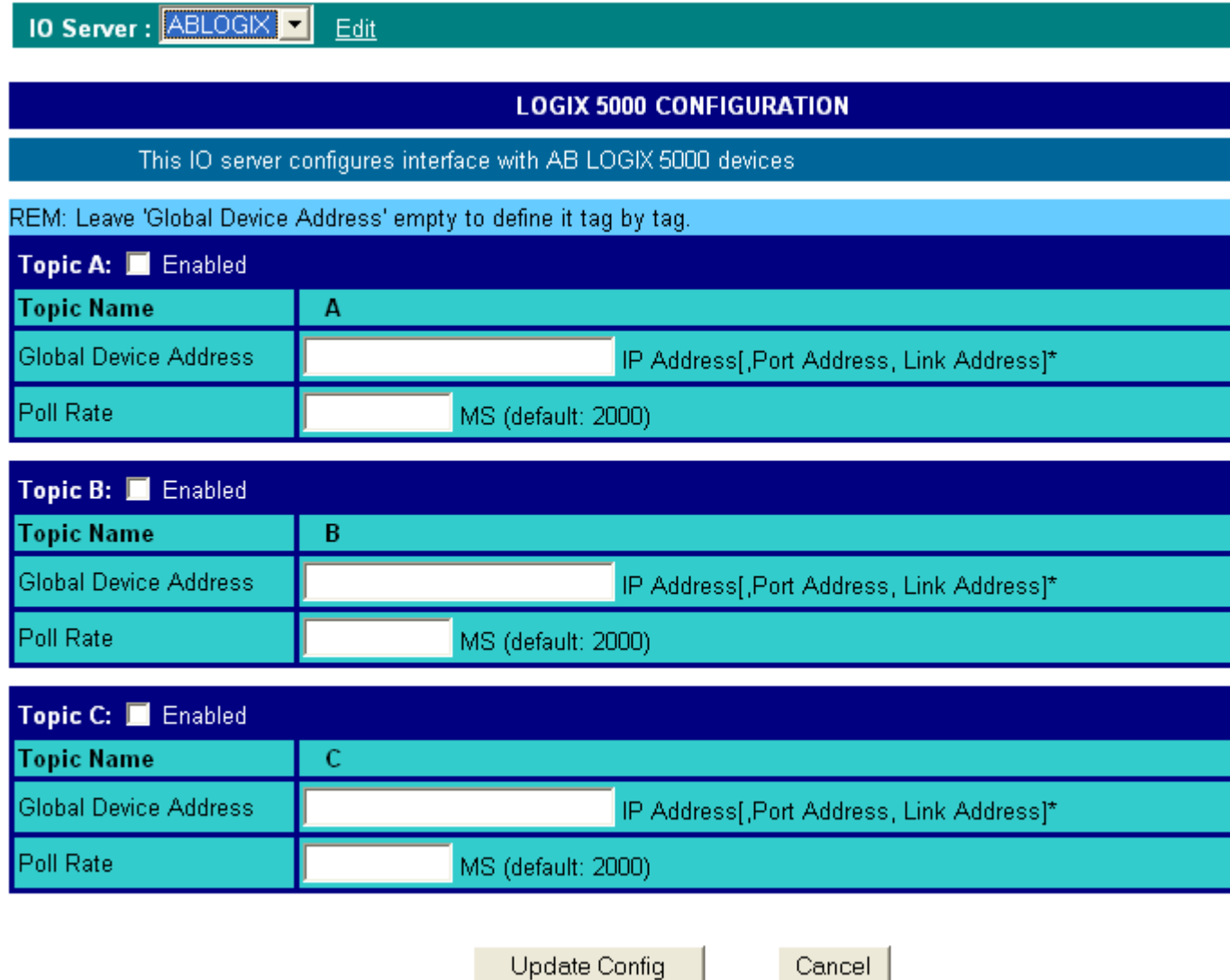

**Figure 58: ABLOGIX IO server setup window**

You can define 3 topics to organize your polling strategy. Each Topic can be enabled/disabled separately, have a Poll Rate and are linked to a specific Device.

- **Poll rate:**
	- Is expressed in MilliSeconds and a default value of 2000 will be used if leaved empty.
- **Global Device Address:**
	- Have the following syntax: IP Address, Port, Link.
		- *IP Address* = address on your Ethernet network (i.e.: 10.0.0.50)
		- *Port* = value from 1 to 3 representing: 1 = Backplane, 2 = Channel A, 3 = Channel B
		- *Link* could be:
			- ¤ *Slot*: representing the Slot on the Backplane (0=CPU)
			- ¤ *Node ID*: value from 0 to 99 (for ControlNet and DH+)
			- ¤ *IP address*

**REM: In the case of using a ControlLogix as Gateway, the Device Address could be like following: IP Address, Port, Link[, Port,Link][, Port,Link]…**

## *6.9.3 Tag name convention*

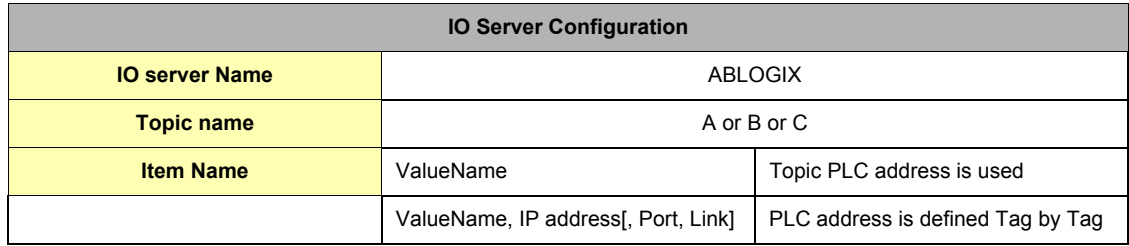

#### **Table 76: ABLOGIX IO server Tag name convention table**

#### *6.9.3.1 ValueName*

ValueName follows the syntax below:

#### **[PROGRAM:ProgName.]SymbolicTagName**

- **ProgName is the name of the program where the Tag is.**
	- If no ProgName, the Tag is in the global scope (tag is controller type)
- **SymbolicTagName:**
	- Symbol of the tag.
	- Only atomic type following are supported: BOOL, SINT, INT, FLOAT, DINT, BIT ARRAY
	- Bit selection with <SymbolicTagName>/bit
	- where bit is the bit number (from 0 to 31)
	- ex: controlbit/4 read the bit 4 of the controlbit register
	- TIMER, CONTROL, COUNTER predefined types with <SymbolicTagName>.acc (or ctl or pre)
	- ex: MyVar.acc read the counter of MyVar
	- Element of a table
	- <Symbol\_1>[idx\_1].<Symbol\_2>[idx\_2].<Symbol\_3>[idx\_3].<Symbol>
	- With 3 index maximum.
	- ex: table1[2].subtable[6].element read data named 'element' on the index 6 of the 'sub table' from the index 2 of the 'table1'
	- Element of a structure
	- <Symbol\_1>.<Symbol\_2>
	- ex: CounterObj.init read the 'init' part of the structure 'CounterObj'

# **6.10 EWON IO Server**

# *6.10.1 Introduction*

The eWON IO server is used to interface the eWON INPUTS and OUTPUTS. Depending on your eWON model, you have:

- **Digital inputs**
	- 1 on eWON500/2001/4001
	- 9 on eWON4002
- **Digital outputs**
	- 1 on eWON500/2001/4001
	- 3 on eWON4002
- **Analog inputs**
	- None on eWON500/2001/4001
	- 6 on eWON4002
- Additionally, there are a number of Tags that can be addressed with this IO server and which are computed by the eWON IO Server.
- These additional Tags are used for energy management. In Energy management, the following requirements are taken into accounts: **• Using digital inputs as counter inputs**
- **Count for a given interval and latch computed result (also save it in historical)**
- **Reject the measurement interval if too long or too short**
- **Adjust eWON's Real Time Clock based on a digital input**

These Tags will be computed if the energy module is enabled.

There is no topic name to define for the eWON IO server.

# *6.10.2 Standard eWON I/O Item Names*

## *6.10.2.1 Tag name convention*

The following Tags are available for standard eWON Inputs & Outputs access:

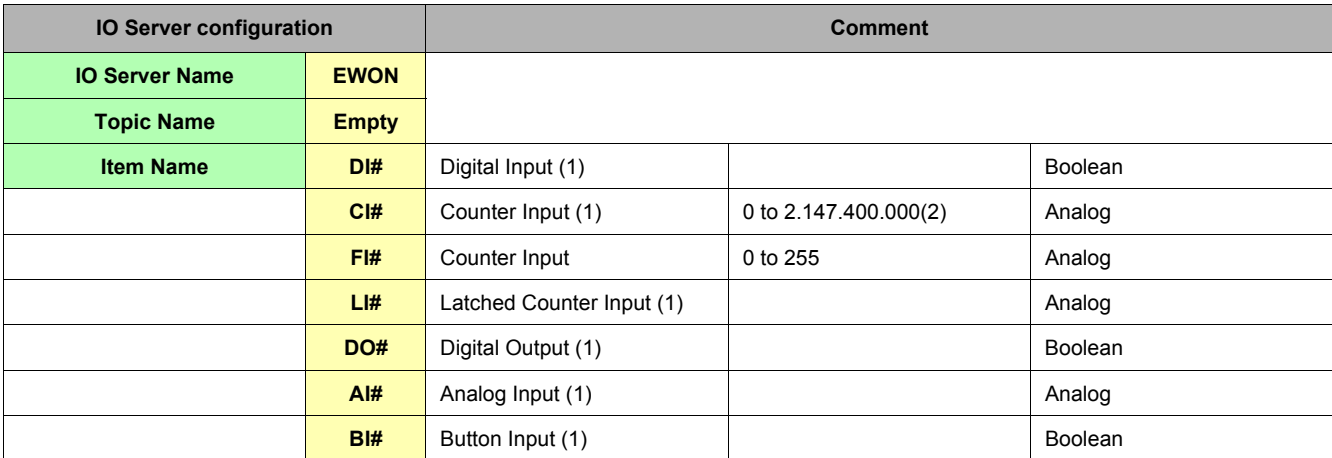

#### **Table 77: eWON IO server configuration parameters - no topic defined**

#### **NOTE:**

The button input (BI1) can be used during normal eWON operation, if it is pressed for more that 4 seconds while eWON is booting; the flash file system will be erased (please refer to chapter ["The eWON firmware upgrade process" on page 229\)](#page-230-0).

(1) The number of item depends of eWON type. See table Table 79 on page 107.

(2) From firmware 4.1S3 to 4.3, the CIx value wrapped at 1.000.000.

Before 4.1S3, the CIx was misinterpreted as negative when value passes over  $2^{31}$ .

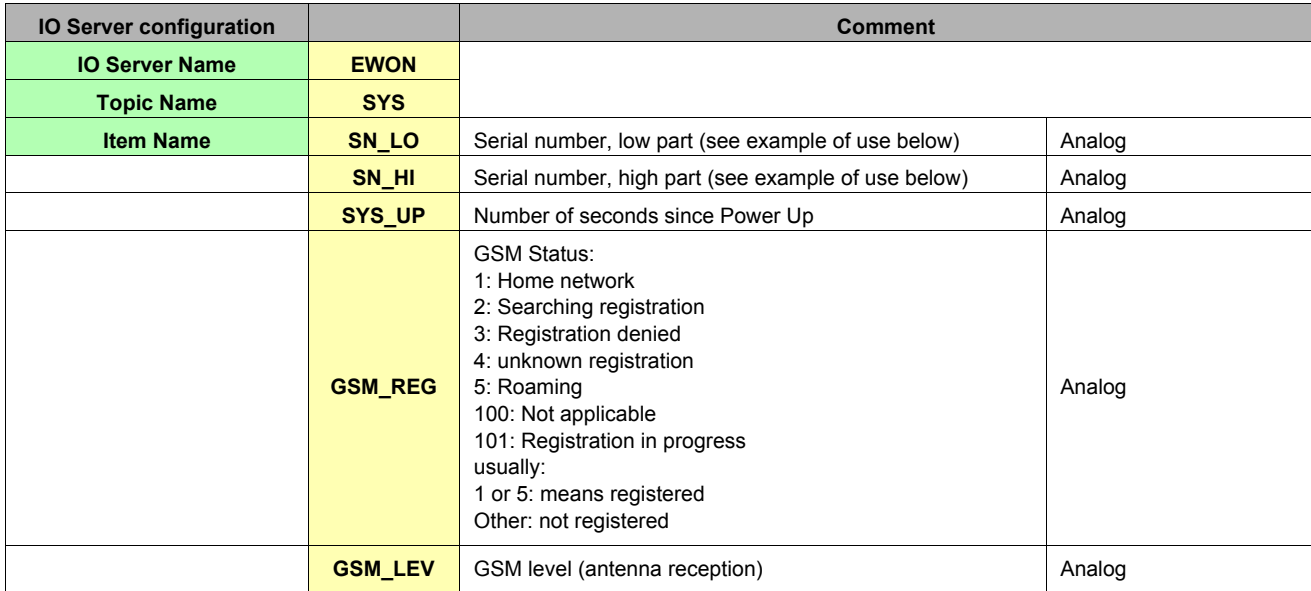

**Table 78: eWON IO server configuration parameters - SYS topic**

Example of use of SN\_LO and SN\_HI items in a Basic program:

```
a% = Int(SN_HI@ * 65536) + Int(SN_LO@)
Rem Product code
b% = a% Mod 256
Rem Sequential number
c% = Int(a% / 256) Mod 1024
Rem Week number
d% = Int(a% / 262144) Mod 64
Rem Year number
e% = Int(a% / 16777216) Mod 128
Print "SN: ";e%;" ";d%;"-";c%;"-"b%
```
For instance, you can define a Tag for the digital input 1 as follows:

*Server name*: *EWON* - *Topic*: empty - *Address*: *DI1*

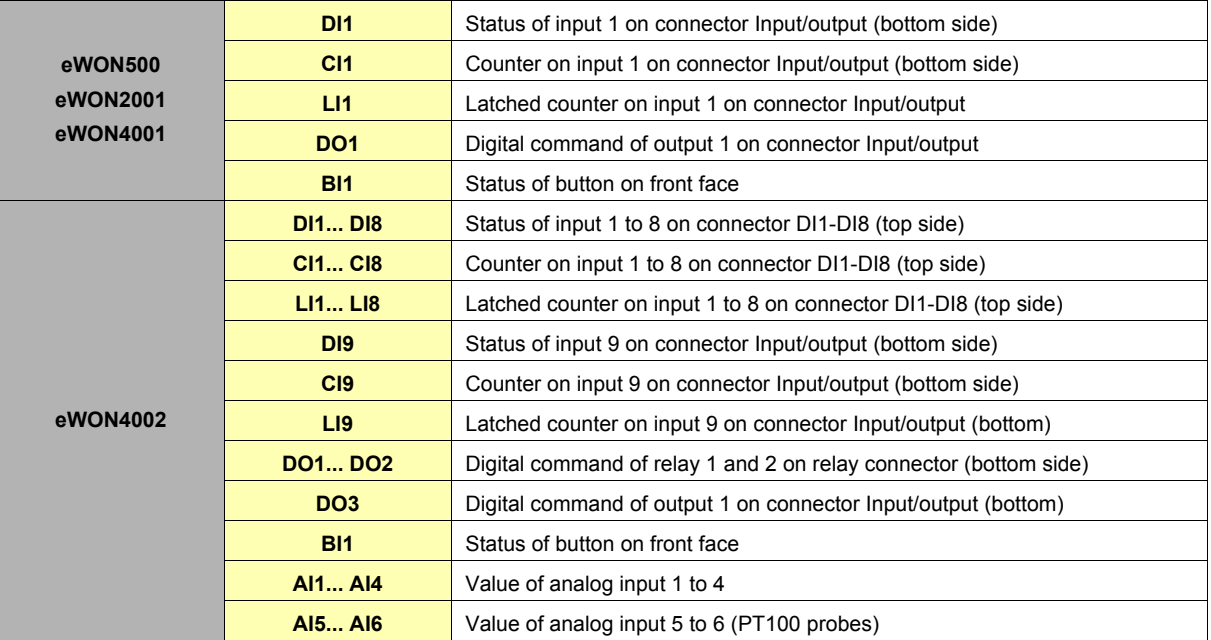

**Table 79: Available Items for eWON product type**

# *6.10.2.2 Energy configuration with the LIx Tags*

The following parameters can be added to the eWON IO server in order to activate the energy support (enter *Energy:1*, validate and the other parameters will be automatically added):

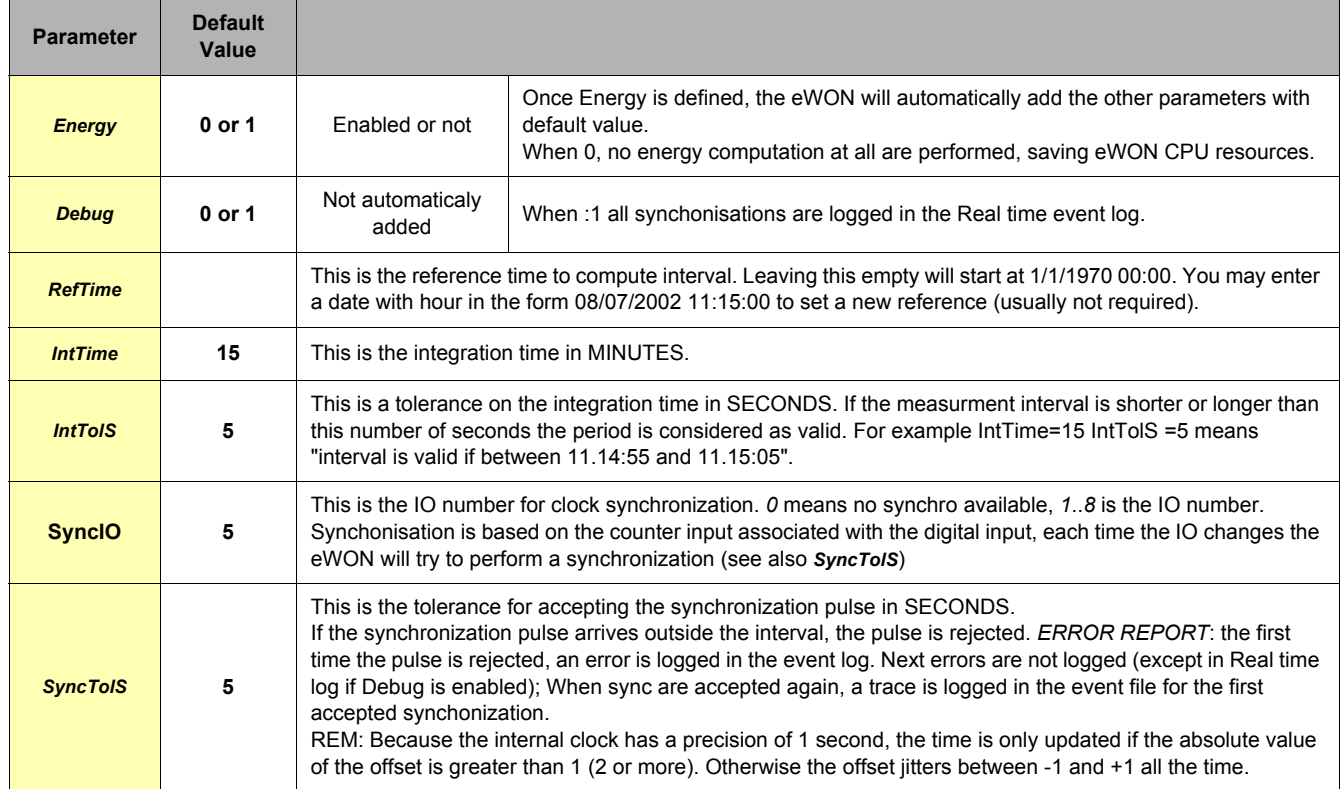

## **Figure 59: Energy IO server parameters**

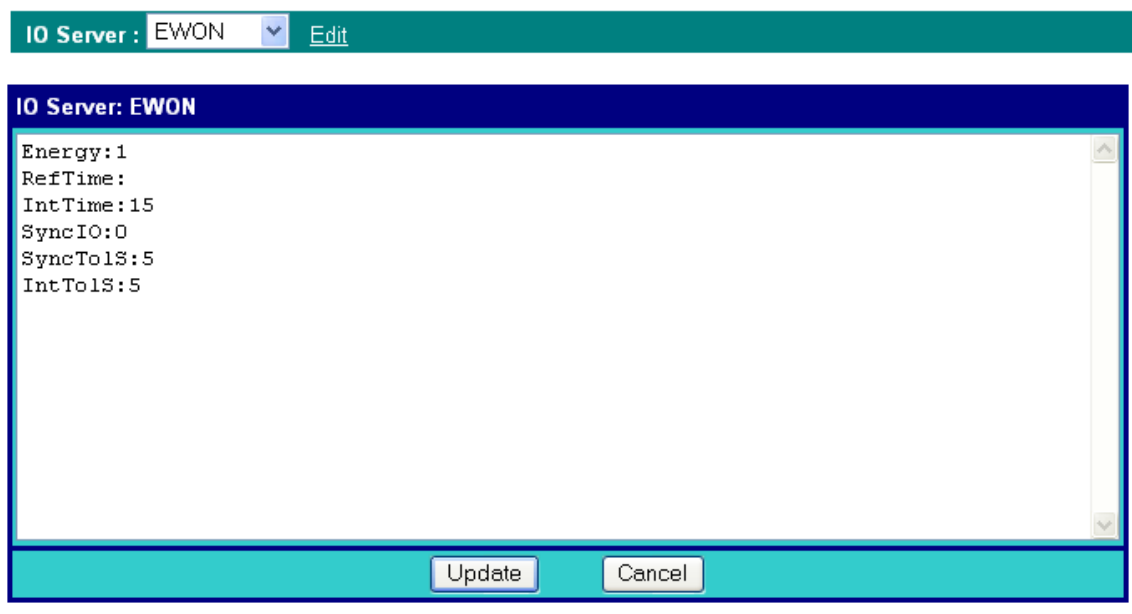

#### **Figure 60: eWON IO server default parameters**

#### *6.10.2.2.1 ENERGY TAGS*

The following tags are available for energy management:

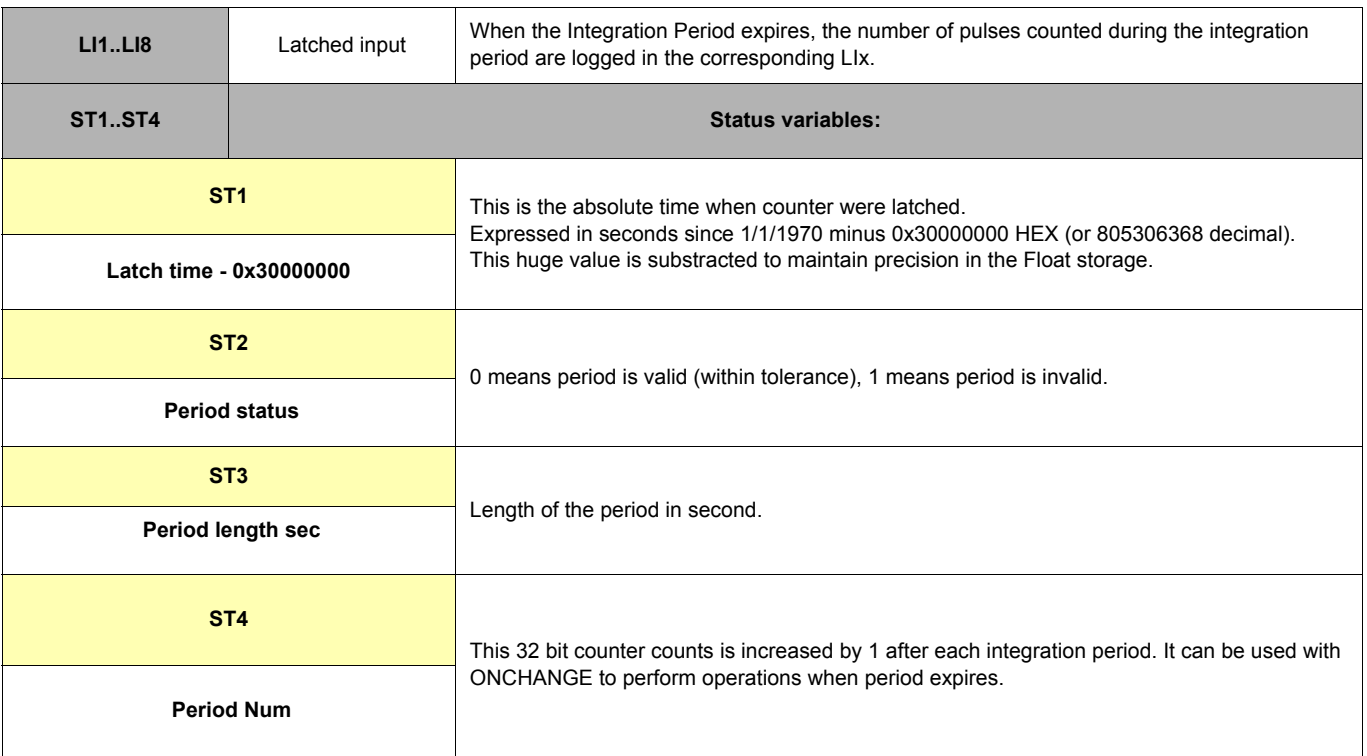

REM1: Energy tags are logged after each new period IF Logging is enabled, even if value has not changed since previous period. REM2: Even if Deadband is -1 and Interval is 0. If not you will have additional points and even maybe duplicate points.

## *6.10.2.2.2 32 BIT COUNTER TAGS:*

The eWON IO Server provides now 8 32 bit counter tags named: CI1..CI8. These counter are writable but writing in these register affect the LIx inputs of the Energy IO server module.
# *6.10.2.3 Analog Input Value Range (eWON4002/eWON1002)*

The Analog Inputs (AI1 to AI6) come from a 12 bits ADC. Then, the values read on a AI# tag go from 0 to 4095.

### *6.10.2.3.1 Configurable analog input AI1 to AI4*

# **• In 0-10V mode**

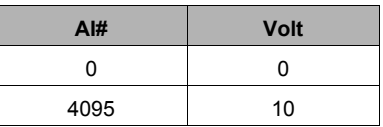

If you need to read the tag value converted in Volt, you can set a factor of 0.0024420 = 10/4095 with an offset of 0.

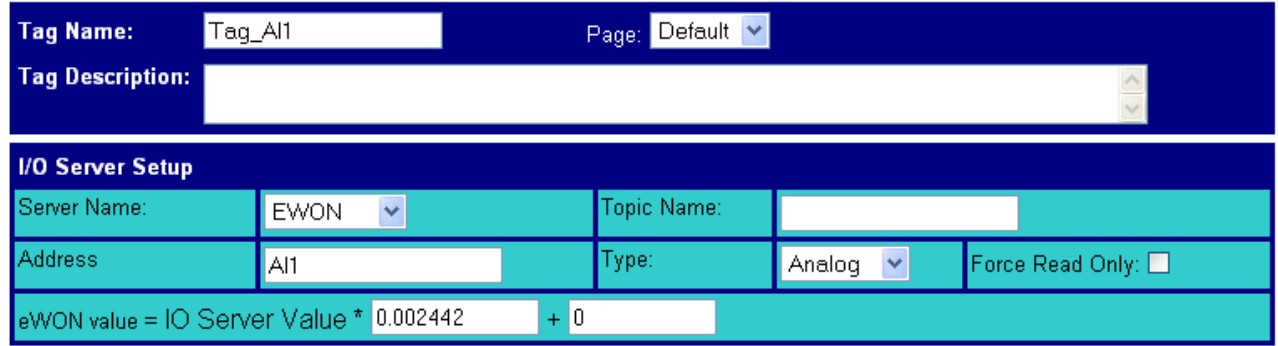

**Figure 61: Tag's configuration: reading the tag value in Volt**

### **• In 0-20 mA mode**

The shunt resistor for measuring current is a 220 Ohm.

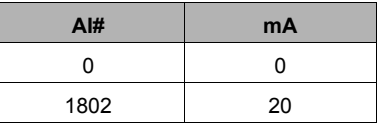

If you need to read the tag value converted in mA, you can set a factor of 0.011099 = 20/1802 with an offset of 0.

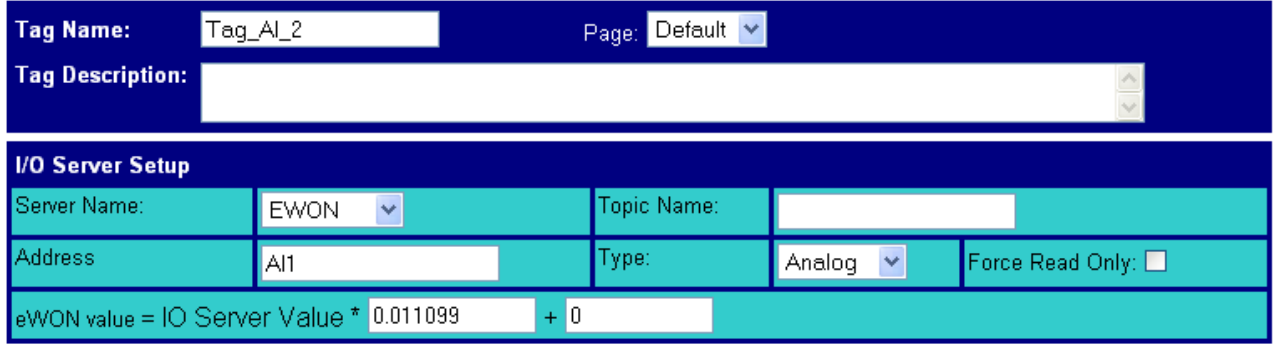

**Figure 62: Tag's configuration: reading the tag value in mA**

### *6.10.2.3.2 PT100 input AI5 and AI6*

These two entries measure a Resistance value in Ohm.

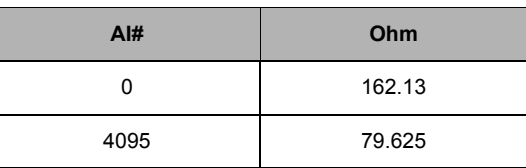

As you can see, the slope is negative, and if you need to read the tag value converted in Ohm, you can set a factor of -0.02014774 = -82.505/4095 with an offset of 162.13.

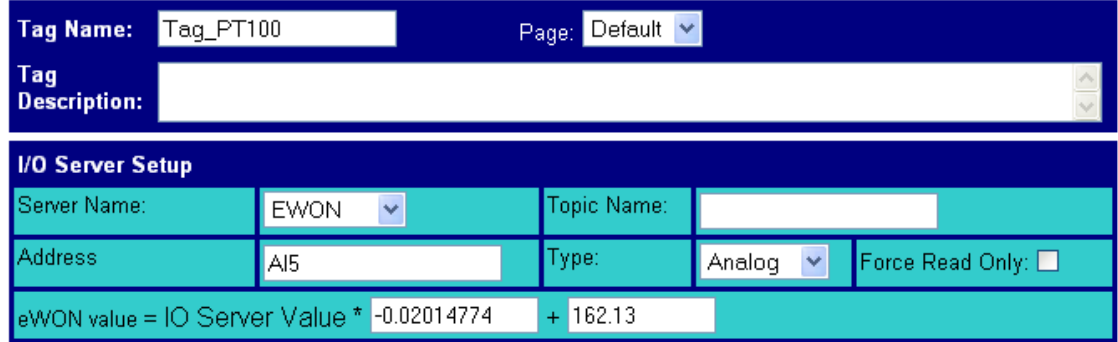

**Figure 63: Tag's configuration: reading the tag value in mA**

If you need to convert in °C: temperature = AI  $*$  (-0.0394075) + 161.376. The default range of PT100 in eWON is -50°C to 150°C. Full range of ADC is: -52.92°C to 161.376°C (79.625 Ohm to 162.13 Ohm).

### **Note:**

- eWON4002 prior to S/N 0517-xxxx-89 have a PT100 range from 0°C to 131.9°C and must apply the following formulas: Ohm = IOValue \* (-0.012402) + 150.8
	- °C = IOValue \* (-0.0322) + 131.9
- eWON4002 from S/N 0517-xxxxx-89 to S/N 0521-xxxx-89 have a PT100 range from -56°C to 151°C
- and must apply the following formulas:
	- Ohm = IOValue \* (-0.0195068) + 158.2
	- $°C = 10$ Value  $*(-0.050677) + 151.2$

# *6.10.3 Setup*

The Energy IO Server is based on the eWON IO Server. The configuration consists in advanced parameters from this latter IO Server. The following screen shot shows the standard empty eWON IO Server configuration page.

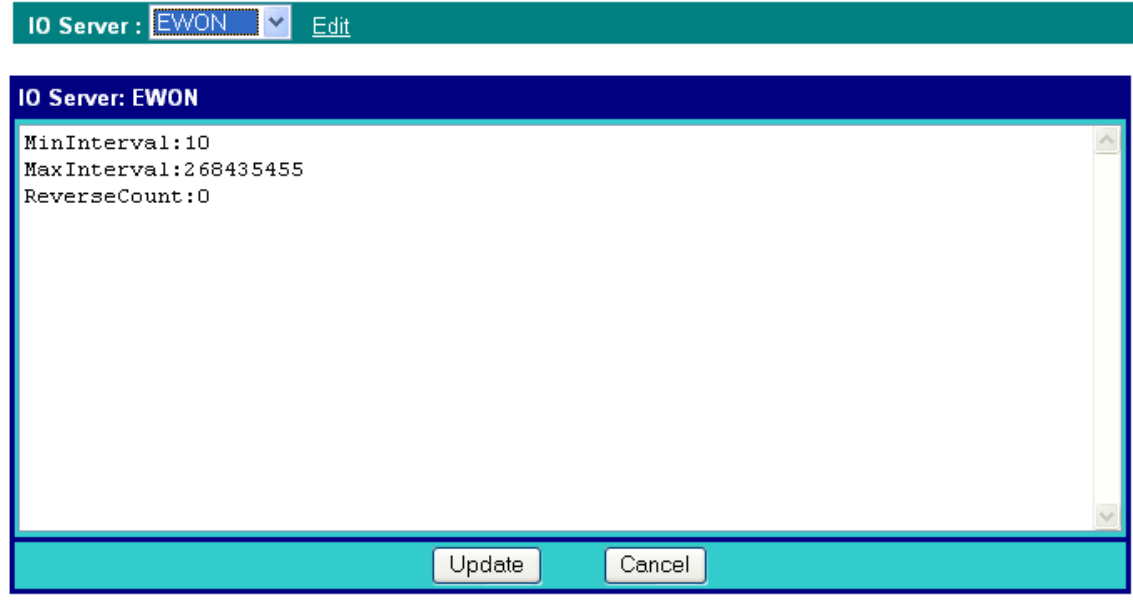

**Figure 64: eWON IO server configuration page**

# *6.10.3.1 Configuration of the counter pulse length*

Pulse length for counter can be configured on all eWON types. The configuration must be entered in the eWON IO server edit area. The following parameters are used:

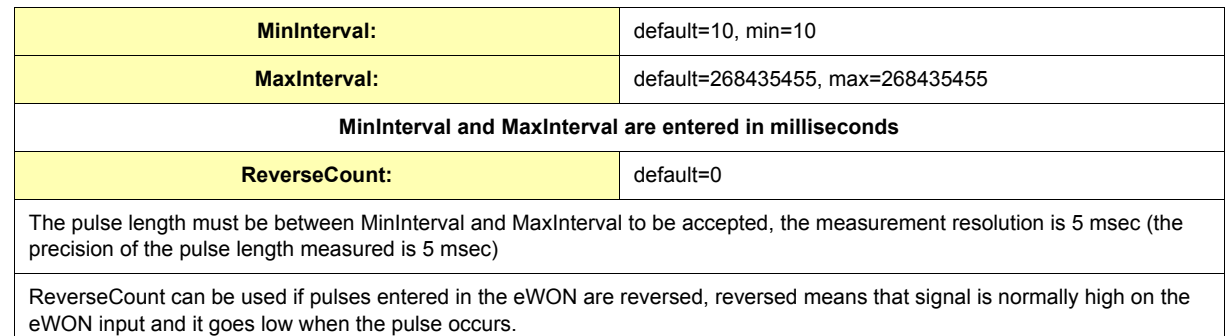

#### **Table 80: counter pulse length configuration**

### **Example of configuration:**

MinInterval:40 MaxInterval:1000 ReverseCount:0

Counts pulse with length longer than 40 msec and shorter than 1000 msec, other pulses are ignored.

# **6.11 MEM IO Server**

# *6.11.1 Introduction*

The MEMORY IO Server is not a real IO server because values do not come from a peripheral. Memory Tags (Tags defined with the MEM IO server) are rather sorts of variables that can be modified by user input or by a BASIC application.

 These Tags are very useful for combining different Tags and consider the result as an actual Tag, thus having data logging capabilities and alarm management capabilities like for all other Tags.

# *6.11.2 Setup*

There is no setup for the MEM eWON IO server.

# *6.11.3 Tag name convention*

If no topic is specified, the Tag is a standard memory Tag. Its value is set to 0 when the eWON boots and the Tag is read/write, it can be updated through user actions with script or web pages.

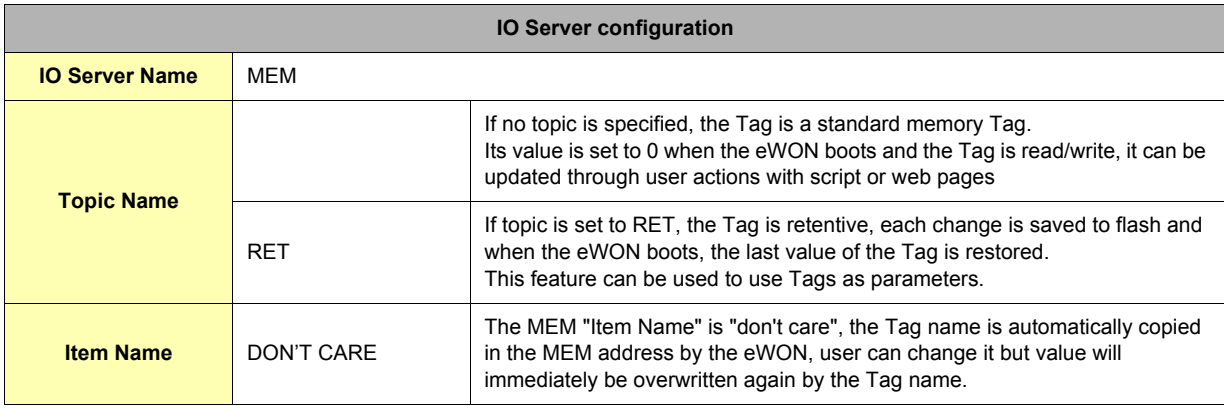

**Table 81: MEM IO server Tag name convention**

**Important: RET values are saved to FLASH memory, this is not an immediate operation and the FLASH memory can only be written and erased a limited (even if huge 1.000.000) number of times. This means that you should not use a BASIC script for changing retentive values at very high rate. 1 Tag/Sec. is a maximum AVERAGE rate (occasional higher rates are no prohibited at all).**

# **7 eWON Monitoring Web Interface**

If you have configured the eWON with some Tag name, you can now come back on the eWON SCADA menu (*Main Menu*). The SCADA menu of the eWON looks like this:

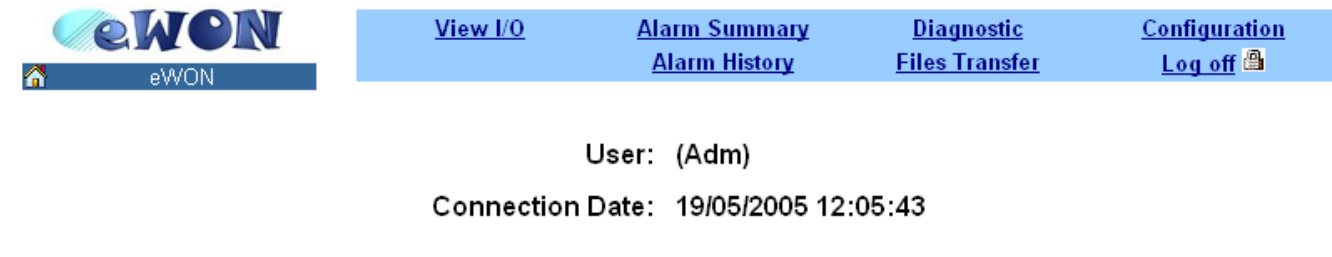

### **Figure 64: eWON SCADA menu**

The little home icon under the eWON logo can be accessed from any page of the eWON Scada and will always lead your browser directly to this main menu of the Scada.

You can always click on the eWON logo to obtain the definition and system information about the eWON you are connected to. A second navigator window will be opened giving you a summary of the main information about the current eWON:

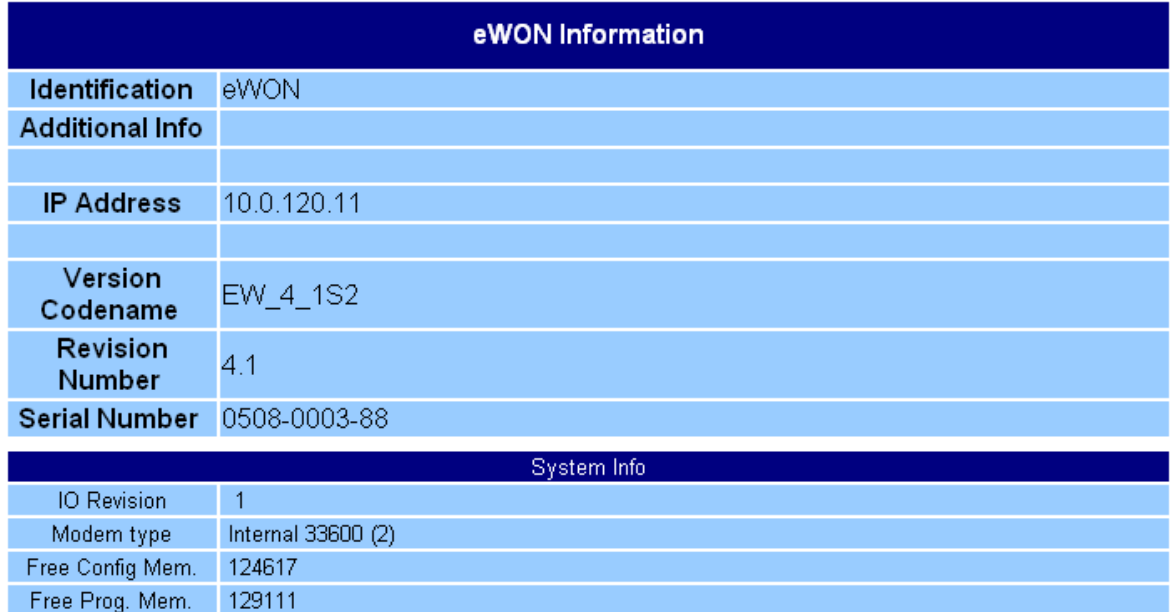

REM: This page was opened in a new window. You may close this window to return to the previous view.

**Figure 65: eWON information page**

# **7.1 Real-time screen**

Click on the *View IO* item from the SCADA menu to obtain the list of all eWON Tag names and associated real-time values. To refresh the value, click again on *View IO* item.

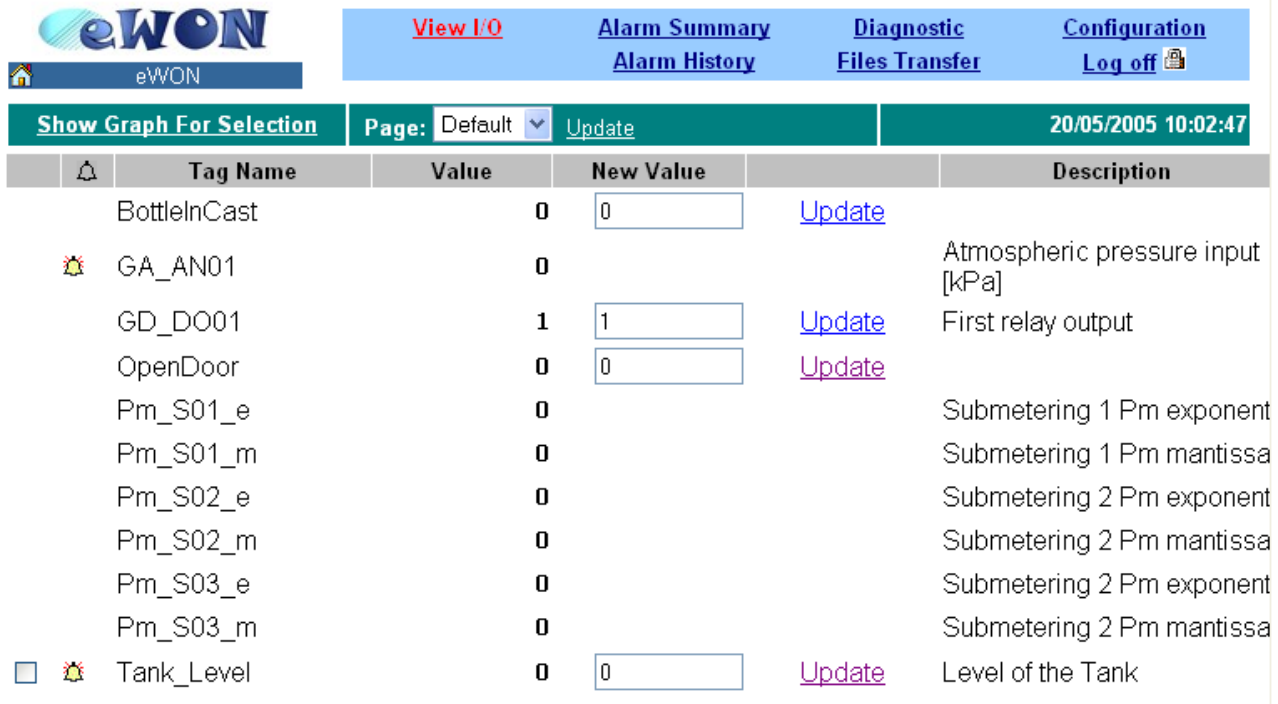

### **Figure 66: eWON real-time screen**

# *7.1.1 Change Tag value*

As shown in the example above on the second row from the Tag list, if the Tag name is an output and if the user has the right to 'force output', an edit box and an Update link is available.

To change the value of the output just fill the related edit box with the new wanted value and click on the related Update link. If the Tag is of Boolean type, a combo box with values 0 (zero) and 1 is then displayed.

# *7.1.2 Alarm state*

If the Tag name is in an alarm state, a yellow bell appears at its left side:

### 糕

You can click on this picture to access directly the Alarm summary screen.

*Tag description*: The description of the Tag is also displayed for each Tag.

# *7.1.3 Real time graph*

If a real time recording is enabled for a Tag, a small icon will appear next to its name:

# 充

This small icon is an hyperlink to show the graph picture. When the link is clicked, another window will open and after a small delay (about 3 seconds), a graph will be displayed:

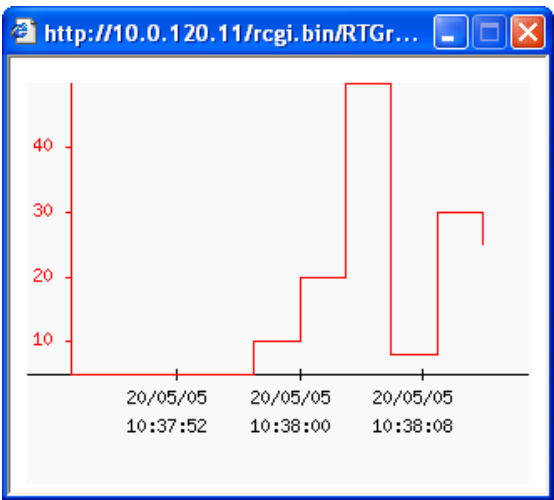

This graph displays the whole real time window logged. It is possible with user defined web pages to limit the display range of the graph (please refer to chapter ["User defined Web Site" on page 179\)](#page-180-0).

**Important: If the main explorer window hides the real time window, clicking again on the real time graph hyperlink will not bring it forward. You should bring it forward manually.**

# *7.1.4 Historical window*

A check box may also appear in the first column of the View I/O screen meaning that you can choose this Tag to view the historical trend. It appears only if the historical logging has been enabled in the Tag description (see chapter ["Tag Setup" on page 56\)](#page-55-0).

# **7.2 Historical Trending screen**

### **Warning: depending on eWON's version - c.f. table at the end of this manual.**

From the real-time screen, users can select Tags (providing that historical logging has been enabled for those Tags) by clicking on the related checkbox and request a graph for these Tags by clicking on the *Show Graph for selection* link above the real-time tabs. Up to 4 Tags can be selected at the same time to be plotted on the graph.

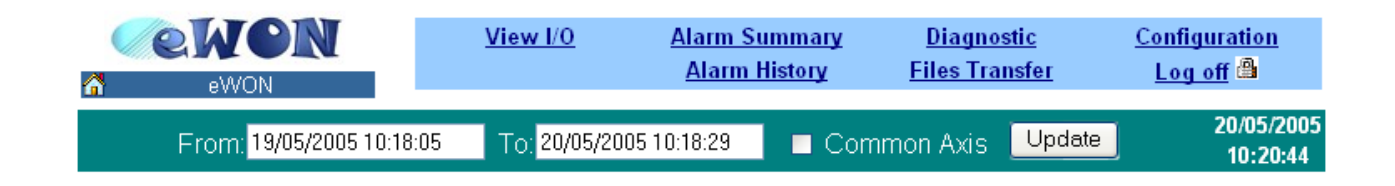

**Figure 67: eWON historical trend configuration - 1**

The user has then to select the correct time range for the Tag's selection and click on the *Update* link to obtain a historical trend. The common axis checkbox allows visualizing all Tag names on the same axis.

If the scales are different, it is cleaner to display each curve with its own scale (by unchecking the *Common Axis* checkbox).

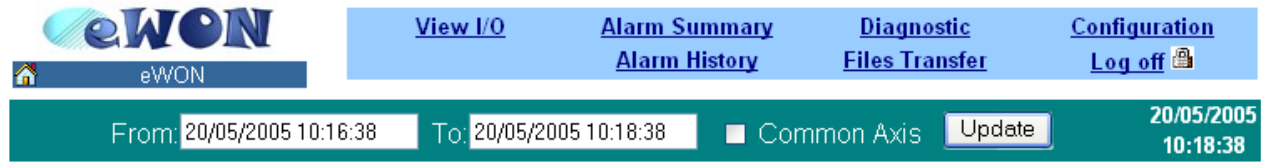

# 100 90 80 70 60 50 40 30 20 10 20/05/05 20/05/05 20/05/05 20/05/05 20/05/05 20/05/05  $10:18:08$  $10:18:12$  $10:18:16$ 10:18:20 10:18:24  $10:18:28$

### **Figure 68: eWON historical trend configuration - 2**

**Figure 69: eWON historical trend graph**

Level of the Tank

Tank Level

# **7.3 Real-time Alarm screen**

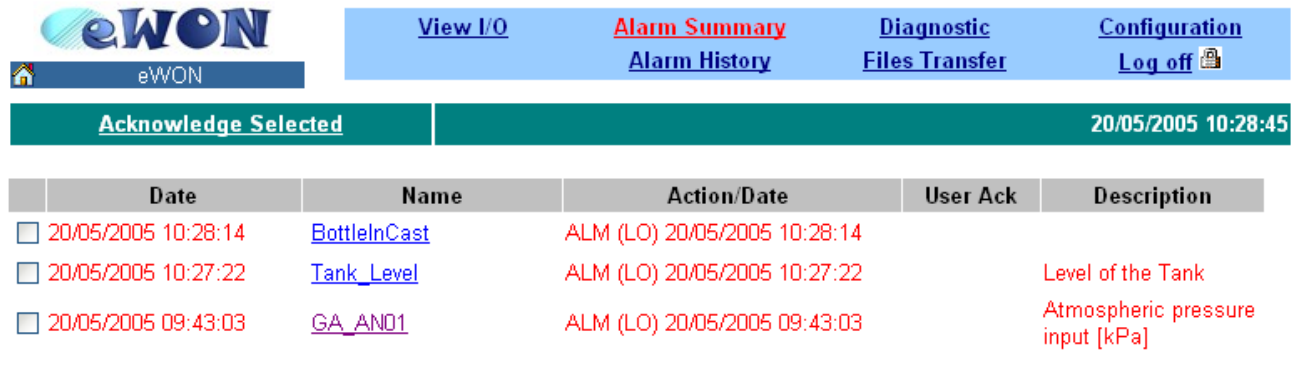

Click on Variable Name for alarm hint

**Figure 70: eWON real-time alarm screen**

The real-time alarm page lists all Tag names currently in an alarm state.

- **The 'Date' tab displays the eWON date and hour at which the Tag was in alarm.**
- **The 'Name' tab displays the Tag in alarm.**
- **The 'Action/Date' tab displays the last status of the Tag and the date and hour of this state.**
- **The 'User Ack' tab displays the user who acknowledged the alarm.**
- **The 'Description' tab displays the description of the Tag in alarm.**

There are several types of Alarm status:

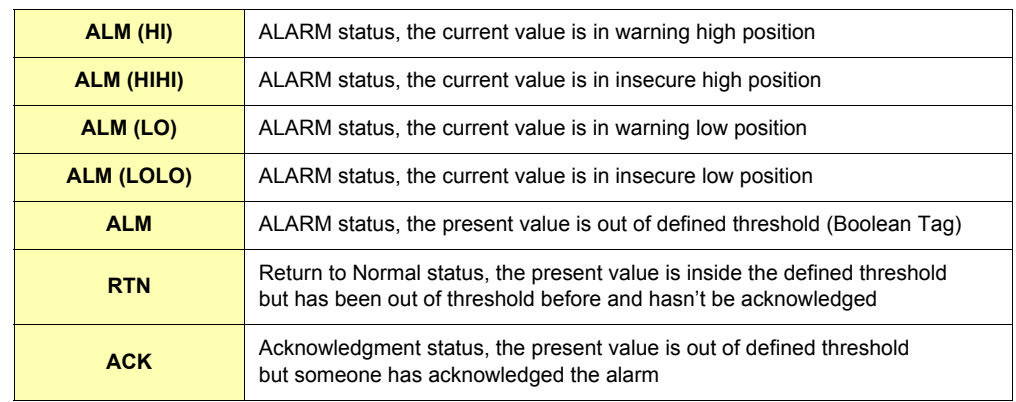

**Table 82: alarm status types**

It is possible to define an alarm hint:

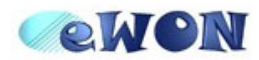

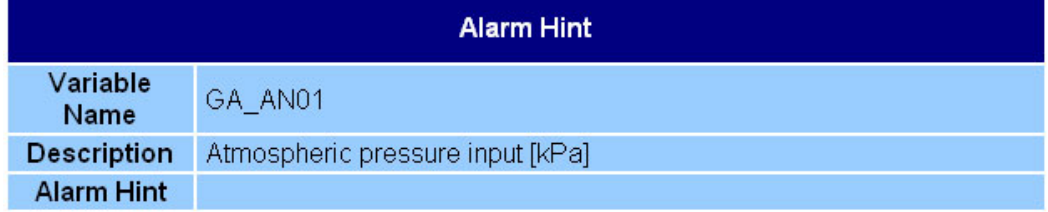

REM: This page was opened in a new window. You may close this window to return to the alarm list.

### **Figure 71: eWON alarm notification: pre-defined hint**

This alarm hint can be useful to help the users that are allowed to take actions regarding the alarms.

# **7.4 Historical Alarm screen**

The historical alarm screen is used to find the alarms generated in the past and to know who acknowledged a specified alarm. All the alarms are stacked from the top to the bottom.

The information given is:

- **The date and the hour of the event.**
- **The Tag name.**
- **The type of the event: ALM, RTN, ACK or END (RTN and ACK).**
- **The user who acknowledged the alarm.**
- **The description of the Tag.**

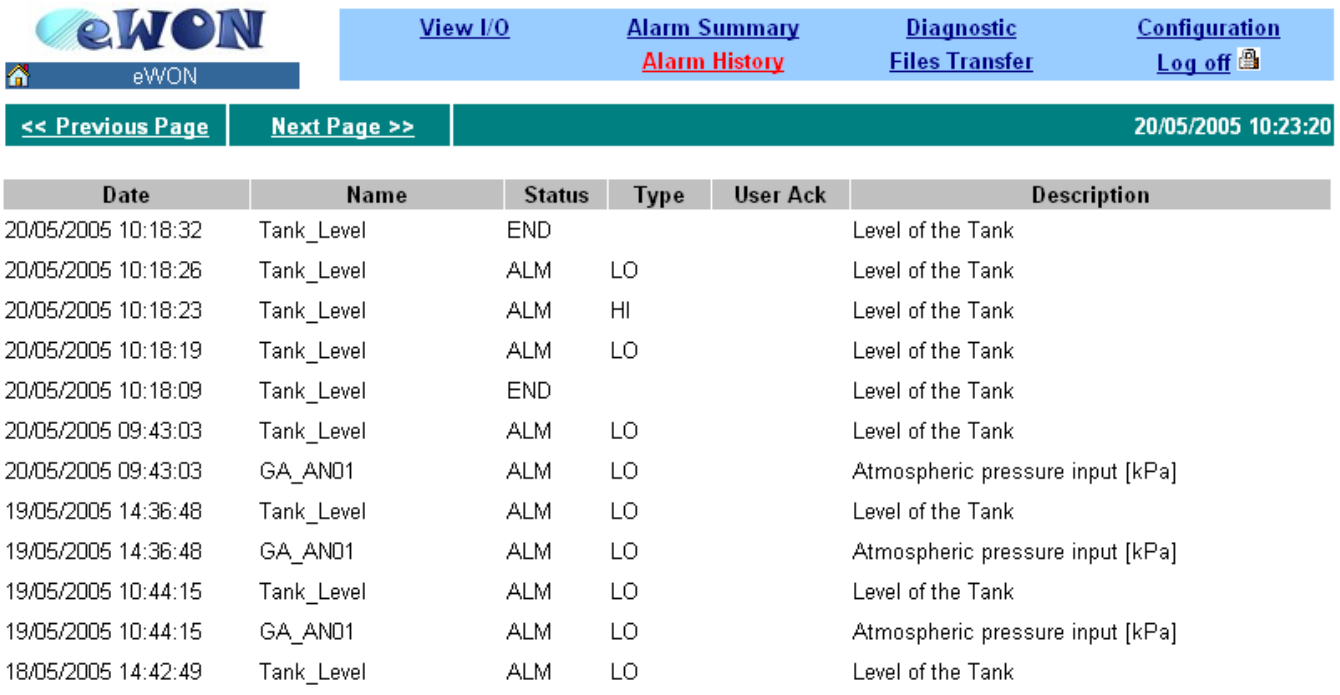

### **Figure 72: eWON alarm history page**

The *Previous Page* link is used to go back to the past and the *Next page* link is used to go to the present. When no more alarm is available for display the following message appears: "No more history page".

# **7.5 Files transfer**

This link gives you access to a page where the eWON files are listed:

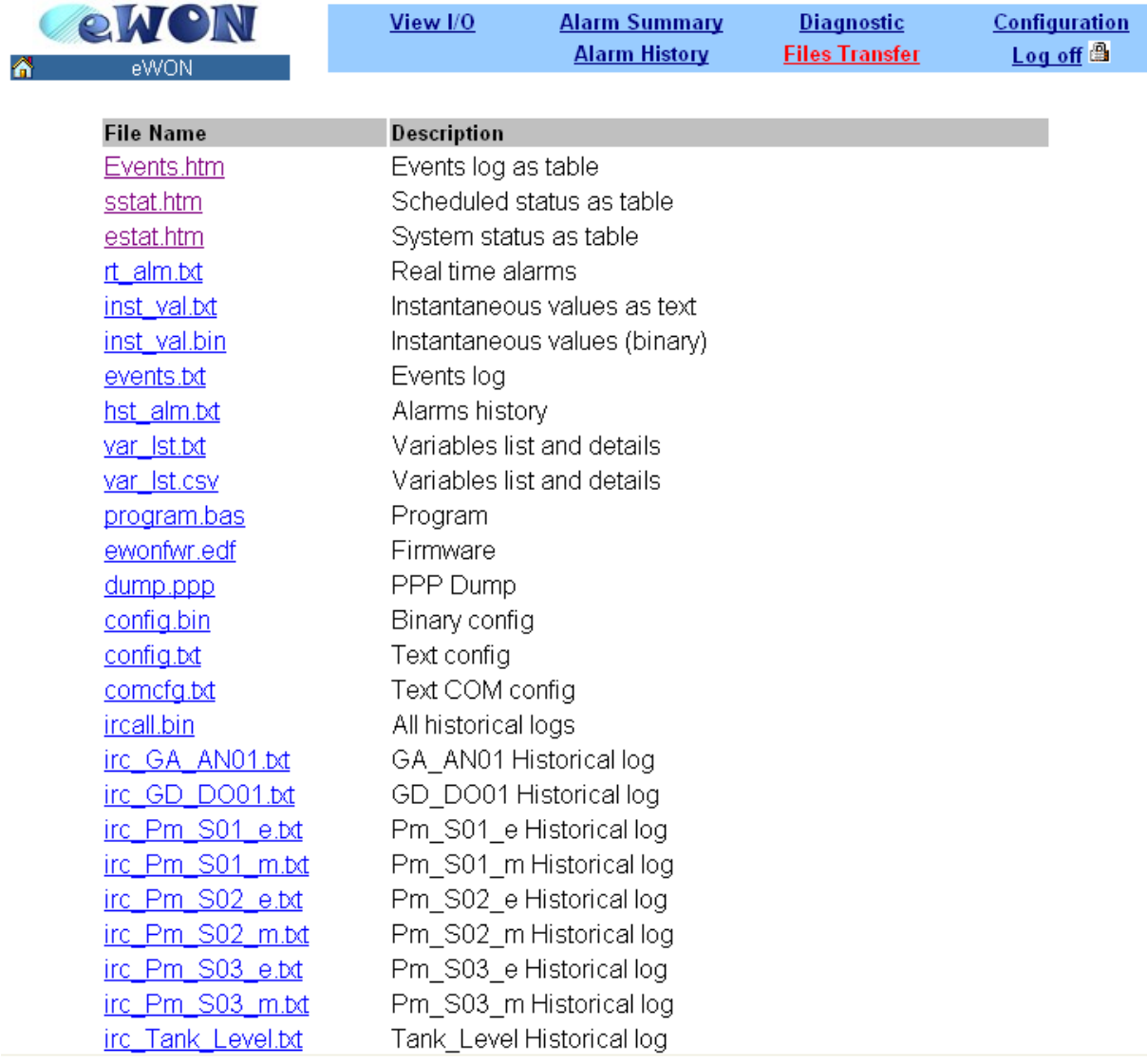

# **Figure 73: files transfer page**

# **8 Retrieving Data from eWON**

# **8.1 List of eWON files**

The eWON flash file system contains the following files (R: read, W: write). Detailed information about files format are contained in the Technical Notes you can download from the eWON web site (*Support*/*Documentation*/*Technical notes* on<http://www.ewon.biz>):

- **TN02: eWON files format**
- **TN03: ircAll.bin format**
- **TN12: var\_lst.txt format**

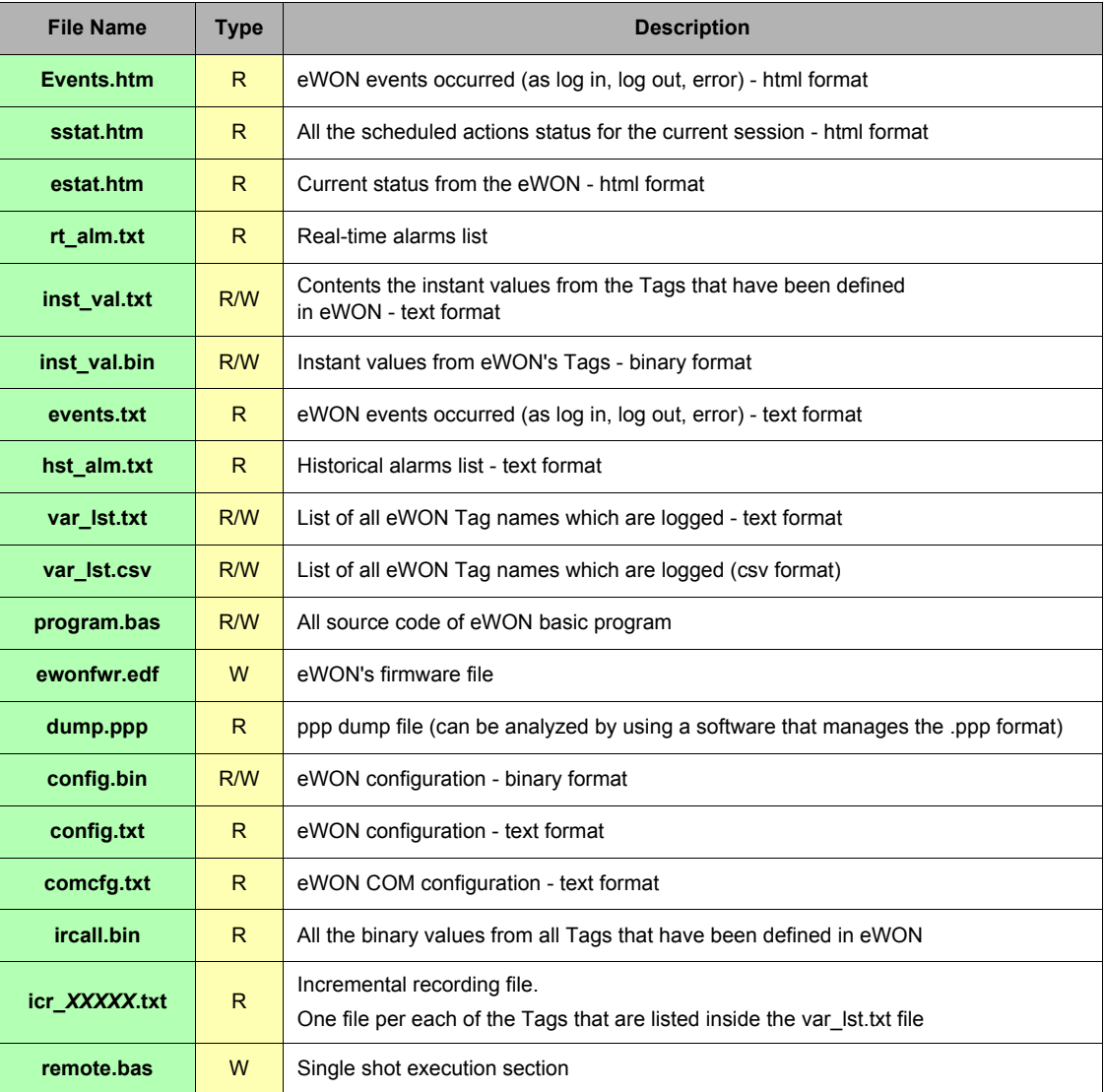

**Table 83: eWON files list**

- **Files** *ewonfwr.edf* **and** *config.bin* **are binary files and cannot be modify by users.**
- **The** *config.bin* **file is Read/Write to allow users to "copy/paste" configuration from one eWON to another.**
- **The** *program.bas* **file is Read/Write; that's allowing you to design your program offline with your text editor and to upload it to the eWON.**
- **Remote.bas is not readable. When a remote.bas file is "dropped" in the eWON root directory, this program is executed 1 time. This feature can be used to execute single shot action in an automated way.**
- **The following files only appear if the user owns the "Config rights":**
	- **Program.bas**
	- **ewonfwr.edf**
	- **config.bin**
	- **config.txt**
- **During FTP session, all files are read-only, except for users who own the "Config rights".**

# **8.2 Files Format**

Files format are text semicolon (;) separated files that may be inserted inside a program such as Excel™. The first row gives the columns names, and the next ones the values of the different columns.

For example, the content of the *rt\_alm.txt* file:

```
"TagId";"AlarmTime";"TagName";"AlStatus";"AlType";"StatusTime";"UserAck";"Description"
1;"7/09/04 13:19:12";"Level tank A";"ALM";"LOW";"7/09/04 13:19:12";"";"Fuel level on Tank A"
```
# <span id="page-121-0"></span>**8.3 FTP transfer**

FTP stands for the classical File Transfer Protocol used on the Internet.

# *8.3.1 FTP Software tools*

A lot of FTP software tools are available on the market. A very professional freeware FTP software called *SMART FTP* is available on the eWON web site for download<http://www.ewon.biz/> (/Support/Resource Links). This tool allows you to easily manage file retrieving by drag and drop. Please refer to this product's user manual in order to connect to the eWON.

The settings needed in order to open a TCP/IP connection to the eWON are (with factory settings):

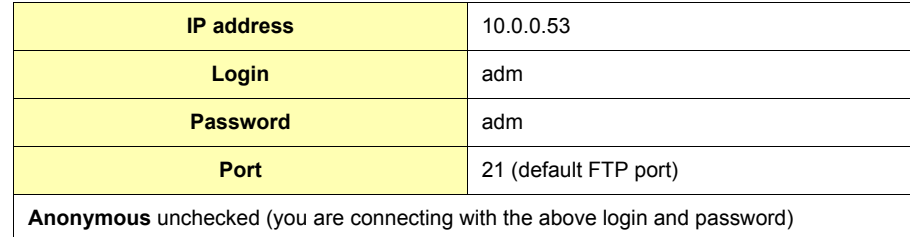

**Table 84: eWON factory TCP/IP connection parameters**

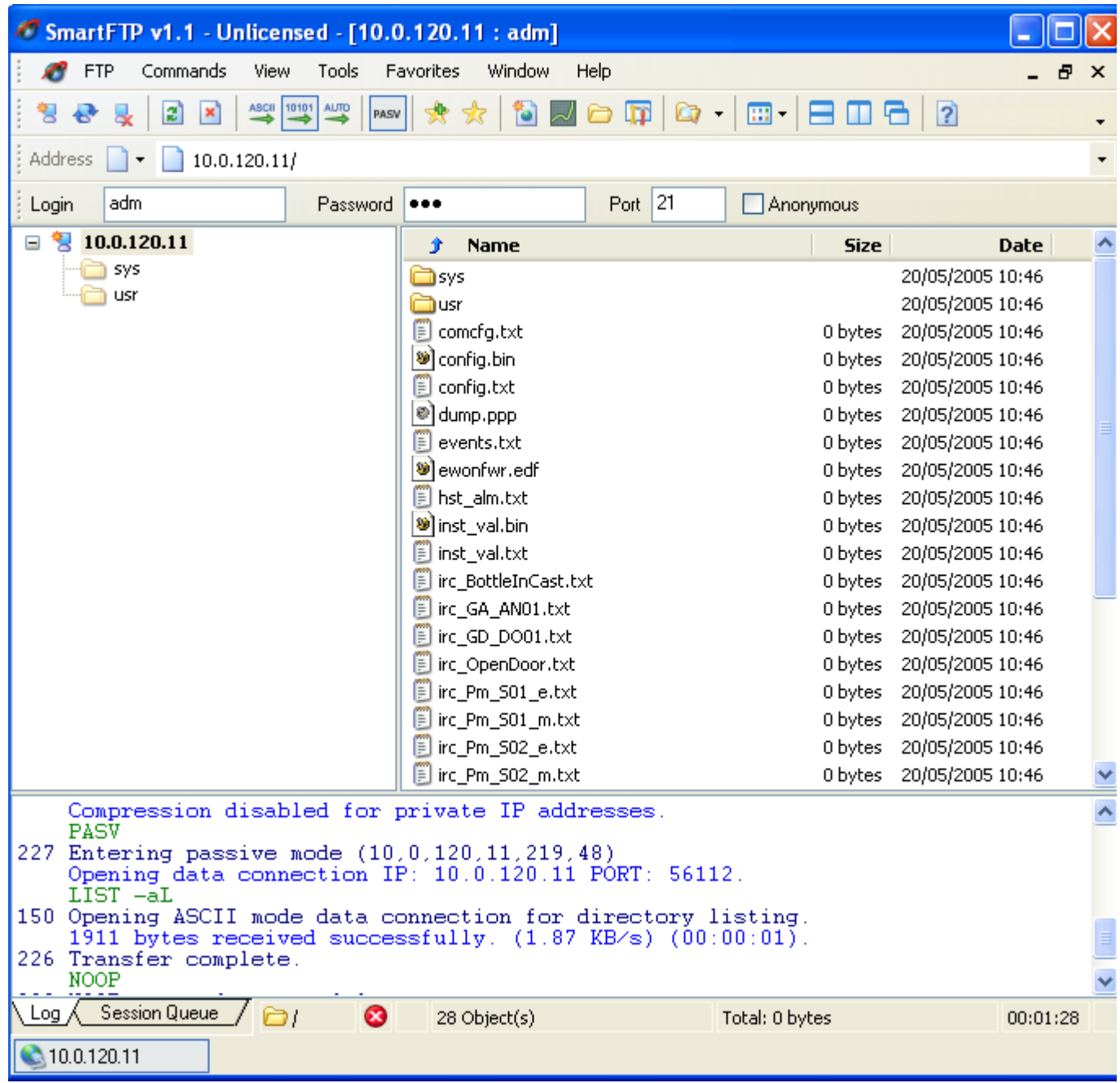

**Figure 74: eWON FTP site page**

# *8.3.2 FTP session*

Using a common FTP session and using all standard FTP command, you can also easily retrieve data from the eWON. The main interest of this method is to automate the upload by a FTP scripting executed automatically.

# *8.3.3 Via eWON web site*

One of the Web pages available within the eWON web site is called *Files Transfer*. This page contains a table with a list of hyperlinks. The Hyperlinks can be used to download files directly from the eWON web site.

# **9 Programming the eWON**

# **9.1 BASIC language definition**

# *9.1.1 Introduction*

The program of the eWON is based on syntax close to the BASIC, with many specific extensions.

# *9.1.2 Program flow*

IMPORTANT:

- **It is very important to understand how the eWON executes its program.**
- **You should understand the difference between how the eWON stores the program and how it is executed.**
- **The eWON has a program task that extracts BASIC requests from a queue and executes the requests.**
- A request can be:
- **A single command, example: MyVar=1**
- **A branch to a label, example: goto MyLabel**
- **A list of commands (program block)**
- In the first case, the command is executed then the BASIC task is ready again for the next request.

In the second case, the BASIC task goes to label MyLabel and the program executes until the END command is encountered or until an error occurs.

Suppose the eWON has no program, and you create:

An INIT SECTION with:

**CLS MyVar=0**

A CYCLIC SECTION with:

**FOR V%=0 TO 10 MyVar = MyVar+1 NEXT V% PRINT MyVar**

Then create a new section: MY NEW SECTION with:

> **MyNewSection: MyVar=0 pRINT "MyVar is Reset"**

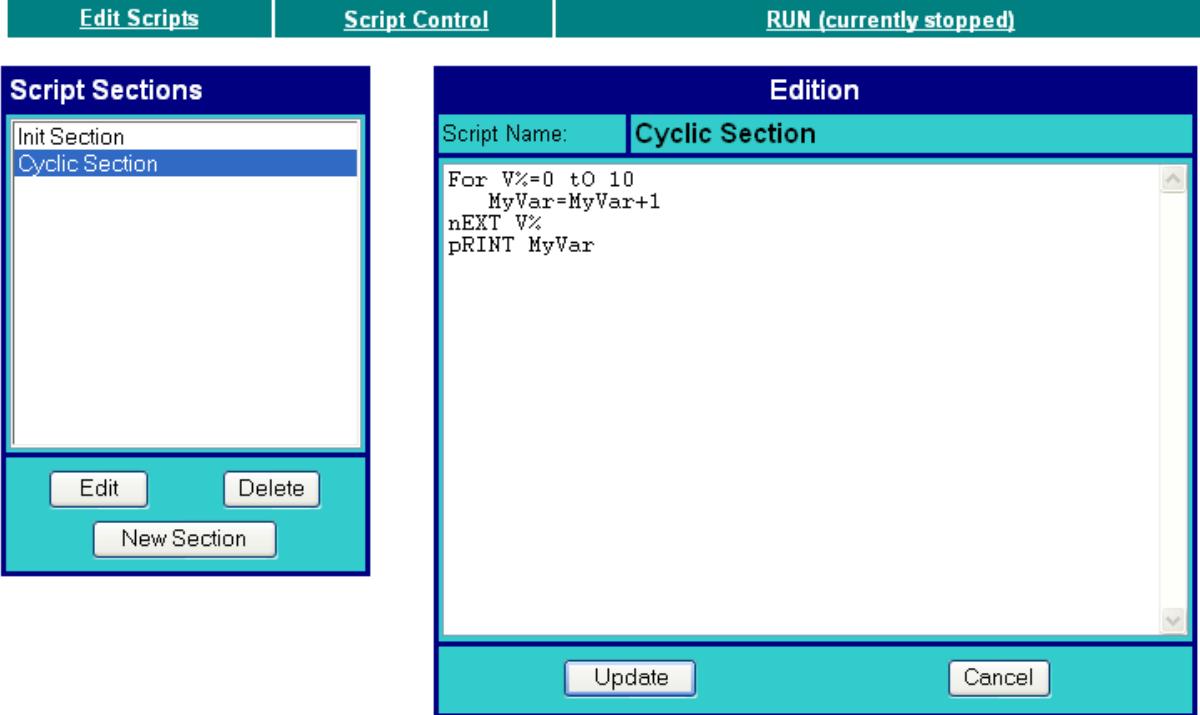

**Figure 75: eWON cyclic section code**

If you download the corresponding *program.bas* file using an FTP client (see ["FTP transfer" on page 120](#page-121-0)), you will obtain the following program:

```
rem --- eWON start section: MY NEW SECTION
rem --- eWON user (start)
MyNewSection:
   MyVar=0
   pRINT "MyVar is Reset"
rem --- eWON user (end)
end
rem --- eWON end section: MY NEW SECTION
rem --- eWON start section: Cyclic Section
ewon_cyclic_section:
rem --- eWON user (start)
fOR V%=0 tO 10
   MyVar=MyVar+1
nEXT V%
pRINT MyVar
rem --- eWON user (end)
end
rem --- eWON end section: Cyclic Section
rem --- eWON start section: Init Section
ewon_init_section:
rem --- eWON user (start)
CLS
M
yVar=0
rem --- eWON user (end)
end
rem --- eWON end section: Init Section
```
As you can see, the code you have entered is present, but the eWON has added some remarks and labels in order to allow edition and to provide program flow control.

For each section in the editor, the eWON has added an END statement at the end to prevent the program from continuing to the next section. The example also shows that any label is global to the whole program and should not be duplicated.

We can also see here that there is not correlation between the section name and the label used in that section.

The section name is only a way to organize program listing during edition in the eWON.

The section names can contain spaces while the program labels can't.

When the program starts (click **RUN** from the web site for example), the eWON posts 2 commands in the Queue:

| Queue pos | <b>Content</b>           | <b>Type</b>           |
|-----------|--------------------------|-----------------------|
|           |                          |                       |
|           |                          |                       |
| 2         | goto ewon cyclic section | <b>CYCLIC SECTION</b> |
|           | goto ewon_init_section   | <b>INIT SECTION</b>   |

**Table 85: BASIC Queue - 1**

The eWON BASIC task will read the request in the queue that has the lowest index and will execute it until an END is found or until an error occurs.

The first command is "goto ewon\_init\_section". The following lines will be executed:

```
ewon_init_section:
rem --- eWON user (start)
CLS
MyVar=0
rem --- eWON user (end)
end
```
The END command on the last line will end the program and the BASIC task will check in the queue for a new request:

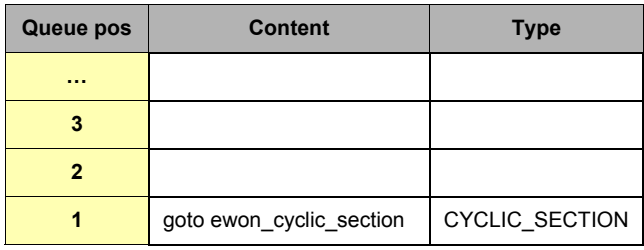

### **Table 86: BASIC Queue - 2**

The first available command is "goto ewon\_cyclic\_section", it will also be executed until the END is found. When this END is executed the BASIC task will detect that the section it has just executed was a CYCLIC\_SECTION and it will post a new "goto ewon\_cyclic\_section" request in the queue. This is how the program is continuously executed forever while the BASIC is in RUN mode.

There are a number of actions that can be programmed to occur upon event, like ONTIMER:

**TSET 1,10 ONTIMER 1,"goto MyLabel"**

Suppose you add the above lines in the INIT SECTION, it will start timer 1 with an interval of 10 seconds and program a "goto MyLabel" request when timer 1 ellapses.

What actually happens when the ONTIMER occurs is that the eWON posts the "goto MyLabel" request in the BASIC queue.

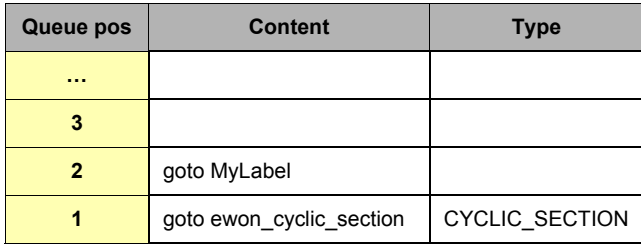

### **Table 87: BASIC Queue - 3**

When the CYCLIC SECTION will be finished, the timer request will be extracted from the queue and then executed. If the CYCLIC SECTION takes a long time to execute, then the time can elapse more than once during its execution, this could lead to more timer action to be posted in the queue:

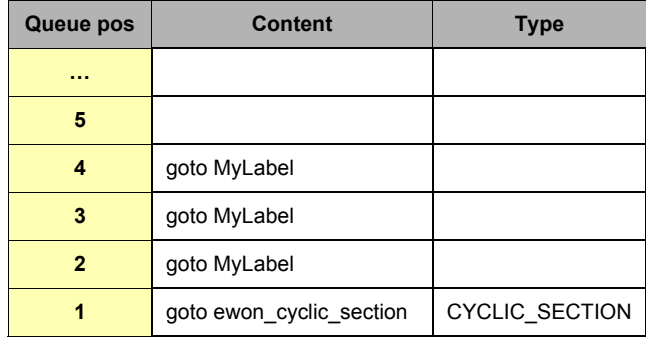

**Table 88: BASIC Queue - 4**

The basic queue can hold more than 100 requests, but if TIMER goes too fast or if other events like ONCHANGE are used the queue can overflow, in that case an error is logged in the events file and requests are dropped.

You can also see that the ONTIMER request is not executed with the exact precision of a timer, depending on the current load of the BASIC when the timer elapses. When an ASP block has to be executed for the delivery of a WEB page to a client, the ASP block is also put in the queue Example: if ASP block contains the following lines:

**FromWebVar = Var1! PRINT #0;TIME\$**

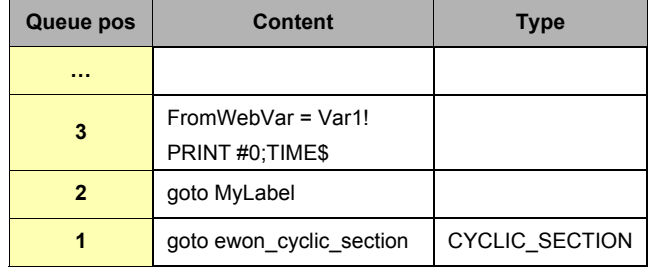

**Table 89: BASIC Queue - 5**

If a request in the queue contains more than 1 BASIC line, what actually happens is the following: **• The block is appended to the end of the program as a temporary section:**

```
ewon_one_shot_section::
From \overline{WebVar} = \overline{Var1}!PRINT #0;TIME$
END
```
**• The temporary label is called (goto ewon\_one\_shot\_section).**

**• When the execution is done, the temporary section is deleted from the program.**

As a consequence, we have the following:

- **Any global variable, or label can be used in REMOTE.BAS or ASP blocks; you can call subroutines in your ASP blocks and share common variables with the program.**
- **If a section is being executed when the ASP section is posted, all the requests in the queue must first be executed. This may have an impact on the responsiveness of the WEB site when ASP is used.**
- **When using ASP you would better group your blocks to avoid posting too many different requests in the queue. By doing this you will reduce queue extraction and BASIC context switches.**
- **If a big amount of ASP request (or long ASP request) is posted to the BASIC by the WEB server,**
- **it may slow down normal execution of the BASIC.**
- **Sections are never interrupted by other sections: this is always true, when a program sequence is written, it will never be broken by another execution (of timer or WEB request or anything else).**

# *9.1.3 Character string*

A character string can contain any set of characters.

When creating an alphanumeric string with a quoted string the ' or **"** delimiter can be used:

**Examples: "abcd"**

**'abdc'**

```
"abc'def' ghi "
```
Are 3 valid quoted strings.

A character string can be stored either in an alphanumeric type variable, or in an alphanumeric variable array.

### *9.1.4 Command*

A command is an instruction that has 0 or several comma (,) separated parameters. There are 2 exceptions to the comma separator: PRINT and PUT. Examples:

```
GOTO Label
PRINT
CLS
SETSYS TAG, "name","Power"
SETSYS TAG,"SAVE"
```
# *9.1.5 Integer*

An integer is a number between -2147483648 and +2147483647. This number can be stored in an integer variable. When a parameter of integer type is specified for a function or a command and the variable past is of real type, the eWON automatically converts the real value to an integer value. When the expected value is of integer type and the past value is a character string, the eWON generates an error.

# *9.1.6 Real*

A real number is a number in floating point representation of which value is between -3.4028236 10E38 and +3.4028234 10E38. Value of this type can be stored in a variable of real type or in an array of reals.

**Precision: a Real number has approximately 10 significant digits.** 

**This means that conversion of a number with more than 10 significant digits to real will lead to a lost of precision.**

**When a function expects a real number and an integer is passed, the eWON automatically converts the integer into a real value. If the function waits for a real and a character string is passed, the eWON generates an error.**

### *9.1.7 Alphanumeric character*

An alphanumeric character is one of the ASCII characters. Each ASCII character has a numerical representation between 0 and 255. The ASCII basic function returns the ASCII code of a character, and the CHR\$ function converts the ASCII code to a string of 1 character.

### *9.1.8 Function*

A function is a BASIC command having 0 or several parameters and returning a result that can be of integer, real or string type. Examples:

```
ASCII "HOP"
GETSYS TAG,"NAME"
PI
```
# <span id="page-128-0"></span>*9.1.9 Operators priority*

When these operations appear in expressions, they have the following priority:

- **Bracket terms: maximum priority**
- **All functions except NOT and (inversion)**
- **Inversion of sign -**
- **\*, /, ^, MOD (modulo function)**
- **+, -**
- $\bullet$  =, >, <, <=, >=, <>
- **NOT, BNOT**
- **AND, OR, XOR: minimum priority**
- *^* **operator is the Power operator**
	- i.e.:  $2^{4} = 2^{2}2^{2}2^{2}2$

The expressions are ordered by decreasing order of priority.

*See also:*

*["NOT" on page 150,](#page-151-0) ["BNOT" on page 132,](#page-133-0) ["AND" on page 131,](#page-132-0) ["OR" on page 158](#page-159-0), ["XOR" on page 168](#page-169-0), ["MOD" on page 150](#page-151-1)*

# *9.1.10 Type of Variables*

### *9.1.10.1 Integer variable*

**Syntax**

**a%**

a is a letter from "a" to "z". The name of the variable is followed by the "%" letter to indicate that it is an integer variable. An integer variable can contain a number of type integer.

### *9.1.10.2 Real variable*

**Syntax**

**abcdef**

abcdef is the name of the variable that can contain up to 200 characters. Variable names are case insensitive:

AbCdEf and ABCDEF represent the same variable.

The variable name can only contain the letters "a" to "z"; all other characters are not allowed. The variable name can contain alphabetical characters, numbers and "\_" underscore, but name must begin with an alphabetical character. Others characters are not allowed. Examples:

**MyVar = 12.3 (valid) My Var = 12.3 (invalid) My\_Var = 12.3 (valid) Var1 = 12.3 (valid) 1Var = 12.3 (invalid)** 

A real variable can contain a real number.

### *9.1.10.3 Alphanumeric string* **Syntax**

**a\$**

a is a letter from "a" to "z". The name of the variable is followed by the "\$" letter to indicate that it is a string.

A string can contain any number of characters. Its size is modified each time the content of the variable is modified.

It is possible to address parts of a string with the TO keyword:

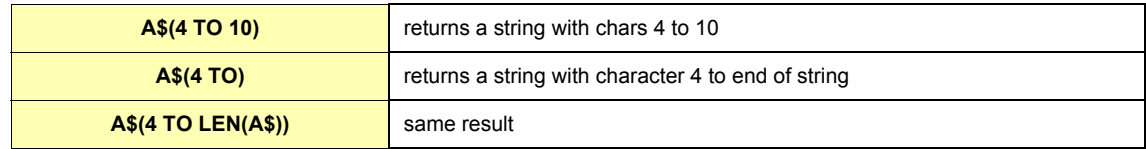

### *9.1.10.4 Characters arrays*

The number of dimensions is only limited by the memory size of the BASIC.

When the DIM command is called, the array is created and replaces any other DIM or VAR existing with the same name.

To erase an array you can either use the CLEAR command that erases all variables, or change the dimension of the array to 1 element with another call to DIM if you don't want to clear everything but need to release memory.

An array of which name is a\$(E1,E2,E3) and an alphanumeric variable of which name is a\$ can exist simultaneously.

A characters array contains E1\*E2\*E3 \*... characters.

### **Syntax [Command]**

**DIM a\$(E1 [, E2 [, E3 [,....]]])**

a\$ is the name of the variable array created, its name only contains one active character of "a" until "z".

E1 is the number of characters for the first dimension. E2, E3, E4 are optional and are present if the array must have 2, 3, 4,...dimensions. **Examples:**

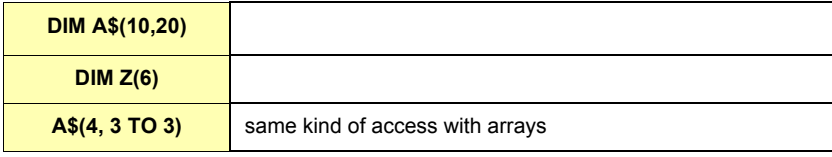

### *9.1.10.5 Real arrays*

When the DIM command is called, the array is created and replaces any existing array with the same name. To erase an array you can either use the CLEAR command that erases all variables, or bring back the dimension of the array to 1 element if you don't want to clear everything but need to release memory.

In order to assign a value, type  $a(x, y, z)$ =value.

An array of which name is a(E1,E2,E3) and a real variable of which name is a CAN exist simultaneously. A real array contains E1\*E2\*E3 \*... reals.

#### **Syntax [Command]**

**DIM a(E1 [, E2 [, E3 [,....]]])**

a is the name of the array variable created, its name contains one character from "a" to "z". E1 is the number of real for the first dimension. E2, E3, E4 are optional and are present if the array must have 2, 3, 4,… dimensions. The number of dimensions is only limited by the BASIC memory size.

**Example:**

**DIM d(5,5) d(1,6)=6**

### *9.1.11 TagName variable*

### **Syntax**

#### **TagName@**

TagName is the name of the Tag. This syntax allows direct access to the Tag value. This syntax can be used for reading or writing to the Tag. This syntax should replace in many cases the GETIO SETIO commands. Only in some cases it is useful to use the GETIO or SETIO commands in order to build the Tag name in the program (If a Tag name begins with a number, it cannot be accessed in Basic using the @ syntax, instead the GETIO, SETIO function must be used).

 **Example: Tag1, Tag2, Tag3…**

Repetitive operations can be performed with "Tag"+STR\$(I%) for example.

### *9.1.12 Limitations of the BASIC*

- **Names of integer and string variables are one character long.**
- **The maximum number of integer variables is 26 (names are 'a%' to 'z%').**
- **The maximum number of string variables is 26 (names are 'a\$' to 'z\$').**
- **This limitation is not applicable to real variable because real names are 200 characters long (maximum). If more strings are required Arrays of any dimensions can be allocated.**
- **The eWON BASIC script is limited by the memory reserved for it (128 k). Users have to share this memory space between the code and the data.**

# **9.2 List of the keywords**

The commands and functions used to program the eWON are listed below in alphabetical order.

# *9.2.1 Syntax convention*

In the following keyword usage description, the following convention is used to represent the parameters:

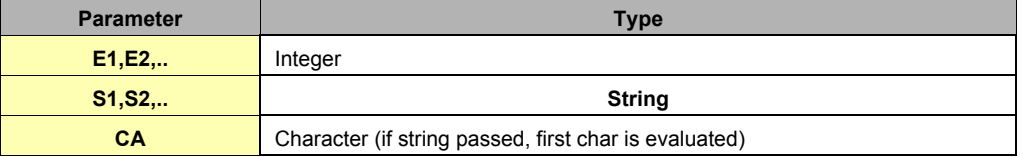

**Table 90: BASIC keywords syntax convention**

# *9.2.2 # (bit extraction operator)*

**Syntax [function]**

- **E1 # E2**
	- **E1= integer word**

```
• E2 = bit position (0 to 31)
```

```
Purpose:
```
The # function is used to extract a bit from an integer variable (and only from an integer).

**Example:**

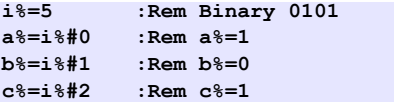

# *9.2.3 ABS*

**Syntax [function]**

**ABS E1**

### **Purpose:**

The function returns the absolute value of E1. E1 can be a value or a Tag name. See also ["Operators priority" on page 127](#page-128-0). If the value is negative, you have to add use ().

### **Example:**

**ABS (-10.4)**

Returns 10.4

# *9.2.4 ALMACK*

**Syntax [function]**

**ALMACK S1, S2**

- **S1 is the TagName of the Tag to be acknowledged**
- **S2 is the UserName of the user that will acknowledge the alarm. If this field is the empty field "", then the "adm" login is assumed for acknowledgement.**

**Purpose:**

The function acknowledges the alarm status of a given Tag.

**Example:**

**ALMACK "MyTag", "TheMighty"**

# *9.2.5 ALSTAT*

**Syntax [function]**

**ALSTAT S1**

**• S1 is the name of the Tag or Tag TagId.**

### **Purpose:**

Returns the S1 Tag alarm status. The returned values are:

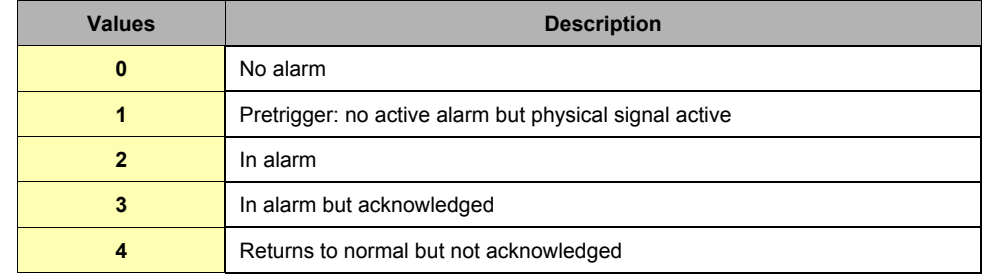

**Table 91: Values returned by the ALSTAT command**

### **Example:**

**a% = ALSTAT "MyLittleTag"**

# <span id="page-132-0"></span>*9.2.6 AND*

**Syntax [Operator]**

# **E1 AND E2**

**Purpose:**

Do a bit-wise AND between E1 and E2. Also have a look at the priority of the operators.

### **Examples:**

**1 AND 2**

Returns 0

**2 AND 2**

### Returns 2

**3 AND 1**

### Returns 1

**MyFirstTag@ AND 3**

Keeps first 2 bits.

*See also:*

*["Operators priority" on page 127](#page-128-0), ["OR" on page 158,](#page-159-0) ["XOR" on page 168](#page-169-0)*

# <span id="page-133-1"></span>*9.2.7 ASCII*

**Syntax [function]**

### **ASCII CA**

**Purpose:**

The function returns the ASCII code of the first character of the chain CA. If the chain is empty, the function returns 0. **Example:**

**a% = ASCII "HOP"**

Returns the ASCII code of the character H

*See also:*

*["CHR\\$" on page 133](#page-134-0)*

# *9.2.8 BIN\$*

**Syntax [function]**

**BIN\$ E1**

### **Purpose:**

The function returns a string of 32 characters that represents the binary value of E1. It does not work on negative values. **Example:**

**A\$= BIN\$ 5**

REM A\$ is worth " 00000000000000000000000000000101 " after this affectation

#### *See also:*

*["HEX\\$" on page 145](#page-146-0)*

# <span id="page-133-0"></span>*9.2.9 BNOT*

**Syntax [function]**

**BNOT E1**

**Purpose:**

This function returns the "bitwise negation" or one's complement of the integer *E1*.

**Example:**

**a%=5 b%=BNOT a% print BIN\$(b%)**

Will display 11111111111111111111111111111010

*See also:*

*["Operators priority" on page 127](#page-128-0)*

# *9.2.10 CFGSAVE*

### **Syntax [Command]**

### **CFGSAVE**

### **Purpose:**

Writes the eWON configuration to flash. This command is necessary after SETSYS command on SYS, TAG or USER records because using SETSYS will modify the configuration in memory.

The modification will be effective as soon as the SETSYS XXX,"save" (where XXX stands for SYS, USER or TAG), but the config is not saved to the eWON flash file system.

*See also:*

*["GETSYS, SETSYS" on page 141](#page-142-0)*

## <span id="page-134-0"></span>*9.2.11 CHR\$*

**Syntax [Function]**

**CHR\$ E1**

### **Purpose:**

The function returns a character string with only one character corresponding to the ASCII code of E1. E1 must be contained in the 0..255 range. **Example:**

**A\$= CHR\$ 48**

REM A\$ is worth " 0 " after this affectation

**B\$=CHR\$(getio(MyTag))**

*See also:*

*["ASCII" on page 132](#page-133-1)*

# *9.2.12 CLEAR*

**Syntax [Command]**

**CLEAR**

**Purpose:**

Erases all variables from the eWON. All DIM are erased. This command cannot be canceled.

# <span id="page-134-1"></span>*9.2.13 CLOSE*

### **Syntax [Command]**

**CLOSE I1**

I1 is the file number (1-4)

### **Purpose:**

This command closes the file with file number I1. If the file is opened for write, it is actually written to the flash file system. The function can be called even if the file is not opened.

### *See also:*

*["EOF" on page 137,](#page-138-0) ["GET" on page 138,](#page-139-0) ["OPEN" on page 154,](#page-155-0) ["PUT" on page 160](#page-161-0)*

# *9.2.14 CLS*

**Syntax [Command]**

### **CLS**

**Purpose:**

This command erases the virtual screen of the eWON, visible in the Script control page.

#### *See also:*

*["PRINT - AT" on page 159](#page-160-0)*

# <span id="page-135-0"></span>*9.2.15 DAY*

**Syntax [Function]**

**DAY E1 / S1**

- **E1 is a date in integer format (number of seconds since 1/1/1970)**
- **S1 is a date in String format ("18/09/2003 15:45:30")**

### **Purpose:**

This function returns an integer corresponding to the value of the day of the month (1--31) that matches a defined time variable. REM: Do not call the function with a float variable of value (or this would result to error "invalid parameter").

#### **Example 1:**

**a\$ = TIME\$ a% = DAY a\$**

### **Example 2:**

**b% = getsys prg,"TIMESEC" a% = DAY b%**

*See also:*

*["DOW" on page 135,](#page-136-0) ["DOY" on page 135,](#page-136-1) ["MONTH" on page 150](#page-151-2)*

# *9.2.16 DEC*

### **Syntax [Function]**

**DEC S1**

### **• S1 is the string to convert from HEX to DEC**

### **Purpose:**

This function returns an integer corresponding to the hexadecimal value of parameter. The string is not case sensitive (a023fc = A023FC). The string can be of any length.

**Example:**

**A\$= HEX\$(1234) I%=DEC(A\$)**

REM Now I%=1234

*See also:*

*["HEX\\$" on page 145](#page-146-0)*

# *9.2.17 DIM*

### **Purpose:**

The DIM function permits to create variables of array type. Two types of array are available: the characters arrays and the real arrays.

# <span id="page-136-0"></span>*9.2.18 DOW*

**Syntax [Function]**

```
DOW E1 / S1
```
**• E1 is a date in integer format (number of seconds since 1/1/1970)**

**• S1 is a date in String format ("18/09/2003 15:45:30")**

**Purpose:**

This function returns an integer corresponding to the value of the day of the week (0--6; Sunday = 0) that matches a defined time variable.

```
REM: Do not call the function with a float variable of value (or this would result to error "invalid parameter").
```
**Example 1:**

**a\$ = TIME\$ a% = DOW a\$**

**Example 2:**

**b% = getsys prg,"TIMESEC"**  $a^8 =$  DOW  $b^8$ 

*See also:*

*["DAY" on page 134,](#page-135-0) ["DOY" on page 135,](#page-136-1) ["MONTH" on page 150](#page-151-2)*

# <span id="page-136-1"></span>*9.2.19 DOY*

**Syntax [Function]**

```
DOY E1 / S1
```
- **E1 is a date in integer format (number of seconds since 1/1/1970)**
- **S1 is a date in String format ("18/09/2003 15:45:30")**

**Purpose:**

This function returns an integer corresponding to the value of the current day in the year (0-365) that matches a defined time variable.

**REM: Do not call the function with a float variable of value (or this would result to error "invalid parameter").**

**Example 1:**

```
a$ = TIME$
a% = DOY a$
```
**Example 2:**

**b% = getsys prg,"TIMESEC" a% = DOY b%**

*See also:*

*["DAY" on page 134,](#page-135-0) ["DOW" on page 135,](#page-136-0) ["MONTH" on page 150](#page-151-2)*

# *9.2.20 DYNDNS*

**Syntax**

### **DYNDNS**

### **Purpose:**

The command has no parameter and asks a NO-IP dynamic PPP IP address update to the Dynamic DNS server you have set in the IP address publishing part from the Callback Configuration eWON page.

It will be used to synchronize a Dynamic DNS server such as No-IP with the eWON PPP IP address.

### *9.2.21 END*

### **Syntax [Command]**

### **END**

### **Purpose:**

Indicates the end of the program. This command can also be used to stop the execution of a section.

If the program is in RUN mode, this command will suspend the execution until another section is ready to run (ONCHANGE, CYCLIC etc.).

### **Example:**

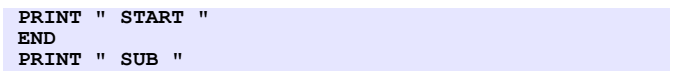

### *See also:*

*["HALT" on page 145](#page-146-1)*

# *9.2.22 ERASE*

### **Syntax [Command]**

# **ERASE Filename**

### **Purpose:**

Erase the specified file in the /usr directory. That means this command will not work for a different directory than the "/usr" directory. Omitting "/usr/" before the filename will result to a syntax error. The file and directory names are case sensitive.

#### **Example:**

**ERASE "/usr/myfile.shtm"**

# <span id="page-138-0"></span>*9.2.23 EOF*

**Syntax [function]**

### **EOF E1**

```
• E1 is the file number (1-4)
```
**Purpose:**

Returns 1 when end of file is reached. EOF always returns 1 for files opened for write.

### **Example:**

```
PRINT "open file"
   OPEN "file:/usr/myfile.txt" FOR TEXT INPUT AS 1
ReadNext:
 IF EOF 1 THEN GOTO ReadDone
 A$ = GET 1 PRINT A$
   GOTO ReadNext
ReadDone:
  PRINT "close file"
   CLOSE 1
```
*See also:*

*["CLOSE" on page 133](#page-134-1), ["GET" on page 138](#page-139-0), ["OPEN" on page 154](#page-155-0), ["PUT" on page 160](#page-161-0)*

# *9.2.24 FCNV*

**Syntax [function]**

**FCNV E1, E2**

- **E1 is the string to be converted to an IEEE float representation.**
- **E2 is the parameter for the conversion, with comportment as follows:**

| $x = 1$ : convert A\$(1 to 4) to a float IEEE representation with: |  |
|--------------------------------------------------------------------|--|
| $A$(1) ==$ Mantissa MSB                                            |  |
| $A\$(2) ==$ Mantissa                                               |  |
| $A\$(3) ==$ Mantissa LSB                                           |  |
| $A\$(4) ==$ Exponent+ Sign                                         |  |
| $x = 2$ : convert A\$(1 to 4) to a float IEEE representation with: |  |
| $A\$(1) ==$ Exponent+ Sign                                         |  |
| $A$(2) ==$ Mantissa LSB                                            |  |
| $A\$(3) ==$ Mantissa                                               |  |
| $A\$(4) ==$ Mantissa MSB                                           |  |

**Table 92: Convention for converting a string to its IEEE representation**

### **Purpose:**

Converts a string to its IEEE representation on 32 bits.

**Example:**

```
ieee = 0.0
A$="1234"
A$(1) = Chr$(140)
A$(2) = Chr$(186)
A$(3) = Chr$(9)
A$(4) = Chr$(194)
ieee = FCNV A$,2
Print ieee
rem ieee = -34.432176
```
# *9.2.25 FOR NEXT STEP*

#### **Syntax**

**FOR a% = E1 TO E2 STEP E3**

### **NEXT a%**

- **a% is an integer variable used as a counter.**
- **E1, E2, E3 are integer values/variables**

### **Purpose:**

The instructions between the lines containing the FOR and the NEXT are executed until  $a$ % = E2. The loop is always executed at least 1 time, even if E1 is greater than E2. During first loop execution, a% equals E1. FOR and NEXT cannot be on the same line of program. Do not exit the FOR/NEXT loop by a GOTO statement because, in this case, after a certain number of executions, the memory of the eWON is full.

### **Example:**

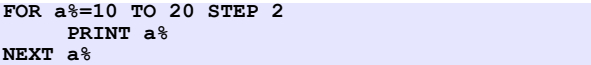

# <span id="page-139-0"></span>*9.2.26 GET*

The GET command works completely differently if the file is opened in Binary mode or in Text mode. The file syntax has been extended in version 3 of the eWON to allow access to the serial port and to TCP and UDP socket. The command description describes operation for /usr (Text and Binary modes), COM (always binary) and TCP-UDP (always binary)

### *9.2.26.1 /usr Syntax [function] – Binary mode*

**GET E1, E2/S1**

```
• E1 is the file number (1-8)
```
**• E2 is the number of bytes to read from the file**

Or

S1 if S1 is used, the function returns file specific information.

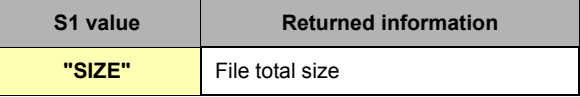

### **Purpose:**

Returns a string of char with the data read. Moves the file read pointer to the character following the last character read (or to end of file).

```
• Get 1, 1 will return max 1 char
```
**• Get 1, 5000 will return max 5000 char**

```
• Get 1 without param is equivalent to Get 1,2048
```
**Example:**

```
OPEN "file:/usr/myfile.bin" FOR BINARY INPUT AS 1
A$ = GET 1,10 REM read 10 bytes
PRINT A$
CLOSE 1
```
### *9.2.26.2 /usr Syntax [function] – Text mode*

### **GET E1[, E2]**

### **• E1 is the file number (1-4)**

E2 optional: buffer size. When a data is read from the file, it must be read in a buffer to be interpreted. The buffer must be able to hold at least the whole item and the CRLF at the end of the line if the item is the last of the line. The default buffer size is 1000 bytes, if your file contains items that may be bigger than 1000 bytes, you should specify this parameter, and otherwise you only have to specify the E1 parameter: file number.

### **Purpose:**

Returns a STRING or a FLOAT according to the data read from the file. If the data read is surrounded with quotes, it is returned as a STRING, if the data read is not surrounded with quotes, it is returned as a FLOAT. The function never returns an INTEGER. The function moves the file read pointer to the next item. For string items, the ' quote or " quote can be used.

The separator between items is the ';' character. When a CRLF (CHR\$(13)+CHR\$(10)) is found it is also skipped.

### **Example:**

```
123;"ABC"
1.345;"HOP"
DIM A$[2,20]
DIM A[2]
OPEN "/myfile.txt" FOR TEXT INPUT AS 1
T=1ReadNext:
 A[I%] = GET 1
 A$[I%] = GET 1
   I_{8} = I_{8} + 1 GOTO ReadNext
IF EOF 1 THEN GOTO ReadDone
ReadDone:
CLOSE 1
```
### *9.2.26.3 COM Syntax [function] – Binary mode*

**GET E1,E2 CLOSE**

- **E1: File number**
- **E2: maximum number of bytes to read from the serial port.**

#### **Purpose:**

Returns a string with the data read from the serial port buffer.

If there are no data to read from the buffer the returned string is empty.

If E2 is specified and the buffer contains more than E2 bytes, the function returns with E2 bytes.

If E2 is specified and the buffer contains less than E2 bytes, then the function returns with the content of the buffer.

Then function always returns immediately.

### **REM: Attempting to USE a serial port used by an IO server is not allowed and returns an error.**

**Example: OPEN "COM:2,... AS** *1***" A\$=GET** *1***,100 CLOSE** *1*

### *9.2.26.4 TCP/UDP Syntax [function] – Binary mode*

**GET E1, E2**

- **E1 is the file number returned by OPEN.**
- **E2: maximum number of bytes to read from the socket.**

#### **Purpose:**

Returns a string with the data read from the TCP/UDP socket.

If there are no data to read from the buffer the returned string is empty.

If E1 is specified and the buffer contains more than E1 bytes, the function returns with E1 bytes.

If E1 is specified and the buffer contains less than E1 bytes, then the function returns with the content of the buffer.

If the other party has closed the socket or if the socket is in error at the TCP/IP stack level, the function exits with error ([See ONERROR on page 152\)](#page-153-0)

Then function always returns immediately.

*See also:*

*["CLOSE" on page 133](#page-134-1), ["EOF" on page 137](#page-138-0), ["OPEN" on page 154](#page-155-0), ["PUT" on page 160](#page-161-0)*

# *9.2.27 GETFTP*

**Syntax [function]**

```
GETFTP F1, F2
```
**• F1 is the name of the file to retrieve on the FTP server.**

**• F2 is the name to assign to the file on the eWON**

**Purpose:**

Retrieves a file on an FTP server

```
Example:
GETFTP "server_file_name.txt", "/usr/ewon_file_name.txt"
```
# *9.2.28 GETIO*

**Syntax [function]**

```
GETIO S1 / E1
```
- **S1 is the name of the tag**
- **E1 is the ID of the tagPurpose:**

Returns the value of the S1 Tag. This value is a FLOAT.

**Example 1:**

 **A = GETIO "MyTag"**

**Example 2:**

 **A = GETIO 12 rem if TagID =12**

This function is equivalent  $A = MyTag@$ 

**Warning:**

**The MYTAG Basic variable is distinct than the memory Tag "MYTAG".**

# <span id="page-142-0"></span>*9.2.29 GETSYS, SETSYS*

The GetSys and SetSys function are used to set or get some special parameters of the eWON. There are 5 types of parameters:

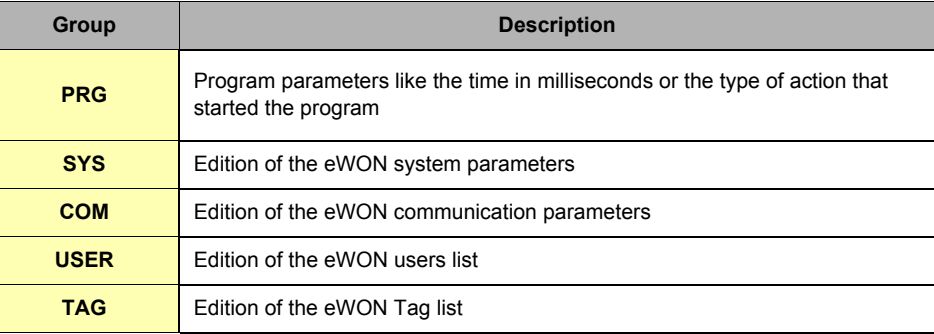

### **Table 93: GETSYS and SETSYS parameters**

Each group has a number of fields that can be read of written.

**• PRG** group fields**:**

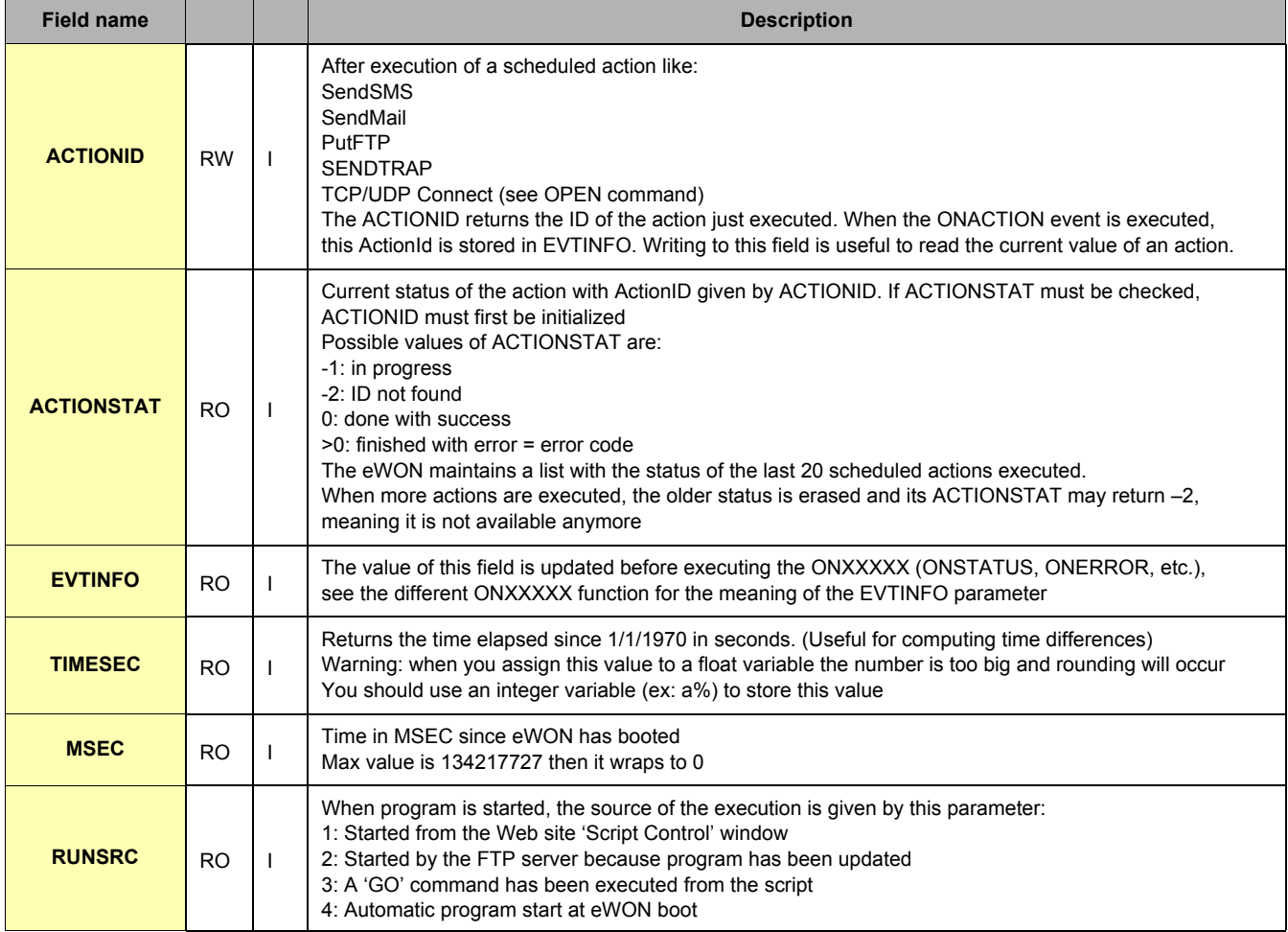

**Table 94: PRG group fields**

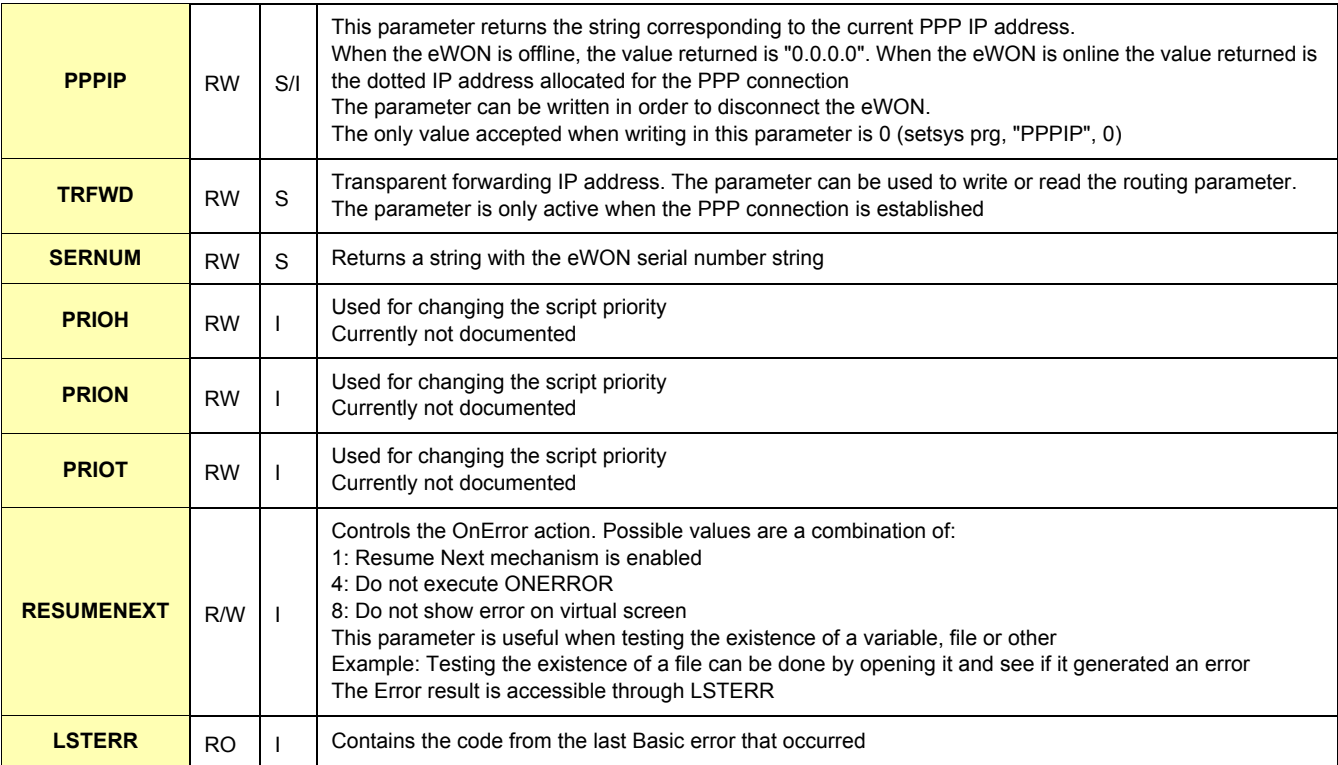

### **Table 94: PRG group fields**

### **Notes:**

RO means read only

R/W means read/write

I,R,S means Integer, real, string

### **• SYS fields group:**

The fields edited with this group are the one found in the *config.txt* file under the section *System*.

The fields are described in the section "Configuration fields".

### **• COM fields group:**

The fields edited with this group are the one found in the comcfg.txt. The fields are described in the section "Configuration fields". It is possible to tune the modem detection too. [See Com Section on page 172](#page-173-0).

# **• TAG fields group:**

The fields edited with this group are the one found in the config.txt file under the section TagList. The fields are described in the section "Configuration fields".

### *[See Tag Section on page 175.](#page-176-0)*

### **• USER fields group:**

The fields edited with this group are the one found in the config.txt file under the section UserList. The fields are described in the section "Configuration fields".

*[See User Section on page 178.](#page-179-0)*
- **A block must be loaded for edition with the SETSYS command and a special field called "load". According to the source, this block will be either the eWON system configuration, the eWON COM configuration, or one Tag configuration, or one user configuration.**
- **Then each field of this configuration can be accessed by the GETSYS or SETSYS commands.**
- **This edition works on the record loaded values but does not actually affect the configuration.**
- **When edition is finished, the SETSYS command is called with a special field called "save" and the edited block is saved (this is only necessary if the record has changed).**
- **At that time the record edited content is checked and the configuration is actually updated and applied.**
- **The CFGSAVE command can be called to actually save the updated configuration to flash.**
- **SETSYS TAG,"load",XXXXXXX**

The TAG load case is particular because is allows to load a Tag defined by its name, its ID or its Index.

If there are 6 Tags defined in the config, each Tag can be accessed by its index (0 to 5), its ID (the first item of a Tag definition when reloading the config.txt file, the ID of a Tag is never reused during the live of a configuration until the eWON is formatted) or finally by its name.

| <b>Method</b>       | XXX param | <b>Example</b>                  | <b>Example explanation</b>    |
|---------------------|-----------|---------------------------------|-------------------------------|
| Tag name access     | Taqname   | Setsys Tag, "load", "MyTagName" | Loads Tag with name MyTagName |
| Index access        | -Index    | Setsys Tag,"load", - 4          | Loads Tag with index 4        |
| <b>Tagld access</b> | ld        | Setsys Tag,"load",50            | Loads Tag with id 50          |

**Table 95: Setsys Tag,"load" examples**

#### **• Recognized field values per group**

The fields values are the same fields as those returned by the FTP get config.txt command. See the Chapter ["Files Format" on page 120](#page-121-0) for a list of these fields.

#### **Syntax**

**GETSYS SSS, S1 SETSYS SSS, S1, S2 / E2**

**• SSS is the source block: PRG, SYS, TAG, USR - This parameter must be typed as is (it could not be replaced by a string)!**

- **S1 is the field name you want to read or modify. S1 can be the action "load" or "save"**
- **S2 /E2 is the value to assign to the field, of which type depends on the field itself**

#### **Example:**

```
A% = GETSYS PRG, "TIMESEC"
REM Suppose Tag_1 exists and is memory Tag
SETSYS TAG,"load","Tag_1"
A$ = GETSYS TAG,"Name" : REM A$="Tag_1"
SETSYS TAG,"ETO","ewon_actl@ewon.biz" : REM EmailTo field of Tag_1
SETSYS TAG,"save" : REM save data in the config => update Tag_1
SETSYS TAG,"Name","Tag_2"
SETSYS TAG,"save" : REM update or create Tag_2 with Tag_1 cfg
```
*See also:*

*["CFGSAVE" on page 133,](#page-134-0) ["Configuration Fields" on page 170](#page-171-0)*

### <span id="page-145-0"></span>*9.2.30 GO*

### **Syntax [Command]**

**GO**

#### **Purpose:**

Start program execution (*RUN*). This is equivalent to clicking *RUN* in the script control window. This command is mainly useful for remote eWON operation through the use of REMOTE.BAS FTP transfer. *See also:*

*["HALT" on page 145\)](#page-146-0), (["REBOOT" on page 161](#page-162-0))*

### *9.2.31 GOSUB RETURN*

#### **Syntax**

**GOSUB Label**

**Label:Expression**

#### **RETURN**

### **Purpose:**

When the GOSUB line is executed, the program continues at "Label" line. Then the program executes up to the RETURN line. The RETURN command modifies the program pointer to the line immediately following the GOSUB Line.

#### **IMPORTANT: if the gosub line contains instruction after the GOSUB command, they won't be executed on return.**

It is possible to create a new section containing the Label. Sections are useful in order to divide the program into smaller code snippets and help the reader to get a clear view of the software. At the end of every section there is an invisible END but jumps are possible from section to section.

#### **Example:**

```
GOSUB NL3
PRINT " End "
END
NL3 : PRINT " Beginning "
RETURN
REM Display " Beginning " then " End "
GOSUB NL3 :print "Never"
PRINT " End "
END
NL3 : PRINT " Beginning "
RETURN
REM Display " Beginning " then " End " => "Never" 
is never printed
```
## *9.2.32 GOTO*

### **Syntax [Command]**

**GOTO Label**

**Purpose:**

The execution of the program continues to the line indicated by Label. The GOTO command also allows starting the program without erasing all variables. The Label statement cannot be empty.

#### **Example:**

```
GOTO Label
Print " Hop "
REM the program continues at line Label (Hop is not printed)
Label:
```
### <span id="page-146-0"></span>*9.2.33 HALT*

### **Syntax [Command]**

#### **HALT**

#### **Purpose:**

Stops program execution. This is equivalent to clicking *STOP*' in the script control window. This command is mainly useful for remote eWON operation through the use of REMOTE.BAS FTP transfer.

#### *See also:*

*["GO" on page 144,](#page-145-0) ["REBOOT" on page 161](#page-162-0)*

## *9.2.34 HEX\$*

**Syntax [function]**

#### **HEX\$ E1**

**Purpose:**

The function returns a chain of 8 characters that represents the hexadecimal value of the E1 number.

**Example:**

**a\$= HEX\$ 255 REM A\$ is worth " 000000FF " after this affectation**

*See also:*

*["BIN\\$" on page 132](#page-133-0)*

### *9.2.35 IF THEN ELSE ENDIF*

This sequence of commands now supports two different syntaxes: the short IF syntax and the long IF syntax.

#### *9.2.35.1 Short IF Syntax*

**IF N THEN EXPRESSION1 [ELSE EXPRESSION2 [ENDIF]]**

#### **Purpose:**

The condition is the result of an operation returning an N integer. If N is 0, the condition is considered as false and the eWON executes at the following line or to the ELSE "expression2" if present. If N is different from 0, the condition is considered as true and the eWON executes "expression1". If more than one instruction has to be executed, separate them with ':'. If N is an expression or a test, use (). The ELSE Expresion2 is optional and the finishing ENDIF is also optional.

**IMPORTANT the short IF syntax is used as soon as an item is found after the THEN statement.** 

**Even putting a REM statement on the IF N THEN line will make the eWON consider it as a short IF statement.**

#### *9.2.35.2 Long IF syntax*

**IF N THEN**

 **Expression1**

**ELSE**

 **Expression2**

**ENDIF**

The ELSE Expression2 is optional but ENDIF is mandatory.

You can mix short and long IF syntax in your code, but don't forget that anything typed after the THEN statement will lead to a short IF syntax interpretation.

**Example:**

```
IF (a<10) THEN PRINT"A is lower than 10": SETIO"MyTag",1
IF (a<10) THEN
PRINT"A is lower than 10": MyTag@=1
ELSE
    PRINT"A is bigger than 10": MyTag@=0
ENDIF
```
## *9.2.36 INSTR*

**Syntax [Function]**

#### **INSTR I1,S1,S2**

- **I1 is the index in the string to search (valid value goes from 1 to LEN S1)**
- **S1 is the string to be search for S2**
- **S2 is the string to search for in S1**

#### **Purpose:**

The function returns an integer equal to the position of string S2 in string S1. The returned index is 0 based. If string S2 is not contained in S1, the function returns 0. The I1 parameter should be 1 to search the whole S1 string. If I1 is >0 then string S1 is searched starting at offset I1. The value returned is still referenced to the beginning of S1, example: INSTR 1, "AAABBC", "BB" =  $\underline{4}$  and INSTR 3, "AAABBC", "BB" =  $\underline{4}$  also.

### *9.2.37 INT*

**Syntax [function]**

### **INT F1**

**Purpose:**

Extract the integer part of the number. There is no rounding operation.

#### **Example 1:**

```
A = INT(10.95)
REM A equals 10.00
```
### **Example 2:**

```
A% = 10.95
REM A equals 10 --- automatic type conversion
```
## *9.2.38 IOMOD*

### **Syntax [function]**

**IOMOD S1 / E1**

- **S1 is the name of the Tag (A = IOMOD "MyTag")**
- **E1 is the ID of the Tag (A = IOMOD 12 : rem if TagID =12)**

**Purpose:**

Returns '1' if the S1 Tag has been modified in the eWON since the last call to the IOMOD command.

The call to this function resets Tag change internal flag to 0. i.e. if the variable doesn't change anymore, the next call to IOMOD will return 0. You can achieve an equivalent behavior with the use of ONCHANGE instruction.

**Example:**

**a% = IOMOD " MYTAG " IF a% THEN PRINT " mytag has changed "**

*See also:*

*["ONCHANGE" on page 152](#page-153-0)*

## <span id="page-148-0"></span>*9.2.39 IORCV*

**Syntax [function] IORCV S1**

or

**IORCV S1, I1**

**• S1 is the STRING IOServerName**

```
• I1 is an additional parameter (= 0 OR = 1 OR = -1)
```
**Purpose:**

Function for reading IO server response to an IOSEND request.

**• First case:**

- **a% in examples below represents the Request number returned by IOSEND.**
- **a% is the result of the IOSEND command.**

**Examples:**

**a\$ = IORCV a%**

**a\$ = IORCV a%,0**

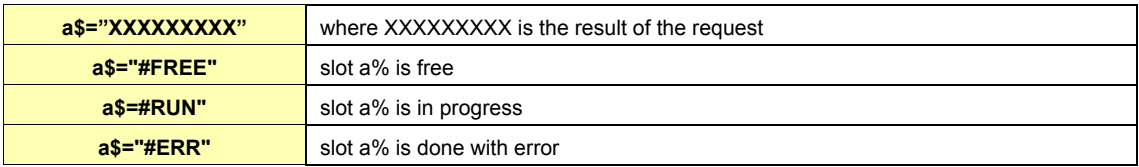

**• Second case:**

 $a$ \$ = IORCV  $a$ <sup>8</sup>, -1

Same as for a\$=IORCV a%,0 but the slot is not freed if a request is done. **• Third case:**

**a\$ = IORCV a%,1**

Returns the status of the IORCV command in INTEGER format.

The returned status can contain the following values:

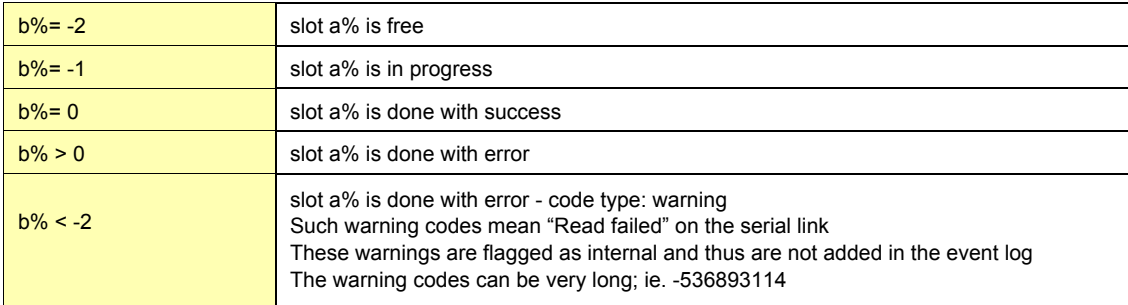

*See also:*

*["IOSEND" on page 148](#page-149-0)*

## <span id="page-149-0"></span>*9.2.40 IOSEND*

**Syntax [function]**

**IOSEND S1, S2, S3**

**Purpose:**

Sends a request by using the IO server's protocol.

Parameters are:

**• STRING IOServerName: IO Server name as it appears in the Tag configuration page**

**• STRING Address: Slave address as described in the eWON User manual for each IO server section**

**• STRING IoCommand: Array of bytes with a protocol command, the content depends on the IO server.**

Returns a request number that must be used in IORCV for reading the response to the request.

**Note:**

The request result is read by using the IORCV function and uses a polling mechanism.

That means that you need to use IORCV in order to check with the request received with IOSEND that the slot is free. There are three transmission slots available, using IORCV allows you to free them before the three slots are busy. Requests are interlaced with gateway requests sent to the IO server and with normal IO server polling operations.

**Example:**

**a% = IOSEND IOServerName,Address,IoCommand**

*See also:*

*["IORCV" on page 147](#page-148-0)*

### *9.2.41 LEN*

**Syntax [function]**

**LEN S1**

**Purpose:**

The function returns the number of characters in a string.

**Example:**

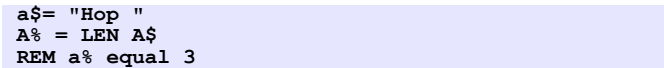

## *9.2.42 LOGEVENT*

**Syntax [command]**

**LOGEVENT S1 [,S2]**

**• S1 is the phrase to log**

**• S2 is the type of logging. This parameter is optional and can take the following ranges of values:**

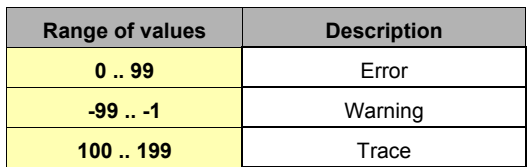

**Table 96: LOGEVENT - ranges of values**

If the logging level is not specified, it is considered to be an error.

#### **Purpose:**

Appends an event to the log file. The current time is automatically used for event logging.

#### **Example:**

**logevent "Save this in log", 120 REM Would append 978353046;"01/01/2001 12:44:06";"Save this in log" to the log file.**

## *9.2.43 LOGIO*

**Syntax [command]**

#### **LOGIO S1**

**Purpose:**

Force historical logging of Tag name given by S1.

The Tag must have historical logging enabled

(Warning: not available on all eWON's versions - see ["Table of comparisons between eWON types" on page 233\)](#page-234-0).

The point is logged at the time the LOGIO command is issued with its current value.

Note: If the Tag is configured for historical logging with logging dead band equal to –1 and time interval equal to 0, no point will be logged automatically and it is possible to program a purely scripted logging.

**Example:**

**LOGIO "mytag"**

## <span id="page-150-0"></span>*9.2.44 LTRIM*

**Syntax[Command]**

**LTRIM S1**

**• S1 is a string.**

**Purpose:**

LTRIM returns a copy of a string with the leftmost spaces removed.

**Example:**

**b\$ = LTRIM a\$**

*See also:*

*["RTRIM" on page 162](#page-163-0)*

## *9.2.45 MOD*

**Syntax [Operator]**

## **E1 MOD E2**

**Purpose:**

Compute the remainder of the division of E1 by E2

**Example:**

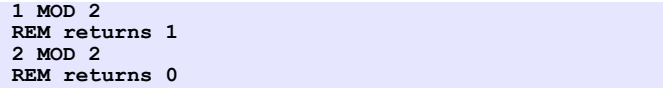

*See also:*

*["Operators priority" on page 127](#page-128-0)*

## *9.2.46 MONTH*

**Syntax [Function]**

**MONTH E1**

**• E1 is a date in integer format (number of seconds since 1/1/1970)**

**• S1 is a date in String format ("18/09/2003 15:45:30")**

**Purpose:**

This function returns an integer corresponding to the value of the month (1--12) that matches a defined time variable.

**Warning: Do not call the function with a float variable of value (or this would result to error "invalid parameter").**

**Example 1:**

**a\$ = TIME\$ a% = MONTH a\$**

**Example 2:**

**b% = getsys prg,"TIMESEC" a% = MONTH b%**

*See also:*

*["DAY" on page 134,](#page-135-0) ["DOW" on page 135,](#page-136-0) ["DOY" on page 135](#page-136-1)*

## *9.2.47 NOT*

**Syntax [function]**

**NOT E1**

**Purpose:**

The function returns '1' if E1 is equal to '0' otherwise the function returns 0.

**Example:**

**IF NOT a% THEN PRINT " A% is worth 0 "**

*See also:*

*["Operators priority" on page 127](#page-128-0)*

## *9.2.48 NTPSync*

**Syntax [function]**

**NtpSync**

**Purpose:**

Posts a request for clock re synchronization (even if this feature is disabled in the configuration).

## <span id="page-152-0"></span>*9.2.49 ONxxxxxx*

There are some ONxxxxxx commands listed below.

These commands are used to register a BASIC action to perform in case of special conditions. For every ONxxxxx command, the action to execute is a string that is used as a BASIC command line. When the condition occurs, the command is queued in an execution queue and is executed when its turn comes. These functions are:

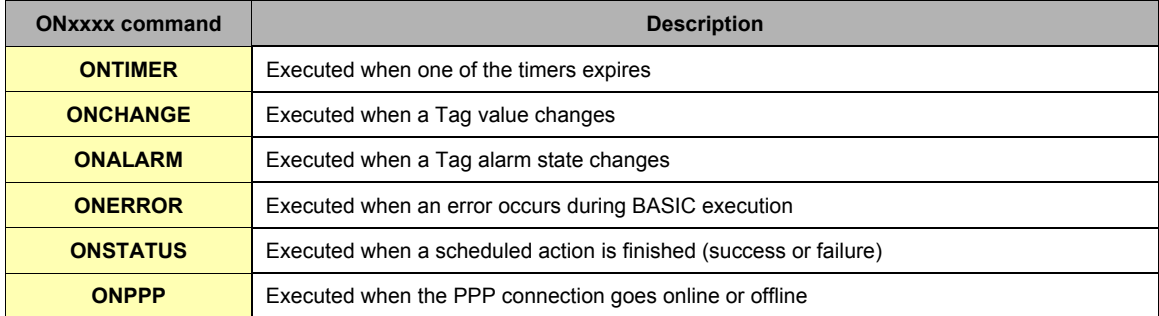

**Table 97: the various "ONXXXX" functions**

When the command line programmed is executed, a special parameter is set in SETSYS PRG,"EVTINFO".

The value of the parameter depends on the ONxxxxxx function and it can be checked with the GETSYS command.

### **Warning:**

**For all ONxxxx command, if the last parameter is omitted, the action is canceled.**

#### **Example:**

**ONTIMER 1 REM will cancel any action programmed on TIMER 1.**

*See also:*

*["GETSYS, SETSYS" on page 141,](#page-142-0) ONxxxxx (following chapters)*

## *9.2.50 ONALARM*

### **Syntax [command]**

**ONALARM S1,S2**

- **S1 is the Tag to scan for alarm state change**
- **S2 is the command line to execute in case of alarm state change.**

#### **Purpose:**

Executes the S2 command line when alarm state on Tag with Tag name given by S1 changes. The EVTINFO parameter (see GETSYS [page 141](#page-142-0)) is set to the Tag id when command is called. Note: ONALARM will execute the command when the alarm status gets the value "2", that means that ONALARM DOES NOT DETECT the "pre trigger" status (value=1).

### **Example:**

**ONALARM "MyTag","goto MyTagAlarm"**

*See also:*

*["ALSTAT" on page 131,](#page-132-0) ["GETSYS, SETSYS" on page](#page-142-0) 141, ["ONxxxxxx" on page 151,](#page-152-0) ["ONCHANGE" on page 152](#page-153-0)*

## <span id="page-153-0"></span>*9.2.51 ONCHANGE*

**Syntax [command]**

**ONCHANGE S1,S2**

- **S1 is the Tag name to scan for value change**
- **S2 is the command line to execute in case of value change.**

**Purpose:**

Executes S2 command line when the value of Tag with Tag name given by S1 changes. The EVTINFO parameter (see GETSYS [page 141](#page-142-0)) is set to the Tag id when command is called. **Example:**

**ONCHANGE "MyTag","goto MyTagChange"**

*See also:*

*["GETSYS, SETSYS" on page 141,](#page-142-0) ["ONxxxxxx" on page 151](#page-152-0)*

## *9.2.52 ONERROR*

**Syntax [command]**

**ONERROR S1**

**• S1 is the command line to execute when an error occurs during program execution.**

**Purpose:**

The EVTINFO parameter [\(See GETSYS, SETSYS on page 141\)](#page-142-0) is set to the code of the error.

**Example:**

**ONERROR "goto TrapError"**

*See also:*

*["GETSYS, SETSYS" on page 141,](#page-142-0) ["ONxxxxxx" on page 151](#page-152-0)*

## *9.2.53 ONPPP*

**Syntax [command]**

**ONPPP S1**

**• S1 is the command line to execute when the PPP connection goes online or offline.**

**Purpose:**

The EVTINFO parameter (see GETSYS [page 141](#page-142-0)) is set to one of the following values:

| <b>EVTINFO Value</b> | <b>Situation</b>                   |  |
|----------------------|------------------------------------|--|
|                      | The PPP connection has gone ONLINE |  |
|                      | The PPP has gone OFFLINE           |  |

**Table 98: ONPPP - EVTINFO values**

**Example:**

```
ONPPP "goto PppAction"
END
PppAction:
I%=GETSYS PRG,"EVTINFO"
IF I%=1 then
PRINT "Online with address";GETSYS PRG,"PPPIP"
ELSE
PRINT "PPP Going offline"
ENDIF
END
```
*See also:*

*["GETSYS, SETSYS" on page 141,](#page-142-0) ["ONxxxxxx" on page 151](#page-152-0)*

### *9.2.54 ONSMS*

**Syntax [command]**

**ONSMS S1**

```
• S1 is the command line to execute when eWON receives a SMS.
```
**Purpose:**

A typical use of the ONSMS syntax is allowing eWON to send a read SMS receipt to the SMS sender.

You can read the received SMS with GETSYS PRG function with:

**• smsRead:** 

- **hold 1 if there is a new SMS (reading smsRead load the other parameters)**
- **hold 0 if the SMS queue is empty**
- **smsFrom:**
- **String holding the phone number of the sender**
- **smsDate:**
- **String holding the Date of SMS reception**
- **smsMsg:**

String holding the SMS message

**Example:**

```
InitSection:
ONSMS "Goto HSms"
HSms:
a% = getsys prg,"SmsRead"
if (a%<>0) then
s\ = s\+1
print "SMS Nr: ";s%
f$ = getsys prg,"smsfrom"
print "From: ";f$
print getsys prg,"smsdate"
a$ = getsys prg,"smsmsg"
print "Message: ";a$
b$ = f$+",gsm,0"
c$ = "Received message: "+a$
sendsms b$,c$
goto HSms
endif
end
```
## <span id="page-154-0"></span>*9.2.55 ONSTATUS*

**Syntax [command]**

### **ONSTATUS S1**

#### **• S1 is the command line to execute when a scheduled action is finished.**

**Purpose:**

The EVTINFO parameter (see GETSYS [page 141](#page-142-0)) is set to the ACTIONID of the finished action when command is called. This function can be used to track success or failure of scheduled actions.

**Example:**

**ONSTATUS "goto Status"**

*See also:*

*["GETSYS, SETSYS" on page 141,](#page-142-0) ["ONxxxxxx" on page 151](#page-152-0), ["PUTFTP" on page 161,](#page-162-1) ["SENDMAIL" on page 162](#page-163-1), ["SENDSMS" on](#page-164-0)  [page 163,](#page-164-0) ["SENDTRAP" on page 164](#page-165-0)*

## <span id="page-155-1"></span>*9.2.56 ONTIMER*

**Syntax [command]**

```
ONTIMER E1,S1
```
- **E1 is the timer number (see TSET [page 167\)](#page-168-0)**
- **S1 is the command line to execute when timer expires.**

**Purpose:**

Executes S1 command line when E1 expires.

The EVTINFO parameter (see GETSYS [page 141](#page-142-0)) is set to the timer number when command is called.

**Example:**

**ONTIMER 1,"goto Timer1" ONTIMER 1, "LOGIO 'mytag' "**

*See also:*

*["GETSYS, SETSYS" on page 141,](#page-142-0) ["ONxxxxxx" on page 151](#page-152-0), ["TSET" on page 167](#page-168-0)*

## <span id="page-155-0"></span>*9.2.57 OPEN*

### *9.2.57.1 Introduction to file management*

Files accessed in BASIC can be of 4 different types:

- **Files from the /usr directory (or from other directories such as /sys)**
- **Serial communication link**
- **TCP or UDP socket**
- **Export Block Descriptor**

### *9.2.57.2 OPEN general syntax*

There are two different modes of operation for the file access:

- **BINARY mode: file is read by blocks of bytes**
- **TEXT mode: files are read or written as CSV files**

*See the ["GET" on page 138](#page-139-0) and ["PUT" on page 160](#page-161-0) commands for a detailed difference between the BINARY and TEXT mode outputs.*

There are 3 operation types:

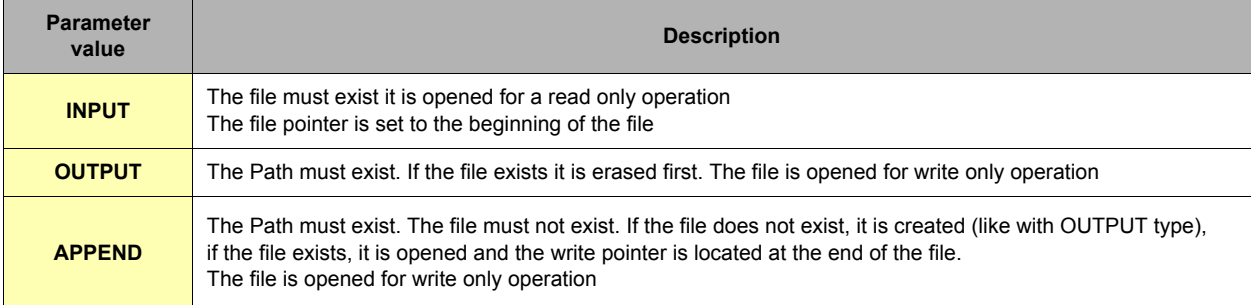

#### **Table 99: OPEN read and write operations parameters**

When binary mode is used, the data written to the file are strings of characters that are considered as stream of bytes. The GET command returns the amount of bytes requested.

When Text mode is used, the operation is completely different: the PUT operation is more like a PRINT command directed to file, the data are formatted as text, and each data is separated by a ';' in the output file (strings are exported between quotes). The GET command works like a READ command, the file is read sequentially and each GET returns one of the ";" separated element,

the type of the data returned depends on the type of data read.

In both modes, files are read sequentially until end of file is reached. End of file can be tested with the EOF function.

The eWON user flash file system allows up to 8 files to be simultaneously opened for read (even twice the same file), and 1 file opened for write. If a file is opened for read it cannot be opened for write at the same time (and vice versa).

Running the program will close any previously opened files (not GOTO).

### *9.2.57.3 Different File/stream types*

### *9.2.57.3.1 FILE open /usr*

#### **Syntax [command]**

### **OPEN S1 FOR BINARY|TEXT INPUT|OUTPUT|APPEND AS E1**

E1 is the file number. After the OPEN operation, the file is referenced by its file number and not by its file name.

There are 8 file numbers available. Once a file number is assigned to a file, it is allocated to that file, until the CLOSE command is issued. S1 describes the access to a file that is located on eWON directories. S1 must respect the following syntax:

#### **• "file:/directory/filename"**

This allows to read or write files in the /usr and /sys directories. You will not be able to access the files in the root (virtual files like config.txt) with this command.

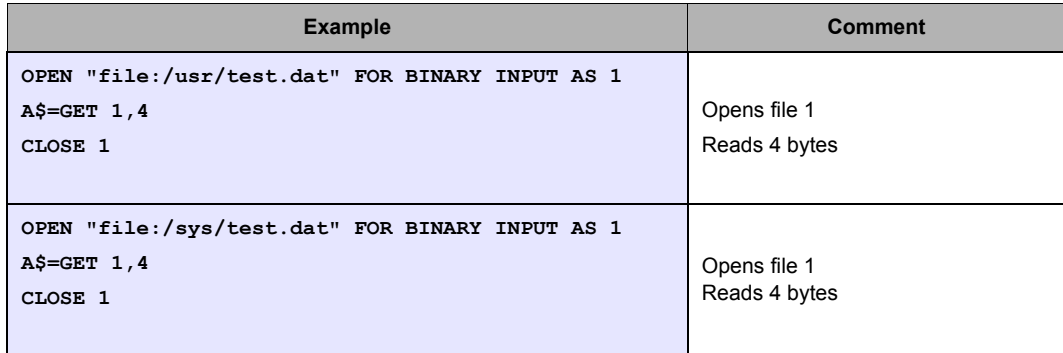

**• If S1 does not begin by "file:", "tcp", "com", or "exp", then the file will be considered as being part of the /usr directory.**

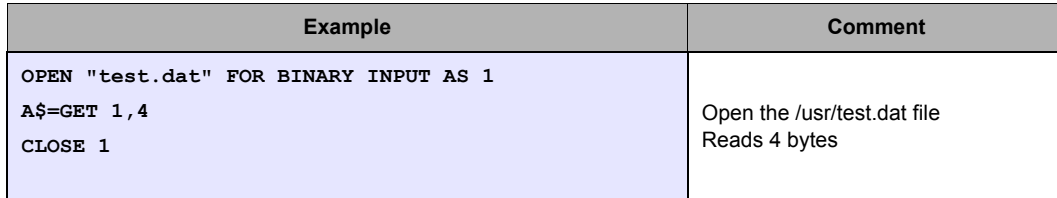

This syntax was the old (ver 3) syntax and is kept for compatibility purpose.

#### *9.2.57.3.2 TCP stream open Syntax [command]*

**OPEN S1 FOR BINARY INPUT|OUTPUT AS E1**

#### **Note:**

*This command works only with BINARY*

S1 must respect the following syntax:

E1 is the file number. After the OPEN operation, the file is referenced by its file number and not by its file name. There are 8 file numbers available. Once a file number is assigned to a file, it is allocated to that file, until the CLOSE command is issued.

**"tcp:address:port"**

Address can be a dotted IP address like 10.0.0.1 or a valid resolvable internet name like ftp.ewon.be

Port must be a valid port number from 1 to 65535.

**WARNING - scheduled action: when the OPEN command is used to open a TCP connection, the command returns before the connection is actually opened. A scheduled action is posted because opening the socket may require a dial out or take up to more than a minute, and the BASIC cannot be stopped during that time.**

In order to know if the connection is established, the user has 2 options:

- **Check the scheduled action status by checking the PRG,ACTIONSTAT [\(See GETSYS, SETSYS on page 141\)](#page-142-0).**
- **Read the file with GET: as long as the file is not actually opened, the function returns #CLOSED#.**
- **When the function stops sending #CLOSED# the file can be read and written for socket operations.**

**Example:**

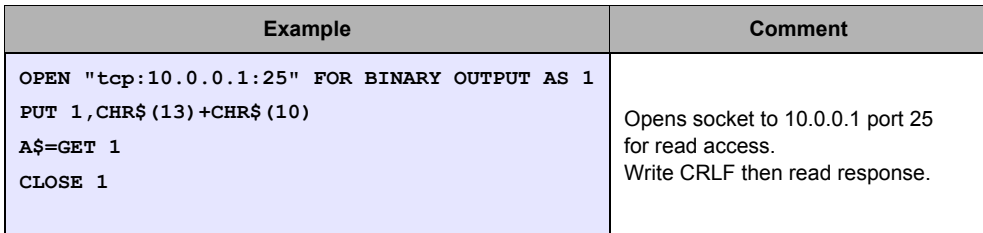

### *9.2.57.3.3 COM port open Syntax [command]*

**OPEN S1 FOR BINARY INPUT|OUTPUT AS E1**

**Note:**

This command works only with BINARY

S1 will be as follows:

**"com:n,b,dpsh"**

- **where n is 1 to 4 (the port number, 1 is Front panel serial port, 2 is Modem Port)**
- **where b is the baud rate**
- **where d is the number of bits "7" or "8"**
- **where p is the parity: "e","o" or "n"**

**• where s is the number of stop bit "1" or "2"**

**• where h is the handshaking "h": half duplex, "r": yes Rts/Cts, "n": No**

This command will open the serial port to port 1 or 2 with the given line parameters.

The configuration can be accessed using *GETSYS SYS* & *SETSYS SYS* to update the serial configuration and to enable/disable Modbus if needed.

E1 is the file number. After the OPEN operation, the file is referenced by its file number and not by its file name.

There are 8 file numbers available. Once a file number is assigned to a file it is allocated to that file until the CLOSE command is issued.

#### **REM: Attempting to USE a serial port used by an IO server is not allowed and returns an error.**

### *9.2.57.3.4 EXP export bloc descriptor open Syntax [command]*

**OPEN S1 FOR TEXT|BINARY INPUT AS E1**

### **Note:**

*This command works only with INPUT*

S1 will be as follows: "exp:XXXXX", where XXXXX is an Export Block Descriptor.

E1 is the file number. After the OPEN operation, the file is referenced by its file number and not by its file name.

There are 8 file numbers available. Once a file number is assigned to a file it is allocated to that file until the CLOSE command is issued. When the export block has been read (or not if you close before end) you must call CLOSE to release memory.

 **Warning: You cannot use the PUT command with a EXP: file**

#### **Example 1:**

```
OPEN "exp:$dtAR $ftT" FOR TEXT INPUT AS 1
Loop:
A$ = Get 1
PRINT A$
If A$ <>"" then GOTO Loop
CLOSE 1
```
In that case the "a\$ = get 1" can be called until it returns an empty string to read the content of the Export Block Descriptor; the data are then read by blocks of maximum 2048 bytes. If you want to reduce or increase that size, you can call "a\$ = get 1,y", where y is the maximum number of bytes you want the function to return (do not put y=0).

### **Example 2:**

```
OPEN "exp:$dtUF $ftT $fn/myfile.txt" FOR TEXT INPUT AS 
1
A$ = Get 1
PRINT A$
CLOSE 1
```
#### *See also:*

*["CLOSE" on page 133](#page-134-1), ["EOF" on page 137](#page-138-0), ["GET" on page 138](#page-139-0), ["PUT" on page 160](#page-161-0)*

## <span id="page-159-0"></span>*9.2.58 OR*

**Syntax [Operator]**

**E1 OR E2**

**Purpose:**

Does a bit-by-bit OR between the 2 integers E1 and E2.

**WARNINGS:**

- **When executed on float elements (float constant or float variable), the OR functions returns the logical OR operation.**
- **When executed on integer elements (integer constant or integer variable like i%), the OR function returns the bitwise OR operation**
- **This is NOT true for AND and XOR**
- **This is historical and is left for compatibility with existing programs**

**Examples:**

**1 OR 2 REM returns 3**

**2 OR 2 REM returns 2**

**3 OR 1 REM returns 3**

**• Logical OR:**

```
var1=0.0
var2=0.0
ORResult = var1 OR var2
Print ORresult
rem ORResult = 0.0
```

```
var1=0.0
var2=12.0
OR Result = var1 OR var2
Print ORresult
rem ORResult = 1.0
```
*See also:*

*["Operators priority" on page 127](#page-128-0), ["AND" on page 131](#page-132-1), ["XOR" on page 168](#page-169-0)*

### *9.2.59 PI*

**Syntax [function]**

**PI**

**Purpose:**

The function returns 3.14159265

## *9.2.60 PRINT - AT*

**Syntax [Command]**

### **PRINT CA**

This command displays the text CA followed by a new line.

**PRINT CA;**

This command displays the text CA without a new line.

**PRINT AT E1, E2 CA**

This command displays the text CA at the E1 column and at the E2 line.

**PRINT CA1;CA2[;CA3...]**

Display the CA1, CA2 text etc. one following the other (don't pass to next line).

#### **Purpose:**

The eWON has a virtual "screen" that can be used in order to inspect the content of values while the program is running, or in order to debug an expression…

#### **Example:**

**PRINT " HOP1 "; HOP2 "**

*See also:*

*["CLS" on page 134](#page-135-1)*

## *9.2.61 PRINT #*

**Syntax [Command]**

**PRINT #x,CA** With x defined as follows:

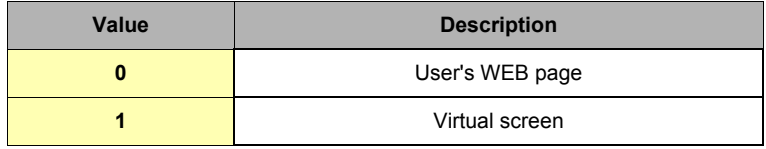

**Table 100: valid values for print redirection**

CA is described in the PRINT description above.

### **Purpose:**

The PRINT command sends output to the virtual screen. With the PRINT # command, output can be routed to another destination. When running ASP code, the print command can be used to build the content of the page sent to the user. If you print to Web page, the Print command add a "<BR>" at the end of line to pass to the next line. If you don't want to pass to next line, you need to add a ";" (semicolon) at your Print. Example:

**PRINT A\$;**

**Example:**

**PRINT #0,A\$ REM sends A\$ to the user's web page PRINT #1,A\$ REM works like PRINT A\$ by sending to the virtual screen.**

## <span id="page-161-0"></span>*9.2.62 PUT*

The put command works completely differently if the file is opened in Binary mode or in Text mode. The file must be opened for OUTPUT or for APPEND operation (APPEND for /usr files only).

#### **• COM, TCP-UDP, /usr**

The file syntax has been extended in version 3 of the eWON to allow access to the serial port and to TCP and UDP socket. The command description describes operation for /usr (Text and Binary modes), COM (always binary) and TCP-UDP (always binary)

### *9.2.62.1 File Syntax[Command] – Binary mode*

**PUT E1, S1[;S2…]**

- **E1 is file number (1-8)**
- **S1 is the string of char to append to the file. The number of bytes written depends on the length of the string.**
- **S2…: (optional) additional data to write**

**Important: the delimiter between the file number and the first item is a ',' but the separator between the first item and the optional next item is a ';'. This is close to the PRINT syntax.**

**The length of a BASIC line limits the number of items.**

**Example:**

```
OPEN "/myfile.bin" FOR BINARY OUTPUT AS 1
PUT 1,"ABCDEF";"GHIJKLMN"
CLOSE 1
REM Now reopens and append
OPEN "/myfile.bin" FOR BINARY APPEND AS 1
PUT 1,"OPQRSTUVWXYZ"
CLOSE 1
```
### *9.2.62.2 File Syntax[Command] – Text mode*

**PUT E1, V1[;V2…][;]**

```
• E1 is file number (1-8)
```
**• V1 is an element of type STRING, INTEGER or FLOAT**

**• V2…optional: additional data to write (STRING, INTEGER or FLOAT)**

The data are converted to text before being written to file. If data is of STRING type it is written between quotes ("), otherwise not.

A ';' is inserted between each data written to the file.

If the PUT command line ends with a ';', the sequence of data can continue on another BASIC line. If the PUT command line ends without the ';' character, the line is considered as finished and a CRLF (CHR\$(13)+CHR\$(10)) is added at the end of the file.

**Example:**

```
OPEN "/myfile.txt" FOR TEXT OUTPUT AS 1
PUT 1,123;"ABC";
PUT 1,"DEF"
PUT 1,345.7;"YYY";"ZZZ"
CLOSE 1
```
Produces this file:

**123;"ABC";"DEF" 345.7;"YYY";"ZZZ"**

**REM: there is a CRLF at the end of the last line, PUT 1,345.7;"YYY";"ZZZ"; would avoid that.**

### *9.2.62.3 COM Syntax[Command] – Binary mode*

**PUT 1, S1**

**• S1: string of data to write to serial port.**

#### **Purpose:**

Writes the S1 string to the serial port. The function returns only after all the data have been actually sent.

#### **Warnings:**

- **The string can contain any byte by using the CHR\$ function.**
- **Serial port cannot be used by an IO server in the same time, or it would result to a "IO Error".**

#### *9.2.62.4 TCP/UDP Syntax[Command] – Binary mode*

**PUT E1, S1**

- **E1: is the file number returned by the OPEN function.**
- **S1: string of data to write to the socket.**

**Purpose:**

Writes the S1 string to the socket

The function returns only after all the data have been actually transferred to the stack.

**Warnings:**

- **The socket must be opened. The OPEN command returns immediately but generates a scheduled action. The PUT command will generate an IO error until the socket is actually opened [\(See OPEN on page 154\)](#page-155-0).**
- **When data are transferred to the TCP/IP stack, it does not mean that the data have been received by the socket end point.**
- **It may take minutes before the data are considered as undeliverable and the socket is put in error mode.**
- **The string can contain any byte by using the CHR\$ function.**

*See also:*

*["CLOSE" on page 133](#page-134-1), ["EOF" on page 137](#page-138-0), ["GET" on page 138](#page-139-0), ["OPEN" on page 154](#page-155-0).* 

## <span id="page-162-1"></span>*9.2.63 PUTFTP*

#### **Syntax[command]**

**PUTFTP S1,S2**

- **S1 is the destination file name**
- **S2 is the destination file content. This content follows a special syntax allowing including EXPORT\_BLOCK\_DESCRIPTOR contents.**  *[See Export block descriptor on page 192](#page-193-0)*

#### **Purpose:**

This command posts a scheduled action request for a PUTFTP generation.

When the function returns, the GETSYS PRG,"ACTIONID" returns the ID of the scheduled action and allows tracking this action. It is also possible to program an ONSTATUS action that will be called when the action is finished (with or without success).

#### **Example:**

**REM Post an FTP file to the configured FTP server with event log PUTFTP "/ewon1/events","[\$dtEV]"**

The path /ewon1/ specified is the path on the server side. It has nothing to do with the path on the /usr/ eWON side!

*See also:*

*["GETSYS, SETSYS" on page 141,](#page-142-0) ["ONxxxxxx" on page 151](#page-152-0), ["ONSTATUS" on page 153](#page-154-0).*

### <span id="page-162-0"></span>*9.2.64 REBOOT*

**Syntax [Command]**

#### **REBOOT**

**Purpose:**

This Basic keyword provides a very easy way to reboot eWON.

A typical use of this command is by simply entering it into a file you name "remote.bas" then saving locally and uploading this file on the eWON FTP site to replace the existing remote.bas file. eWON then directly reboots.

## *9.2.65 REM*

**Syntax [command]**

**REM free text**

### **Purpose:**

This command enables the insertion of a line of comment in the program. The interpreter does not consider the line. **Example:**

```
PRINT a%
REM we can put whatever comment we want here
a%=2: REM Set a% to 2
```
## <span id="page-163-0"></span>*9.2.66 RTRIM*

**Syntax[Command]**

### **RTRIM S1**

**• S1 is a copy of a string.**

#### **Purpose:**

RTRIM returns a copy of a string with the rightmost spaces removed. **Example:**

**b\$ = RTRIM a\$**

*See also:*

*["LTRIM" on page 149](#page-150-0)*

## <span id="page-163-1"></span>*9.2.67 SENDMAIL*

#### **Syntax[command]**

**SENDMAIL S1,S2,S3,S4**

- **S1 is the E-mail address of the recipients (TO). Multiple recipients can be entered separated by ';'.**
- **S2 is the E-mail address of the recipient** *Carbon Copies* **(CC). Multiple recipients can be entered separated by ';'.**
- **S3 is the subject of the message.**
- **S4 is the content of the message.**

#### **Purpose:**

This command posts a scheduled action request for an Email generation. When the function returns, the GETSYS PRG,"ACTIONID" returns the ID of the scheduled action and allows tracking this action. It is also possible to program an ONSTATUS action that will be called when the action is finished (with or without success). The S4 message content follows a special syntax that allows sending attachments and inserting Export data inside the content itself. (See also chapter ["Export block descriptor" on page 192\)](#page-193-0). The content field (S4) syntax can content any number of [EXPORT\_BLOCK\_DESCRIPTOR], these blocks will be replaced by their actual content. **Example:**

**S4 = "Event Log data [\$dtEV] And a real time table: [\$dtRL \$ftT \$tnMyTag]" Rem will generate an Email with [\$dtEV] and [\$dtRL…] replaced by the actual data.** If instead of putting [EXPORT\_BLOCK\_DESCRIPTOR] you put &[EXPORT\_BLOCK\_DESCRIPTOR], then the same data is attached to the Email. The position in the S4 field where the &[..] is placed does not matter, the attachment &[…] descriptor will NOT appear in the content itself, but will produce the given attachment.

**Example:**

```
S4 = "Event Log data are attached to this mail &[$dtEV]"
Rem will generate an Email with "Event Log data are attached to this mail " as content
and an attachment with the events log.
```
*[See Email on alarm configuration on page 65](#page-64-0) for the syntax of this field.*

### **Example:**

**SENDMAIL "ewon@actl.be", "", "Subject", "Message"**

*See also:*

*["GETSYS, SETSYS" on page 141,](#page-142-0) ["ONxxxxxx" on page 151](#page-152-0), ["ONSTATUS" on page 153](#page-154-0).*

### <span id="page-164-0"></span>*9.2.68 SENDSMS*

#### **Syntax[command]**

**SENDSMS S1,S2**

- **S1 is the SMS recipients list. Please please refer to chapter ["SMS on alarm configuration" on page 65](#page-64-1), for syntax of this field.**
- **S2 is the content of the message (maximum 140 characters).**

**Purpose:**

This command posts a scheduled action request for an SMS generation.

When the function returns, the GETSYS PRG,"ACTIONID" returns the ID of the scheduled action and allows tracking this action. It is also possible to program an ONSTATUS action that will be called when the action is finished (with or without success).

**Example:**

**REM send an SMS to 2 recipients. D\$ = "0407886633,ucp,0475161622,proximus;" D\$ = D\$+"0407886634,ucp,0475161622,proximus" SENDSMS D\$, "", "Message from eWON"**

*See also:*

*["GETSYS, SETSYS" on page 141,](#page-142-0) ["ONxxxxxx" on page 151](#page-152-0), ["ONSTATUS" on page 153](#page-154-0).*

## <span id="page-165-0"></span>*9.2.69 SENDTRAP*

**Syntax[command]**

**SENDTRAP I1,S1**

**• I1 is the first trap parameter (INTEGER)**

**• S1 is the second trap parameter (STRING)**

### **Purpose:**

This command posts a scheduled action request for an SNMP TRAP generation. The first parameter is sent on OID .1.3.6.1.4.1.8284.2.1.4.2 The second parameter is sent in OID .1.3.6.1.4.1.8284.2.1.4.1

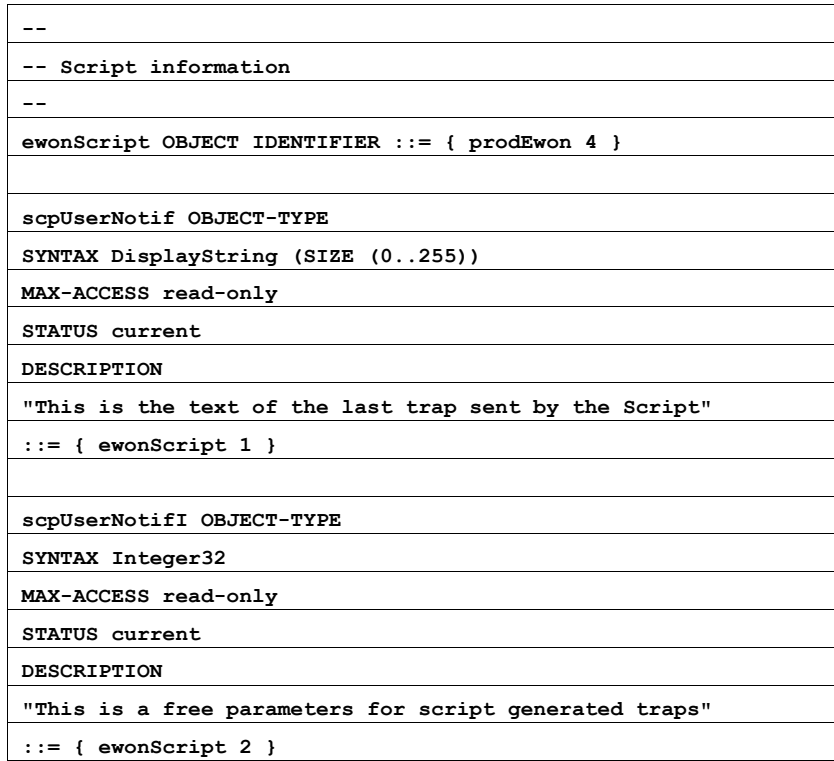

**Table 101: Part of MIB regarding BASIC TRAP**

When the function returns, the GETSYS PRG,"ACTIONID" returns the ID of the scheduled action and allows tracking this action. It is also possible to program an ONSTATUS action that will be called when the action is finished (with or without success). **Example:**

> **REM send a trap with NotifI = 10 and Notif = Trap message SENDTRAP 10,"Trap message"**

*See also:*

*["GETSYS, SETSYS" on page 141,](#page-142-0) ["ONxxxxxx" on page 151](#page-152-0), ["ONSTATUS" on page 153](#page-154-0), ["SNMP Setup" on page 26](#page-25-0).*

### *9.2.70 SETIO*

**Syntax [command]**

**SETIO S1, F1**

**• S1 is the name of the Tag or Tag TagId.**

**• F1 is the value to give to the Tag.**

### **Purpose:**

Modifies the value of a Tag. The Tag must be writable (not for the read-only Tags).

**Note:** 

*In many cases this function is efficiently replaced by the TagName@ syntax. For example SETIO "MyTag", 10.2 is equivalent to MyTag@=10.2*

**Example:**

**SETIO "MYTAG", 10.123**

## <span id="page-166-0"></span>*9.2.71 SETTIME*

**Syntax [Command]**

**SETTIME S1**

**• S1 is the new date / time to set.**

**• S1 can contain only the time. In that case the date is not modified.**

**• S1 can contain only a date. In that case the time is set to 00:00:00**

**Purpose:**

Updates the eWON's real time clock.

**Note:** 

*An event is generated in the events log.*

**Example**

```
REM The following are valid time updates
SETTIME "1/1/2000": REM Time is set to 01/01/2000 00:00:00
SETTIME "01/12/2000 12:00": REM Time is set to 01/12/2000 12:00:00
PRINT TIME$: REM suppose it returns "15/01/2000 07:38:04"
SETTIME "12:00": REM Time is set to 15/01/2000 12:00:00
```
*See also:*

*["TIME\\$" on page 166](#page-167-0)*

### *9.2.72 SGN*

**Syntax [function]**

**SGN F1**

**Purpose:**

Returns the sign of F1.

**• If F1 is > 0, the function returns 1.**

**• If F1 = 0, the function returns 0.**

**• If F1 is < 0, the function returns -1.**

**Example:**

```
SGN (-10) REM returns -1
SGN (-10.6) REM returns -1
SGN 10 REM returns 1
```
## *9.2.73 SQRT*

**Syntax [function]**

**SQRT F1**

**Purpose:**

Returns the square root of F1.

**Example:**

**SQRT 16 :REM returns 4**

## <span id="page-167-1"></span>*9.2.74 STR\$*

**Syntax [function]**

**STR\$ F1/E1**

**Purpose:**

The function returns the character string related to an E1 or F1 number.

#### **Example:**

```
a%=48
a$= STR$ a%
REM A$ is worth " 48 " after this affectation
```
*See also:*

*["VAL" on page 168](#page-169-1)*

## <span id="page-167-0"></span>*9.2.75 TIME\$*

#### **Syntax[function]**

**TIME\$**

**Purpose:**

Returns the string with the current date and time. The output format is: *25/10/2004 15:45:55* The number of characters in the returned string is constant.

**Note:**

*The GETSYS command provides a mean to return the time as a number of seconds since 1/1/1970.*

**Example:**

**PRINT TIME\$**

*See also:*

*["SETTIME" on page 165](#page-166-0)*

## <span id="page-168-1"></span>*9.2.76 TGET*

**Syntax[function]**

### **TGET E1**

**• E1 is the number of the timer (1 to 4).**

**Purpose:**

Returns N (>0) if the timer expires and then resets the value (N is the number of times the timer has expired) TGET returns. Returns '0' if the timer did not expired since the last call to TGET.

**Example:**

```
REM timer 1 minute
TSET 1,60
Label1:
IF NOT TGET 1 GOTO LABEL1
```
*See also:*

*["ONTIMER" on page 154](#page-155-1), ["TSET" on page 167](#page-168-0).*

## <span id="page-168-0"></span>*9.2.77 TSET*

**Syntax[Command]**

**TSET E1, E2**

- **E1 is the number of the timer (1 to 4).**
- **E2 is the value in seconds of the timer.**

**Purpose:**

Initializes the timer E1 at an E2 time base (in second). The timer is read by TGET.

**Example:**

**REM timer 1 minute TSET 1,60 Label1: IF NOT TGET 1 GOTO LABEL1**

To stop a timer, you must put the value 0:

**TSET 1,0**

*See also:*

*["ONTIMER" on page 154](#page-155-1), ["TGET" on page 167.](#page-168-1)*

## <span id="page-169-1"></span>*9.2.78 VAL*

## **Syntax [function]**

### **VAL S1**

### **Purpose:**

The function evaluates the character string and returns the corresponding expression.

#### **Note:**

*VAL is a function that usually takes an expression and returns a Real after expression evaluation. This VAL function can also evaluate an expression that returns a string.*

#### **Example:**

```
a$= "12"
a% = VAL (" 10"+ a$)
REM a% equal 1012
a$="abc"
b$="efg"
c$=val("a$+b$")
REM c$ equal "abcefg"
```
*See also:*

*["STR\\$" on page 166.](#page-167-1)*

## <span id="page-169-0"></span>*9.2.79 XOR*

#### **Syntax [Operator]**

**E1 XOR E2**

## **Purpose:**

This command returns the bitwise XOR comparison of E1 and E2. a XOR b returns 1 if a if true or if b is true, but NOT IF both of them are true.

### **Example:**

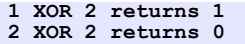

*See also:*

*["Operators priority" on page 127](#page-128-0), ["AND" on page 131](#page-132-1), ["OR" on page 158.](#page-159-0)*

# **9.3 Debug a BASIC program**

To debug your basic program, you can use the "Script control" screen of the "Script setup" page that is described in chapter ["The Script control](#page-71-0)  [link" on page 72.](#page-71-0)

# **9.4 BASIC Errors Codes**

These codes are returned in ONERROR:

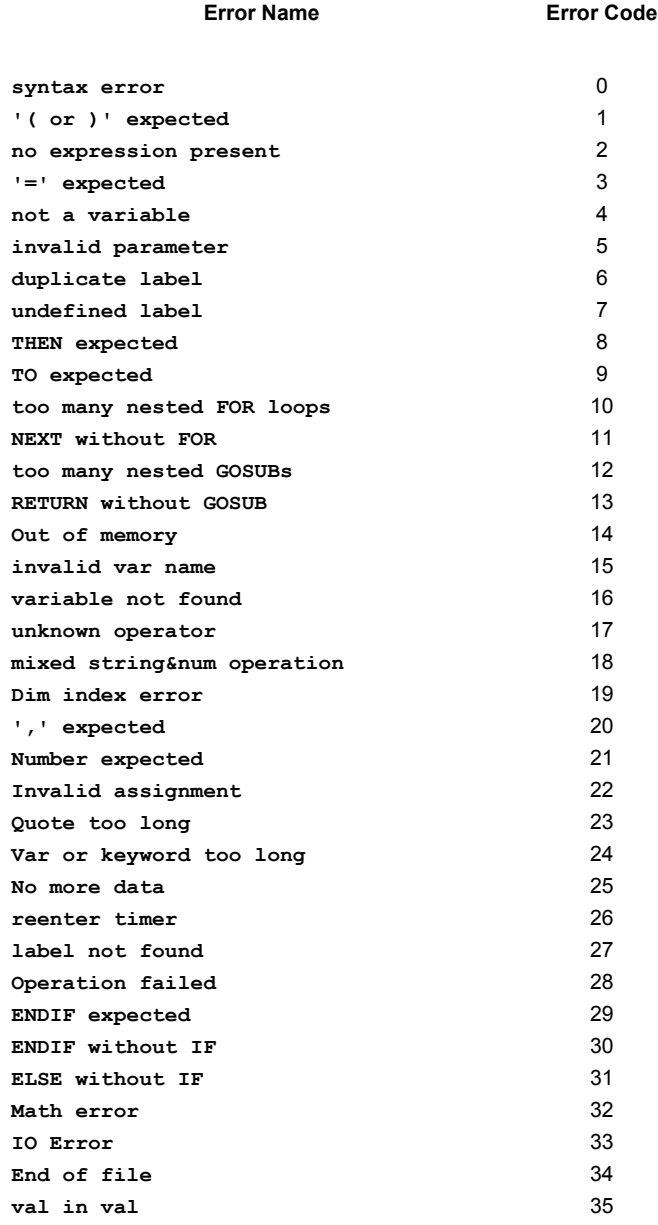

**Table 102:**

# <span id="page-171-0"></span>**9.5 Configuration Fields**

This section describes the fields found in the *config.txt* file.

All the fields are readable and writable using GETSYS and SETSYS(unless otherwise specified). The file is separated in the several sections (System, UserList and TagList).

One of the three sections must first be *loaded* with the "SETSYS SYS, xxx" command, where xxx is one of SYS, USER or TAG.

**Example:** 

Setting the eWON Identification parameter and printing the Information (parameter = Identification, Information)

```
SETSYS SYS, "LOAD"
SETSYS SYS, "Identification", "10.0.0.53"
PRINT GETSYS SYS, "Information"
SETSYS SYS, "SAVE"
```
# *9.5.1 SYS Config*

The following table describes the fields accessible from the system configuration. The last column gives the ewon configuration web page where the parameter appears. The web pages are found under *Configuration*.

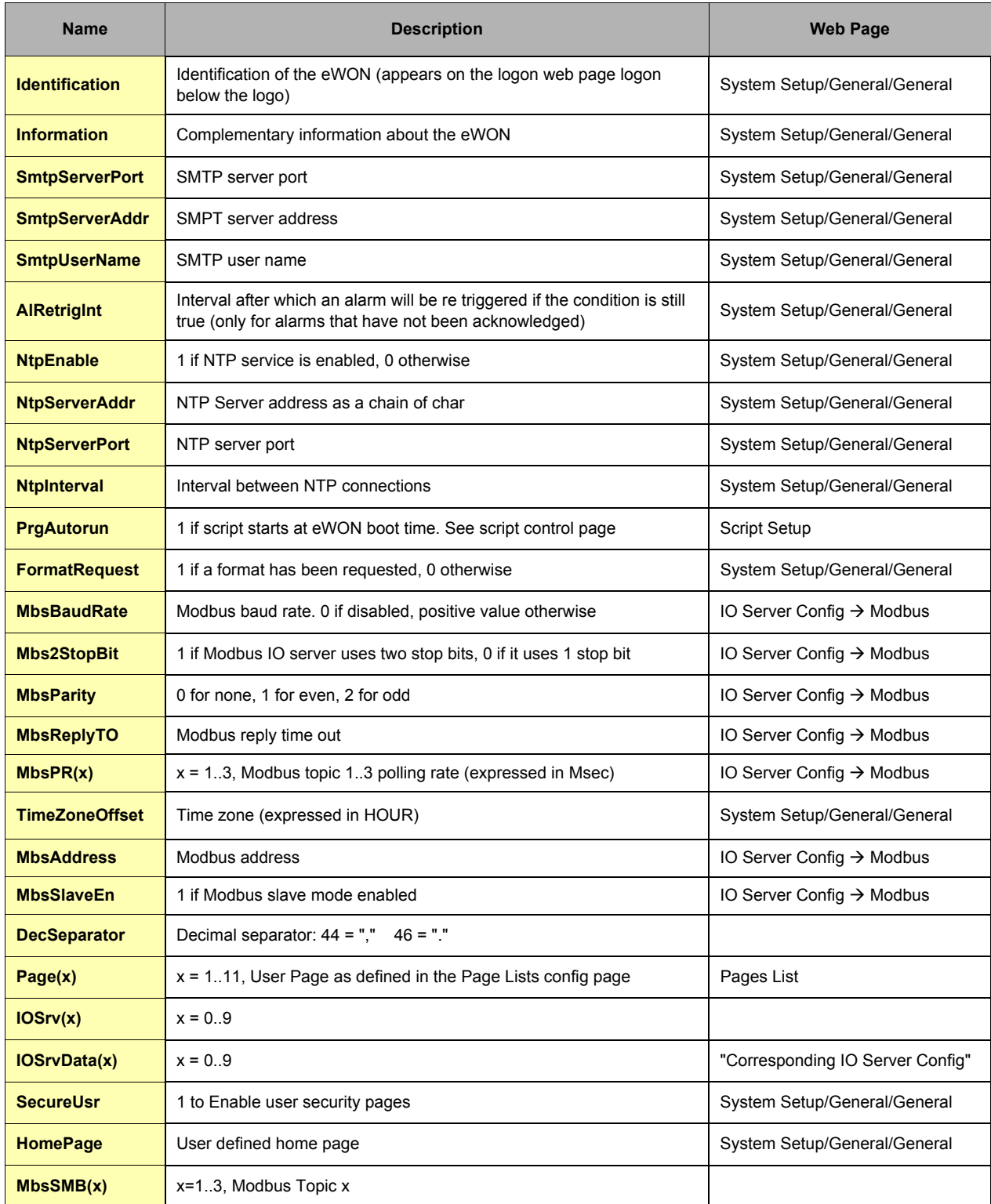

**Table 103: system configuration fields**

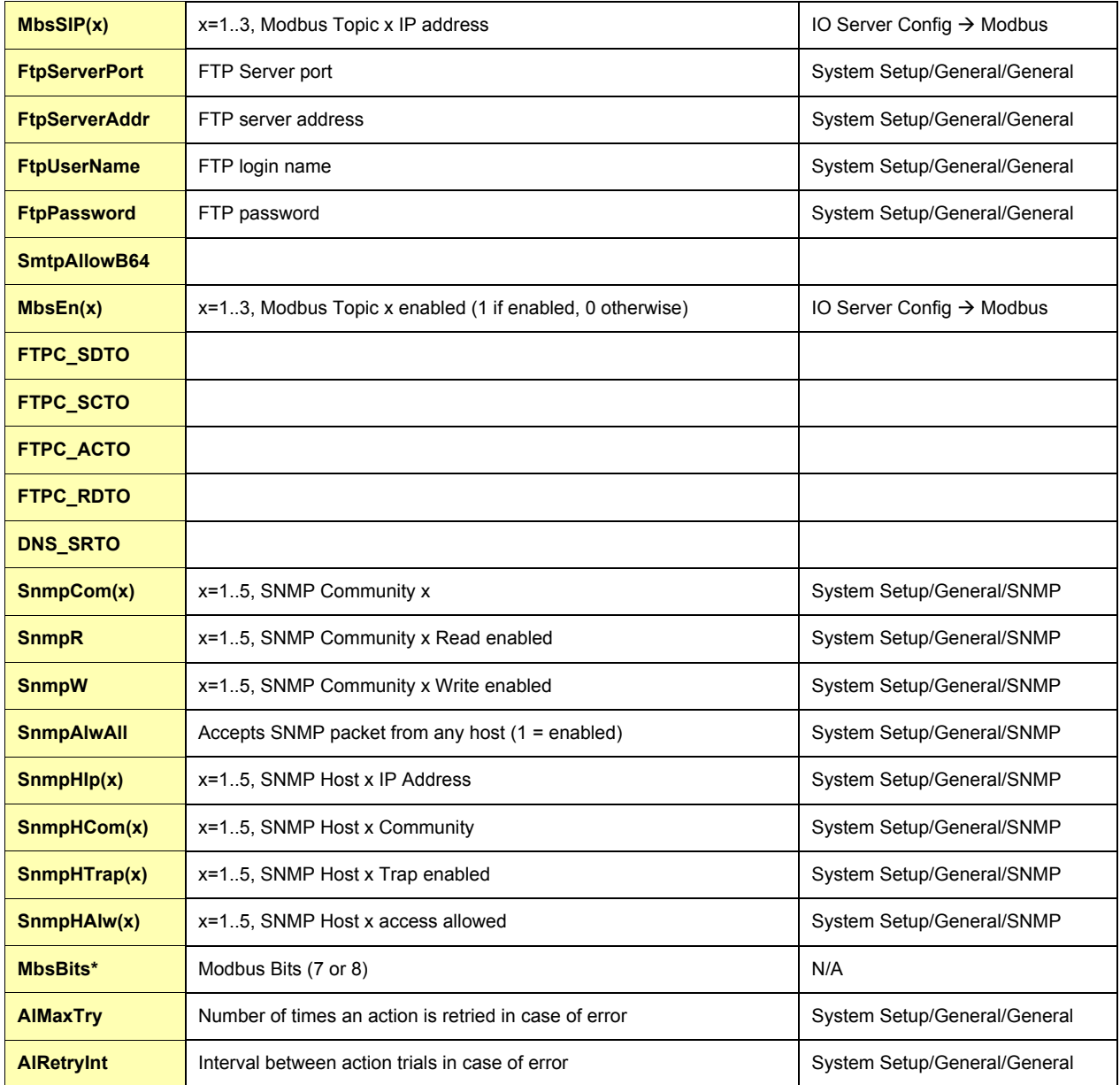

### **Table 103: system configuration fields**

The MbsBits parameter specifies how to Modbus IO Server will read the bytes. The possible values are 7 and 8 bits/byte.

## *9.5.2 Com Section*

This section describes the fields found in the *comcfg.txt* file. All the fields are readable and writable (unless otherwise specified) using GETSYS and SETSYS with the COM parameter.

**Example:** 

Setting the First ISP phone number (parameter = PPPClPhone1) to number 0123456789:

```
SETSYS COM, "LOAD"
SETSYS COM, "PPPClPhone1",0123456789
SETSYS COM, "SAVE"
```
The following table describes the fields accessible from the communication configuration.

The last column gives the ewon configuration web page where the parameter appears. The web pages are found under *System Setup*.

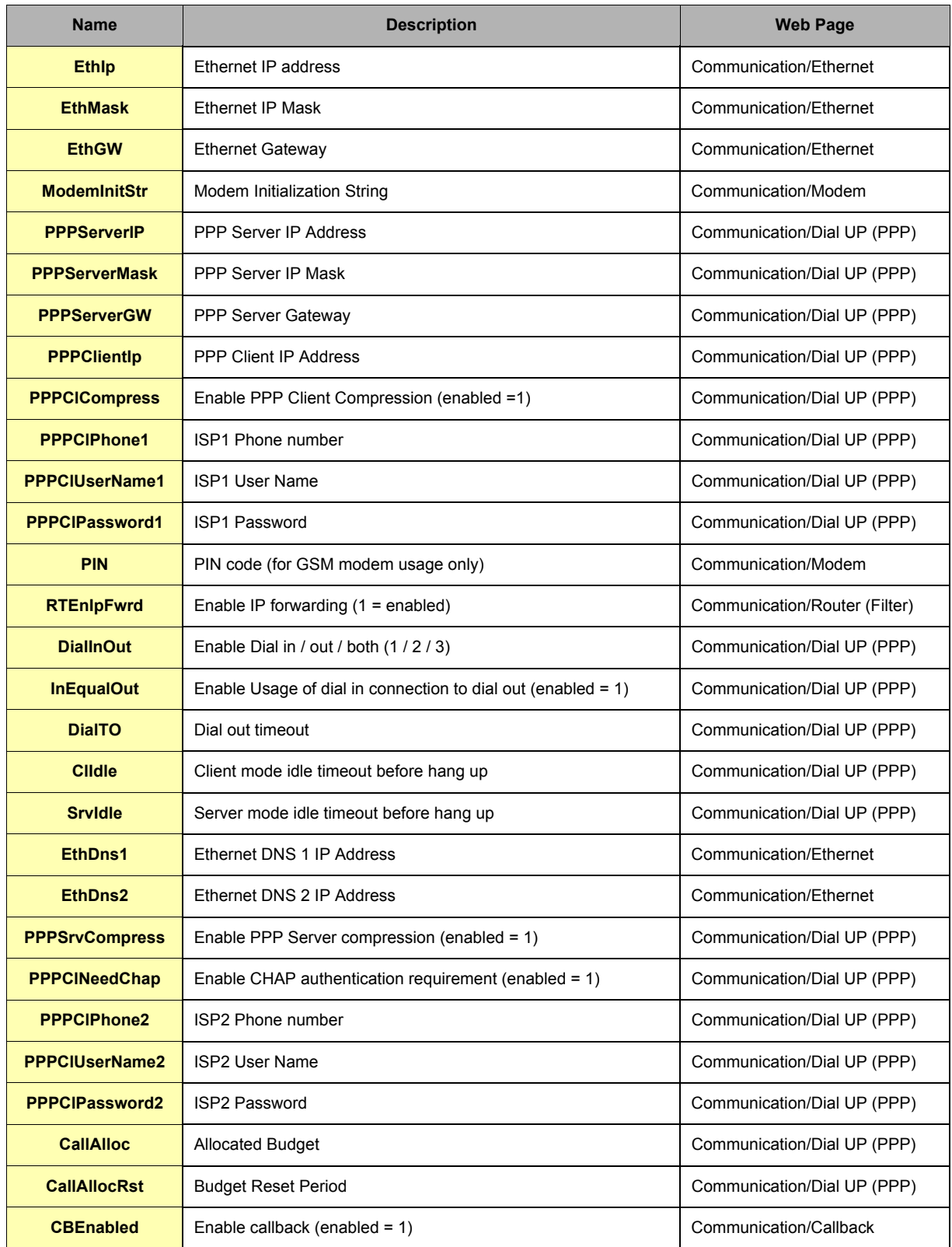

**Table 104: communication configuration fields**

# eWON 500-2001-4001-4002 User Guide - Programming the eWON

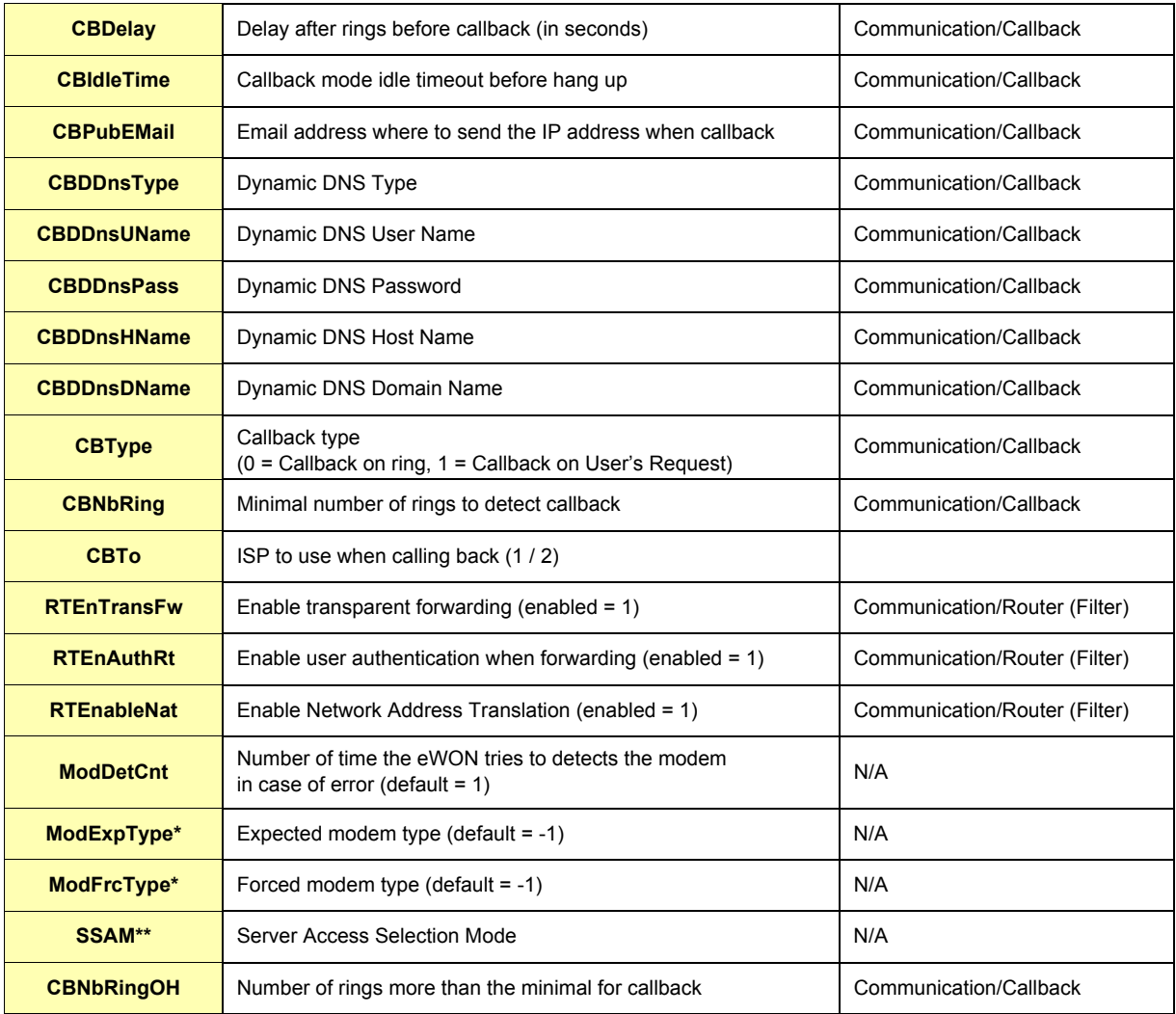

## **Table 104: communication configuration fields**

\* The following table describes the possible modem type values:

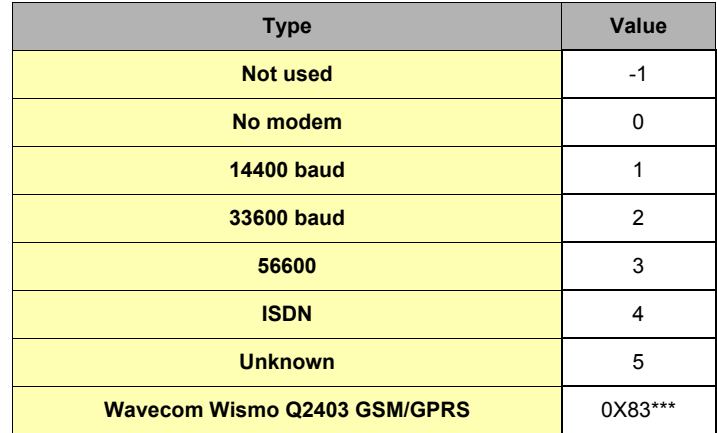

**Table 105: modem type values**

\*\*\*Modem type can be found in the eWON Information page you open by clicking on the eWON Logo. In the above case: "Internal BIBAND GSM (131)"

\*\* The following table describes the SSAM possible values:

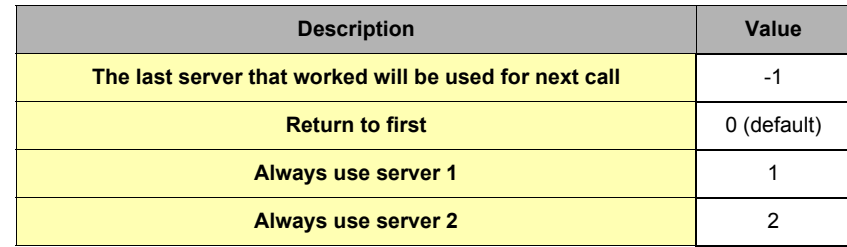

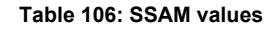

## *9.5.3 Tag Section*

This section describes the configuration fields for a single Tag. The fields are readable and writable using GETSYS and SETSYS with the TAG parameters and the Tag name.

**Example:**

Printing the alarm status and setting the value (to 45) of the Tag "testTag".

```
SETSYS TAG, "LOAD", "testTag"
PRINT GETSYS TAG, "alstat"
SETSYS TAG, "TAGVALUE", 45
SETSYS TAG,"DoSetVal",1
SETSYS TAG, "SAVE"
```
The following table describes the fields accessible from the Tag configuration. The web pages are found under *Tag Setup/Tag Name*.

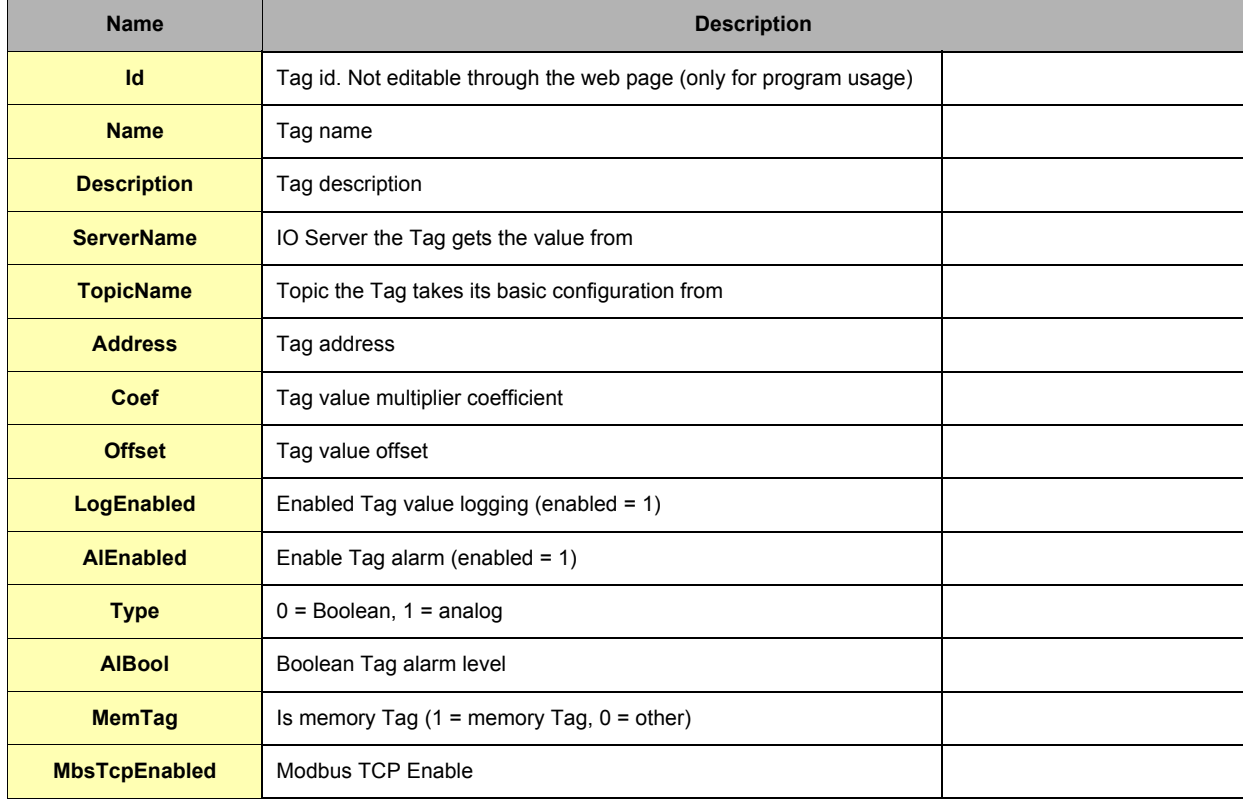

**Table 107: Tag configuration fields**

# eWON 500-2001-4001-4002 User Guide - Programming the eWON

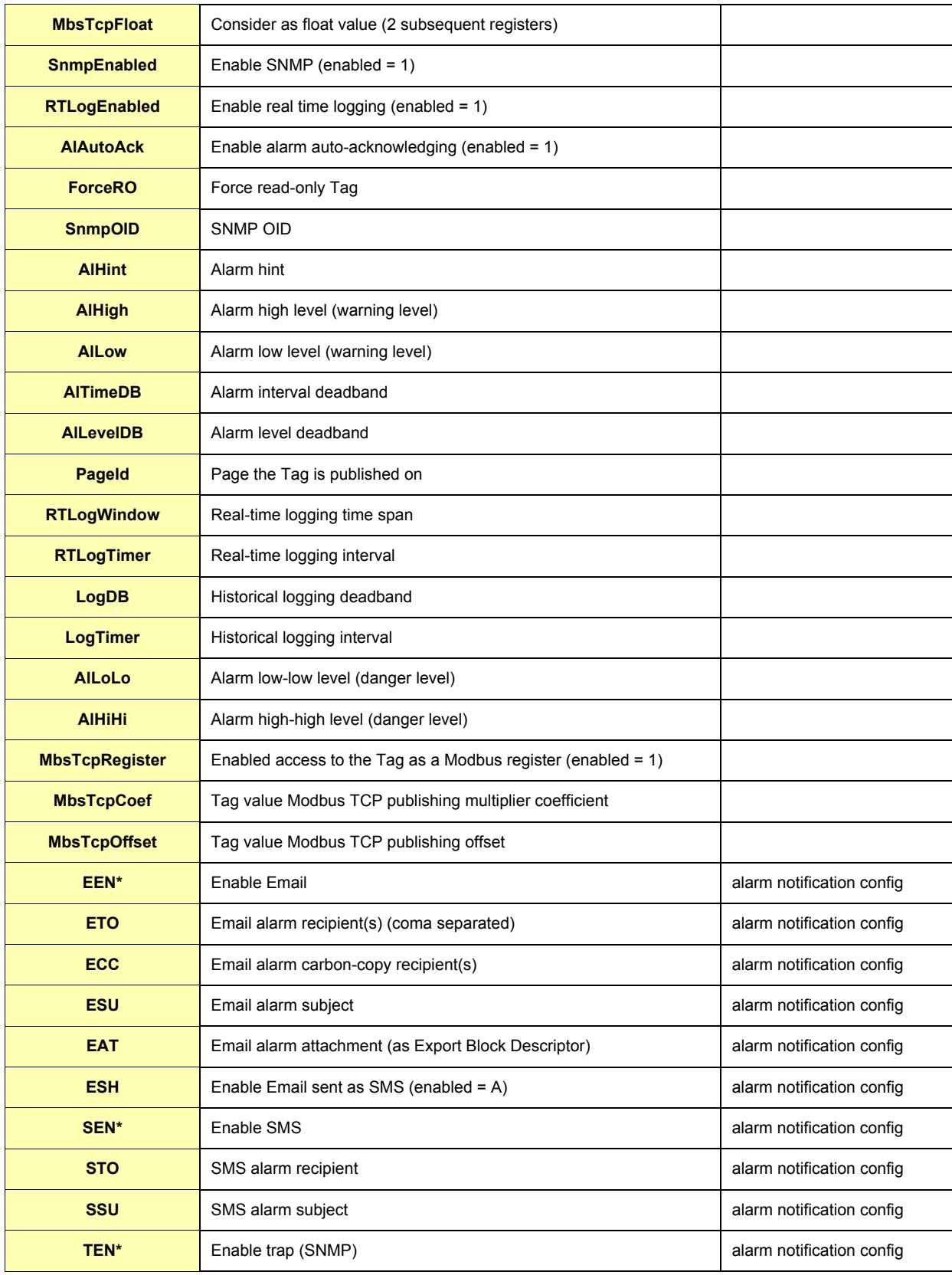

**Table 107: Tag configuration fields**

### eWON 500-2001-4001-4002 User Guide - Programming the eWON

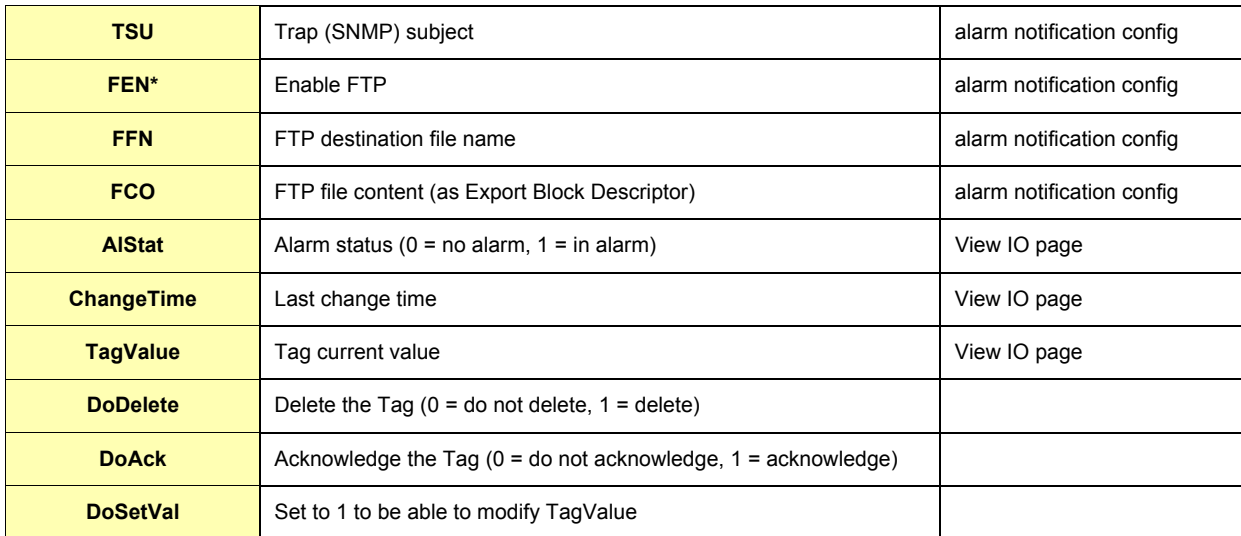

#### **Table 107: Tag configuration fields**

## *9.5.3.1 Send on alarm notification patterns\**

In the table below are listed the different pattern values you will find in the in the ":TagList" section from the config.txt file, in the EEN, SEN, TEN and FEN columns, depending on the way you configure the send on alarm action for the Tag (that means, depending on which alarm status will trigger the send on alarm action):

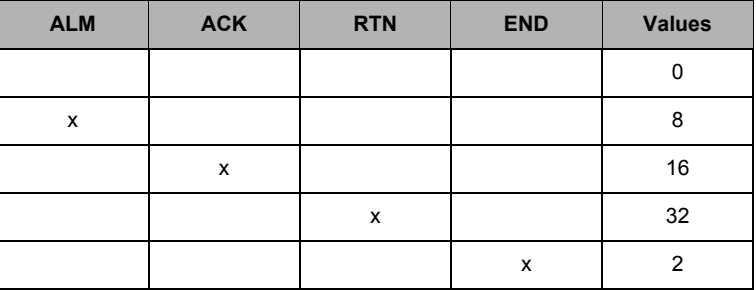

If you activate several of the send on alarm actions checkboxes, the result of the value will be an addition of selected fields' values:

### **Example:**

If you activate "ALM" and "END" to trigger an SMS sending, the value of the "SEN" field will be 10.

### *9.5.3.2 Setting a Tag value, deleting a Tag and acknowledging an alarm*

A Tag value can be set using the following sequence (shown for a Tag MM1):

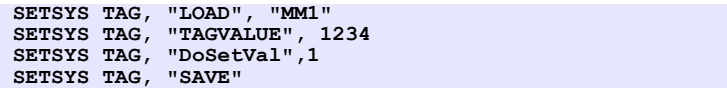

There are other ways to change a Tag's value. Examples:

**MM1@ = 1234 setio "MM1",1234** Let's the MM1 Tag is in alarm state. It is then possible to acknowledge its alarm with the following command

```
SETSYS TAG, "LOAD", "MM1"
SETSYS TAG, "DoAck", 1
SETSYS TAG, "SAVE"
```
It is possible to delete a Tag with:

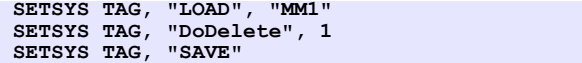

## *9.5.4 User Section*

This section describes the configuration fields for *a single* user. The fields are readable and writable using GETSYS and SETSYS with the USER parameters and the user name.

#### **Example:**

Changing password of user "pierre"

**SETSYS USER, "LOAD", "pierre" SETSYS USER, "password", "new\_password"**

The following table describes the fields accessible from the User configuration. The web pages are found under *Users Setup*/[*The name from the User*].

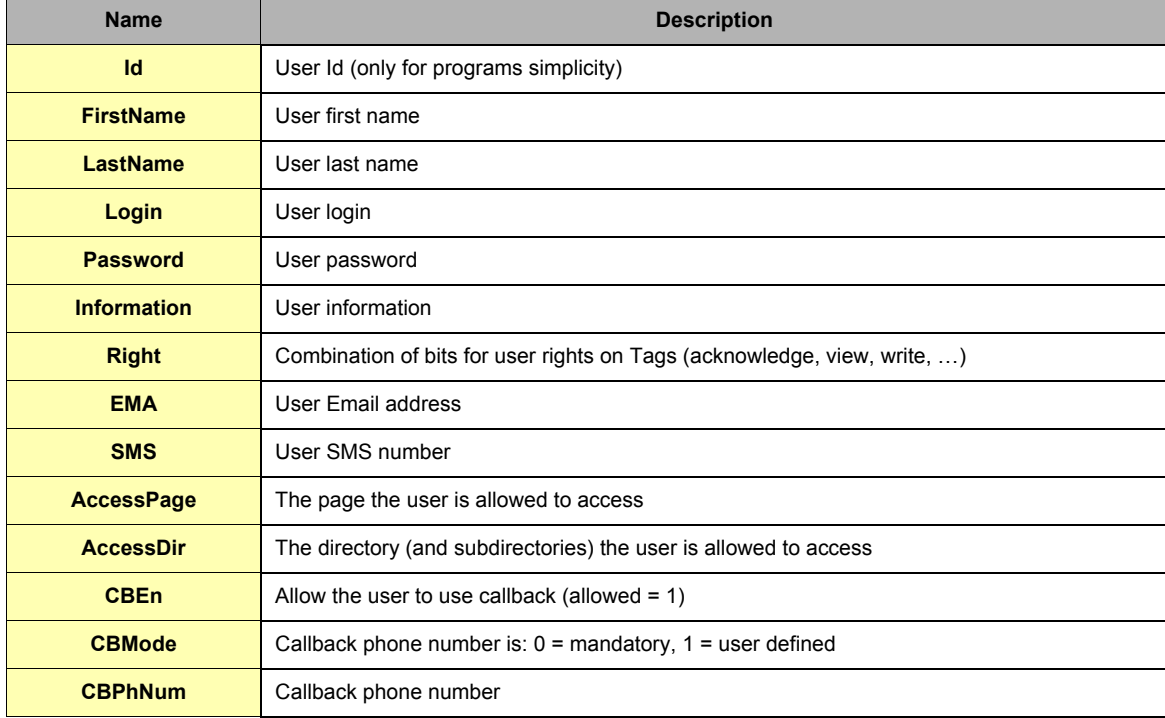

#### **Table 108: Users configuration fields**
# **10 User defined Web Site**

## **10.1 Introduction**

The eWON can host a web site containing user define web pages. The hosting management can be done like for common web site using the eWON FTP server.

When connecting to the eWON FTP server, the root directory contains a /usr directory. The pages from the custom Web site can be located in that directory or in subdirectories of /usr.

### A file **/usr/index.htm**

Will be accessed using **http://10.0.0.53/usr/index.htm** (If 10.0.0.53 is the eWON IP address)

Static web pages stored in the eWON have a limited interest. That is why the eWON provides 3 ways to make its web content dynamic:

- **Build /usr files using BASIC at regular intervals or upon context change.**
- **Use the SSI (server side include) syntax.**
- **Use bASP (Basic Active Server Page).**

**The SSI** Stands for Server Side Include; this method is used for creating web sites in which the server updates parts of the HTML page before sending the page to the client.

- **The eWON uses that technique to allow dynamic update of the pages. The following type of data can be dynamically replaced by the eWON in the user page:**
- **Tag Value.**
- **Creation of HTML table for different types of data (historical, event, etc.).**
- **Creation of Graphs containing Real time values or Historical values.**
- **Script expression.**

**• …**

**•** 

**The bASP** consists in putting BASIC program block in your web pages saved on the server, when the page is delivered to the WEB client. The BASIC block is executed. The BASIC block can access parameters passed to the page and it can output HTML content directly to the page delivered to the client.

The eWON also provides 3 types of FORMS to perform the following actions in user-defined pages:

- **Modify Tag values**
- **Acknowledge alarm**
- **Execute script action**

## **10.2 SSI Syntax**

## *10.2.1 HTML Page extension*

The normal processing for an SSI page is the following:

- **The user requests a page from the server by entering the page address, example: http://myewon/usr/index.shtm (there are many other ways to request a page of course).**
- **The server (eWON) checks that the given page is available in the file system.**
- **The server checks the page extension (here .shtm), if this extension is NOT .shtm the page is transferred as-is to the client. This applies to .htm files for example, but also .jpg, .gif, etc.**
- **If the page's extension is .shtm, then server will parse the page and replace all the special HTML Tags (see below) by there current value.**

So the SSI extension for the pages in the eWON is **.shtm** (case sensitive). This extension is recognized by most HTML editors.

## *10.2.2 Special eWON SSI Tags*

There are 4 special HTML Tags defined to provide SSI functionality in the eWON:

```
<%#TagSSI, YYYYY%>
<%#ParamSSI, XXXXXX%>
<%#VarSSI,YYYYY%>
<%#ExeSSI,XXXXXX%>
```
These 4 special HTML Tags follow a generic syntax for SSI Tags, i.e. they start by **<%** and end by **%>**. The consequence of this is that HTML editor will not check the syntax inside these Tag and they will be completely ignored by the editors.

### *10.2.2.1 TagSSI HTML Tag*

The TagSSI is used to insert the current value of a Tag into the page:

**<%#TagSSI,TagName%>**

**TagName is the name of the Tag that must be inserted.**

**Notes:**

- **Do not insert any space in the TagSSI:**
- **TagSSI is case sensistive:**

```
<%#TagSSI,TagName%>
```
Below is the example of an user webpage named "TEMP\_page.shtm" which displays the current value from the Tag "TEMP":":

```
<html>
   <body>
   <p>
 Last Value of TEMP: <%#TagSSI,TEMP%>>
 </p>
   </body>
</html>
```
**<%#tagssi,TagName%>**

### *10.2.2.2 ParamSSI HTML Tag*

The ParamSSI is used to insert the content of an export block into the page (See also chapter ["Export Block Descriptor" on page](#page-193-0) 192)

### **<%#ParamSSI,Parameter%>**

"Parameter" follows the "Export Block Descriptor" syntax described in this manual. The resulting output is directly inserted into the HTML page returned. This format is useful to return HTML Tables into the page or return Script expression (\$dtSE) into the page. With this method, the exported data is inserted directly into the page. If what you need is a hyperlink to an exported data, the **ParamForm** described in chapter ["Produce an export data block" on page 189](#page-190-0) should be used:

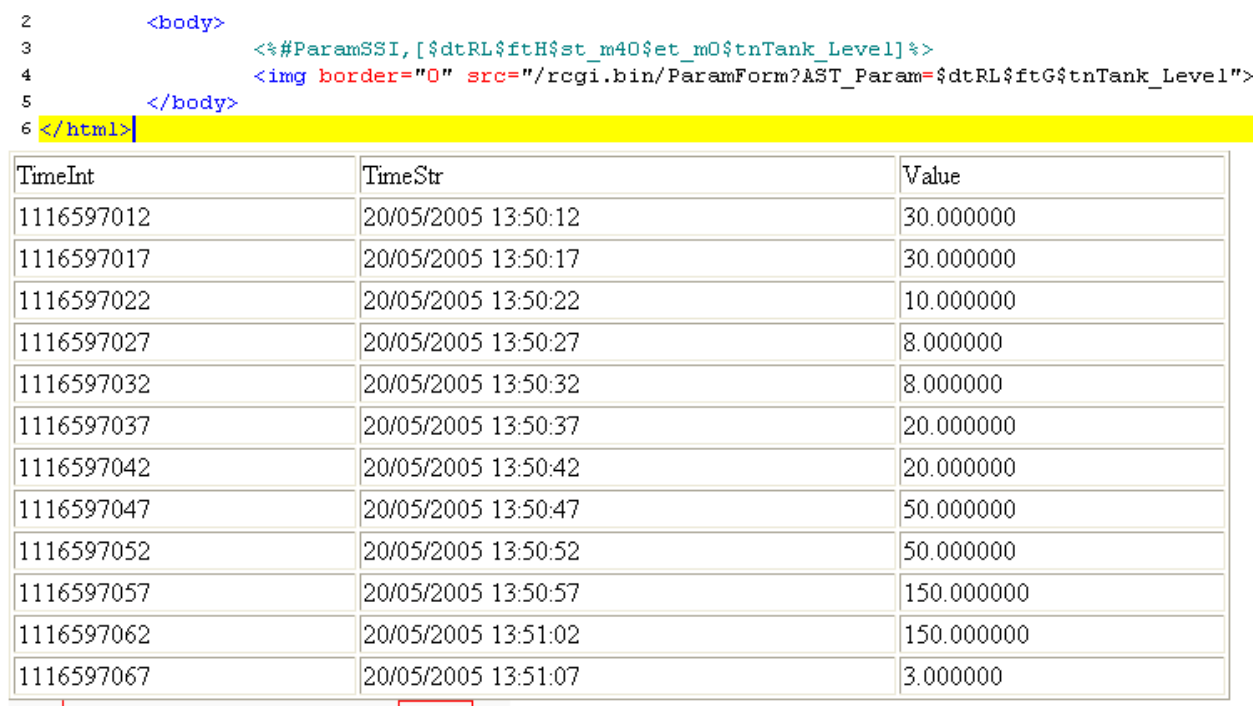

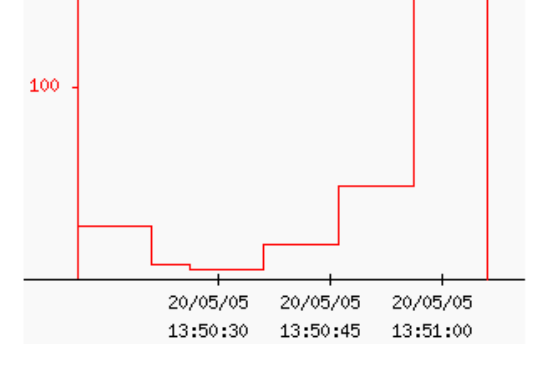

## *10.2.3 VarSSI HTML Tag*

*See:*

 *["Web context variable directly inserted with SSI" on page 184"](#page-185-0)*

## *10.2.4 ExeSSI HTML Tag*

*See:*

 *["Building page content by using bASP" on page 182](#page-183-0)"*

## **10.3 bASP Syntax**

The bASP allows to insert BASIC blocks in the WEB page in order to build the page on the fly while the page is transmitted to the client's web browser.

The big advantages of this technique are:

- **It can generate pure HTML, compatible with any WEB client (not even javascript enabled).**
- **The BASIC code is inserted directly in the WEB page, so it can be created at the same time the rest of the page layout is designed. • It is very flexible.**

### <span id="page-183-0"></span>*10.3.1 Building page content by using bASP*

The page created will contain special Tags with BASIC block embedded.

```
Example:
```

```
<html>
    <head>
       <title>SSI Demo</title>
    </head>
    <body>
<p>
   Time:<%#ExeSSI,PRINT #0,TIME$%><BR>
   Array of data:<BR>
   <%#ExeSSI,
  for i*=1 to 3 print #0,"TData(";i%;") ";a(i%)
   next i%
   %>
</p>
</body>
</html>
```
In this example the page actually generated by the eWON would be:

```
<html>
    <head>
       <title>SSI Demo</title>
    </head>
    <body>
<p>
   Time:05/06/2002 14:09:57<BR><BR>
   Array of data:<BR>
TData(1) 10<BR>
TData(2) 20<BR>
TData(3) 30<BR>
</p>
</body>
</html>
```
If a(1)=10, a(2)=20, a(3)=30.

The following remarks can be made about this example: **• The syntax for the bASP inclusion is:**

```
 <%#ExeSSI,Basic_block%>
```
 **(Basic block can span multiple lines)**

- **PRINT #0,xxx is an extended syntax of the PRINT command that will route printed data to the client WEB page. As for the common PRINT command, if the sequence of data to print does not ends with a ";", a <BR> is added to the data to force a new line.**
- **The execution of the blocks occurs as the page is sent to the user. The blocks nearer from the top of page are executed first.**
- **The user will never see the Basic Block, he will only see the content of its execution.**

#### **SYNTAX:**

The bASP syntax is:

**<%#ExeSSI,Basic\_block%>**

When the block contains multiple BASIC lines, the leading space are not trimed, they are part of the line submitted to the BASIC interpreter and should be avoided.

### *10.3.2 WEB context variables*

When the client submits a WEB request to the eWON web server:

**GET /usr/index.shtm**

Then the web server will create a context to send a response to the client. This context will live until whole data in the index.shtm page have been sent to the client. This context can be used by the BASIC bASP to save temporary data and the access the FORMS and REQUEST parameters.

#### **SYNTAX:**

The context variable in basic are ending with a "**!**", a context variable must always be in **lowercase**. The context variables are always STRING variables (like A\$).

#### *10.3.2.1 Web context variables for request parameters*

WEB servers support the syntax where client passes parameters to the server in the URL. In this syntax, each parameter is separated by a **&**, the first parameter is separated from the file URL by a **?** and each parameter has the format **param\_name=param\_value** (param\_name in lowercase).

**Example:**

http://10.0.0.53/usr/index.shtm?param1=1234&param2=ABCD

Requests the index.shtm page with:

#### **param1=1234 param2=ABCD**

The context variables **param1** and **param2** will automatically be created. This means that any bASP program block in the index.shtm page will have access to the 2 basic variables **param1!** and **param2!**

**Example:**

```
<html>
    <head>
       <title>SSI Demo</title>
    </head>
    <body>
<p>
   Param1:<%#ExeSSI,PRINT #0,param1!%><BR>
   Param2:<%#ExeSSI,PRINT #0,param2!%><BR>
</p>
</body>
</html>
```
In this example we print the 2 parameters to the WEB client. The resulting output would be (for the request above):

```
<html>
    <head>
       <title>SSI Demo</title>
    </head>
    <body>
<p>
   Param1:1234<BR><BR>
   Param2:ABCD<BR><BR>
</p>
</body>
</html>
```
#### <span id="page-185-0"></span>*10.3.2.2 Web context variable directly inserted with SSI*

There is another syntax for inserting Web context variables in the client web page. A special SSI Tag called VarSSI can be used:

```
<%#VarSSI,variable_name%>
```

```
<%#VarSSI,variable_name,default_value%>
```
Where variable\_name is the Web context variable (without the ending "**!**"). In the second syntax, you can have a default value (usefull in case of Form parameters).

The previous example can be written differently like follows:

```
<html>
    <head>
       <title>SSI Demo</title>
    </head>
    <body>
<p>
  Tag Name:<%#ExeSSI,
SETSYS TAG,"load","Tag1"
PRINT #0,GETSYS TAG,"Name"%>
  Tag Desc:<%#ExeSSI,
SETSYS TAG,"load","Tag1"
PRINT #0,GETSYS TAG,"Description"%>
</p>
</body>
</html>
```
The output is exactly the same, yet there is a strong performance issue between these two implementations:

In the first implementation using ExeSSI, we have 2 bASP blocks that are posted to the eWON basic queue (see also "Program flow" on [page 122](#page-123-0)). It means that the current execution of the program will have to be interrupted twice; the blocks must be inserted in the BASIC program and executed before the output is available to the client.

In the second implementation using VarSSI, the Web context variable are directly read from the context, there is no intervention of the eWON BASIC in that operation. It is much faster.

#### *10.3.2.3 Improving WEB performance using Web context variables and bASP*

The example above introduces how the WEB performance can be improved. Suppose to following example:

```
<html>
    <head>
       <title>SSI Demo</title>
    </head>
    <body>
<p>
   Tag Name:<%#ExeSSI,
SETSYS TAG,"load","Tag1"
PRINT #0,GETSYS TAG,"Name"%>
   Tag Desc:<%#ExeSSI,
SETSYS TAG,"load","Tag1"
PRINT #0,GETSYS TAG,"Description"%>
</p>
</body>
</html>
```
In this example, we print the config Name and Description fields for a Tag called "Tag1". There are 2 bASP blocks and we call SETSYS TAG,"load" twice because at the end of the first bASP block there may be a context switch with another BASIC request loading the TAG edition area with another Tag value (depending of the rest of the application, but let's take the worst case). These 2 SETSYS TAG,"load" take some time and we have 2 BASIC context switch to generate the page. The following implementation returns the same result with a significantly improved performance:

```
<html>
    <head>
      <title>SSI Demo</title>
    </head>
   <body>
<p>
<%#ExeSSI,
SETSYS TAG,"load","Tag1"
tag1_name!= GETSYS TAG,"Name"
tag1_desc!= GETSYS TAG,"Description"%>
   Tag Name:<%#VarSSI,tag1_name%><BR>
   Tag Desc:<%#VarSSI,tag1_desc%><BR>
</p>
</body>
</html>
```
In this case Tag1 is loaded only once in the edition area and we generate only one BASIC context switch to execute the only bASP block.

#### *10.3.2.4 Using Web context variables with FORMS*

The Web context variables provide the easiest way to use FORM fields when the FORM is posted. As described below, there is a special form call ExeScriptForm that allows to request execution of a script command.

### **Example:**

**<form method="POST" action="/rcgi.bin/ExeScriptForm"> <input type="hidden" name="Command" value="goto UseForm"> </form>**

**• When the form is posted, the "goto UseForm" request is posted in the BASIC queue.**

**• If other fields are added in this form, there content can be accessed using Web context variables.**

#### **Example:**

```
<form method="POST" action="/rcgi.bin/ExeScriptForm">
<input type="text" name="edit1" size="20">
<input type="hidden" name="Command" value="goto UseForm">
</form>
```
And the BASIC contains the following code at UseForm label:

```
UseForm:
   REM save Edit1 parameter
    A$ = edit1!
    PRINT "Edit1 value entered was:";A$
    END
```
**Warning:**

**That Web context variable must be lowercase.**

## **10.4 Special FORMS**

Some special forms are handled by the eWON to allow:

- **Update of eWON Tag values**
- **Hyperlink to Graph, Text or HTML table**
- **Execute Script action**
- **Acknowledge Alarm**

### *10.4.1 Update Tag Value (and acknowledge)*

The purpose of this form is to:

- **Update the value of a Tag.**
- **Acknowledge a Tag alarm.**

**Syntax**

**Form name: UpdateTagForm**

**Form fields name:**

TagName **TagValue** ResultPageOk

Or:

TagName1 TagValue1 TagName2 TagValue2 **TagNameN** TagValueN ResultPageOk

The first field name syntax can be used to update only 1 Tag per form, while the second syntax can be used if it is required to update more than one Tag at the time. With the second syntax, the number of Tags that may be updated with one FORM is not limited. The eWON will check items with an increment of 1 until not found.

### **Note:**

If TagName1, TagName2 and TagName4 are defined, only TagName1 and TagName2 will be updated because TagName3 is missing.

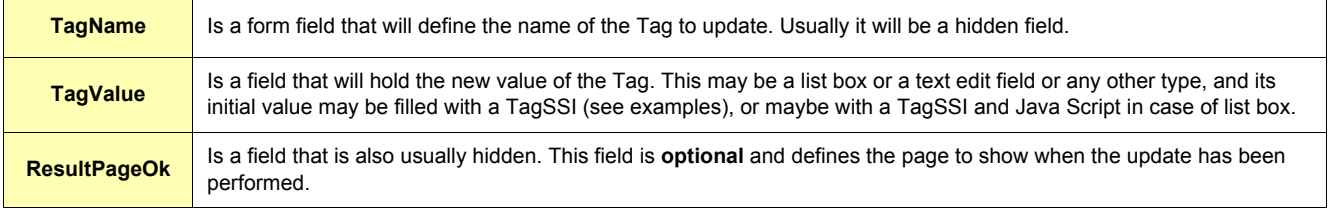

**Table 109: Tags to update fields**

#### **WARNING:**

**The "ResultPageOk" URL must be specified from the eWON root: i.e.: /usr/xxxx**

### *10.4.1.1 Examples*

**• Single Tag update**

```
<form method="POST" action="/rcgi.binrcgi.bin/UpdateTagForm">
<input type="hidden" name="TagName" value="Pressure">
<p>Pressure:
<input type="text" name="TagValue" size="20" value="">
</p>
</form>
```
This example shows how to update one Tag called "Pressure". There is one hidden form field for the Tag name and its value is "Pressure" which is the name of the Tag to update.

There is another form field called TagValue, it is a text edit field where the user can enter the new value of the Tag. When the form is shown, the initial value of the TagValue field is empty.

### **• Single Tag update with initial value**

```
<form method="POST" action="/rcgi.bin/UpdateTagForm">
<input type="hidden" name="TagName" value="Pressure">
<p>Pressure:
<input type="text" name="TagValue" size="20" value="<%#TagSSI,Pressure%>">
</p>
</form>
```
The only difference between this example and the previous one is the initial value of the TagValue form field. In this case a TagSSI as been placed in the "value" attribute of the text field. The eWON will replace this placeholder with the current value of the pressure field when the page is displayed.

#### **• Single Tag update with no-default result page**

```
<form method="POST" action="/rcgi.bin/UpdateTagForm">
<input type="hidden" name="TagName" value="Pressure">>
<p>Pressure:
<input type="text" name="TagValue" size="20" value="">
</p>
<input type="hidden" name="ResultPageOk" value="/usr/x.shtm">
</form>
```
Again, this is the same example as the first one, here an additional field has be inserted to define which page to show when the FORM update has been executed correctly. The additional field is hidden, its name is Result Pageok and its value is the page to display in case of update success. **• Multiple Tags update**

```
<form method="POST" action="/rcgi.bin/UpdateTagForm">
<input type="hidden" name="TagName1" value="Pressure">
<p>Pressure:
<input type="text" name="TagValue1" size="20" value="">
</p>
<input type="hidden" name="TagName2" value="Speed">
<p>Pressure:
<input type="text" name="TagValue2" size="20" value="">
</p>
</form>
```
This example shows the syntax for updating more than one Tag at the time. For each TagNameX there must be a corresponding TagValueX. The first field must have index 1, then the next must follow with an increment of 1.

#### *10.4.1.2 Acknowledge Tags alarms*

The same FORM can be used to acknowledge a Tag alarm; the syntax is exactly the same as for Tag update, the only difference if for the content of the **TagValue**.

For Tag alarm acknowledgement, the TagValue field will contain the keyword "**ack**" optionally followed by the "**,UserName**" who will be logged in alarm history.

**Example:**

**<input type="hidden" name="TagValue" value="ack,adm">**

This example shows a hidden field used to request the acknowledgement of the Tag by the Admin user ("adm"):

**<input type="hidden" name="TagValue" value="ack">**

Would yield to the same result because the default user is the Administrator (if none is specified for acknowledgement).

### <span id="page-190-0"></span>*10.4.2 Produce an export data block*

Using a <%#ParamSSI,xxx>, it is possible to insert an export data in a page. But sometimes what is needed is a hyperlink to an exported block, for example:

- **Hyperlink to the event file**
- **Hyperlink to a Real time graph picture (will appear as a picture in the page).**

Inserting a picture in a page is not possible with the <%#ParamSSI,xxx>, because the binary content of the picture would be included in the page. A picture in a page is an hyperlink to the file of that picture. Instead of pointing to a file, we can point to a FORM that provides the picture data. The syntax for the export form hyperlink source is the following:

**SourceURL**

```
"/rcgi.bin/ParamForm?AST_Param=XXXXXXXXX"
```
(ParamForm is case sensitive).

Where XXXXXXXXX is the Export Block Descriptor (Please refer to chapter ["Export Block Descriptor" on page 192](#page-193-0)). The URL source can be used anywhere an URL is required, the MIME type of the data returned will match the actual type: PNG, HTML or PLAIN TEXT.

#### **Examples:**

**• Real time graph hyperlink**

**<img src="/rcgi.bin/ParamForm?AST\_Param=\$\$dtRL\$ftG\$tnPressure"><br>**

**• Hyperlink to a text file containing real time data**

**<a href="/rcgi.bin/ParamForm?AST\_Param=\$\$dtRL\$tnPressure\$st\_s20\$ftT" > Upload Text file</a><br>**

### *10.4.3 Execute an eWON script*

The purpose of this form is to execute an eWON script command line by posting a FORM from the web server. Using this feature, you can have a button in the Web page that starts execution of a script section.

The form allows executing a sequence of one or more script commands. Each command is executed as if it was typed and executed from the **Script Control** window. If more than one command is specified, they are executed in sequence.

The length of the command line is limited to 250 chars.

#### *10.4.3.1 Syntax*

**Form name: ExeScriptForm** (case sensitive)

#### **Form fields name**

Command ResultPageOk

Or:

Command1 Command2

... CommandN ResultPageOk

If there is only one script command to execute, the first syntax can be used. If more than one command must be issued, the second syntax applies. The second syntax requires that the CommandX fields starts with Command1 and goes on by increment of 1.

#### **Note:**

*If Command1, Command2 and Command4 are defined, only Command1 and Command2 will be executed because Command3 is missing.*

**ResultPageOk** is a field that is also usually hidden. This field is **optional** and defines the page to show when the update has been performed.

#### **WARNING:**

#### **The page URL must be specified from the eWON root: i.e.: /usr/xxxx**

As for execution of command directly from the *Script Window*, and when the program is running, the command is executed between 2 sections executions. This means that the command will NEVER be executed between 2 lines of instructions inside a script.

For example, the commands will be executed between 2 executions of a cyclic section, or after the complete execution of an OnTimer section. In other words, the commands are always executed after a script END command of a section being executed.

When the FORM is posted, the result page returned by the eWON web server is not sent after execution of the command. The command is actually posted for execution but there is a queue of commands that can be more or less filled, and a section execution may be in progress also. This means that if your result page contains fields that should be updated by your command, it is normal that these fields are not yet updated at the time the response page is sent by the eWON web server.

Any script command can be issued with this form, including Goto commands (Do not use Gosub because the rest of the line after Gosub is not executed).

#### *10.4.3.2 Examples*

**• Single command execution:**

```
<form method="POST" action="/rcgi.bin/ExeScriptForm">
<input type="hidden" name="Command" value="a$='close':MyTag@=1">
</form>
```
#### **Note:**

*Please note the use of the (a\$='close') single quote instead of the common a\$="close" syntax that would conflict with the HTML quotes.*

#### **• Single command execution with no-default result page**

```
<form method="POST" action="/rcgi.bin/ExeScriptForm">
<input type="hidden" name="Command" value="a$='close':MyTag@=1">
<input type="hidden" name="ResultPageOk" value="usr/x.shtm">
</form>
```
Compared to the previous example, the page displayed after execution is the user page x.shtm.

#### **• Multiple commands execution:**

```
<form method="POST" action="/rcgi.bin/ExeScriptForm">
<input type="hidden" name="Command1" value="a$='close'">
<input type="hidden" name="Command2" value="MyTag@=1">
</form>
```
In this example the same commands are executed as in the first example. One of the main differences is that in the first example, the 2 commands (a\$='close' and MyTag@=1) are executed together (no instruction can be inserted between these 2 instructions). In the second case, another command or another section may be executed between the 2 commands.

# <span id="page-193-0"></span>**11 Export Block Descriptor**

Exports are used to export eWON data.

Export block can be used in the following situations:

- **Attach eWON data to an eMail**
- **Include eWON data into an eMail content**
- **Make a FTP PUT of eWON data from the eWON to a FTP server**
- **Make a FTP GET from a FTP client out of the eWON FTP server**
- **Include data in an eWON HTML custom page.**
- **Access data in Basic with OPEN "exp:....."**

In all these cases, an Export Block Descriptor will be used to describe the data to export.

### **11.1 Export block descriptor**

An Export Block Descriptor is a string of characters describing the eWON data to export with a precise syntax.

- Typically, the Export Block Descriptor will answer the following questions:
	- **What eWON data to export (Event log, Historical logging, etc.)?**
	- **How to format the data to export (Binary, Text, Html table, Graphic)?**
	- **From what time?**
	- **To what time?**
	- **What Tag is concerned?**
	- **…?**

This list is NOT complete, and this information is not required for all type of data to export, but it gives an idea of what we describe in an Export block descriptor.

**Example of Export blocks descriptor:**

**\$dtHL \$ftT \$st\_m10 \$et\_0 \$tnMyTag \$fnData.csv**

The export syntax is composed of a sequence of fields followed by its value.

A field is a 3 characters identifier starting with \$ and followed by 2 lower cap letters (case sensitive).

- **The first letter of the parameter value follows immediately the second letter of the field.**
- **The parameter is considered up to the first space found or until a \$ or a [ is detected.**

**• The parameter can also be placed between quotes ("). In that case the parameter value is the value between the quotes.** The following fields are defined:

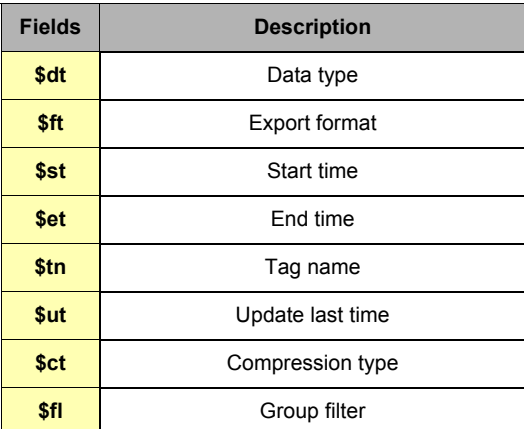

**Table 110: Export Block Descriptor fields description**

# **11.2 Export fields syntax definition**

The syntax for the different fields is defined in the following chapters.

## *11.2.1 \$dt [Data Type]*

The \$dt field defines what data to export from the eWON.

The \$dt parameter is composed of 2 upper case letters (case sensitive) that can take one of the following values:

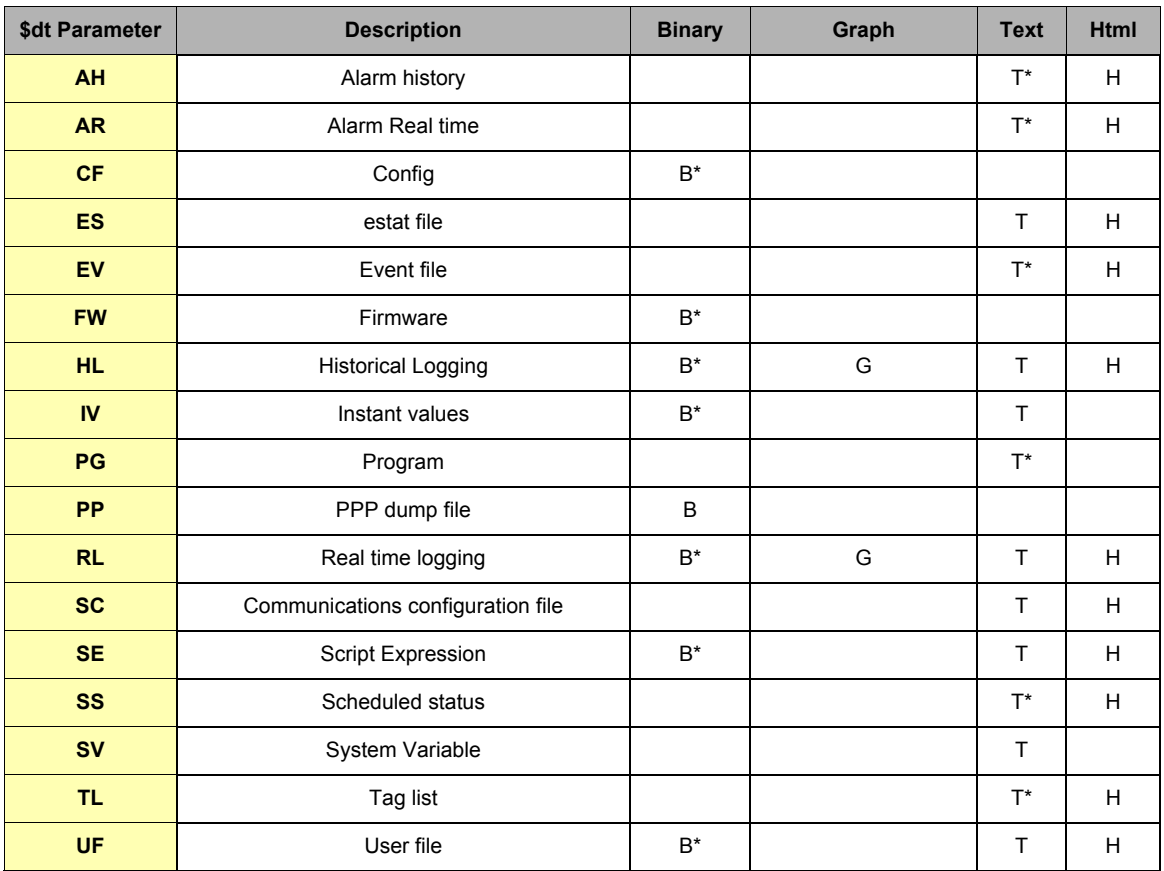

**Table 111: \$dt parameters description**

## *11.2.2 \$ft [Format]*

The \$ft field defines how to format the data exported. The following formats are available:

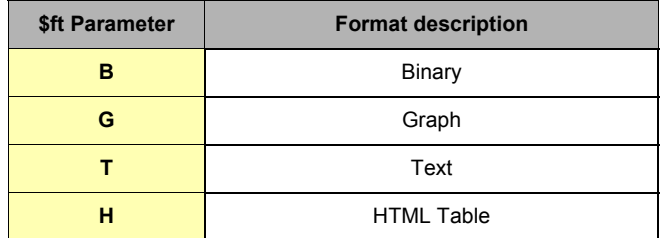

**Table 112: \$ft parameters description**

- **Binary: the data are sent in a raw binary format, not modified by the export module.**
- **Graph: the data are used to produce a PNG (Portable Network Graphic) image representing a graph of the values (historical trend of real time graph).**
- **Text: The data are formatted as a CSV file, this means that each record is represented with each field on a line separated by a ';' character. The string fields are written between quotes, each line is ending by a CRLF (0x0D, 0x0A) sequence.**
- **Html: Instead of the text format, the data are placed in a simple HTML table. This format is useful for inserting data in the user custom HTML pages.**

## *11.2.3 \$st [Start Time] and \$et [End Time]*

These 2 fields are used to limit the time range of an export operation. \$st and \$et provide the start and end time of the export. The parameter format is the same for both fields.

There are 3 different formats for the \$st, \$et parameter:

- **Relative time**
- **Absolute time**
- **From last \$ut (see also ["\\$ut \[Update Time\]" on page 196](#page-197-0)).**

### *11.2.3.1 \$st, \$et with relative time*

**Syntax:**

**\$st\_([s]|[m]|[h]|[d])100 \_ = back**

 $(h,m,s,d = Hour, min, sec, day. 100 is the amount)$ This represents a time relative to the current time expressed in days, hour, minutes or seconds. If no letter is specified minutes are considered.

**Examples:**

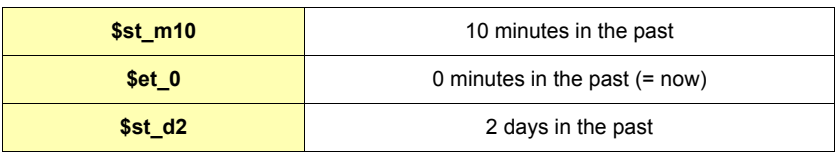

#### **Table 113: \$st with relative time examples**

### *11.2.3.2 \$st, \$et with absolute time*

**Syntax:**

**\$stDDMMYYYY[[\_HHMMSS][[\_mmm][[\_I][[\_T]]]]]**

Where:

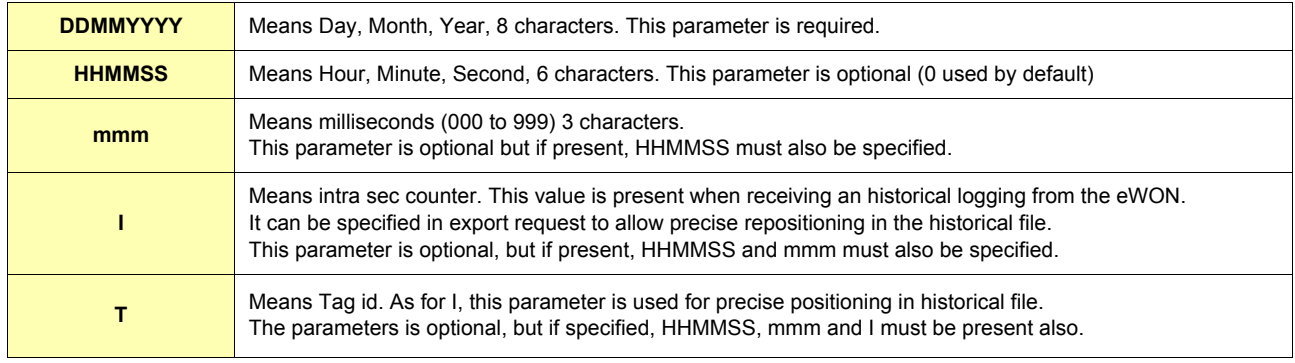

#### **Table 114: \$st parameters**

When ALL Tags are specified, Tag values are output in chronological order. For the same time there can be 2 Tag values.

In order to reposition correctly in the file, it is necessary to provide the last Tag output during a previous export.

### **Examples:**

| \$st01012000 120000     | 1 jan 2000 at 12 AM           |
|-------------------------|-------------------------------|
| \$st01012000 120000 010 | 1 jan 2000 at 12 AM + 10 msec |

**Table 115: \$st with absolute time examples**

### *11.2.3.3 \$st , \$et with Last time*

By adding the \$ut command in an Export Block Descriptor, you can ask the eWON to memorize the time of the last point exported, this time can be used for the next export.

The last time is reset when the eWON boots.

### **Syntax:**

**\$stL**

L is the time parameter meaning last time.

## <span id="page-197-0"></span>*11.2.4 \$ut [Update Time]*

This field has no parameter, it means that at the end of this exports, the time of the last point exported must be saved in the eWON so that it can be used as a reference time for a later call.

**Example:**

**\$stL\$et\_0\$ut**

This sequence will specify a time range from last time to current time AND will ask to update the last time at the end of the export. The last time is stored on a per Tag basis if one Tag is specified for the export. A global last time can also be saved if "ALL Tag" is specified in an export.

## *11.2.5 \$tn [Tag Name]*

This field is used to specify a Tag name. It is required for graph commands. The parameter specified is the name of the Tag. When a \$tn field can be specified for an export and no \$tn is given, then the command is executed for ALL Tags. **Example:**

**\$tnMyTag** 

(MyTag is the name of the Tag)

### *11.2.6 \$ct [compression format]*

This field is required when sending a file from the eWON to an FTP server, or as an attachment to a mail. The compression format is gzip ([http://www.gzip.org\)](http://www.gzip.org). So that the unique argument to add after the field "\$ct" is "G".

**Example:**

**Putftp "test2.txt.gz","[\$dtUF \$ctG \$uf/test.txt]"**

#### Or:

```
SENDMAIL "destinator@provider.net", "", "Subject", "Mail body &[$dtUF 
$uf/usr/test.txt $ctG $fn/test2.txt.gz]"
```
#### **Note:**

*If you give to the destination file the ".gz" extension only (and not ".txt.gz" for example), the destination file will be correctly exported, but in this case you will have to indicate the extension when uncompressing (".txt" in the above case).*

*You can then use a tool such as Winrar\* to extract the file; it will be extracted in a folder named "test2.txt".*

*\*You can download a free trial version of this tool at the following address: [http://www.rarlab.com/download.htm.](http://www.rarlab.com/download.htm)*

### *11.2.7 \$se [Script Expression]*

This field is only required for \$dtSE export data. The \$se parameter specifies the "script expression" to compute.

Usually, the \$se parameter will be inserted within quotes because if a \$ is found in the expression it will be considered as end of parameters. **Example:**

**\$dtSE \$se"A\$"**

(Exports the content of A\$)

## **11.3 Data Types description and syntax**

Data type defines what is exported from the eWON. The data type is defined by the \$dt field followed by 2 uppercase letter. The \$dt field is mandatory for each "Export Block Descriptor" and usually the \$ft (Format) field will also be present to define the output format of

your data (although a default format is defined for each data type).

For each Data type, a set of other fields must be provided (some are mandatory and others are optional).

#### **Note:**

*If you specify an unused field (neither mandatory nor optional), it will then be ignored.* This section will describe the syntax for each data type with the specific features for each of them.

## *11.3.1 \$dtHL [Historical Logging]*

### *11.3.1.1 Export content*

The Historical logging outputs the data from the File system for ONE or ALL fields. The output format can be TEXT, HTML Table or BINARY. The GRAPH format is also available IF only ONE Tag is specified. A time range can also be specified for this export.

### *11.3.1.2 Detailed Example*

**\$dtHL \$ftT \$st\_h4 \$et\_m0 \$tnA1**

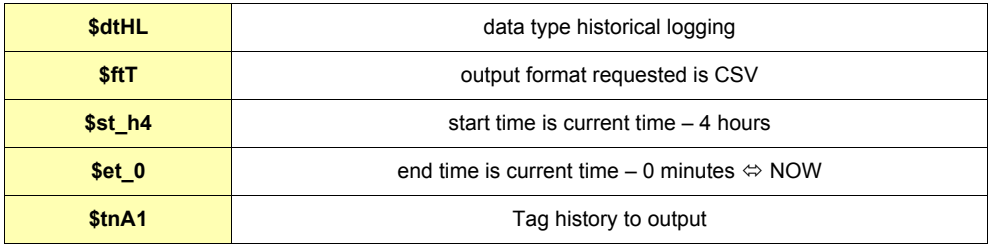

#### **Table 116: \$dtHL detailed example**

### *11.3.1.3 Fields used*

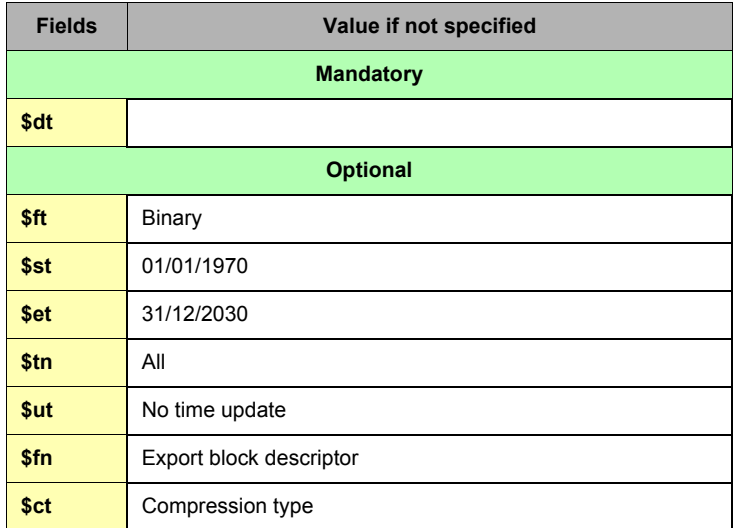

**Table 117: \$dt - fields used**

### *11.3.1.4 Special parameters and fields*

### **\$st \$et**

If Last time is specified: (\$stL or \$etL): there is a last time logged for each Tag plus a last time logged for all Tags. If you specify a given Tag, its own last time will be used, if a specific Tag is not requested, the export is performed for all Tag (concerned by historical logging) and another last time memory is used.

If output format is graph: \$et\_0 should be used instead of default value because otherwise the graph spans up to 31/12/2030. For binary or text output, the default value can be kept.

#### **\$ft**

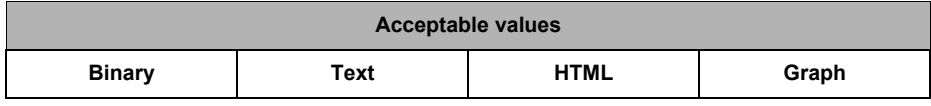

#### **Table 118: [\$dtHL] \$ft acceptable values**

Graph format is only allowed if 1 Tag has been specified.

Text format will output a comma-separated file.

The separator is ';' to avoid confusion with decimal point.

If all Tags are output they will be output in a chronological order in the file.

#### **\$ut**

If only one Tag is specified, the time of the last point for that Tag will be memorized. All Tags can be output individually and last time is saved for each point.

Another memory if available if \$ut is requested for ALL Tags.

**\$tn**

If this Tag is not specified, ALL Tag will be selected for export. Otherwise, the Tag with the given name will be selected.

## *11.3.2 \$dtRL [Real time Logging]*

### *11.3.2.1 Export content*

The Real time logging outputs the data from the File system for ONE Tag. The output format can be TEXT, HTML Table, BINARY or GRAPH. A time range can also be specified for this export.

### *11.3.2.2 Detailed Example*

**\$dtRL \$ftG \$st\_m10 \$et\_m0 \$tnA1**

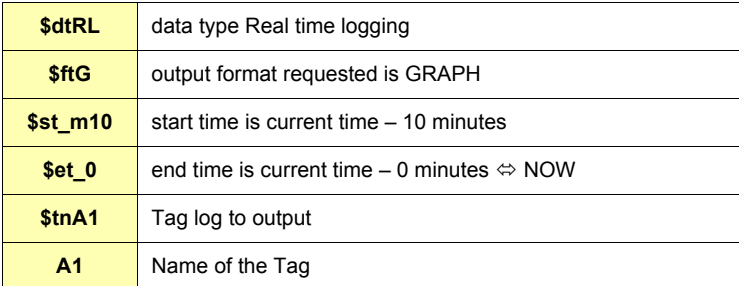

**Table 119: \$dtRL - detailed example**

### *11.3.2.3 Fields used*

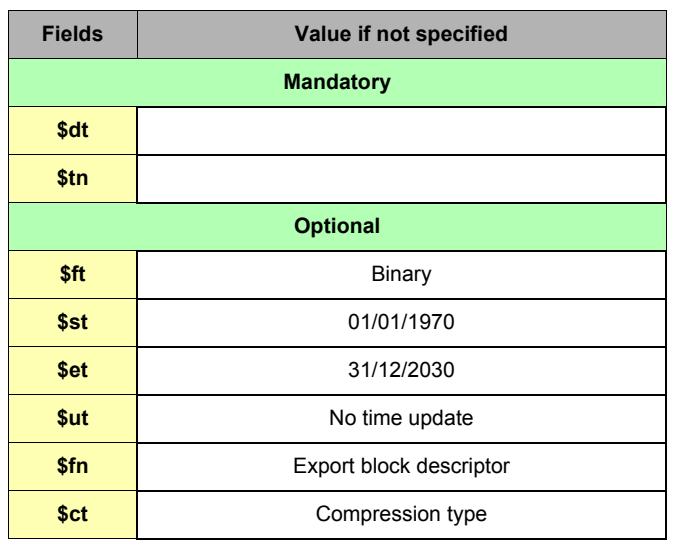

**Table 120: \$dtRL - fields used**

### *11.3.2.4 Special parameters and fields*

### **\$st \$et**

If the output format is "graph", \$et\_0 should be used instead of default value because otherwise the graph spans up to 31/12/2030. For binary or text output, the default value can be kept.

### **\$ft**

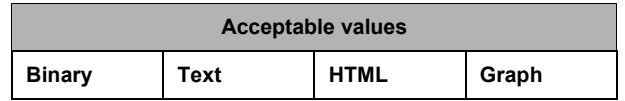

**Table 121: [\$dtRL] \$ft - acceptable values**

Text format will output a comma-separated file.

The separator is ';' to avoid confusion with decimal point.

**\$tn**

A Tag MUST be specified for this export (does not work on ALL Tags).

## *11.3.3 \$dtAH [Alarm History]*

### *11.3.3.1 Export content*

The Alarm History outputs the data from the File system for ONE or ALL Tags. The output format can be TEXT or HTML Table. A time range can also be specified for this export.

### *11.3.3.2 Detailed Example*

**\$dtAH \$ftH \$st01012001**

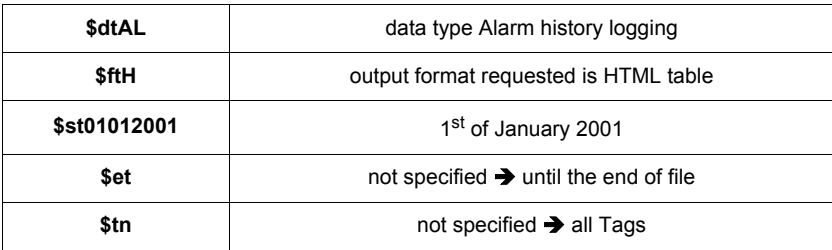

#### **Table 122: \$dtAH - detailed example**

### *11.3.3.3 Fields used*

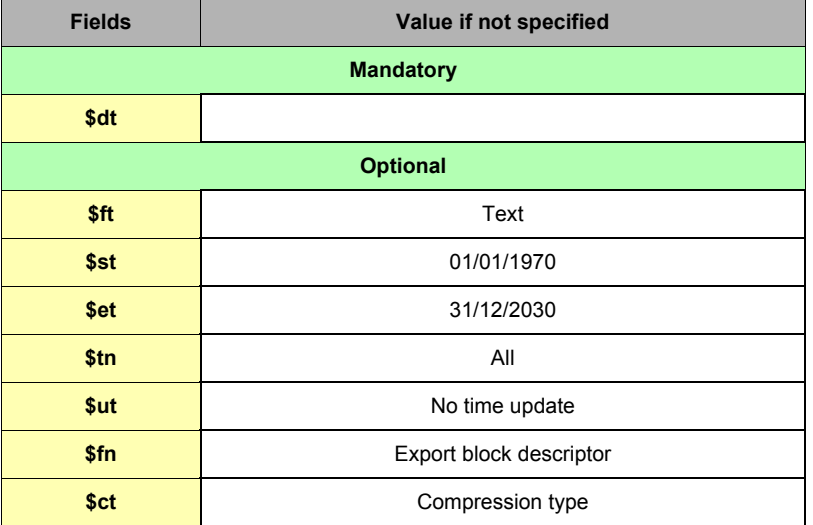

**Table 123: \$dtAH - fields used**

### *11.3.3.4 Special parameters and fields*

**\$ft**

| <b>Acceptable values</b> |             |
|--------------------------|-------------|
| Text                     | <b>HTML</b> |

**Table 124: [\$dtAH] \$ft - acceptable values**

Text format will output a comma-separated file.

The separator is ';' to avoid confusion with decimal point.

If all Tags are output they will be output in a chronological order in the file.

Line content of output file:

**"EventDate";"TagName";"Status";"UserAck";"Description"**

**\$tn**

If this Tag is not specified, ALL Tags will be selected for export. Otherwise, the Tag with the given name will be selected.

## *11.3.4 \$dtAR [Alarm Real time]*

### *11.3.4.1 Export content*

The Alarm Real time outputs the real time data for ONE or ALL of the Tags. The output format can be TEXT or HTML Table.

If only ONE Tag is specified, 1 or 0 lines will be appended to the output header line (Time range is not applicable here).

### *11.3.4.2 Detailed Example*

#### **\$dtAR \$ftT**

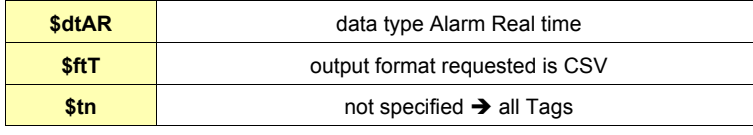

**Table 125: \$dtAR \$ft - detailed example**

### *11.3.4.3 Fields used*

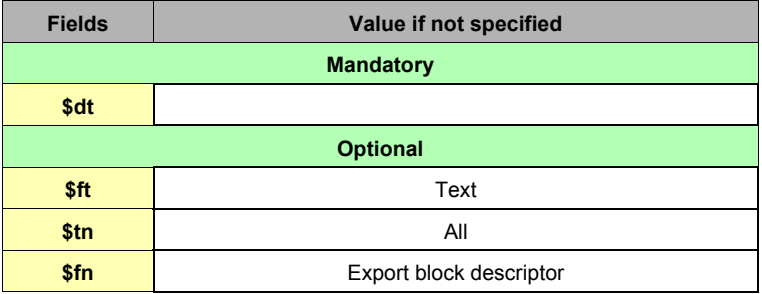

**Table 126: \$dtAR - fields used**

#### *11.3.4.4 Special parameters and fields*

### **\$ft**

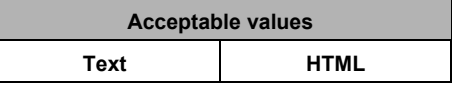

#### **Table 127: [\$dtAR] \$ft -acceptable values**

Text format will output a comma-separated file.

The separator is ';' to avoid confusion with decimal point.

If all Tags are output they will be output in a chronological order in the file.

Line content of output file:

**"TagId";"AlarmTime";"TagName";"AlStatus";"AlType";"StatusTime";"UserAck";"Description"**

#### **\$tn**

If this field is not specified, ALL Tags will be selected for export. Otherwise, the Tag with the given name will be selected.

## *11.3.5 \$dtEV [EVent file]*

### *11.3.5.1 Export content*

The Event file outputs the data from the File system. The output format can be TEXT or HTML Table. A time range can also be specified for this export.

### *11.3.5.2 Detailed Example*

**\$dtEV \$ftT \$st\_m30**

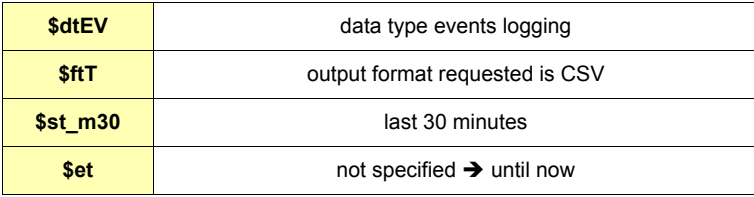

### **Table 128: \$dtEV - detailed example**

Will output a CSV file containing the events during the last 30 minutes.

### *11.3.5.3 Fields used*

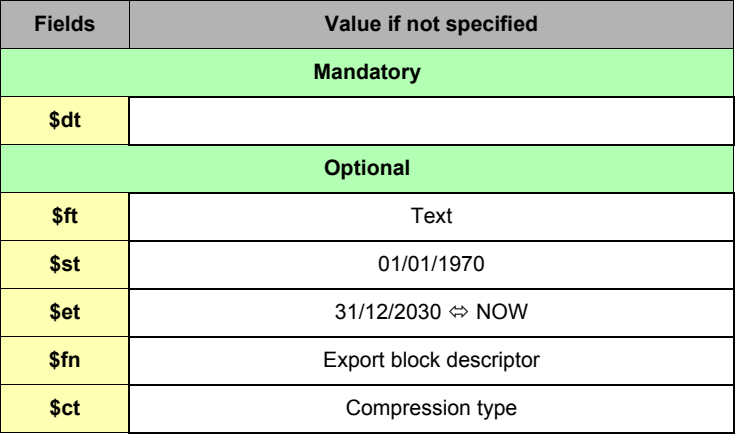

**Table 129: \$dtEV - fields used**

### *11.3.5.4 Special parameters and fields*

**\$ft**

| <b>Acceptable values</b> |             |  |
|--------------------------|-------------|--|
| Text                     | <b>HTML</b> |  |

**Table 130: [\$dtEV] \$ft - acceptable values**

Text format will output a comma-separated file. The separator is ';' to avoid confusion with decimal point. Line content of output file:

 $\overline{\mathsf{L}}$ 

**"EventTimeInt";"EventTimeStr";"Event"**

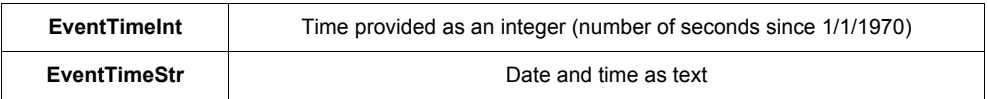

**Table 131: EventTime types**

## *11.3.6 \$dtSS [Scheduled Status]*

### *11.3.6.1 Export content*

The scheduled actions are actions that are executed in a scheduled manner, for example: PutFTP, Send Mail, Send SMS. When one of these actions is requested, it does not occur immediately, but it is queued for sequential execution. This exports allows checking the content of this queue and giving the status of all the actions in the queue: "in progress", "executed (success)" and "executed with error".

### *11.3.6.2 Detailed Example*

**\$dtSS**

### *11.3.6.3 Fields used*

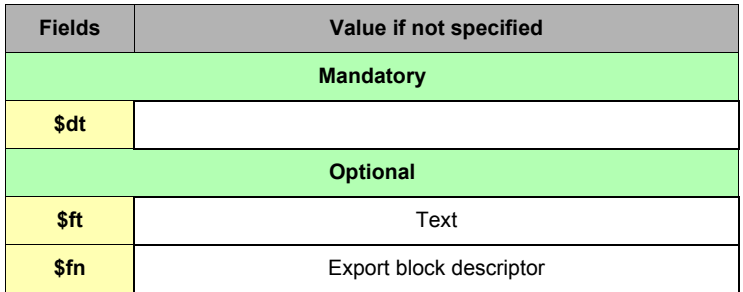

**Table 132: \$dtSS - fields used**

# *11.3.6.4 Special parameters and fields*

**\$ft**

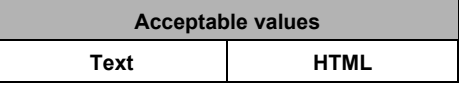

**Table 133: [\$dtSS] \$ft - acceptable values**

Text format will output a comma-separated file.

The separator is ';' to avoid confusion with decimal point.

Line content of output file:

**"ActionId","ActionType","StatusCode","StatusText","Start","End"**

## *11.3.7 \$dtSE [Script Expression]*

### *11.3.7.1 Export content*

This export provides a means to get the content of a script expression.

The script expression is a standard eWON Basic like expression returning a STRING, and INTEGER or a FLOAT. The evaluation of the expression will always occur between 2 scripts execution, for example between 2 ONTIMER executions, or between 2 cycles of the cyclic sections.

### *11.3.7.2 Detailed Example*

**\$dtSE \$se"A\$"**

### *11.3.7.3 Fields used*

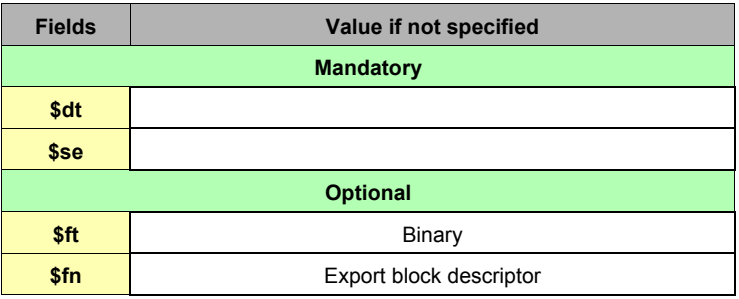

**Table 134: \$dtSE - fields used**

### *11.3.7.4 Special parameters and fields*

**\$ft**

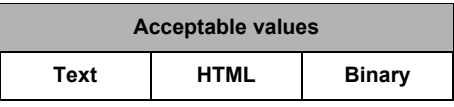

**Table 135: [\$dtSE] \$ft - acceptable values**

Binary and Text format means the output is the content of the Script Expression itself. HTML output supposes that the content of the script expression is a comma-separated data (string between quotes, items separated by; and end of lines marked with CRLF (0x0d, 0x0a)). Then the exported output is an HTML table containing these data.

**\$se**

Defines the script expression to output, usually this expression is typed between quotes because \$ characters are considered as separator otherwise.

# *11.3.8 \$dtUF [User File]*

### *11.3.8.1 Export content*

The User File export returns the content of a file in the User File area (/usr/ directory – or subdirectory). When the file is exported, the <%#ParamSSI> and <%#TagSSI> Tags are replaced by the actual values.

### *11.3.8.2 Detailed Example*

**\$dtUF \$fn/ufdir/uf1.txt**

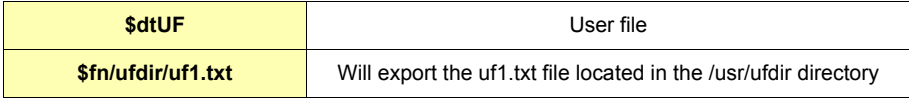

### *11.3.8.3 Fields used*

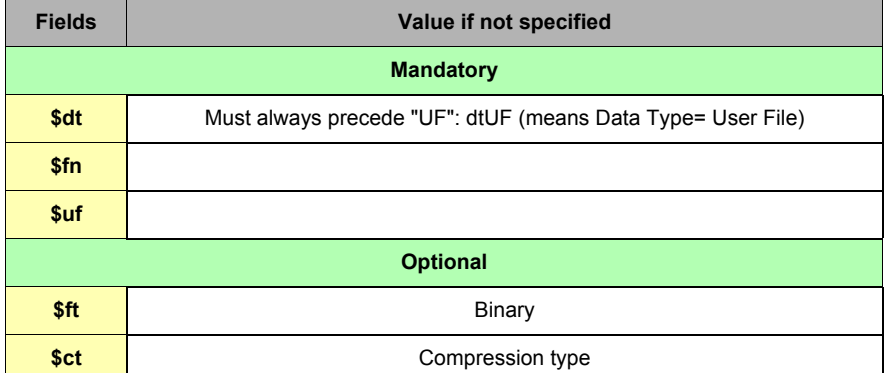

**Table 136: \$dtUF - fields used**

### eWON 500-2001-4001-4002 User Guide - Export Block Descriptors

#### <span id="page-211-0"></span>*11.3.8.3.1 \$fn [File Name]*

This field is used for specifying a file name to the export data. Usually this file name is used to specify the output of the data, for example when sending an attachment to an Email. In this case, the \$fn file name gives the name of the attachment: When doing a PUTFTP, then \$fn does not need to be specified, because the PUTFTP command manages the name of the destination file:

#### **PUTFTP "MyFileWithANewName.txt", "[\$dtUF \$uf/myfile.txt]"**

There is one special case: when a user file (\$dtUF) is exported; in that case, the file name is the name of the user file (i.e. not only the destination file name but also the source file name).

#### **Examples:**

Using \$fn in a send mail string:

#### **SENDMAIL "MailReceiver@YourMail.com", "", "Mail Subject", "Mail text &[\$dtUF\$fn/myfile.txt]"**

Use the above syntax if you want the attached file to keep its name.

**SENDMAIL "MailReceiver@YourMail.com", "", "Mail Subject", "&[\$dtUF \$uf/myfile.txt \$fn/myfile2.txt]"**

Use the above syntax if you want the attached file to be received with a different name.

#### *11.3.8.3.2 \$uf [User File]*

This field is required when sending a file from the eWON to an FTP server, in case the file names on the eWON and the server must be different. The \$uf parameter specifies the "destination name" of the file which will be sent to the FTP Server. Another use of \$uf is when sending a mail with an attachment, in case you want the attachment to have a different name from its name in the eWON (see example in chapter ["\\$fn \[File Name\]" on page 210](#page-211-0))

The file name can be preceded by the name of the subdirectory inside the /usr directory:

**• Syntax 1:**

**/myfile.txt**

(myfile.txt is in the /usr directory) **• Syntax 2:** 

**/mydir/myfile.txt** 

(myfile.txt is in the /usr/mydir directory)

#### **Note:**

The first "/" is optional.

### eWON 500-2001-4001-4002 User Guide - Export Block Descriptors

The complete path can also be specified: **• Syntax 1:** 

**/usr/myfile.txt** 

(myfile.txt is in the /usr directory) **• Syntax 2: /usr/mydir/myfile.txt** 

(myfile.txt is in the /usr/mydir subdirectory)

**Note:** 

The first "/" is mandatory.

**Example:**

**Putftp "/test.txt","[\$dtUF \$uf/myfile.txt]"**

*11.3.8.3.3 Special parameters and fields*

**\$ft**

**Acceptable value Binary**

**Table 137: [\$dtUF] \$ft - acceptable values**

## *11.3.9 \$dtIV [Instant Values]*

## *11.3.10 Instant value - general information*

Instant value means values of Tags at a given time. The file of instant value contains for each Tag the following information:

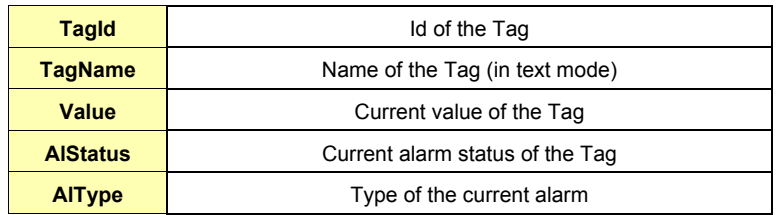

**Table 138: \$dtIV - instant value file's informations**

- **The file containing the instant values for every Tag is available in binary or text format; you can download the instant values file directly from the root of the eWON root file list, or you can address it by using an Export Block Descriptor.**
- **The instant values file normally contains all the Tags, but there is an additional feature that allows obtaining only the instant values from specific Tags.**
- **In the Tag definition, there is a new config in the "Tag visibility section".**
- **There is a group of 4 check boxes, each of them being associated to a group called A, B, C, D (4 groups).**
- **Every Tag can belong to no group, one group, or more than one group.**
- **These groups are only used when reading the instant values using an Export Block Descriptor; in that case there is an additional field in the Export Block Descriptor. That allows for requesting the instant values for Tags belonging to one or more groups.**

### **IMPORTANT:**

**Regardless of the group definition for each of the Tags, the inst\_val.txt and inst\_val.bin files (see below) always return the instant value for ALL Tags.**

**These groups have nothing in common with the A, B, C topics of the IO servers.** 

**They are defined in the context of the Instant Values!**

### **• Root file access**

In the eWON root folder (FTP access or file transfer) you will find the following 2 files:

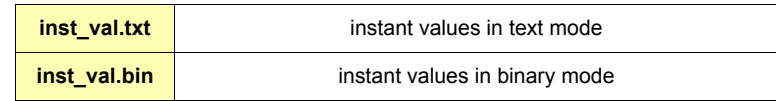

### *11.3.10.1 Alarm status code values*

The table below lists the different values that the field *AlStatus* can have, depending on the Alarm State and of the action the user has performed on it:

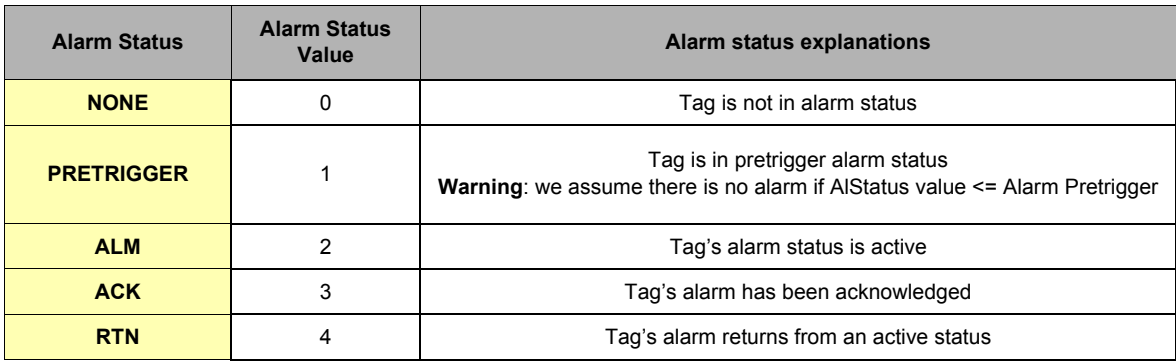

**Table 139: inst\_val.txt file - alarm status code values**

#### *11.3.10.2 Alarm type values*

The table below lists the different values that the field *AlType* can have, depending on the type of threshold that has been stepped over by the Tag value, depending on the configuration set in the Tag's configuration page:

| <b>Alarm Type</b> | <b>Alarm Type Value</b> | Alarm type explanations                                                                                            |
|-------------------|-------------------------|----------------------------------------------------------------------------------------------------|
| <b>NONE</b>       | 0                       | Tag value is inside of the limits beyond of which the alarm is triggered                                           |
| <b>HIGH</b>       |                         | Tag value exceeds the value entered in the <b>Alarm Level High</b> field from the<br>Tag configuration page        |
| <b>LOW</b>        | 2                       | Tag value is less than the value entered in the <b>Alarm Level Low</b> field from<br>the Tag configuration page    |
| <b>LEVEL</b>      | 3                       | Tag value matches the <b>Boolean Alarm Level</b> value defined in the Tag<br>configuration page                    |
| <b>HIGH HIGH</b>  | 4                       | Tag value exceeds the value entered in the <b>Alarm Level HighHigh</b> field from<br>the Tag configuration page    |
| <b>LOW LOW</b>    | 5                       | Tag value is less than the value entered in the <b>Alarm Level LowLow</b> field<br>from the Tag configuration page |

**Table 140: inst\_val.txt file - alarm type values**

#### *11.3.10.3 Writing Instant Values to eWON*

The instant values file can also be written to eWON. The file must be written by FTP to the ftp root folder and must be written to file. All the Tags value present in the file will be used to change the corresponding Tag in the eWON. If a Tag is no found, then it will be ignored. **• Writing in binary format:**

**• The file format must comply exactly with the definition (see below) and all Tags are identified by their Tag ID. • Writing in text format:**

**• When writing the instant value in text format, there are different possibilities to address the Tag:**

**• If a "TagName" column is present, then the Tags will be accessed by their name (even if a "TagId" column is present)**

```
Example:
```
**"TagId";"TagName";"Value";"AlStatus";"AlType" 1;"M1";10.000000;0;0 2;"M2";20.000000;0;0**

If a "TagName" column is NOT present, the Tags will be accessed by their id:

**"TagId";"Value";"AlStatus";"AlType"**

**1;10.000000;0;0 2;20.000000;0;0**

#### **WARNING:**

**Remember that the Tag Id is not an index, but a unique number that has been allocated to the Tag when created, and remaining never reused unless the configuration is erased and a new configuration is created.**

#### *11.3.10.4 Binary file format*

The file starts with a Header that can be represented by the following C structure:

```
struct InstantValueHeader
```

```
{
```
**}**

```
 int Rev;
 int RecSize; //Record size
 int NbTag; //Number of Tags exported
int RecFlag; //Reserve (must be set to 0)
 int Reserved2;
```
Then there is a record number for each Tag (the record number can be obtained from the header (NbTag):

```
struct InstantValueRecord
{
   int TagId;
    float Value;
   int AlStatus;
   int AlType;
   int Reserved;
}
```
### **WARNING:**

**All data in these records are stored in BigEndian**

**Until more information is available in this chapter, please refer to "Technical Note 03" for more information about eWON's data representation of floats and big endian format (http://www.ewon.biz /Support/Technical Notes).**

#### *11.3.10.5 Export content*

The \$dtIV Tag exports either the entire content of the Instant Value file (txt or binary format), depending on the parameters that might have been defined with the \$fl field.

#### *11.3.10.5.1 Detailed examples*

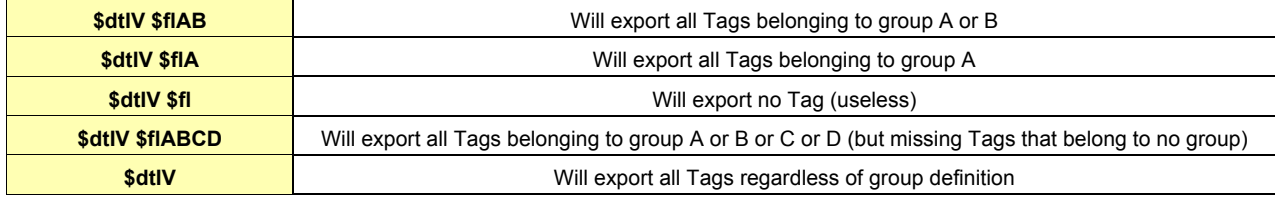

**Table 141: \$dtIV - detailed examples**

*11.3.10.5.2 Fields used*

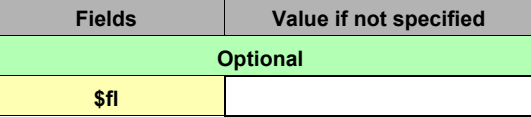

### **Table 142: \$dtIV - fields used**

### *11.3.10.6 \$fl [Group or Groups]*

The \$fl (for filter) field must be directly followed by a list of one or more groups A, B, C or D (that have been checked in the Tag's configuration). There must be no other character in the filter and all groups must be in uppercase.

**Example:**

**\$dtIV \$flAB**

Will export all Tags belonging to group A or B.
## *11.3.11 \$dtSV*

## *11.3.11.1 Export content*

\$dtSV returns the value of a defined eWON system variable. A typical use is when the user wants to include the eWON online IP address in an eMail by using the sendmail Basic syntax. The output format can only be of TEXT type.

#### *11.3.11.2 Detailed Example*

**sendmail "user@user.be","","Ip","The eWON online IP'address is: [\$dtSV\$seOnlineIpAddr]"**

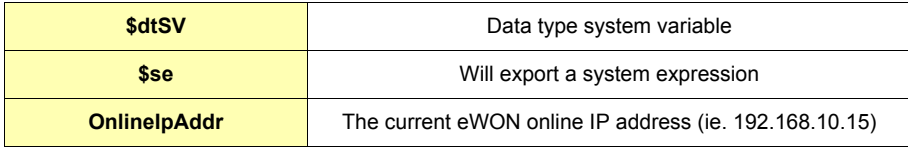

**Table 143: \$dtSV - detailed example**

Will include the eWON online IP address in the body from a sent eMail.

## *11.3.11.3 Fields used*

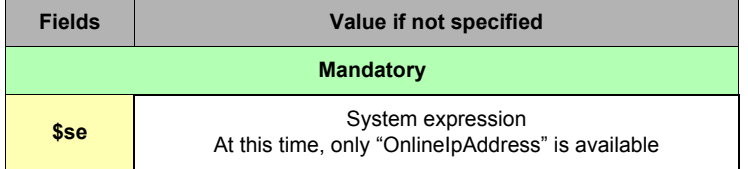

**Table 144: \$dtSV - fields used**

## *11.3.12 \$dtPP*

## *11.3.12.1 Export content*

\$dtPP exports the dump.ppp file (binary format): the file in which the online eWON activity is logged. The output format can only be of BINARY type.

## *11.3.12.2 Detailed Example*

**sendmail "user@user.be","","eWON PPP dump","&[\$dtPP\$fndump.ppp]"**

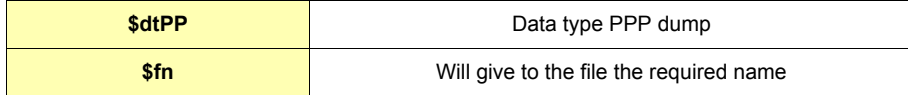

#### **Table 145: \$dtPP - detailed example**

Will attach the eWON PPP dump file to a sent on alarm Email.

## *11.3.12.3 Fields used*

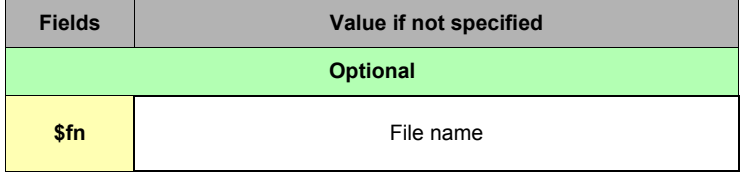

**Table 146: \$dtPP - fields used**

## *11.3.13 \$dtES*

## *11.3.13.1 Export content*

\$dtES exports the estat.htm file : the file that lists the current status from the main eWON features. The output format can be TEXT or HTML.

## *11.3.13.2 Detailed Example*

**sendmail "user@user.be","","eWON estat file","&[\$dtES\$ftH\$fnestat.htm]"**

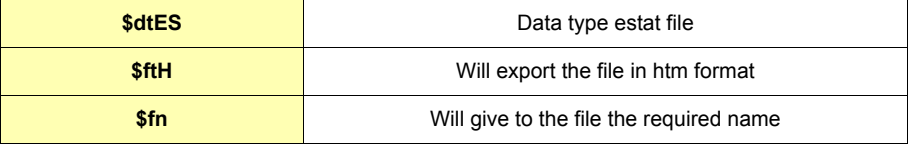

#### **Table 147: \$dtES - detailed example**

Will attach the eWON estat.htm file to a sent on alarm Email.

### *11.3.13.3 Fields used*

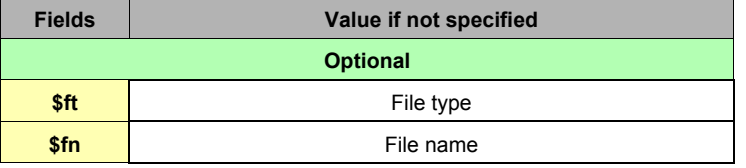

**Table 148: \$dtES - fields used**

## *11.3.14 \$dtSC*

## *11.3.14.1 Export content*

\$dtSC exports the communications configuration file (comcfg.txt): the file that lists the current status from the main eWON communication features. The output format can be TEXT or HTML.

#### *11.3.14.2 Detailed Example*

**sendmail "user@user.be","","eWON COM config file","&[\$dtSC\$ftH\$fncomcfg.htm]"**

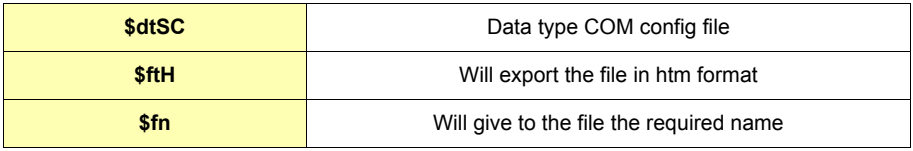

#### **Table 149: \$dtSC - detailed example**

Will attach the eWON comcfg.htm file to a sent on alarm Email.

### *11.3.14.3 Fields used*

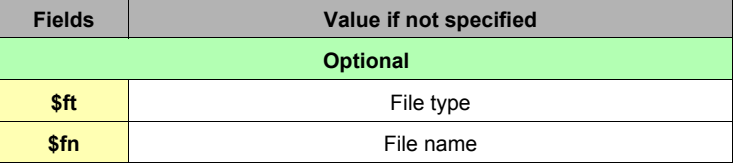

**Table 150: \$dtES - fields used**

## *11.3.15 Additional exports available*

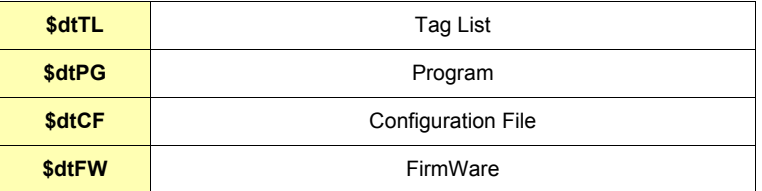

#### **Table 151: additional exports available**

These are all files from the eWON configuration. They are equivalent to the file available through the eWON FTP server.

# **12 Upgrading the eWON firmware**

# **12.1 Purpose**

There are two ways to upgrade the eWON firmware: by using eBuddy, the ACT'L utility designed to set up the eWON, or by directly uploading a new firmware on the eWON by means of a FTP client.

# **12.2 Upgrading the eWON firmware with eBuddy**

eBuddy allows you to update your eWONs with the latest firmware versions that are available for download from the eWON web site. eBuddy downloads the firmwares and it stocks them in a folder on the local machine.

When you use the *Update Firmware* feature, eBuddy compares the firmware on the selected eWON with the latest firmwares, and it proposes to you to upgrade your eWON with one of the stored and up-to-date firmwares.

That means you first have to update eBuddy itself prior to upgrade the eWON firmware (please refer to TN 28 eBuddy User Guide you can download from Support/Documentation/Technical notes on<http://www.ewon.biz>).

The *Update Firmware* link in the eBuddy Wizard home page is used if you want to update the firmware from one of the eWONs on your network. Click on the link to launch the wizard:

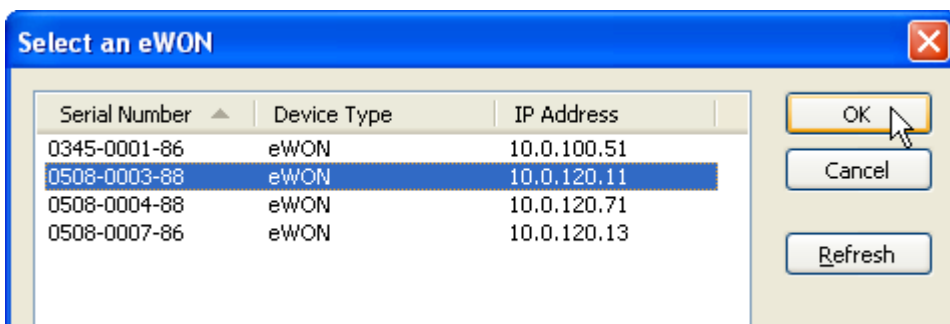

г Select an eWON, either by entering directly its serial number or by choosing it in the *Select an eWON* dialog box; enter the login and password for the eWON, then click on *Next* in the *Update Firmware Wizard*.

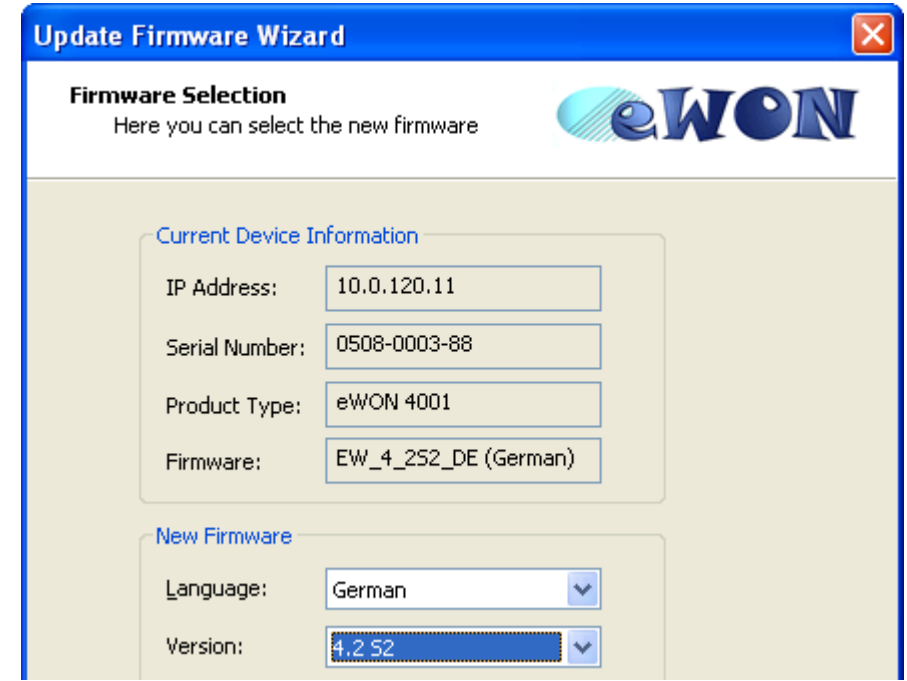

Select the firmware *Language* and *Version* you want to apply, then click *Next*.

The new firmware is uploaded to the selected eWON:

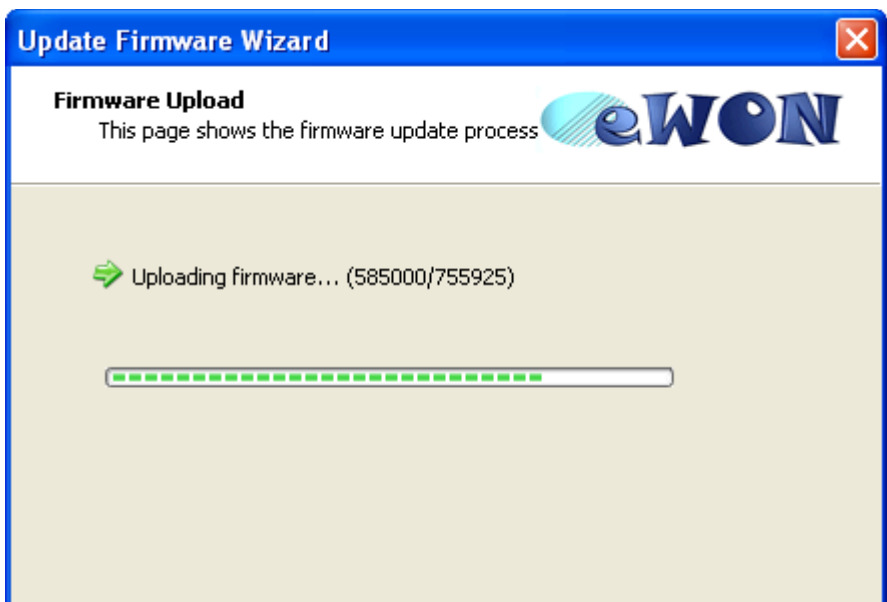

Click on Next when upload is complete, the following dialog box then appears. Please DO NOT power OFF the eWON when it restarts, or this could lead to make it unusable.

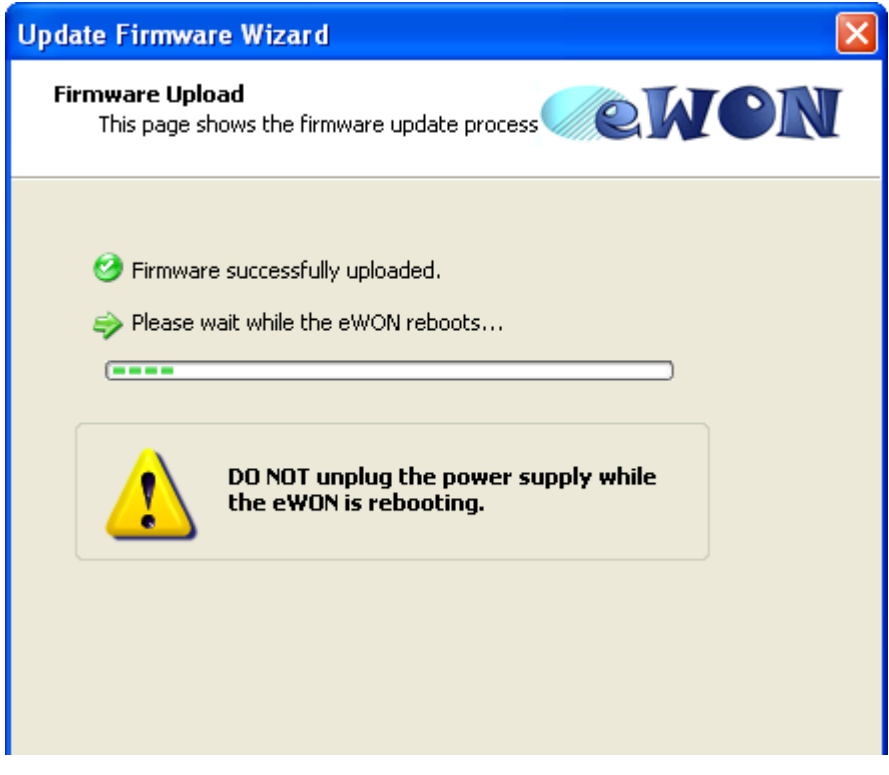

Click on the *Finish* Button when the upgrade is complete and exit from the Wizard.

**•** 

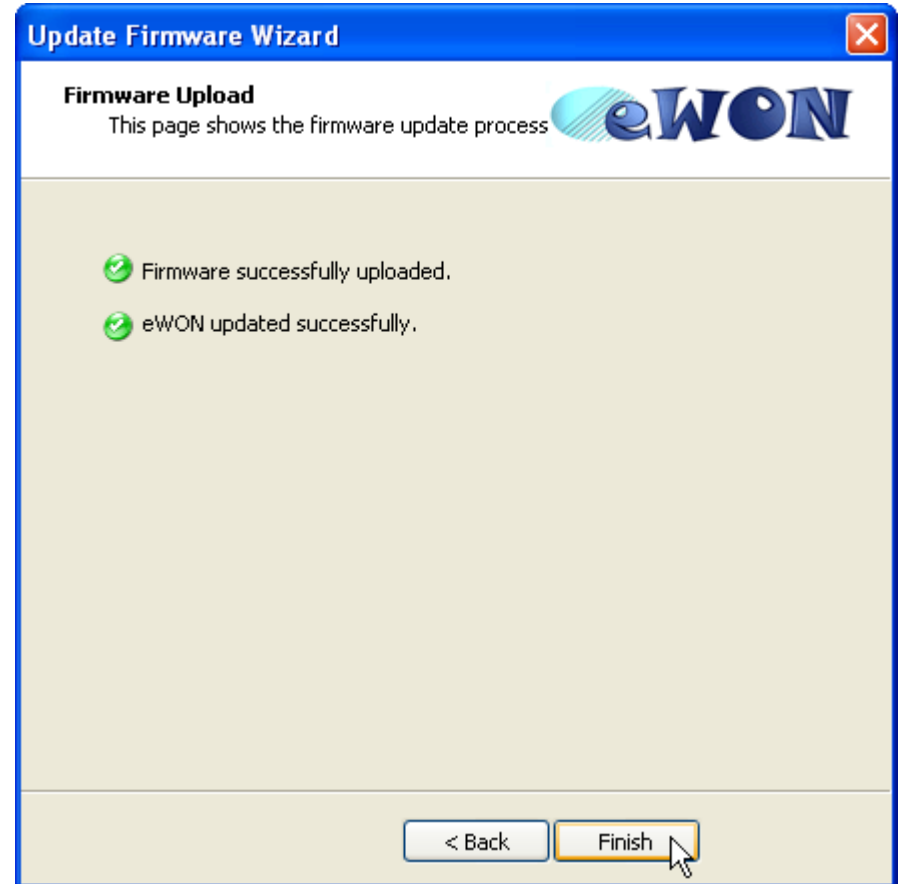

# **12.3 Upgrading the eWON firmware by a direct upload**

You can easily upgrade the eWON firmware using the SmartFTP tool available on our Web site [http://www.ewon.biz.](http://www.ewon.biz) To upgrade the eWON firmware, please follow the following instructions:

- **Start the SmartFTP program.**
- **Type in the eWON IP address in the "URL" field, the user name in the "Login" field and the user password in the "Password" field.**

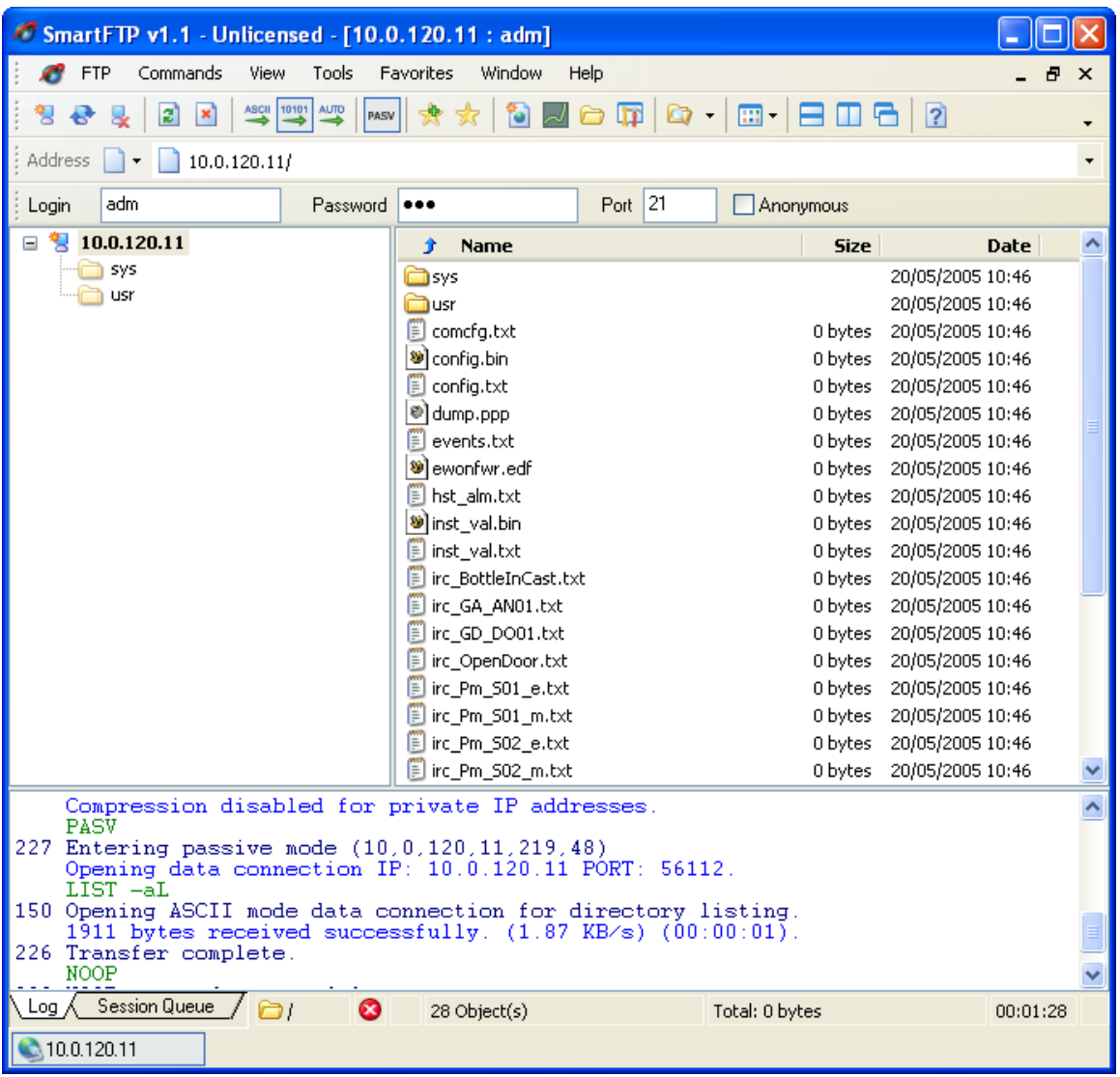

**Figure 76: Connection to eWON through SmartFTP**

**• Click on the "Connect" icon in the SmartFTP window to connect to the eWON with the parameters you entered. A new window appears showing all the files that are present in the WON.**

**• Simply drag the new firmware to be uploaded (from your local hard disk or from another FTP folder) and drop it to the root of the eWON file system (here the window is named "10.0.120.11"). A confirm window will appear asking you the action to be performed.**

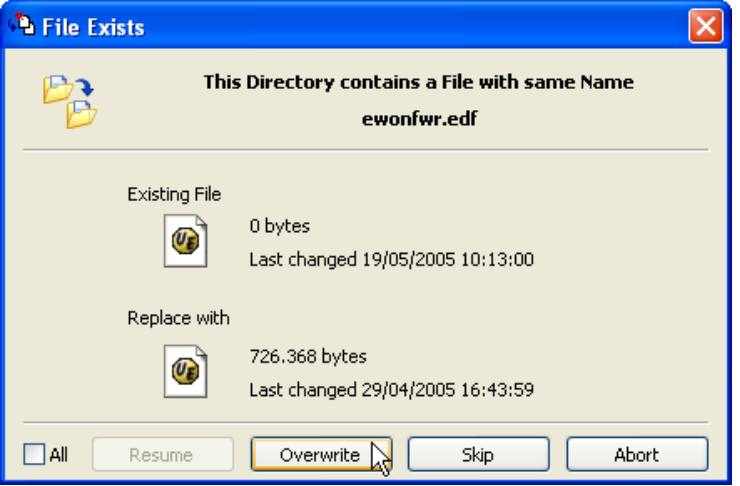

**Figure 77: eWON firmware overwrite confirmation window**

**• Click on the** *Overwrite* **button and wait the fill in (blue) of the progress bar in the left bottom side of the window.**

| SmartFTP v1.1 - Unlicensed                                                                                                    |                                                  |                  |                     |                    |                                      |   |  |  |  |
|----------------------------------------------------------------------------------------------------|--------------------------------------------------|------------------|---------------------|--------------------|--------------------------------------|---|--|--|--|
| Commands<br>Tools<br>Favorites<br>Window<br>FTP<br><b>View</b><br>Help                                                                                                    |                                                  |                  |                     |                    |                                      |   |  |  |  |
|                                                                                                    |                                                  |                  |                     |                    |                                      |   |  |  |  |
| G 18 B D 8 2<br>ASCII 10101 AUTO<br>匒<br>$\mathbf{z}$<br>m<br>$\infty$<br>PASV                                                                                                    |                                                  |                  |                     |                    |                                      |   |  |  |  |
| Address<br>10.0.120.11/<br>$\pmb{\cdot}$                                                                                                    | adm<br>Login                                     | <br>Password     |                     | Port $ 21$         | Anonymous                            |   |  |  |  |
| Local Browser 1                                                                                                    |                                                  |                  |                     |                    |                                      |   |  |  |  |
| LogosToolBar<br>介<br><b>Name</b>                                                                                                    |                                                  |                  | <b>Type</b><br>Size |                    | <b>Date Modified</b>                 |   |  |  |  |
| mspcint<br>⊞⊶<br>My Installations<br>国<br>My firmwares<br>$\overline{\phantom{a}}$<br>ሩ<br><b>TITL</b>                                                                                                    | <sup>99</sup> ewonfwr.edf                        |                  | 710 KB<br>EDF File  |                    | 29/04/2005 16:44                     |   |  |  |  |
| Type: EDF File Date Modified: 29/04/2005 16:44 Size: 709 KB                                                                                                    |                                                  | Selected: 709 KB |                     |                    |                                      |   |  |  |  |
| $210.0.120.11$ : adm<br><u>- Io</u>                                                                                                    |                                                  |                  |                     |                    |                                      |   |  |  |  |
| $\frac{1}{2}$ 10.0.120.11<br>Ξ                                                                                                    | 贪<br><b>Name</b>                                 |                  |                     | <b>Size</b>        | <b>Date</b>                          | ∧ |  |  |  |
| sys<br><b>USI</b>                                                                                                    | <b>E</b> sys                                     |                  |                     |                    | 19/05/2005 10:41                     |   |  |  |  |
|                                                                                                    | <b>a</b> usr                                     |                  |                     |                    | 19/05/2005 10:41                     |   |  |  |  |
|                                                                                                    | <b>D</b> comcfg.txt                              |                  |                     |                    | 0 bytes 19/05/2005 10:41             |   |  |  |  |
|                                                                                                    | <mark>⊗</mark> ] config.bin<br>$\Box$ config.txt |                  |                     | 0 bytes<br>0 bytes | 19/05/2005 10:41<br>19/05/2005 10:41 |   |  |  |  |
|                                                                                                    | $\ket{\circ}$ dump.ppp                           |                  |                     | 0 bytes            | 19/05/2005 10:41                     |   |  |  |  |
|                                                                                                    | $\mathbb{E}$ events, txt                         |                  |                     | 0 bytes            | 19/05/2005 10:41                     |   |  |  |  |
|                                                                                                    | o ewonfwr.edf                                    |                  |                     | 0 bytes            | 19/05/2005 10:41                     |   |  |  |  |
|                                                                                                    | <b>Di hst_alm.txt</b>                            |                  |                     | 0 bytes            | 19/05/2005 10:41                     |   |  |  |  |
|                                                                                                    | <b>M</b> inst val.hin                            |                  |                     | 0 hytes.           | 19/05/2005 10:41                     |   |  |  |  |
| LIST -aL<br>$\triangle$<br>150 Opening ASCII mode data connection for directory listing.<br>1983 bytes received successfully. $(1.94 \text{ KB/s})$ $(00:00:01)$ .<br>$\overline{\mathbf{v}}$<br>226 Transfer complete. |                                                  |                  |                     |                    |                                      |   |  |  |  |
| Log $\lambda$ Session Queue<br>Ò                                                                                                    | ☺                                                | 29 Object(s)     | Total: 0 bytes      |                    | 00:00:12                             |   |  |  |  |
| 10.0.120.11<br><b>Collect</b> Browser 1                                                                                                    |                                                  |                  |                     |                    |                                      |   |  |  |  |

**Figure 78: eWON upload firmware action**

- **Click on the "Disconnect" icon to exit the connection to the eWON and quit the SmartFTP program.**
	- **WARNING:**
	- **When you click on the "Disconnect" icon, the eWON begins a flash memory programming operation (about one minute long).**
	- **Do NOT remove the power from the eWON during this operation.**
	- **If you have a look at the eWON STATUS led, it will be blinking about once a second.**
	- **When it finishes blinking, the eWON will reboot.**
	- **The reboot operation can be observed on the Ethernet link led, going off and then back on again.**
	- **Please do NOT remove power until you can get access to the eWON using your web browser of FTP browser.**
	- **Failure to do so can lead to the destruction of the eWON and a factory return would be unavoidable.**

# **13 Appendix**

# **13.1 Access to the eWON Technical Support**

An eWON technical support is provided on our Web site ([http://www.ewon.biz/\)](http://www.ewon.biz/). Just fill in the support request sheet (/Support/Support request), or send your problem description to [support@ewon.biz.](mailto:support@ewon.biz) Our support team will provide you with technical information to help you solving any issue you could encounter to configure your eWON (even if we think that this User Manual answers the more exhaustively as possible to such questions), or to integrate it or collecting information on your industrial networks.

# **13.2 eWON configuration and files storage**

This chapter explains how data storage is organized in the eWON.

## *13.2.1 Flash file system*

The eWON uses a robust flash file system that uses a 1Mbyte flash area. The following files are saved in this flash file system:

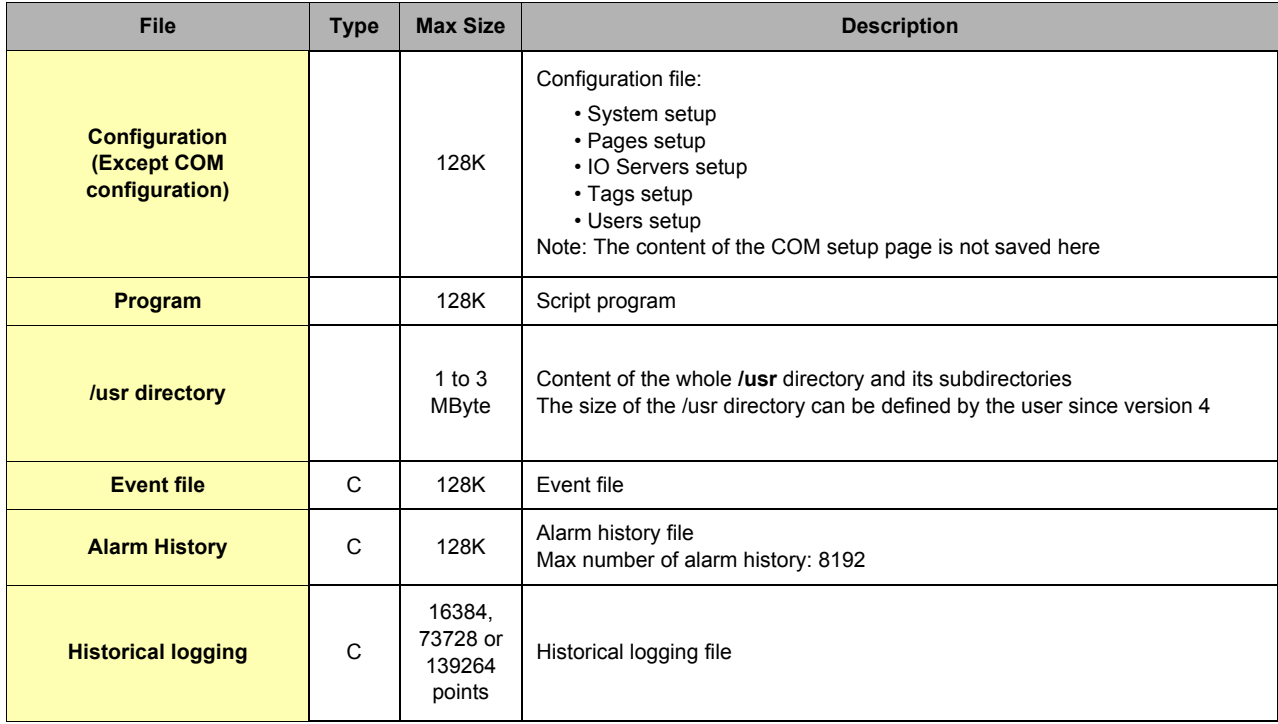

**Table 152: Flash file system - files type and size**

**Important:**

**"C" file type means the file is a circular file. This kind of file has 2 sizes, the standard size and the maximum size. When maximum size is reached, the oldest 64K of data are erased and new data starts to be written. This means that the actual size of data that has to be considered for a circular file is the standard size, because maximum size is not permanent.**

**Formatting the Flash file system means erasing all the data in these files.**

## *13.2.2 Non-volatile configuration*

There are 2 additional blocks of flash memory used for:

- **Non-volatile COM configuration: this block contains the "System COM" setup.**
- **Retentive values. This file is also erased when the flash file system is formatted.**

## **13.3 Tips for Internet setup**

## *13.3.1 Finding the IP address of a given host*

The eWON does not provide DNS (Domain Name Server) resolution. It means that the usual way to reference nodes on Internet, which is "by name", will not work with the eWON. Instead you have to specify the IP address of the destination node. In order to find the address corresponding to a given name, you can use the **ping –a NodeName** command. This command will return miscellaneous information including the IP address of **NodeName** that you need.

**Example:**

```
C:\>ping -a microsoft.com
Pinging microsoft.com [207.46.197.101] with 32 bytes of data:
Destination host unreachable.
Destination host unreachable.
Destination host unreachable.
Destination host unreachable.
Ping statistics for 207.46.197.101:
Packets: Sent = 4, Received = 0, Lost = 4 (100% loss),
Approximate round trip times in milli-seconds:
 Minimum = 0ms, Maximum = 0ms, Average = 0ms
```
The microsoft.com IP address reported is in italic for this example.

## **13.4 Finding your PC IP address**

Under Windows 95/98, the **WINIPCFG** command (executed from a command prompt or from the *START/RUN* menu) will return your Ethernet and PPP adapter IP address.

If not currently connected through PPP, the PPP IP address is N/A.

**WINIPCFG** DOS command does not exist anymore on Millennium, Windows NT, 2000 and XP systems.

The **IPCONFIG** command can be used instead.

This command must be executed from a command prompt and displays as text the IP address of all the TCP/IP adapters that are detected.

**Example:**

```
C:\>ipconfig
Windows 2000 IP Configuration
Ethernet adapter Local Area Connection:
Connection-specific DNS Suffix . :
     IP Address. . . . . . . . . . . . : 10.0.0.11
     Subnet Mask . . . . . . . . . . . : 255.255.255.0
     Default Gateway . . . . . . . . . :
```
## **13.5 Resetting the eWON**

## *13.5.1 Overview*

In some situation it may be desired or required to initialize the eWON.

The eWON has a non volatile memory which is used to store configurations and acquired data. Non volatile information is basically divided into 2 groups:

- **Communication configuration**
- **The rest of the non volatile data (file system, Tag Config, user defined web site, etc.)**

The reset button is located between the *SERIAL* and *LINE* connectors. A very small hole is located in the box; you will need a thin tool like a paper clip to push the button.

The button must be pressed while the eWON is powered up. The button must be maintained until correct initialization level has been reached (see below):

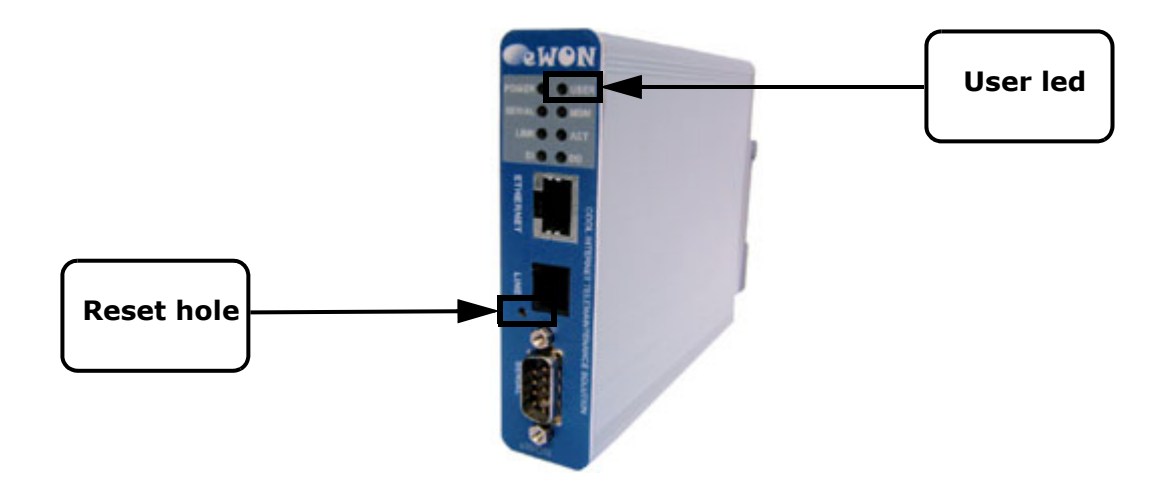

**Figure 79: eWON - reset hole and "USER" led**

## *13.5.2 Reset sequence*

There are 2 initialization levels:

- **The first level (the more usual) will force a format of the eWON.**
- **The second level will reset the eWON in a state corresponding to the "out of the box" configuration. By doing this you will also perform a thorough self test of the eWON.**

#### *13.5.2.1 First level reset*

When the eWON boots with the SW switch pressed, after 4 seconds, the "USER" led will start blinking at a 1 flash per second rate. As soon as the led starts blinking at that rate, release the switch. The Format request will be set. The blinking will continue during 15 seconds, so there is no need to hurry, but you must release the switch before the 15 seconds elapse.

### <span id="page-228-0"></span>*13.5.2.2 Second level reset*

If the SW switch is maintained for more than 15 seconds after blinking starts, the "USER" led will stop blinking and will become "solid red", at that moment the "Out of the box reset" is registered, the SW switch can be released and all the data of the eWON will be erased, including its communication, IP address,… parameters.

The eWON configuration tool **eBuddy** will be required to define your eWON working IP address.

Note: if you have waited too long and the "USER" led becomes "solid red" while you only needed to format the eWON, the only solution is to keep the SW switch pressed and remove the eWON power, this will avoid entering the "Full Erase" procedure.

## *13.5.3 Second level initialization diagnostics*

When the second level initialization is requested, the eWON will also perform a self test. When the initialization ends,

the test result is displayed via the "USER" led. If the test is successful, the following pattern will be displayed on the led.

The led will flash for 200msec every 1.5 seconds. The pattern is repeated indefinitely until the eWON is manually rebooted (Power OFF/Power ON).

If an error is detected during the test, the led will show the error code with the following pattern:

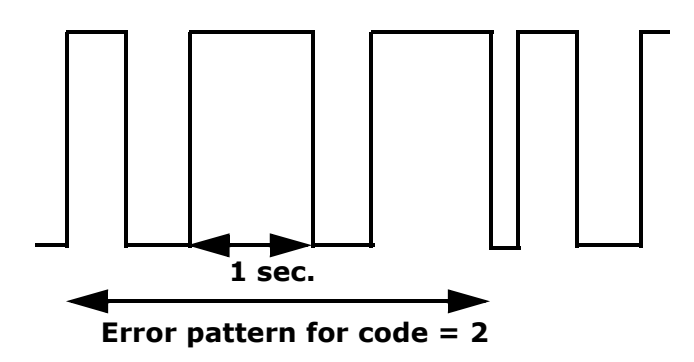

This example shows the case where error code is 2. The pattern is repeated indefinitely until the eWON is manually rebooted (power OFF/Power ON).

The pattern starts with a short blink of 200msec indicating the pattern start, then N blinks, each during 1 second are displayed. Then the pattern is repeated, etc.

The number of 1 second blinks is defined by the type of error detected:

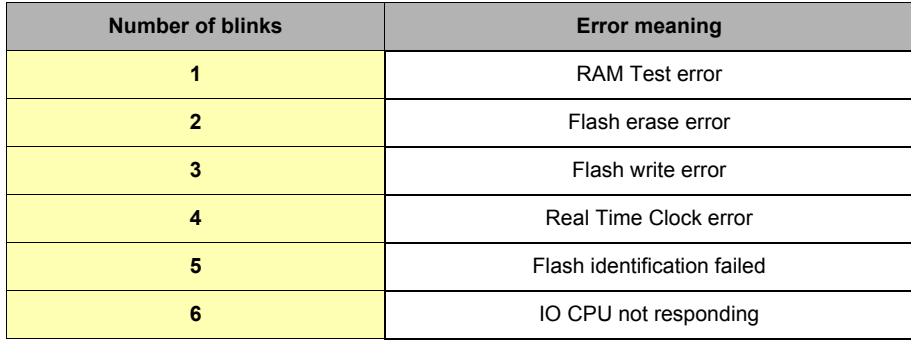

**Table 153: eWON USER led blinks meaning**

### *13.5.4 Entering level 2 initialization without request*

The eWON may enter level 2 test without request in the following case:

**• If the IO CPU is not responding at boot time**

In that special case you may detect the typical led blinking of the level 2 initialization, without having requested that mode.

#### *13.5.5 What to do in case of error?*

If an error is detected during the self test, run the test again to confirm the result. If test error persists, then contact the factory for return and repair procedure.

### *13.5.6 Important remark*

When performing a level 2 self test, it is important to let the test run until the end, if you stop the test before the end, the flash memory may contain random data that may cause unexpected operation of the eWON when it will start. For this reason, a self test must always be continued until the "USER" led displays the test result.

In case if trouble you can perform the level 2 initialization again to return to a normal situation.

## **13.6 The eWON firmware upgrade process**

## *13.6.1 Overview of the upgrade process*

#### **Very important notes:**

**Applying a new firmware on the eWON requires following a very precise process that is described in chapter ["eWON firmware](#page-232-0)  [upgrade step-by-step" on page 231.](#page-232-0)**

**Please do not attempt to upgrade your eWON prior reading this chapter if you are not so familiar with this process, otherwise you could severely damage your eWON.**

**Versions 4.xx apply to eWON 500, 2001, 4001 and 4002. That means, NOT TO eWONs 1000, 2000 and 4000.**

**It is possible to come back to version 3 after you have installed the firmware version 4 on your eWON, providing you apply a level 2 reset to your eWON prior to "downgrading" it to version 3.**

The choice of the firmware you will install on your eWON depends on the current version your eWON embeds:

- **If your eWON is still running a version 3 firmware, you should use the firmware that permits you to upgrade from v3 to v4.**
- **In case you are already running a version 4, and that you want:**
- **either upgrade from your current v4 version to the latest version**
- **or reapply your current firmware, because you think that your eWON requires such an operation,**
- **Then you should use a v4 to v4 firmware.**

All the V4 firmwares are available for download from [http://www.ewon.biz/](http://www.ewon.biz) (Support/Download software), depending:

- **On your eWON's P-Code (86, 87, 88 or 89),**
- **On the firmware version your eWON is currently running (V3.8 or V4.xx).**

#### **Note:**

*You can always check your eWON's current version, by clicking on the eWON logo that is available from any standard eWON's website page (at the top left corner, as illustrated on the screenshot below)*

#### **• On the language with which you want to monitor your eWON (English or French).**

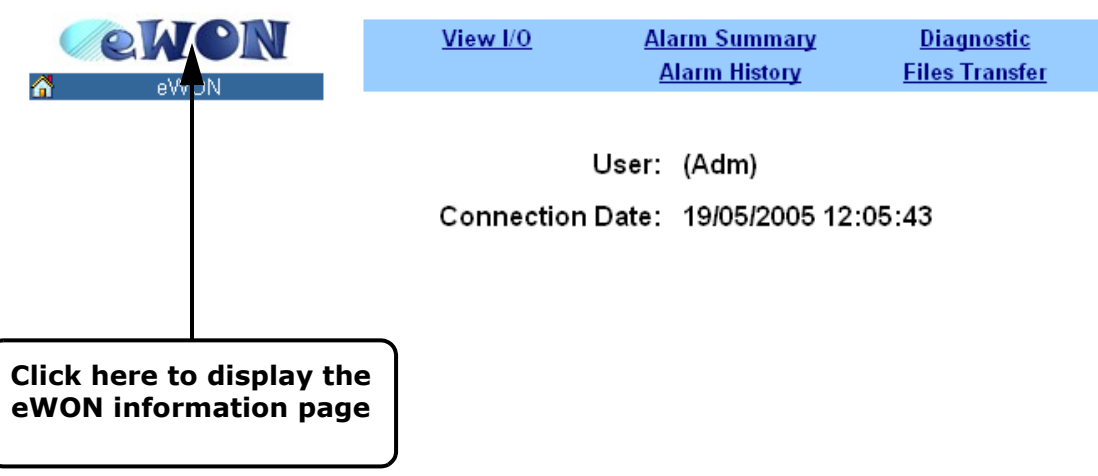

**Figure 80: Link to get access to the eWON info page**

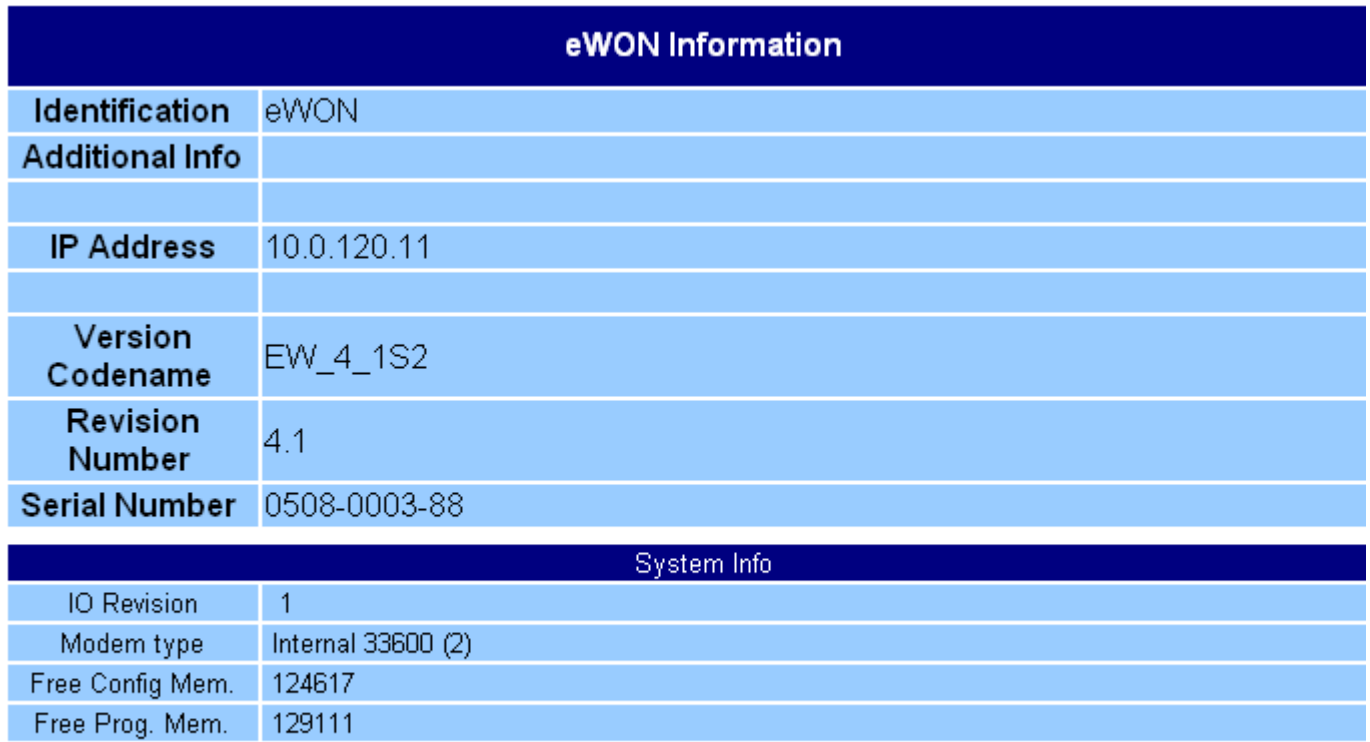

**Figure 81: eWON information page**

## <span id="page-232-0"></span>*13.6.2 eWON firmware upgrade step-by-step*

### *13.6.2.1 Upgrading from version 3 to version 4*

Firmwares versions 3 and 4 are very different, that is the reason why the flash action erases all of the existing files from the eWON (configuration and user files), and the eWON IP address too.

- **The step-by-step process described below is the standard process that we advise you to follow to be sure to stay on the safe side when performing the eWON's firmware upgrade from version 3 to version 4:**
- **Download the required eWON's firmware version from the eWON website [http://www.ewon.biz/](http://www.ewon.biz) (/Support/Download software) to your local disk. Double check that you download the correct firmware version (version 3 to version 4). The file you will download will be a zipped (compressed format) file, that contains the ewonfwr.edf file.**
- **Open a FTP session on your eWON, by using a FTP client software, such as SMART FTP, that is available for download on the eWON web site [http://www.ewon.biz/](http://www.ewon.biz) (/Support/Resource Links). Please refer to chapter ["FTP transfer" on page 120](#page-121-0).**
- **Backup your current eWON user and configuration files, by downloading them from the eWON FTP site to your local disk, because all of those files will be erased during the upgrade firmware process. You will be able to upload them on your eWON when the upgrade process is complete. The files you may want to keep are:**
	- **the eWON configuration files (config.txt and comcfg.txt)**
	- **the file containing your Basic script (program.bas)**
	- **the files that contain the information about the Tags you have created (var\_lst.txt, var\_lst.csv, ircall.bin)**
	- **the historical logs for each of the Tags for which you have selected this option**
	- **the user website you have created, which is stored in the usr folder (and its subfolders)**
- **Verify the files you have just downloaded, in order to check that no information could have been lost during the FTP transfer**
- **Verify that the version 4 firmware you have downloaded in step 1 IS NOT in the same folder as your eWON files you have just downloaded (in order to be sure not to upload again the firmware in the eWON when you will upload your user and configuration files, at the end of the process)**
- **You are now ready to migrate from version 3 to version 4... Upload the firmware** *ewonfwr.edf* **file using the FTP tool, by dragging it from the local folder on your hard disk on which you have stored it, towards the root of the eWON's FTP site. Nothing will happen until the FTP connection is alive**
- **In order to initiate the writing operation of the new firmware on the eWON flash memory, select the "Disconnect" command from the FTP client software. The upgrade process now begins...**
- **WARNING: Process takes some time and eWON cannot be disconnected during that time, please refer to chapter ["Monitoring of](#page-233-0)  [eWON's behavior during the flashing operation" on page 232](#page-233-0)**
- **When eWON comes back to its usual state, you now have to define its IP address, as its settings are now the factory settings (IP address=10.0.0.53). You will have to use the eBuddy tool that is provided for free on <http://www.ewon.biz> (/Support/Download software).**
	- **Please refer to the Technical Note 28 "eBuddy User Guide" you will find on <http://www.ewon.biz>**

**(/Support/Documentation/Technical notes), which describes the eWON IP address definition process with eBuddy.**

Your eWON is now a firmware version 4 eWON, you now just have to browse it with your Internet explorer to discover its new features.

### *13.6.2.2 Upgrading from version 4 to version 4*

There is no loss of files neither than configuration settings when upgrading from a version 4.xx to a newer 4.xx version, then performing a backup of your configuration and user files is not absolutely mandatory, as it is the case when upgrading from version 3 to 4. However, you can do this backup if you want to be sure to stay on the safe side, because i.e. a casual power loss during writing operation in the flash memory may cause severe damages to your eWON, as it is the case for every computer.

The steps to follow to upgrade from a version 4 to a version 4 firmware are then:

- **Download the required eWON's firmware version from the eWON website <http://www.ewon.biz/>(/Support/Download software) to your local disk. Double check that you download the correct firmware version (i.e. version 4.01 to version 4.02)**
- **Open a FTP session on your eWON, by using a FTP client software, such as SMARTFTP, that is available for download on the eWON web site<http://www.ewon.biz/> (/Support/Resource Links). Please refer to chapter ["FTP transfer" on page 120](#page-121-0).**
- **Upload the firmware** *ewonfwr.edf* **file using the FTP tool, by dragging it from the local folder on your hard disk on which you have stored it, towards the root of the eWON's FTP site. Nothing will happen until the FTP connection is alive (while you are connected)**
- **In order to initiate the writing operation of the new firmware on the eWON flash memory, select the "Disconnect" command from the FTP client software. The upgrade process now begins. The behavior of the USER led is identical as for upgrade from version 3 to 4 (please refer to the chapter that follows:** *["Monitoring of eWON's behavior during the flashing operation" on page 232](#page-233-0).*
- **When flashing process is complete, you are now able to browse your eWON website and FTP site, running the newly firmware version, without having to redefine the IP address or having to set again the communication settings from the eWON.**

#### <span id="page-233-0"></span>*13.6.2.3 Monitoring of eWON's behavior during the flashing operation*

You are able to monitor the eWON behavior during flashing operation, by observing the **USER** led that is located at the top right of the led panel from the eWON.

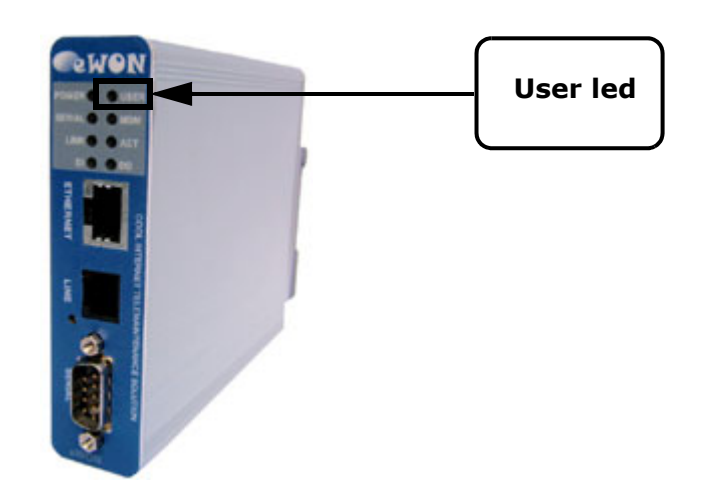

**Figure 82: eWON USER led**

As soon as you have selected the "Disconnect" command from the FTP client software, you can observe the following **USER** led behavior:

**• The USER led first lights off, then turns to solid red during about 2 seconds.**

- **The led will blink red during 1 second every 1,5 seconds.**
- **The pattern is repeated during approximately 45 seconds.**

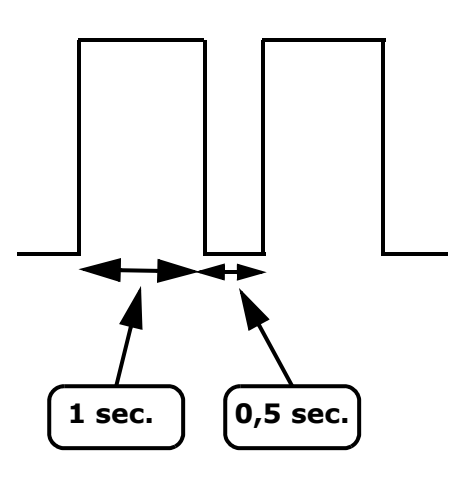

**• Then the red led lights off, and stays without any activity during at least 25 seconds.**

**• Then the led blinks green again at the rate of about 2 times per second, that is the usual behavior of an eWON that is in order to work.**

# **13.7 Table of comparisons between eWON types**

| <b>Feature</b>                                                      | <b>eWON 500</b> | eWON 2001  | eWON 4001  | eWON 4002  |
|---------------------------------------------------------------------|-----------------|------------|------------|------------|
| "Dial up (PPP)" on page 42                                          | NO (no modem)   | <b>YES</b> | <b>YES</b> | <b>YES</b> |
| "Callback" on page 45                                               | NO (no modem)   | <b>YES</b> | <b>YES</b> | <b>YES</b> |
| "PPP Dump" on page 34                                               | NO (no modem)   | <b>YES</b> | <b>YES</b> | <b>YES</b> |
| "COM Setup section" on page 35                                      | NO (no modem)   | <b>YES</b> | <b>YES</b> | <b>YES</b> |
| <b>Historical Data Logging</b><br>"Tag main edit window" on page 59 | <b>NO</b>       | <b>NO</b>  | <b>YES</b> | <b>YES</b> |
| <b>Real Time Logging</b><br>"Tag main edit window" on page 59       | <b>NO</b>       | <b>NO</b>  | <b>YES</b> | <b>YES</b> |
| "Modem" on page 37                                                  | NO (no modem)   | <b>YES</b> | <b>YES</b> | <b>YES</b> |
| "Router" on page 48                                                 | NO (no modem)   | <b>YES</b> | <b>YES</b> | <b>YES</b> |
| "SMS on alarm configuration" on page 65                             | NO (no modem)   | <b>YES</b> | <b>YES</b> | <b>YES</b> |

**Table 154: Features available depending on the eWON type**

# **13.8 Duplicate IP detection (User Led blinking Red)**

Since firmware 4.3, eWON performs a check on the IP network in order to avoid duplicate IP. eWON makes this test at power up to see if its IP address is not conflicting with another device.

**If eWON is configured with the same IP address than another device, eWON will not start and the USER LED blinks continuously with the following pattern:**

**short red light + pause + long red light + pause**

#### **Resolution:**

- 1) Isolate your eWON from the conflicting device
	- The best way is to use a direct crossed IP cable to directly link your PC with the eWON (without a hub)
- 2) Reboot the eWON
- 3) Change the eWON IP address (with eBuddy, you can download from <http://www.ewon.biz> *Support*/*Download Software*)

**When eWON is blocked, the duplicate IP test is made again every 10 minutes. If the conflicting device is not present anymore, then eWON will start normally.**

# **13.9 TCP/IP Bootstrap Protocol (BOOTP)**

Since firmware 4.3, eWON is BootP manageable.

You can force eWON to ask its IP address to a BootP Server.

To correctly set the IP mask and the Gateway, your BootP server must comply with the RFC-1048.

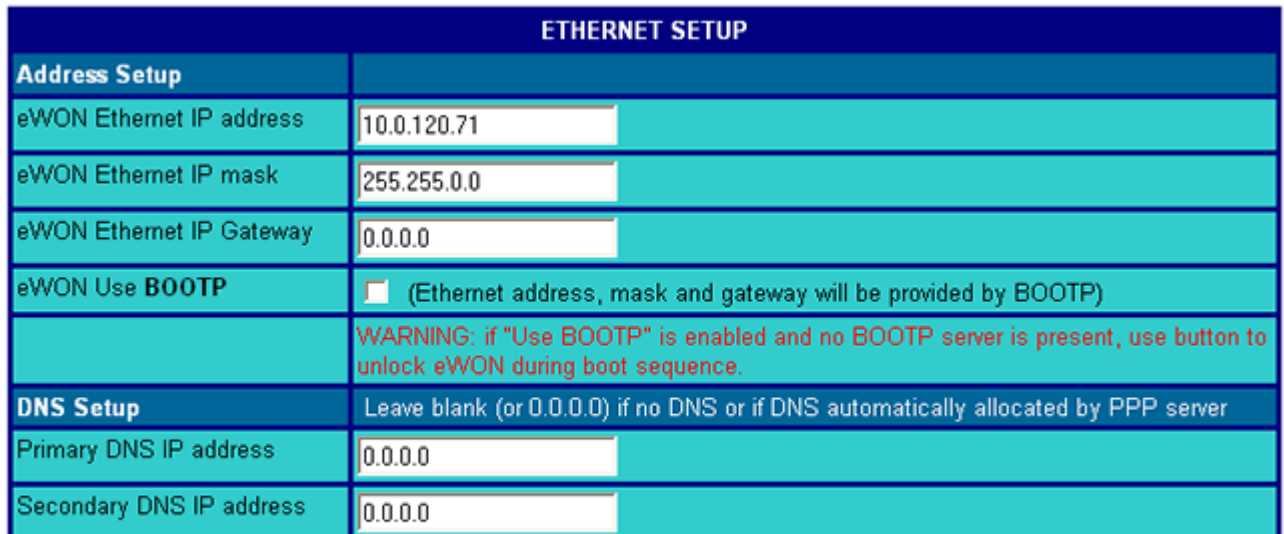

**Update Ethemet Setup** 

**Figure 83: Ethernet Setup Page**

At each startup, eWON will receive its IP address from the Server.

eWON will wait for the server unless it is not present.

eWON will perform a new attempt at encreasing interval (1 minute interval max.) endlessly.

**While waiting for its IP address, eWON is in startup phase and thus it is not functioning! During this time, eWON will blink continuously the USER LED with the following pattern:**

#### **short red light + pause + long green light + pause**

#### **Resolution:**

- 1) Pushing on the Reset button (on the front face from the eWON) will skip the BootP request, then eWON will use the IP address which is configured in the Ethernet configuration page The Duplicate IP test is skipped too!
- 2) Make a Second Level Reset (see chapter ["Second level reset" on page 227\)](#page-228-0) to force eWON to 10.0.0.53 IP address and to disable the BootP mechanism

eWON is now accessible.